# **Taratura delle pipette**

# Software Calibry

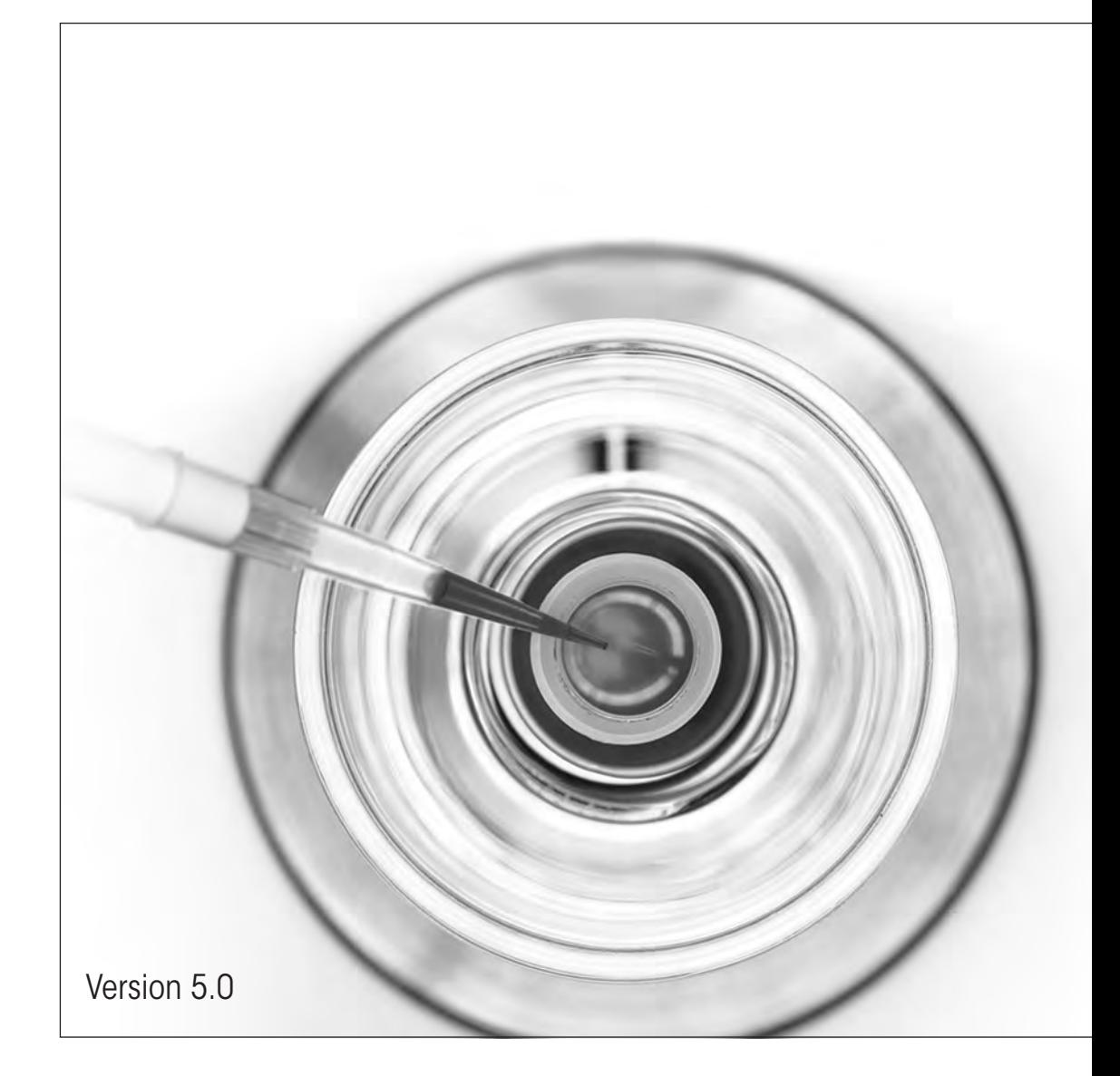

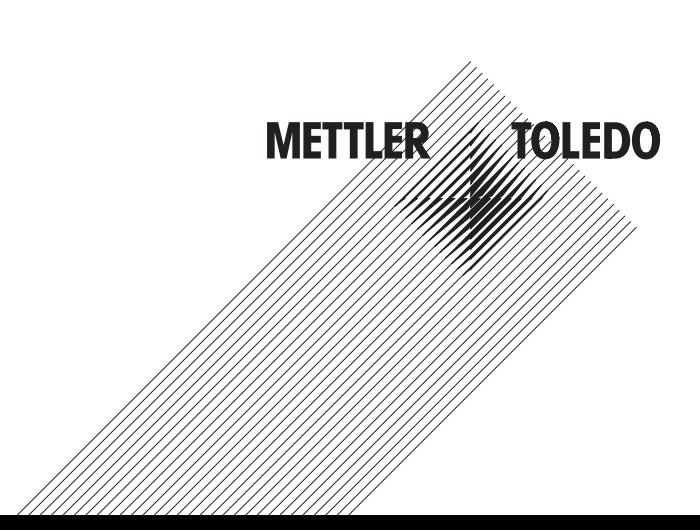

## Indice

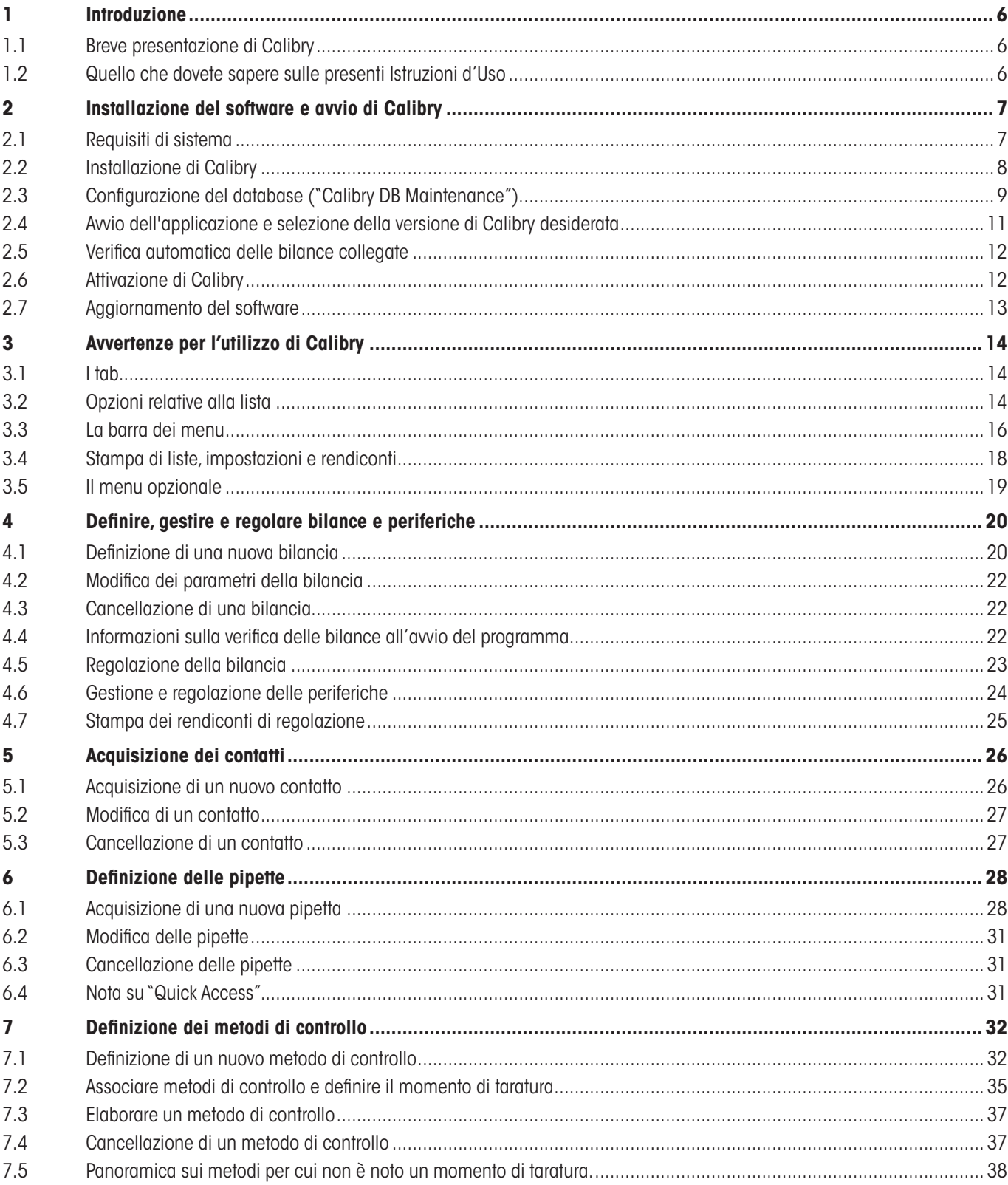

Indice  $\overline{4}$ 

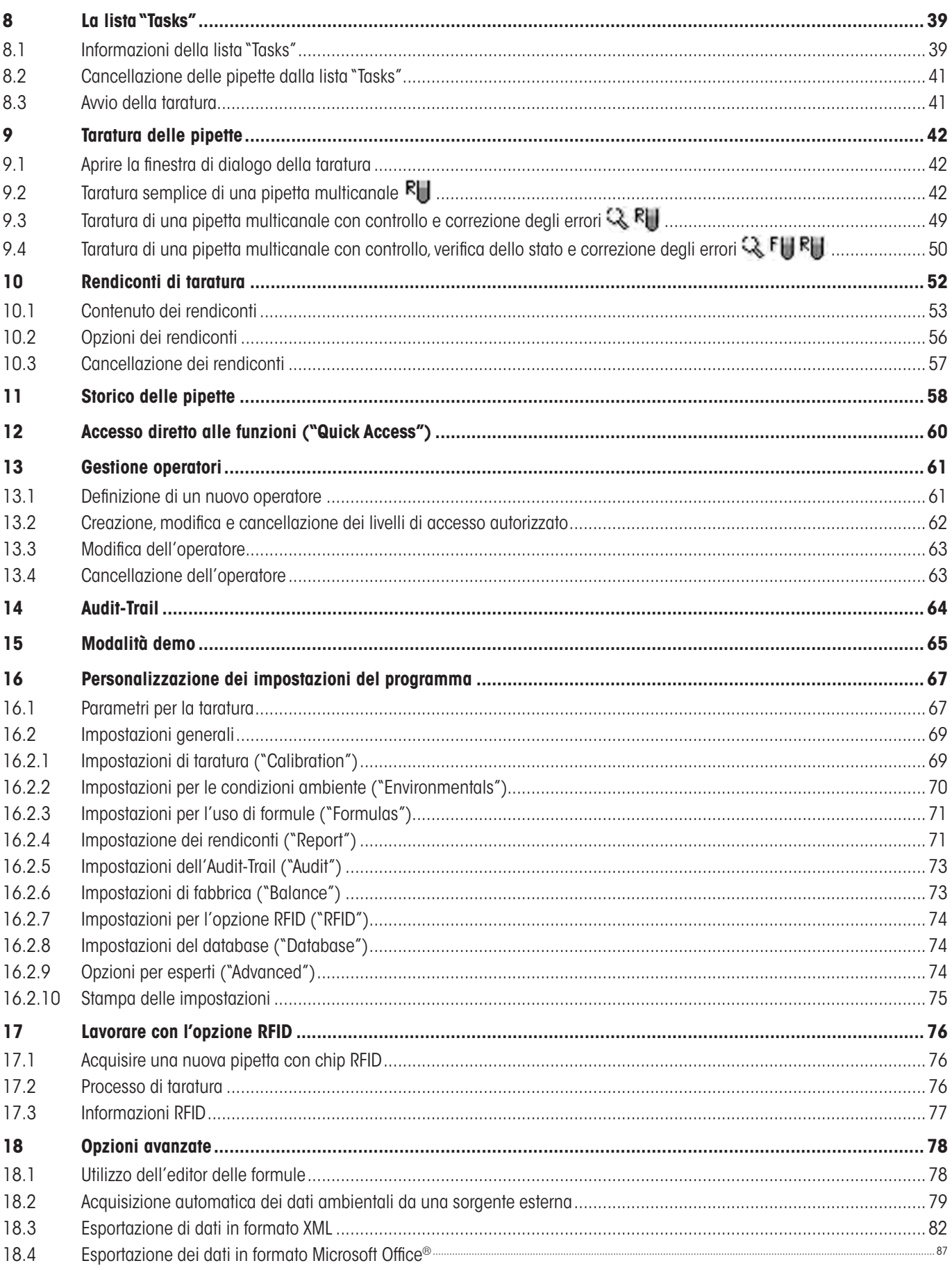

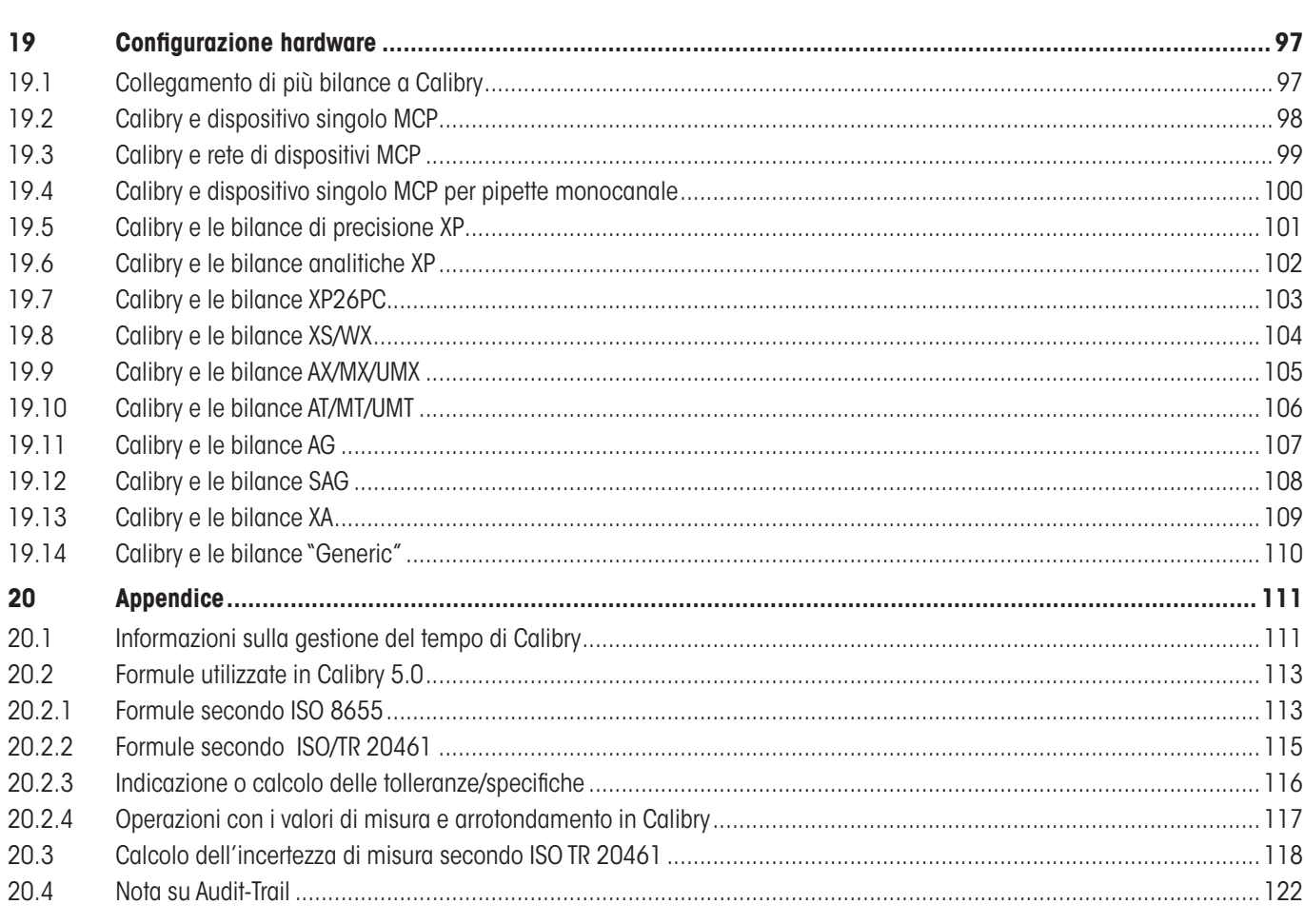

<span id="page-5-0"></span> $\overline{6}$ 

## **1 Introduzione**

In questa sezione vengono fornite importanti informazioni sul software Calibry. Si prega di leggerne attentamente il contenuto, anche se si è già esperti nell'utilizzo di applicazioni di questo tipo e di sistemi di taratura delle pipette.

**Avvertenza importante prima dell'uso:** Prima di ogni aggiornamento del software Calibry è necessario effettuare il salvataggio del database (vedi sezione 2)!

### **1.1 Breve presentazione di Calibry**

Vi ringraziamo per aver scelto il software Calibry di METTLER TOLEDO.

Calibry è un'applicazione per la taratura delle pipette e di altri sistemi per il dosaggio dei liquidi di quantità comprese tra 0.1 μl e 100 ml. L'applicazione supporta numerosi sistemi di pesata METTLER TOLEDO. Calibry può connettersi a più sistemi di pesata, a condizione che siano disponibili sufficienti porte sia lato software che hardware. Calibry è ottimizzato per il lavoro in combinazione con il sistema di taratura delle pipette multicanale MCP e della bilancia XP26PC di METTLER TOLEDO e ne supporta le caratteristiche specifiche.

Calibry opera con Microsoft Windows® (vedi i requisiti di sistema, sezione 2) e offre un'interfaccia utente di facile utilizzo che consente di lavorare in modo intuitivo ed efficiente. È possibile, in caso di licenza di rete, integrare l'applicazione in rete e tutti i PC su cui è installato Calibry possono attingere allo stesso database.

### **1.2 Quello che dovete sapere sulle presenti Istruzioni d'Uso**

Nel presente manuale sono in uso le seguenti convenzioni:

I sistemi di taratura delle pipette (per esempio un sistema da 1 a 5 MCP) sono qui denominati principalmente "**Bilancia**", così come nel software stesso ("**Balance**").

La denominazione dei tasti viene indicata fra parentesi uncinate (per esempio «**ESC**» o «**Return**»).

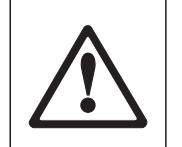

Questo simbolo indica le avvertenze relative alla sicurezza e agli eventuali pericoli, la cui mancata osservanza può condurre a difetti di funzionamento del software o dell'intero sistema di misurazione, se non addirittura al danneggiamento dei componenti del sistema.

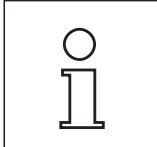

Questo simbolo indica informazioni supplementari e istruzioni atte ad agevolare il lavoro con il software Calibry consentendone un utilizzo adeguato e proficuo.

Il presente manuale illustra unicamente il funzionamento del software Calibry. Attenersi scrupolosamente anche al manuale d'uso e di installazione delle eventuali bilance da utilizzare insieme a Calibry.

## <span id="page-6-0"></span>**2 Installazione del software e avvio di Calibry**

Nella presente sezione vengono fornite le informazioni relative ai requisiti di sistema, all'installazione e all'attivazione del software Calibry nonché le istruzioni per il salvataggio dei dati e per l'aggiornamento del software.

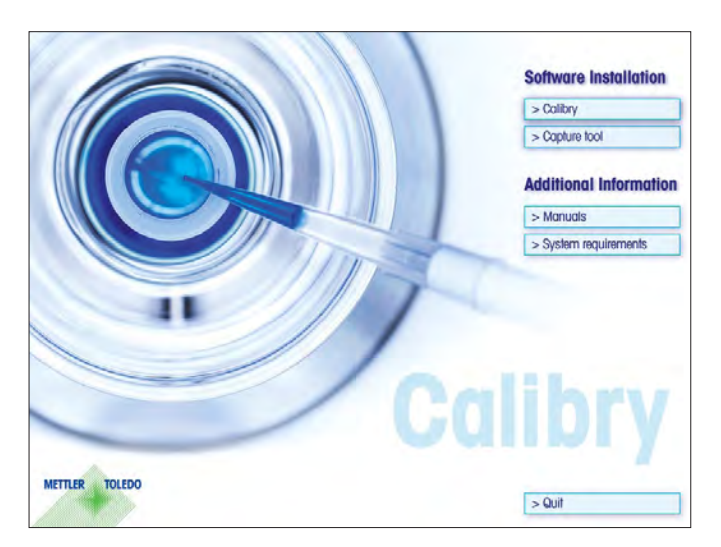

Calibry viene fornito su un **CD-ROM**. Prima di inserirlo nel lettore CD-ROM del computer, terminare tutte le applicazioni in corso.

Nel caso in cui la schermata iniziale non venga caricata automaticamente dopo l'inserimento del CD-ROM, fare doppio click sul file "**install.exe**" sul CD-ROM.

Nella **schermata iniziale** è possibile installare Calibry e il Capture Tool opzionale. Inoltre, è possibile visualizzare il presente manuale (se è installato il programma Adobe Acrobat Reader®) e richiamare informazioni sui requisiti del sistema per Calibry.

## **2.1 Requisiti di sistema**

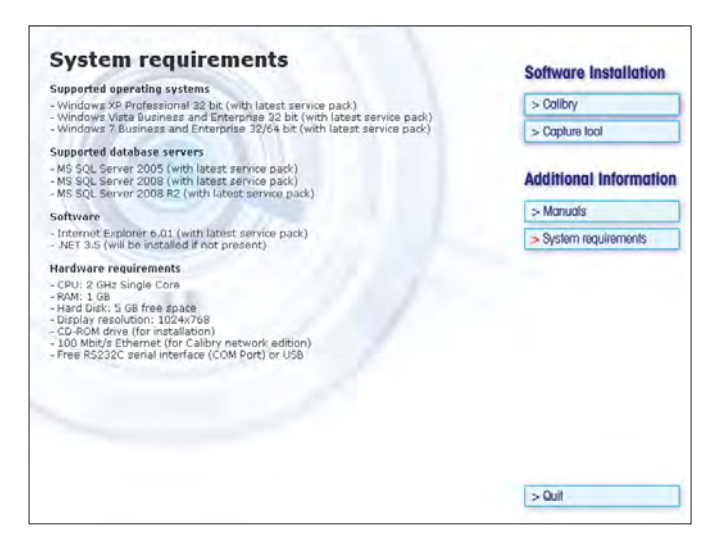

Nella schermata iniziale cliccare il tasto "**System requirements**".

Prima di installare Calibry, controllare che i requisiti di sistema indicati vengono soddisfatti.

<span id="page-7-0"></span> $\overline{\mathbf{a}}$ 

### **2.2 Installazione di Calibry**

Per installare Calibry, cliccare il tasto corrispondente nella schermata di avvio.

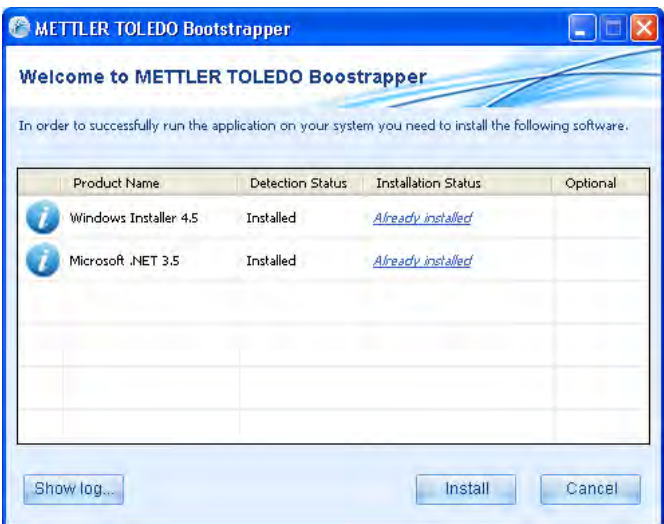

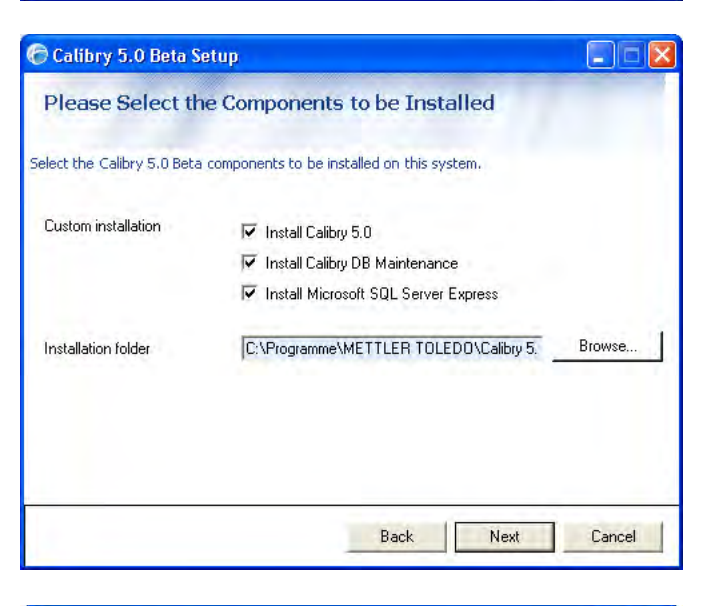

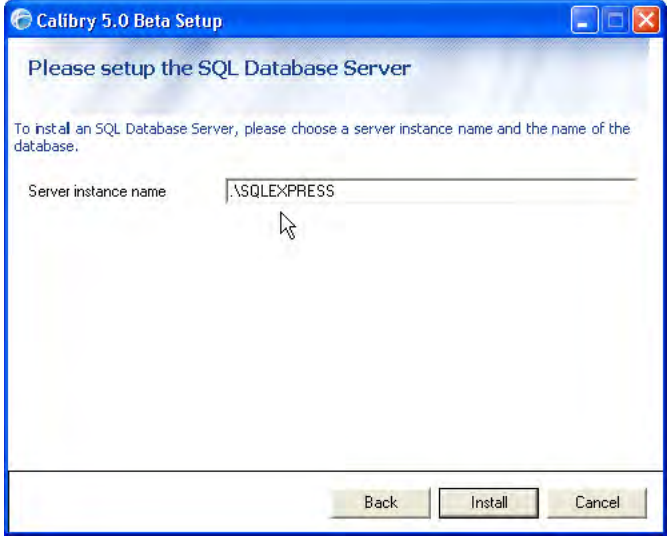

Il bootstrapper innanzitutto verifica che sul PC siano presenti e aggiornati i componenti Windows necessari. In caso contrario è possibile installarli (i componenti sono contenuti nel CD-ROM). Dopo l'installazione è necessario riavviare il sistema e successivamente il bootstrapper viene di nuovo caricato in modo automatico (altrimenti è possibile avviare nuovamente il file "**Setup.exe**" sul CD-ROM). Il bootstrapper conferma che sono presenti i componenti di Windows.

Ora è possibile avviare il vero e proprio processo di installazione per il software Calibry cliccando il tasto "**Install**".

Nella prima finestra dell'installer confermare di accettare le condizioni di licenza (se desiderato è possibile anche visualizzarle) e cliccare quindi "**Next**".

Selezionare i componenti che si intende installare.

È fortemente consigliata l'installazione del programma di servizio "**Calibry DB Maintenance**", che consente tra l'altro di convertire i database di Calibry già esistenti per l'uso con Calibry 5.0 e per il backup di database SQL (vedere capitolo 2.3).

Occorre installare il programma per database "**Microsoft SQL Server Express**" , qualora non si utilizzi già una delle altre versioni supportate di SQL Server (vedere capitolo 2.1).

Definire in seguito la cartella in cui deve essere installato il software.

Proseguire il processo di installazione cliccando su "**Next**" .

Questa finestra si apre soltanto se nella fase precedente è stato selezionato "Microsoft SQL Server Express" per l'installazione. Indicare il nome dell'istanza in cui deve essere installato SQL Server. Se sono presenti già una o più istanze di SQL Server, queste vengono visualizzate.

Avviare l'installazione cliccando su "**Install**".

**Nota**: qualora sia stata selezionata l'installazione di SQL Server, il processo di installazione può richiedere diverso tempo.

### <span id="page-8-0"></span>**2.3 Configurazione del database ("Calibry DB Maintenance")**

Prima di poter lavorare con Calibry, occorre configurare il database, altrimenti all'avvio di Calibry appare un messaggio di errore corrispondente.

Avviare il programma di servizio database "Calibry DB Maintenance" attraverso il menu Start di Windows o cliccando due volte su "CalibryDBMaintenance.exe" nella cartella METTLER TOLEDO nella directory Programmi di Windows.

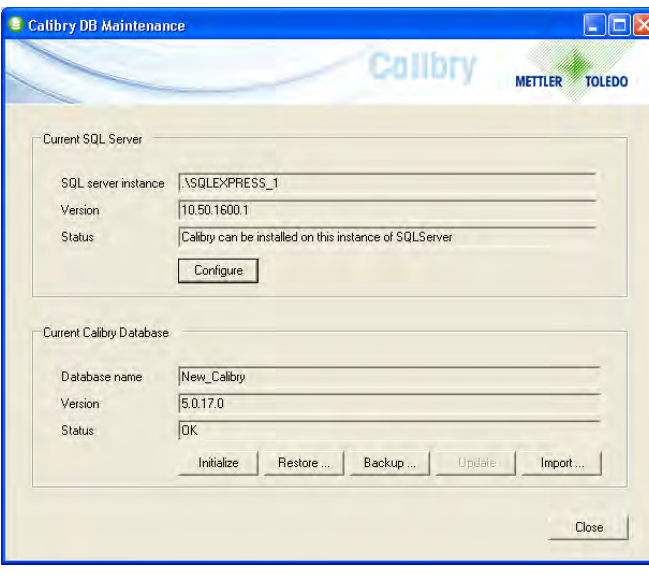

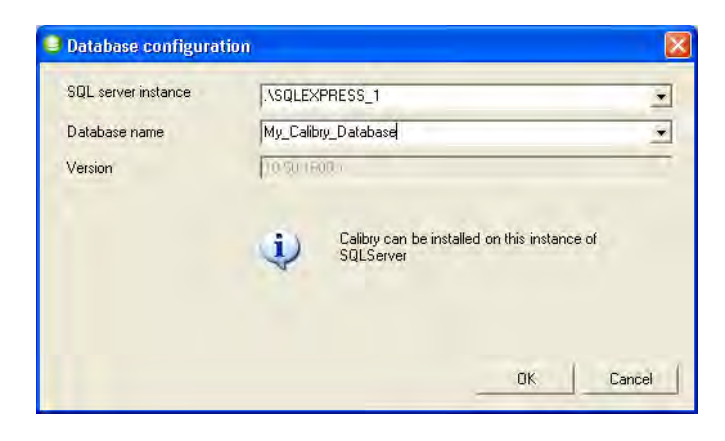

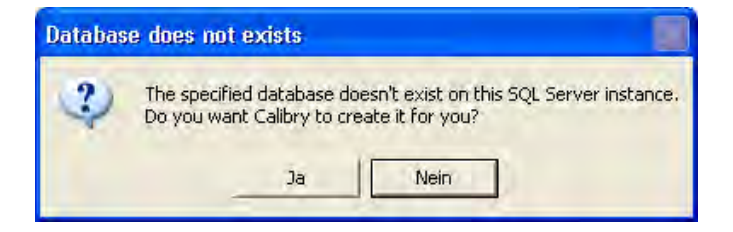

Con il programma di servizio database è possibile:

- selezionare un database Calibry 5.0 disponibile o creare un nuovo database ("Configure")
- inizializzare un database Calibry disponibile, vale a dire cancellare tutti i record di dati presenti ("Initialize")
- ricaricare la copia di backup di un database Calibry ("Restore")
- creare una copia di backup del database Calibry ("Backup")
- aggiornare un database SQL precedente per l'utilizzo con Calibry 5.0 ("Update")
- importare un database Microsoft Access da una versione precedente di Calibry ("Import").

### **Selezionare un database Calibry 5.0 disponibile o creare un nuovo database**

Cliccare il tasto "Configure" del programma di servizio database.

Selezionare l'istanza di SQL Server da utilizzare (vengono visualizzate tutte le istanze disponibili di SQL Server.

Se si intende utilizzare con Calibry un database già disponibile, selezionarlo dalla lista (per l'istanza di SQL Server selezionata vengono visualizzati tutti database disponibili).

Se si intende creare un nuovo database, digitare il nome desiderato.

Confermare con "**OK**".

Se è stato digitato un nuovo nome, il programma di servizio chiede se si intende creare il nuovo database. Confermare la richiesta.

### **Importare un database Calibry precedente**

Innanzitutto configurare un database Calibry come descritto sopra. I dati vengono importati dal precedente database Microsoft Access in questo database

<u>०</u>

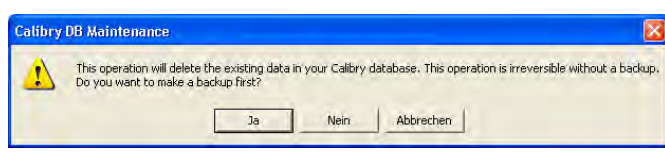

**Calibry DB Maintenance** This operation will delete the existing data in your Calibry database. This operation is irreversible without a backup.<br>Do you want to make a backup first?  $a^2$ Nein Abbrechen

**Salvare, ripristinare o inizializzare un database**

Le opzioni "**Backup**" (salvare il database), "**Restore**" (caricare la copia di backup del database) e "**Initialize**" (inizializzare il database) non sono necessarie alla prima installazione di Calibry. Segue una breve spiegazione di queste opzioni:

### **Salvare il database ("Backup")**

Con questa opzione si crea una copia di backup del database attuale. Consigliamo di effettuare questa operazione a intervalli regolari. **Avvertenza:** il database può essere salvato con il suo nome originario, poiché a ciascun salvataggio vengono associate automaticamente data e ora al nome del file.

Se lo si desidera, è possibile automatizzare il backup dei dati. Nel pannello di controllo di Windows è disponibile una funzione per Tasks (operazioni) pianificati. Aggiungere un nuovo Task: specificare il percorso del programma "Calibry DBMaintenance.exe" (nella stessa directory di Calibry). Definire successivamente il parametro temporale per il salvataggio dei dati e la password. Nelle Impostazioni avanzate occorre successivamente indicare ancora il parametro "-backup"che consente al Calibry DB Maintenance di eseguire la funzione di backup dei dati (esempio: "C:\Program Files\METTLER TOLEDO\Calibry5.0\CalibryDBMaintenance.exe" **-backup**). Successivamente indicare ancora dove e con quale nome devono essere memorizzati i file salvati (esempio: "D:\Calibry Backups\mybackup.bak" -backup).

#### **Caricare la copia di backup di un database ("Restore")**

Con questa opzione è possibile ricaricare i record di dati di una copia di backup nell'attuale database. **Attenzione**: in questo caso tutti i dati nell'attuale database vengono sostituiti con i dati della copia di backup.

### **Inizializzare il database ("Initialize")**

Questa opzione cancella tutti i record di dati nell'attuale database; si consiglia pertanto di creare precedentemente una copia di backup del database.

Cliccare il tasto "**Import**" del programma di servizio database e localizzare il database si cui si deve importare il contenuto.

L'avviso a lato richiama l'attenzione sul fatto che con l'importazione tutti i dati presenti nell'attuale database verranno sostituiti con i dati importati. Se si necessita ancora di tali dati, occorre prima fare un backup del database attuale, rispondendo affermativamente alla domanda. In seguito si apre una finestra di dialogo (vedere sotto). Dopo il backup dell'attuale database è possibile localizzare il database da importare ed avviare il processo di importazione.

### **Aggiornare un database SQL precedente per l'utilizzo con Calibry 5.0**

L'opzione "**Update**" del programma di servizio database aggiorna il database specificato per l'utilizzo con Calibry alla versione 5.0.

L'avviso a fianco ricorda che l'aggiornamento del database è irreversibile e pertanto occorre eseguire prima un backup dei dati. Rispondendo affermativamente alla domanda, si avvia la finestra del backup (vedere ancora sotto). Dopo il backup del database attuale viene eseguito l'aggiornamento.

## <span id="page-10-0"></span>**2.4 Avvio dell'applicazione e selezione della versione di Calibry desiderata**

Avviare Calibry con il collegamento al desktop di Windows, attraverso il menu avvio di Windows o facendo doppio clic sul file "Calibry 5.0.exe" nella cartella METTLER TOLEDO nella directory Programmi di Windows.

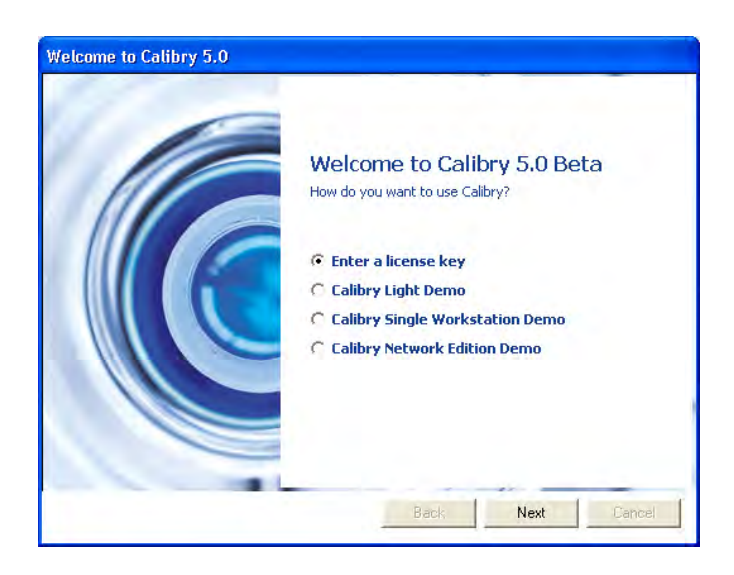

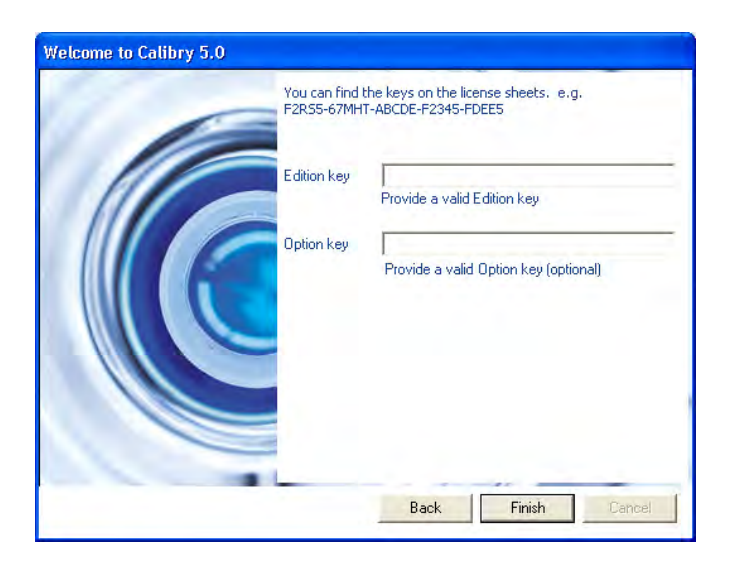

Dopo l'installazione Calibry può essere utilizzato per un periodo di prova di **45 giorni** con tutte le sue funzioni. Dopo questo periodo occorre attivare Calibry per poter continuare a lavorare con il programma. Per l'attivazione (capitolo 2.6) è necessario un numero di licenza.

### **Uso di Calibry in modalità Demo**

Se si utilizza una delle tre versioni demo di Calibry, non occorre un numero di licenza; tuttavia non è possibile attivare e utilizzare Calibry dopo il termine del periodo di prova.

- L'edizione "**Calibry Single Workstation**" consente di usare Calibry su un calcolatore a postazione singola con database locale.
- L'edizione "**Calibry Light**" è identica all'edizione summenzionata, ma senza il supporto del sistema di taratura di pipette multicanale MCP di METTLER TOLEDO.
- $-$  Con l'edizione "**Calibry Network**" è possibile utilizzare Calibry in una rete a cui possono accedere fino a 5 client di Calibry su un SQL Server in rete.

### **Inserimento di un numero di licenza**

Con l'acquisto di Calibry si riceve in dotazione un numero di licenza che consente l'attivazione e l'uso del programma anche dopo la scadenza del periodo di prova di 45 giorni. Il numero di licenza definisce la versione di Calibry attivata (Light, Single Workstation o Network).

L'opzione "**Enter a license key**" apre la finestra di dialogo per l'inserimento del numero di licenza. Il numero di licenza è contenuto nella confezione di Calibry.

Inserire il numero di licenza nel campo superiore.

Se è stata anche acquistata un'opzione di Calibry (per esempio "RFID"), inserire il numero di licenza nel campo inferiore.

Confermare i dati inseriti cliccando su "Finish".

Successivamente Calibry avvia il riconoscimento automatico delle bilance collegate, come descritto nel capitolo seguente.

### <span id="page-11-0"></span>**2.5 Verifica automatica delle bilance collegate**

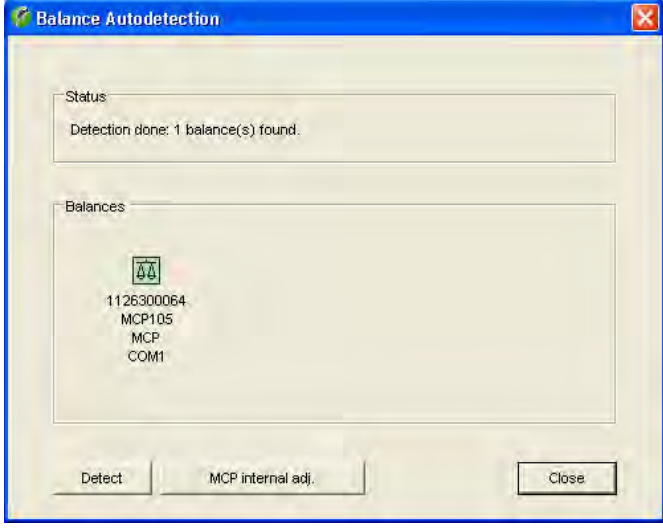

A ogni riavvio del programma, Calibry verifica automaticamente le bilance collegate e pronte all'utilizzo e visualizza nel campo di stato il risultato di tale verifica. Sulla parte superiore della finestra vengono visualizzate le bilance che possono lavorare con Calibry. Se necessario, è possibile effettuare nuovamente la verifica cliccando su "**Detect**". Se il risultato della verifica è corretto, cliccare su "**Close**" per iniziare a lavorare con Calibry.

**Nota:** se il simbolo della bilancia è grigio, si tratta di una bilancia che non può essere verificata da Calibry o che non è collegata correttamente.

Per ulteriori informazioni sulla verifica delle bilance all'avvio del programma e sulla taratura delle bilance, consultare le sezione 4.

### **2.6 Attivazione di Calibry**

Al più tardi 45 giorni dopo l'installazione è necessario attivare Calibry per poter continuare a lavorare con il programma.

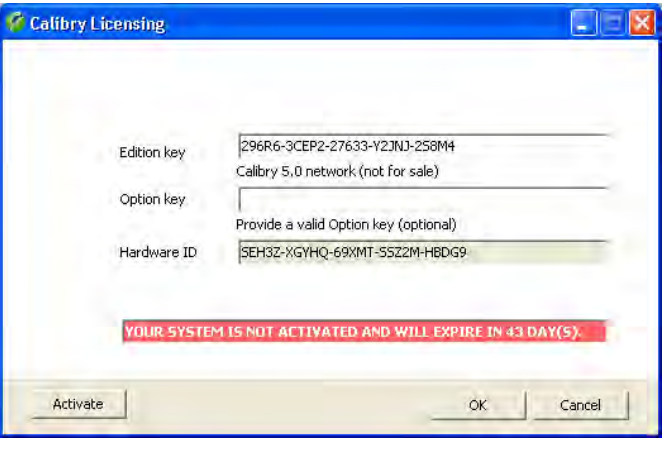

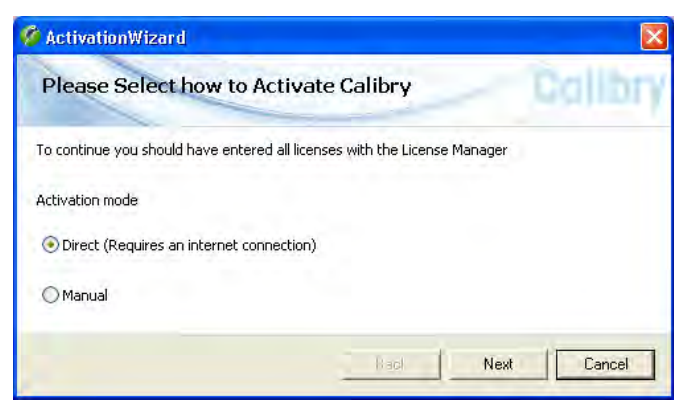

Nel menu di Calibry selezionare "Help –> License Manager".

**Nota**: l'attivazione presuppone un numero di licenza valido. Se è stata installata una versione Demo di Calibry, occorre prima acquistare una licenza da METTLER TOLEDO e inserire il numero di licenza ("Edition Key") . Se già al momento dell'installazione è stato inserito un numero di licenza valido, è possibile avviare la finestra di attivazione anche attraverso "Help –> Activate Product" .

Cliccare "Activate" per avviare la finestra di attivazione.

- È possibile scegliere tra l'attivazione diretta o manuale:
- L'attivazione diretta collega direttamente l'utente con il portale software di METTLER TOLEDO e richiede una connessione Internet. È possibile registrarsi direttamente in Calibry con i propri dati utente presso il portale del software o creare un nuovo conto utente. Successivamente è possibile attivare Calibry nel portale del software.
- Per l'attivazione manuale il numero di licenza dell'utente viene salvato localmente e il relativo file (\*.lic) può essere successivamente inviato al relativo rappresentante Mettler Toledo oppure attraverso il link riportato sopra, trasmetterlo al portale del software METTLER TOLEDO (richiede un accesso Internet e un browser). In entrambi i casi si ottiene un file di attivazione che può essere caricato in Calibry.

### <span id="page-12-0"></span>**2.7 Aggiornamento del software**

Calibry viene costantemente aggiornato e METTLER TOLEDO mette a disposizione degli utenti registrati l'update delle nuove versioni del programma.

#### **Prima di procedere all'aggiornamento, fare attenzione a quanto segue:**

- Nel caso in cui tutte le pipette siano già state sottoposte a una verifica dello stato ("As found"), prima dell'aggiornamento occorre effettuare l'effettiva taratura ("As returned"). Verificare nell'elenco "Tasks" e procedere con le tarature mancanti.
- Prima della taratura, salvare il database attuale al momento (vedi sezione 2.3).
- Chiudere Calibry (se si lavora in rete, terminare il programma su **tutte** le postazioni di lavoro).

#### **Per effettuare l'aggiornamento, procedere come segue:**

Installare la nuova versione di Calibry (vedi sezione 2.2).

Aggiornare l'attuale database con il programma di servizio database "Calibry DB Maintenance" (vedi sezione 2.3).

Rimuovere tutte le versioni precedenti di Calibry dal proprio computer. Per fare questo, servirsi del pannello di controllo di Windows ("Pannello di controllo –> Software").

## <span id="page-13-0"></span>**3 Avvertenze per l'utilizzo di Calibry**

Nella presente sezione vengono fornite le principali informazioni relative alla struttura del software e all'utilizzo di Calibry. **Nota:** In caso di problemi nell'uso di Calibry si consiglia di verificare sempre le impostazioni del programma (Menu "Options/Configuration", sezione 16).

### **3.1 I tab**

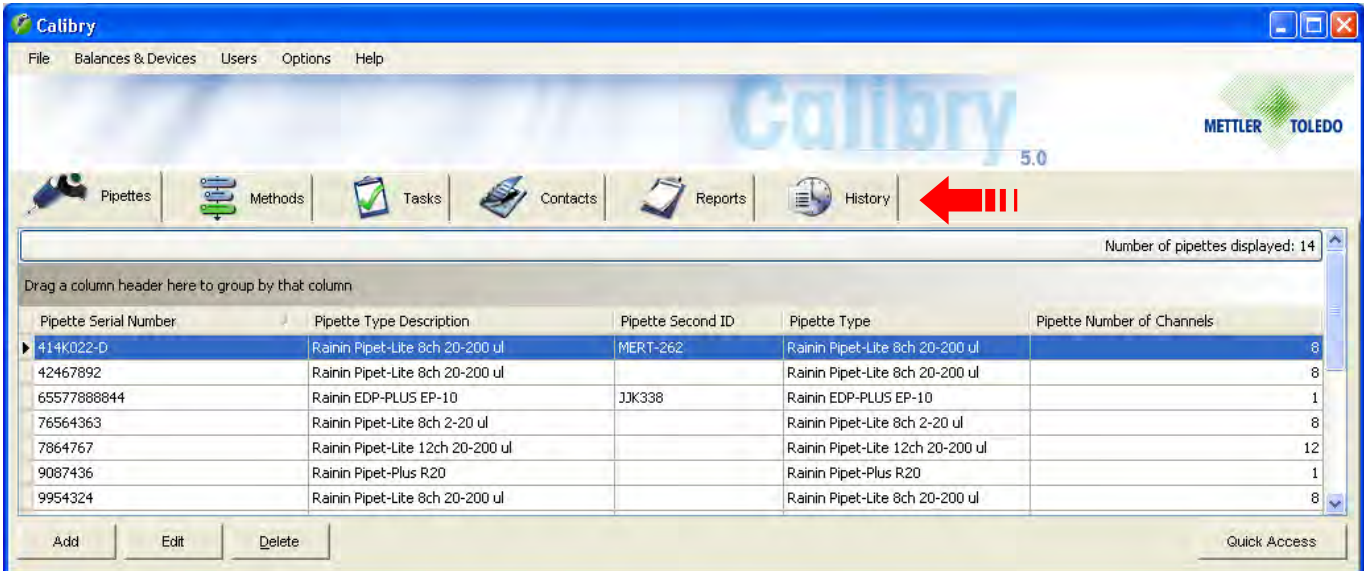

I menu necessari per l'utilizzo quotidiano sono accessibili tramite 6 "**Tabs**" ("Pipettes", "Methods","Tasks", "Contacts", "Reports" e "History"). Cliccare sul tab desiderato per caricare la lista correlata (per esempio la lista delle pipette o dei contatti). Sotto la lista sono presenti i tasti con i comandi disponibili per la lista visualizzata (per esempio "Add" o"Delete").

### **3.2 Opzioni relative alla lista**

Per le liste mostrate sotto i sei tab sono disponibili opzioni aggiuntive.

L'ordine delle colonne di una lista è predefinito ma può essere modificato cliccando sul titolo di una colonna e spostandolo nella posizione desiderata.

Se si sposta il titolo di una colonna nella sezione "Drag a column header here to group by that column" , gli inserimenti della lista vengono raggruppati secondo il titolo selezionato (per esempio: se si raggruppa la lista delle pipette secondo il titolo "Number Of Channels" , gli inserimenti vengono raggruppati secondo il numero di canali delle pipette ed è possibile riconoscere a prima vista le pipette a 8 canali disponibili). Per eliminare il raggruppamento spostare il titolo nella posizione originaria nell'intestazione della lista.

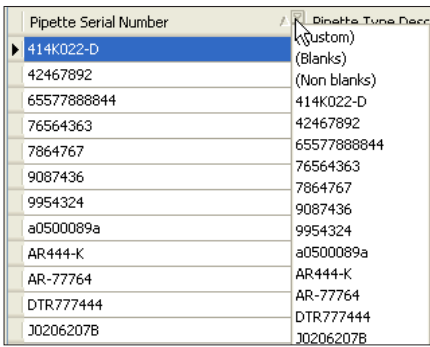

È possibile filtrare rapidamente le liste cliccando sul simbolo grigio della freccia che compare quando il cursore è posizionato sul titolo della colonna. Si apre una finestra con tutti i dati inseriti nella colonna. Selezionare la voce desiderata o digitare una sequenza di caratteri. In seguito vengono visualizzate nella lista solo le voci che cominciano con la sequenza di caratteri indicata. Per eliminare il filtro, cliccare nuovamente sul simbolo e selezionare "(All)".

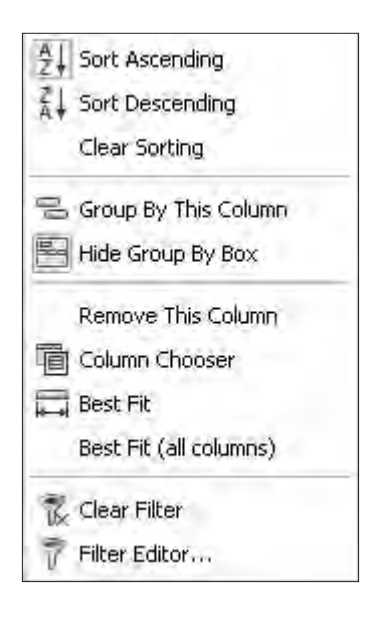

Cliccando con il tasto destro del mouse sul titolo di una colonna compare il menu a lato con le opzioni relative alla visualizzazione della colonna.

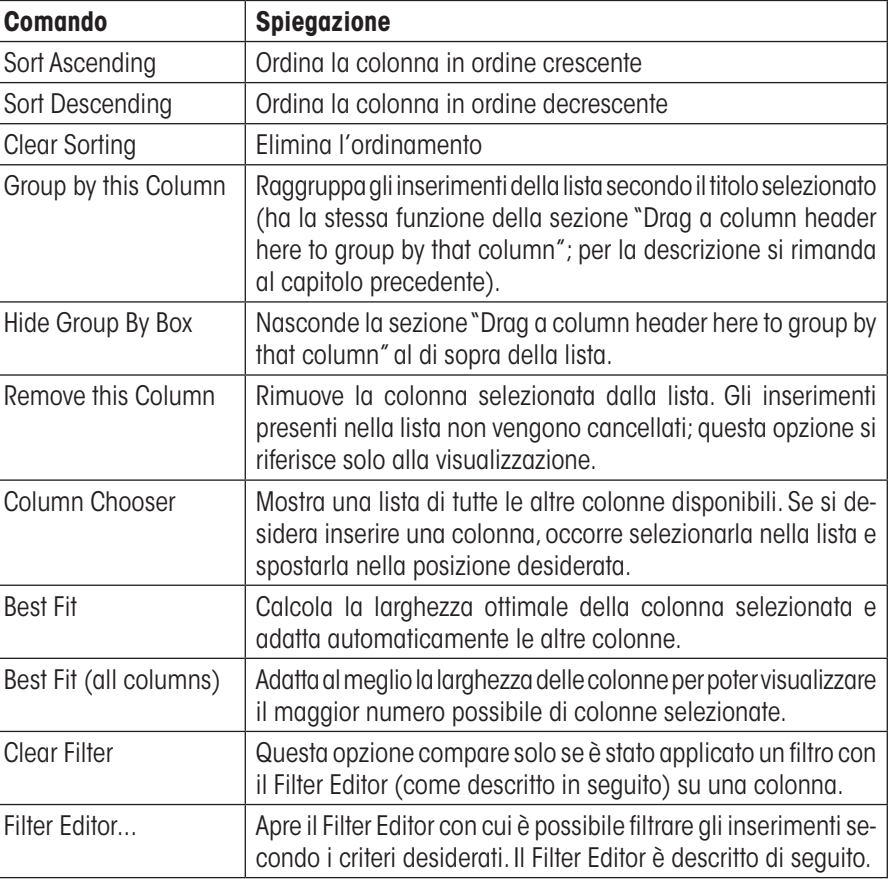

Con il **Filter Editor** è possibile determinare quali informazioni devono essere visualizzate nella colonna selezionata.

La colonna a cui si riferisce il filtro è scritta in blu tra parentesi quadre. Calibry mostra di default la colonna da cui è stato attivato il Filter Editor. Dopo aver cliccato su una voce, compare una lista di tutte le colonne disponibili tra cui è possibile scegliere la colonna desiderata.

L'operatore matematico è rappresentato in colore verde. Cliccando con il mouse è possibile selezionare l'operatore desiderato:

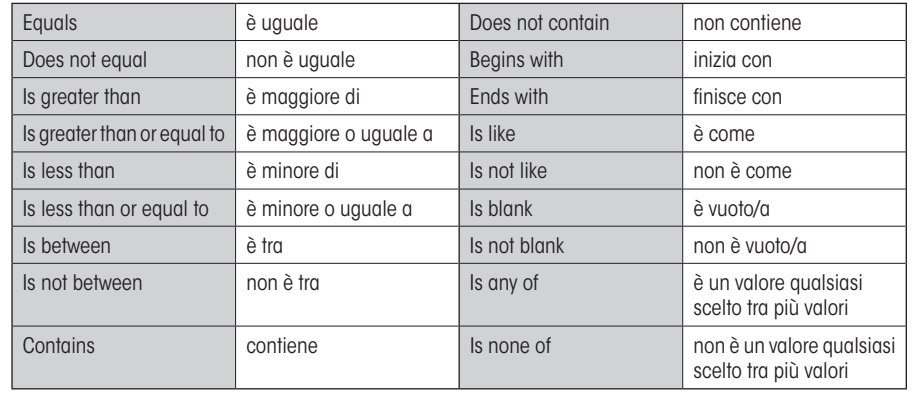

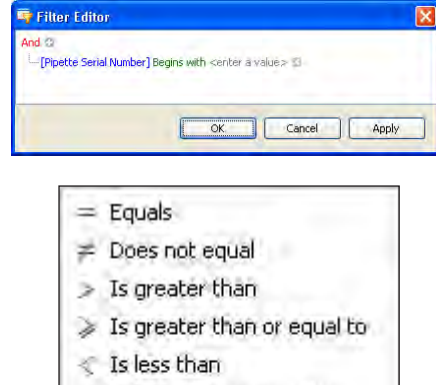

- S Is less than or equal to
- La Is between
- Le Is not between
- alic Contains
- arti Does not contain
- [a]b Begins with
- b[c] Ends with
- ave Is like

<span id="page-15-0"></span>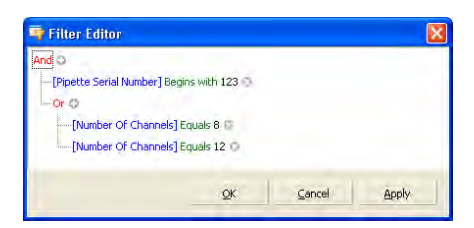

A seconda dell'operatore selezionato possono o meno comparire uno o più campi grigi in cui inserire un valore ("<enter a value>"). Cliccare sul campo e inserire il valore desiderato.

Se si desidera utilizzare più criteri di filtraggio, cliccare sul simbolo "+"in alto a sinistra nel Filter Editor. È anche possibile cliccare sulla voce "And" di colore rosso e operare una selezione nel menu "Add Condition".

In questo menu è presente l'opzione "Add Group", con cui è possibile definire un sottogruppo per l'operazione di filtraggio. Qui accanto è rappresentato un esempio di filtraggio con un sottogruppo. Nell'esempio, dopo il filtraggio vengono visualizzate solo le pipette della lista con un numero di serie che inizia con "123" o che dispongono di più di 8 o 12 canali.

Dopo aver stabilito i criteri del filtro, cliccare su "OK". Dopo l'applicazione del filtro nella colonna vengono visualizzate solo le voci che corrispondono ai criteri impostati. Dopo il filtraggio, nel menu è disponibile l'opzione "Clear Filter" con cui è possibile eliminare il filtro.

#### **Note**

- Le impostazioni dei filtri vengono mantenute anche quando si termina Calibry.
- Tutte le funzioni di stampa e di esportazione si riferiscono sempre al contenuto attuale della lista. **Se si desidera stampare o esportare la lista completa, assicurarsi che questa nessun filtro sia attivo.**

### **3.3 La barra dei menu**

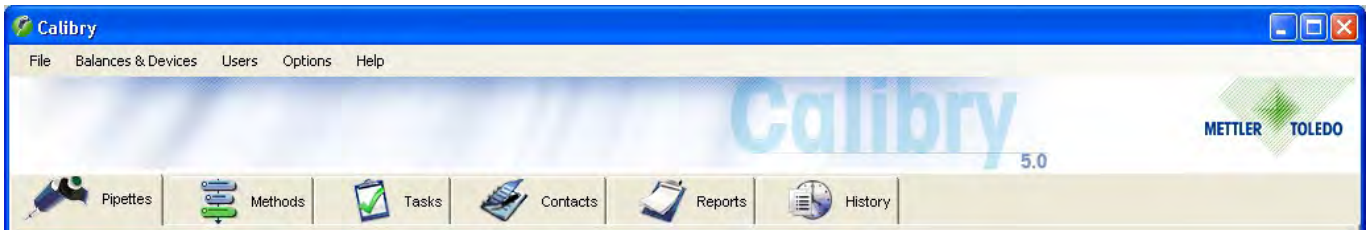

Le operazioni di configurazione, necessarie solo sporadicamente, vengono eseguite tramite i menu accessibili nella barra dei menu sopra i tab. La barra dei menu offre le seguenti opzioni:

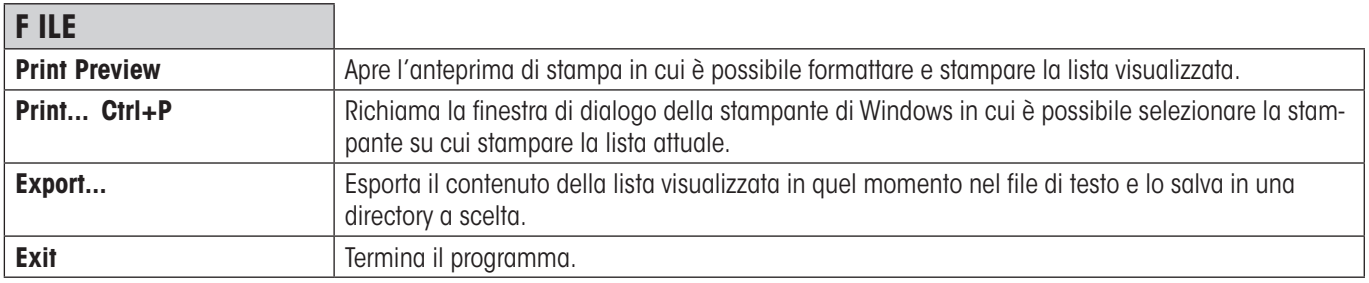

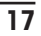

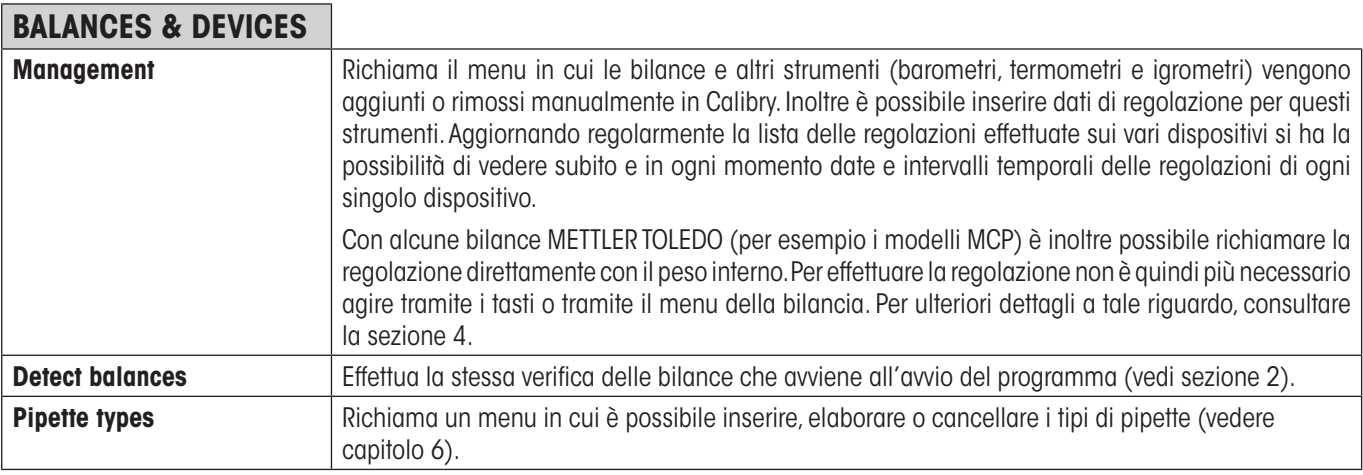

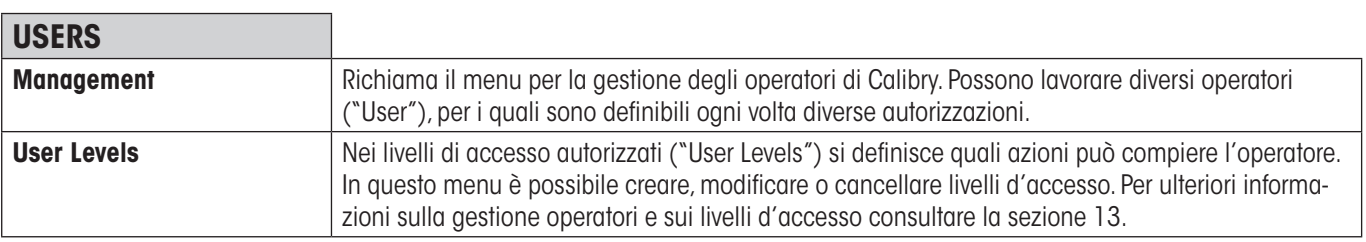

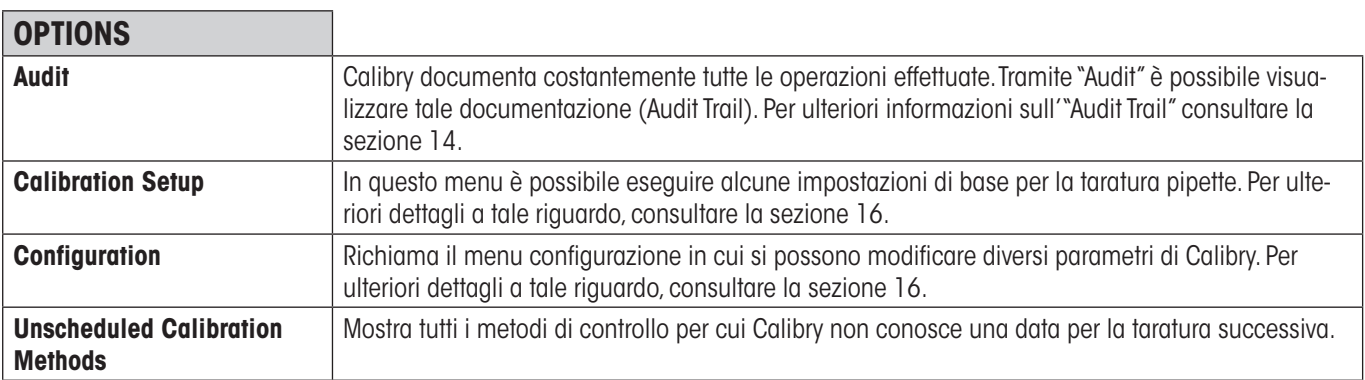

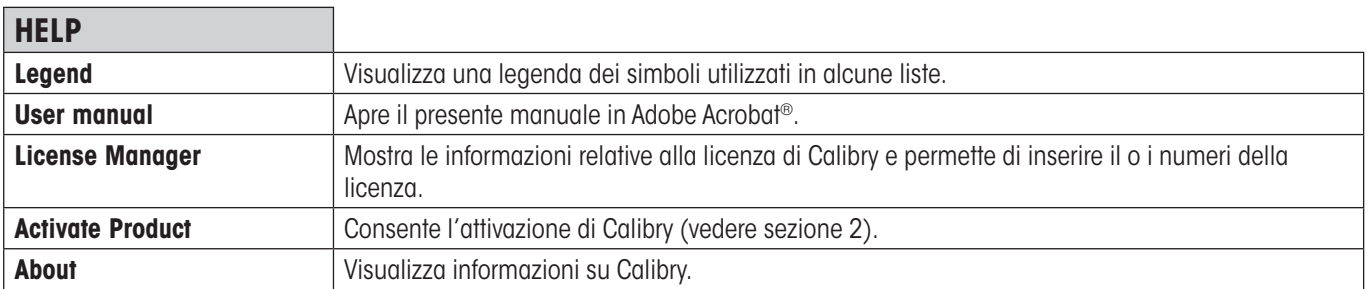

## <span id="page-17-0"></span>**3.4 Stampa di liste, impostazioni e rendiconti**

Calibry permette di stampare liste, impostazioni e rendiconti. L'anteprima di stampa ("Report preview") consente di definire la formattazione della stampa. Di seguito sono illustrate brevemente le opzioni dell'anteprima di stampa.

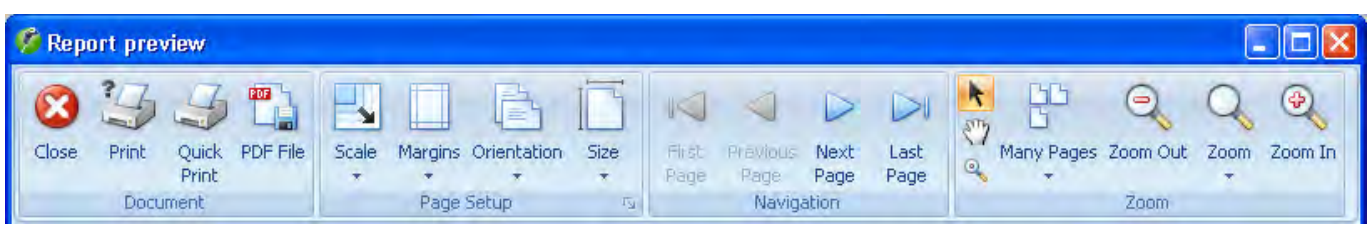

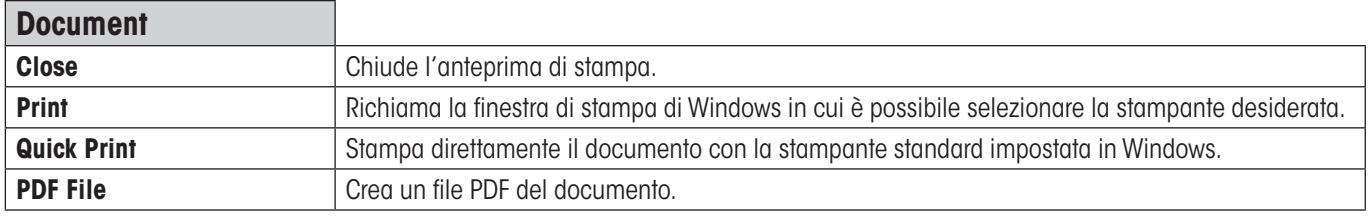

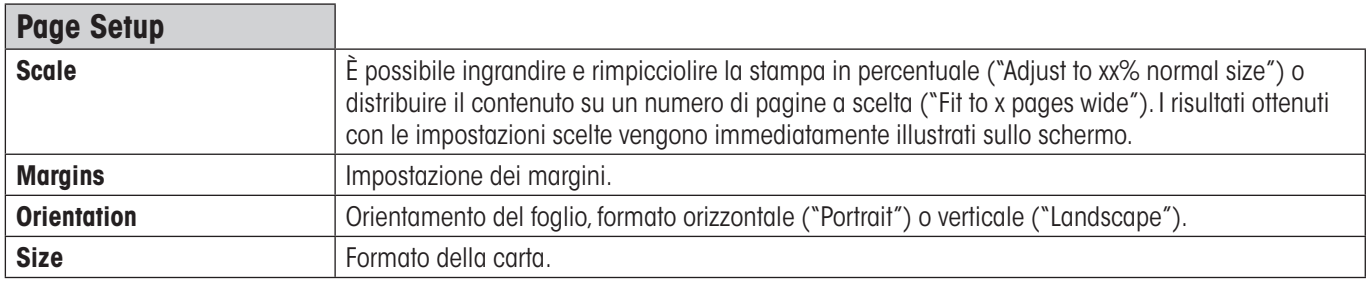

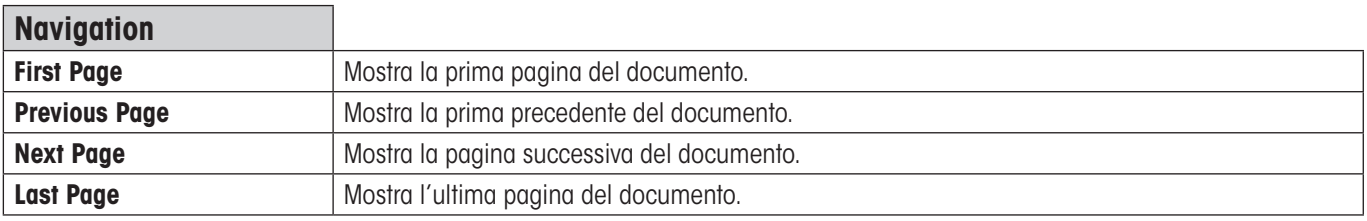

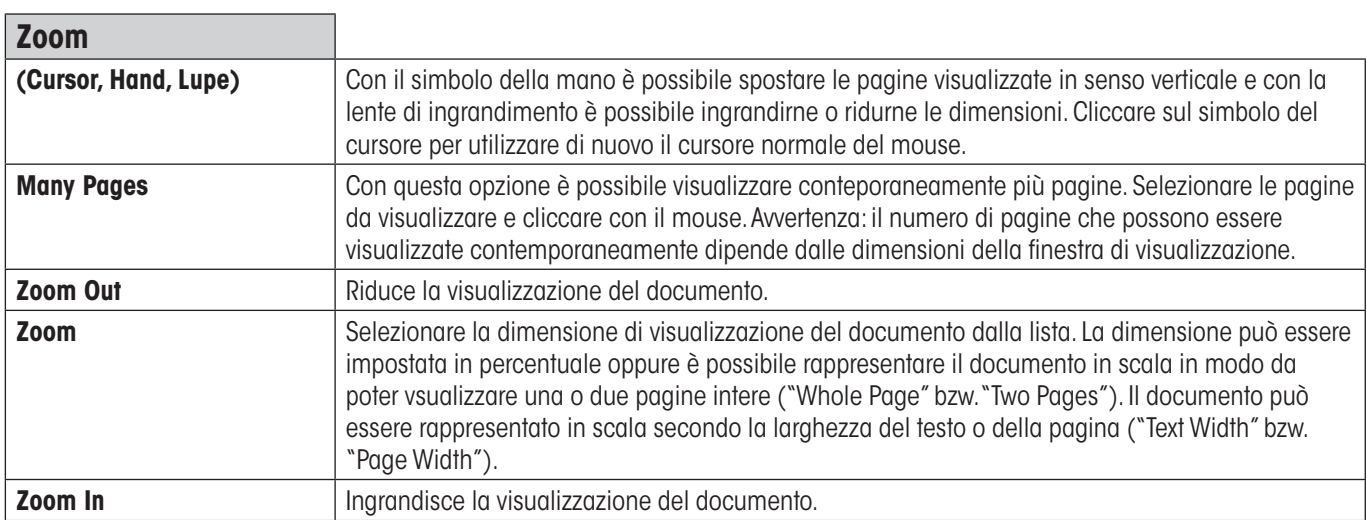

## <span id="page-18-0"></span>**3.5 Il menu opzionale**

Quando il cursore si trova nella lista attuale e viene premuto il tasto destro del mouse, comparirà un menu aggiuntivo che permette l'accesso rapido a determinate funzioni. **Il contenuto di questo menu opzionale dipende dalla singola lista**.

## <span id="page-19-0"></span>**4 Definire, gestire e regolare bilance e periferiche**

**Calibry riconosce automaticamente all'avvio la maggior parte delle bilance METTLER TOLEDO e non è quindi più necessario definirle manualmente.** Tuttavia per le bilance che possono comunicare solo in maniera unidirezionale, il riconoscimento automatico non è possibile ed è necessario definire la bilancia in Calibry manualmente. Nel menu descritto qui di seguito è possibile definire manualmente le bilance o modificare e completare le impostazioni per bilance già disponibili. Inoltre, è possibile configurare ulteriori periferiche, quali termometri, barometri o igrometri.

Richiamare il menu "**Balances & Devices/Management**".

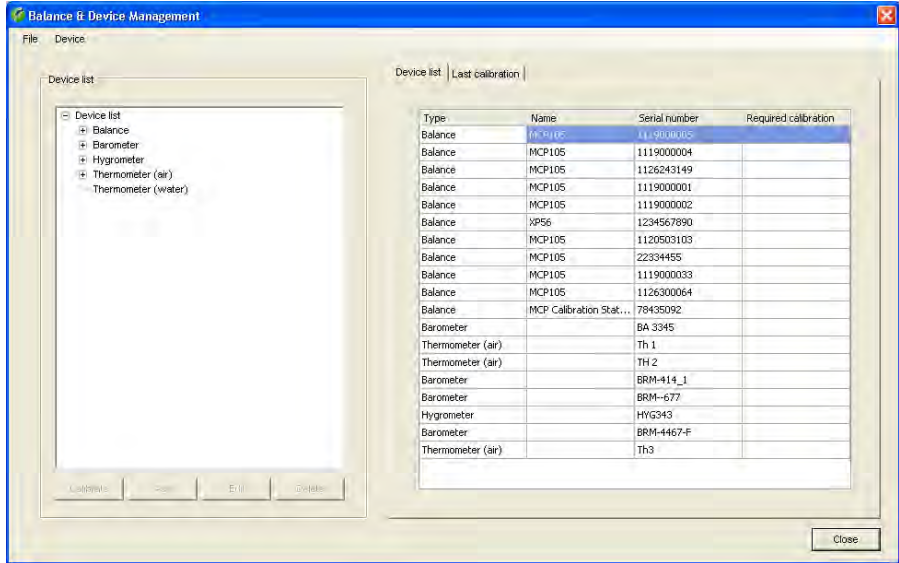

Nella parte sinistra della finestra viene visualizzata la lista dei tipi di strumento disponibili (bilance, barometri, igrometri e termometri) e nella parte destra sono visualizzati singolarmente tutti gli strumenti noti a Calibry. Nalla colonna "Required Calibration" viene visualizzata la necessità di una regolazione dello strumento in questione.

Se si seleziona un determinato tipo di strumento, nella lista sulla destra vengono visualizzati solo gli strumenti di quel tipo (per es. bilance).

Con il simbolo "**+**" è possibile visualizzare i singoli strumenti di un tipo. Selezionare quindi uno degli strumenti e nella parte destra della finestra verranno visualizzati i suoi dati di regolazione ("Calibrations").

Con il menu "File/Print Preview" o "File/Print..." è possibile formattare e stampare i rendiconti per la lista completa degli apparecchi o per singoli tipi di apparecchio (vedere anche capitolo 3.4).

### **4.1 Definizione di una nuova bilancia**

Per definire una nuova bilancia, selezionare il tipo di strumento nella parte sinistra della finestra "**Balance**" (o una bilancia a scelta tra quelle visualizzate) e premere il tasto "**Add**" sotto la lista degli strumenti. Apparirà una maschera per l'inserimento dei parametri della bilancia.

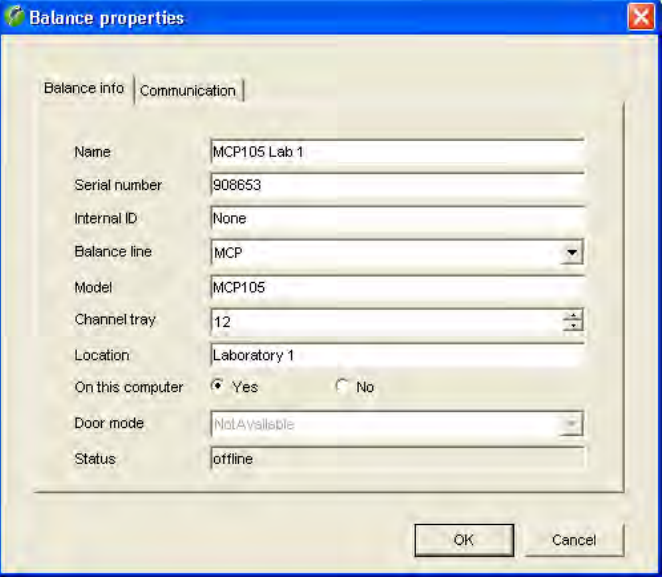

Inserire i dati della bilancia:

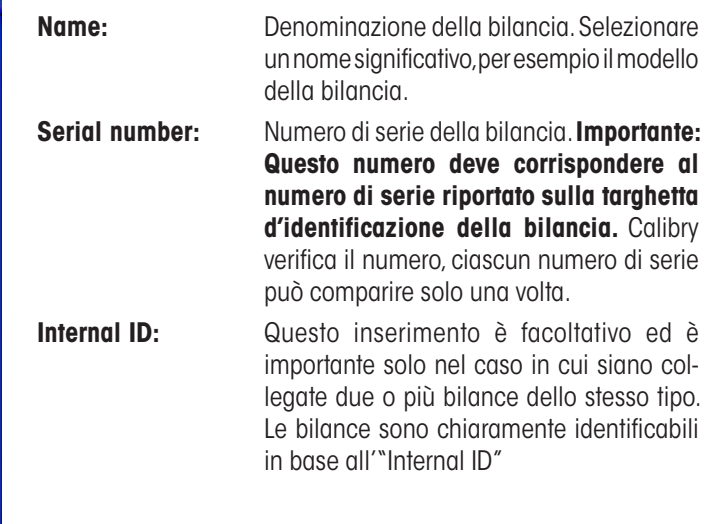

**Balance line:** Rendiconti speciali di comunicazione validi per alcune bilance METTLER TOLEDO. Selezionare la bilancia nell'apposita lista. Scegliere "Generic" se si utilizza una bilancia che non viene riconosciuta automaticamente. **Model:** Tipo bilancia. **Channel tray:** Numero massimo di canali delle pipette supportati dalla bilancia. **Location:** Luogo di installazione della bilancia. **On this computer:** Definisce se la bilancia è collegata direttamente al PC su cui lavora Calibry ("Yes") o a un altro PC che si trova altrove ("No"). È possibile lavorare solo con bilance che siano collegate direttamente al proprio PC (vedi anche sezione 4.4). **Door mode:** Questa impostazione riguarda solo le bilance con funzionamento automatico delle finestre (altrimenti appare "Not Available"). Selezionare "Disabled" se le finestre vengono azionate dalla bilancia e non da Calibry. L'impostazione "Manual" è prevista per le bilance che dispongono di un relè fotoelettrico integrato (per esempio XP26PC) che controlla il funzionamento automatico. Con l'impostazione "Timer" Calibry si assume il controllo delle finestre della bilancia conformemente al ciclo di lavoro (con questa impostazione è inoltre possibile configurare tempi di apertura e di attesa, vedere capitolo 16). **Status:** Indica lo stato corrente della bilancia ("unknown", "offline" o "connected").

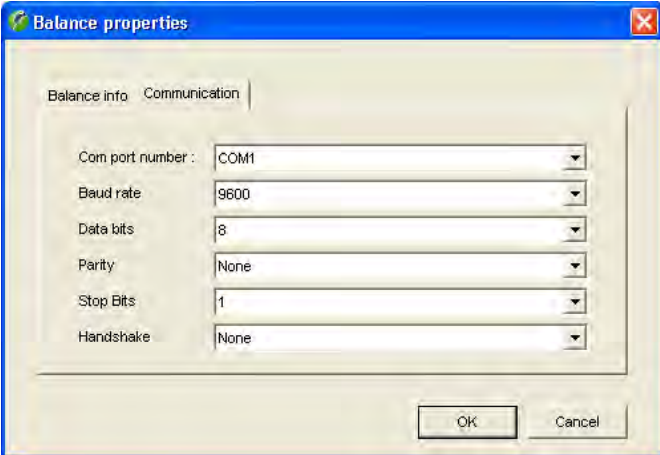

Cliccare sul tab "**Communication**" per poter selezionare l'interfaccia RS232C del calcolatore a cui è collegata la bilancia e inserire i parametri di comunicazione per l'interfaccia selezionata. Attenzione: I valori devono corrispondere a quelli impostati nella bilancia, altrimenti la comunicazione tra quest'ultima e Calibry non può avvenire.

Dopo aver inserito tutti i parametri della bilancia e di comunicazione, cliccare il tasto "**OK**" per salvare le regolazioni. La nuova bilancia definita apparirà ora nella lista.

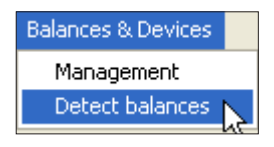

Se si desidera controllare la comunicazione tra Calibry e la bilancia appena definita, selezionare nella finestra principale di Calibry il menu "**Balances & Devices/Detect balances**". Calibry verificherà la comunicazione con tutte le bilance definite. Se la bilancia appena definita non è nella lista delle bilance riconosciute, controllare i parametri di comunicazione e il cablaggio tra la bilancia e il computer. Verificare inoltre se il numero di serie inserito corrisponde al numero di serie riportato sulla targhetta d'identificazione della bilancia.

### <span id="page-21-0"></span>**4.2 Modifica dei parametri della bilancia**

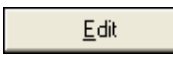

Per modificare i parametri di una bilancia già definita, selezionare la bilancia in questione nell'apposita lista e poi cliccare il tasto "**Edit**". Apparirà la stessa finestra che appare normalmente in fase di definizione di una nuova bilancia. Tutti i parametri sono modificabili tranne il numero di serie.

**Nota:** Per attivare le modifiche, selezionare il menu "**Balances & Devices/Detect balances**" nella finestra principale di Calibry o riavviare Calibry.

### **4.3 Cancellazione di una bilancia**

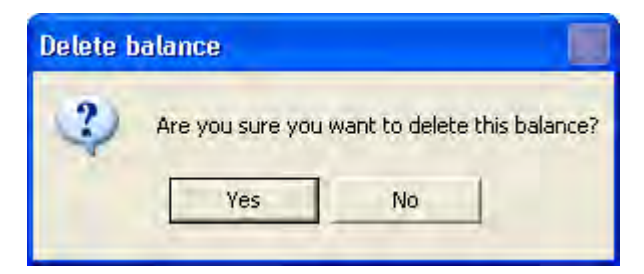

Delete

Per rimuovere una bilancia presente nella lista, selezionare la bilancia in questione nell'apposita lista e poi cliccare il tasto "**Delete**".

Per motivi di sicurezza verrà richiesto se si desidera veramente cancellare la bilancia. Rispondendo affermativamente, la bilancia nella lista verrà contrassegnata come cancellata ("**Deleted**").

#### **Note**

- Bilance con cui Calibry è già collegato sono definite nella lista come "**Connected**" e non possono essere cancellate. Per cancellare una di queste bilance è necessario spegnerla o scollegarla dal PC e successivamente selezionare il menu "**Balances & Devices/Detect balances**" nella finestra principale di Calibry. Calibry riconosce che la bilancia non è più collegata e che può essere cancellata.
- Se si ricollega al PC e si accende nuovamente una bilancia cancellata, Calbry riconoscerà la bilancia all'avvio successivo e la riattiverà automaticamente.

### **4.4 Informazioni sulla verifica delle bilance all'avvio del programma**

A ogni avvio di programma Calibry effettua automaticamente la verifica delle bilance collegate (la stessa funzione si può eseguire anche dal menu "**Balances & Devices/Detect balances**"). Se viene rilevata una bilancia che risulta sconosciuta a Calibry, questa viene inserita automaticamente nella lista degli strumenti e tutti i parametri vengono impostati automaticamente.

Se è stata collegata una bilancia che non viene riconosciuta automaticamente, si tratta di un prodotto di terzi e/o di una bilancia che non supporta la comunicazione dati bidirezionale. Queste bilance non vengono riconosciute automaticamente e devono essere inserite e configurate manualmente nella lista degli strumenti.

Calibry salva la lista degli strumenti nel database. Se si lavora in una rete e più PC hanno accesso allo stesso database di Calibry, nella lista degli strumenti compariranno tutte le bilance, anche quelle cui il proprio PC non è collegato. Per queste bilance è necessario aver selezionato l'impostazione "On this computer" = "**No**" (sezione 4.1).

### <span id="page-22-0"></span>**4.5 Regolazione della bilancia**

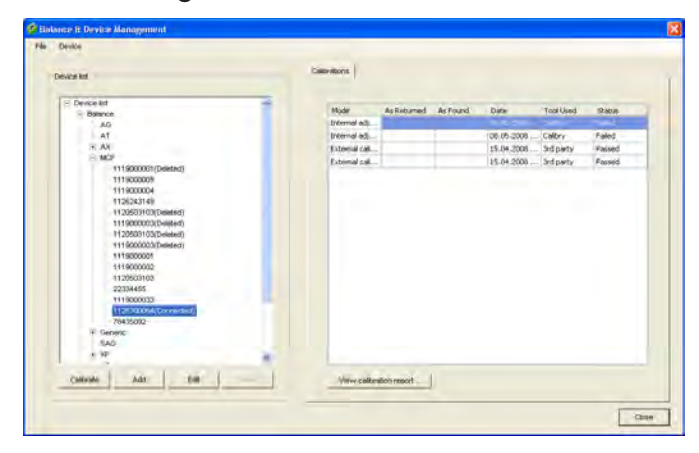

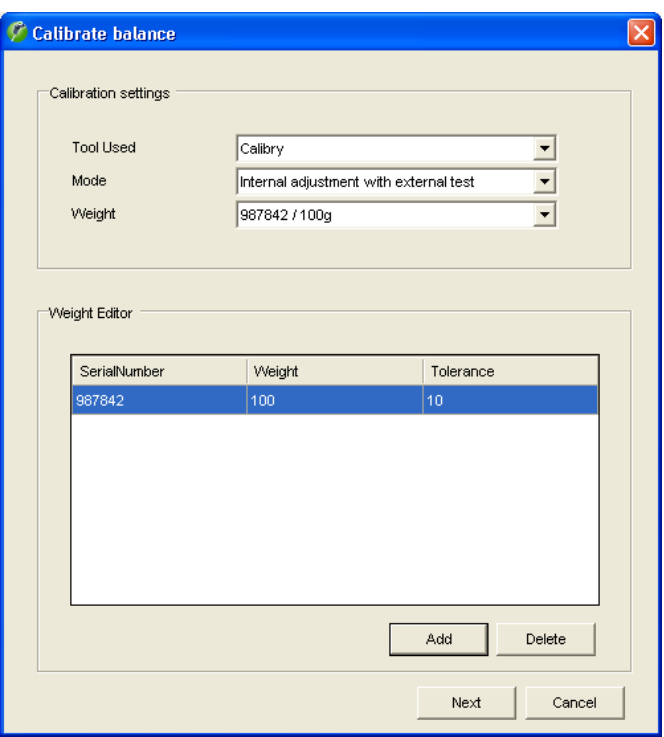

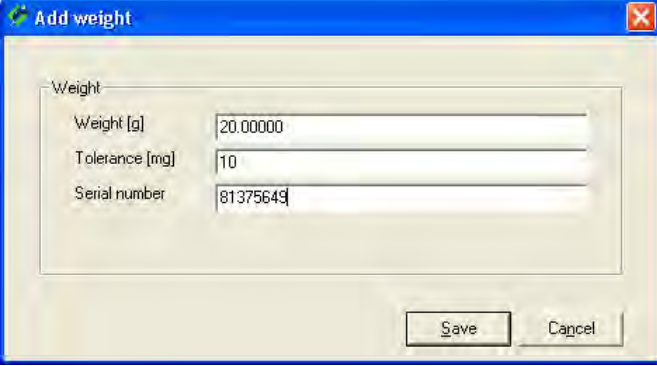

Selezionare la bilancia da regolare nella lista dei dispositivi. Vengono visualizzate tutte le bilance riconosciute da Calibry, anche quelle momentaneamente non collegate o quelle che sono state cancellate. La regolazione di una bilancia con Calibry può avvenire solo se la stessa è collegata, pronta per il funzionamento e riconosciuta da Calibry ("Connected"). Le bilance cancellate ("Deleted") non possono essere regolate. Per quanto riguarda le bilance presenti ma non collegate si può effettuare la regolazione direttamente sulla bilancia e inserire il risultato in Calibry successivamente. Questo vale anche per le bilance non supportate direttamente da Calibry (cioè la cui taratura non può essere effettuata con Calibry). Nella parte destra della bilancia viene visualizzata una lista contenente tutte le regolazioni effettuate sulla bilancia selezionata.

Per avviare la regolazione cliccare il tasto "**Calibrate**" sotto la lista.

Nella finestra "**Calibrate balance**" procedere come segue:

- **Tool Used:** Selezionare "Calibry" se si desidera effettuare la regolazione con Calibry e la bilancia selezionata è supportata direttamente da Calibry. Selezionare "3rd party" se si esegue la regolazione sulla bilancia e successivamente si inserisce il risultato manualmente in Calibry o se si vogliono trasmettere i valori di un certificato di regolazione. Se la bilancia non è direttamente supportata da Calibry, sarà disponibile solo il comando "3rd party".
- **Mode:** Si può scegliere se si desidera effettuare solo una regolazione con il peso interno della bilancia ("Internal adjustment") o se, in seguito, si desidera verificare la regolazione con una massa di regolazione esterna ("Internal adjustment with external test"). Esiste anche la possibilità di effettuare, in aggiunta, una verifica con una massa di regolazione esterna già prima della regolazione ("External test and internal adjustment with external test").
- **Weight:** Selezionare la massa di regolazione esterna dall'apposita lista (il cui peso è espresso in grammi). Tale impostazione è disponibile solo se si è scelto uno dei metodi di regolazione tramite massa di regolazione esterna (vedi sopra).

Se il peso desiderato non è presente nella lista è possibile modificare quest'ultima premendo il tasto "**Add**". Inserire il peso, la tolleranza e il numero di serie della nuova massa di regolazione nella finestra visualizzata qui accanto. Cliccando su "**Save**", la nuova una massa di regolazione verrà inclusa nella lista "Weight".

<span id="page-23-0"></span>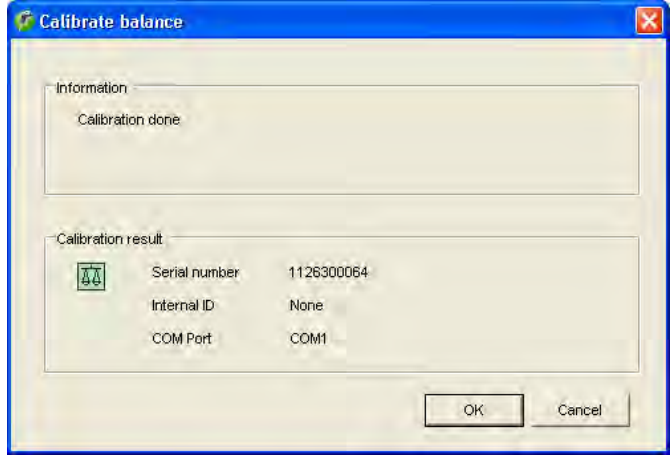

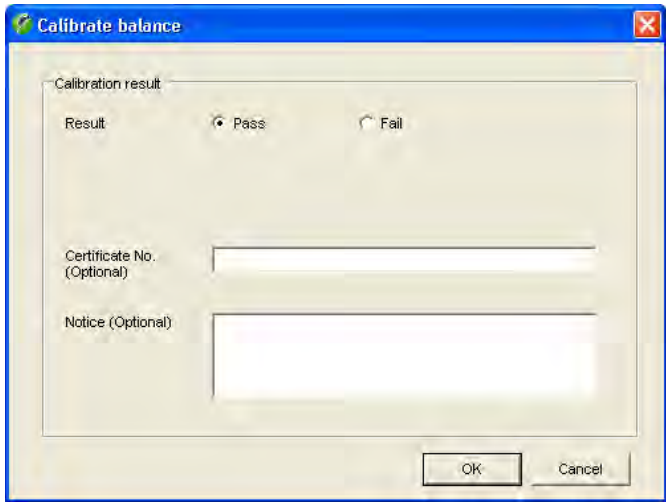

Per avviare la calibrazione, cliccare il tasto "**Next**".

Calibry inizia la regolazione: A questo punto sarà necessario attendere la fine del processo. L'esempio a fianco mostra una regolazione con peso interno avvenuta con successo (senza regolazione esterna).

Cliccare il tasto "**OK**" per concludere il processo di regolazione. La regolazione appena terminata apparirà ora nella lista delle regolazioni già effettuate.

#### **Note**

- Se è stato scelto uno dei due metodi di regolazione con massa di regolazione esterna sarà necessario, prima o dopo la regolazione, mettere il peso sulla bilancia ed effettuarne la verifica. La bilancia comunicherà i valori della/e pesata/e di verifica a Calibry, e questi saranno visualizzati nei campi "As Returned" e "As Found".
- Se la regolazione non si effettua con Calibry, bensì sulla bilancia stessa ("Tool Used" = "3rd party"), appare la finestra a fianco. A regolazione effettuata si può inserire qui l'esito positivo ("Pass") o negativo ("Fail") della regolazione. Inoltre è possibile inserire il numero di certificato della massa di regolazione utilizzata o il numero di un certificato di taratura esterno ed eventuali note.

### **4.6 Gestione e regolazione delle periferiche**

Oltre alle bilance, la lista dei dispositivi contiene anche il barometro, l'igrometro e il termometro.

**Nota:** Se si lavora con il Calibry Capture Tool, che trasmette i dati ambientali automaticamente a Calibry (vedi sezione 18), gli strumenti collegati verranno riconosciuti e inseriti nella lista automaticamente.

Se si vuole aggiungere manualmente nella lista uno strumento, selezionare il tipo di strumento nella lista (barometro, igrometro, termometro dell'aria o termometro dell'acqua) e quindi cliccare il tasto "**Add**".

<span id="page-24-0"></span>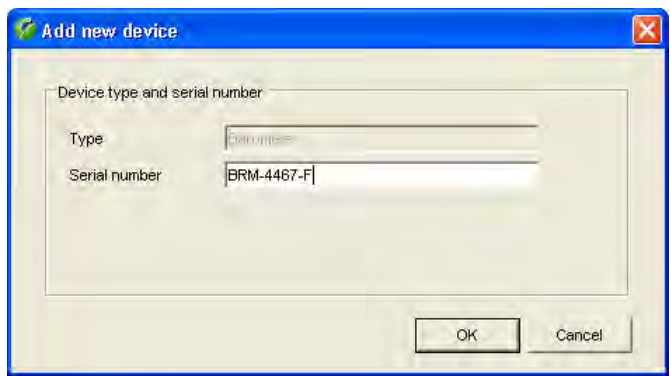

Accertarsi che in "**Type**" sia visualizzato il tipo di dispositivo corretto (barometro, igrometro, termometro dell'aria o termometro dell'acqua) e inserire il numero di serie del nuovo dispositivo. Cliccare il tasto "**OK**" per aggiungere alla lista il nuovo strumento.

**Nota:** Se il nuovo dispositivo non dovesse essere visualizzato nella lista, selezionare l'opzione "**File**" sotto "**Refresh**" nella barra dei menu per aggiornare la lista.

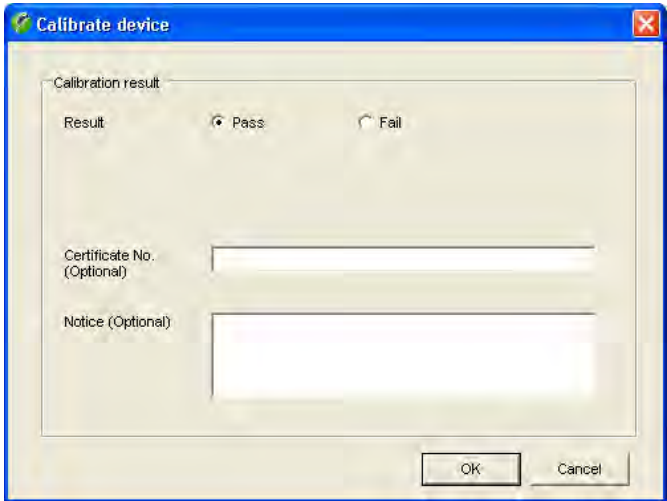

Per acquisire i **dati di regolazione** di un barometro, un igrometro o un termometro, selezionare il relativo dispositivo nella lista e, di seguito, cliccare il tasto "**Calibrate**". Apparirà la finestra a fianco, in cui è possibile inserire l'esito positivo ("Pass") o negativo ("Fail") della regolazione. È inoltre possibile inserire il numero di certificato e eventuali note.

**Nota:** Nel menu "Options/Configuration/Advanced" (sezione 16) è possibile determinare se la finestra deve contenere ulteriori campi per l'inserimento di eventuali deviazioni dei valori di misura.

Cliccare il tasto "**OK**" per concludere l'inserimento dei dati di regolazione. I dati inseriti appariranno nella lista delle regolazioni effettuate sul dispositivo corrispondente.

Se si vuole rimuovere uno strumento, è necessario selezionare la voce corrispondente nella lista degli strumenti e quindi cliccare "**Delete**".

### **4.7 Stampa dei rendiconti di regolazione**

View calibration report ...

Per stampare il rendiconto di regolazione di una bilancia o di un altro apparecchio, selezionare dapprima l'apparecchio corrispondente nella apposita lista. Nella finestra "Calibrations" vengono visualizzate tutte le regolazioni elencate per questo determinato apparecchio. Selezionare nell'elenco il processo di regolazione corrispondente e cliccare il tasto "**View calibration report...**" al di sotto della lista. Questo apre l'anteprima di stampa in cui è possibile formattare e stampare il rendiconto di regolazione (sezione 3.4).

## <span id="page-25-0"></span>**5 Acquisizione dei contatti**

Ogni pipetta deve essere corredata dei relativi dati del cliente. Questi "contatti" sono parte integrante della definizione delle pipette e devono essere acquisiti prima di definire una nuova pipetta.

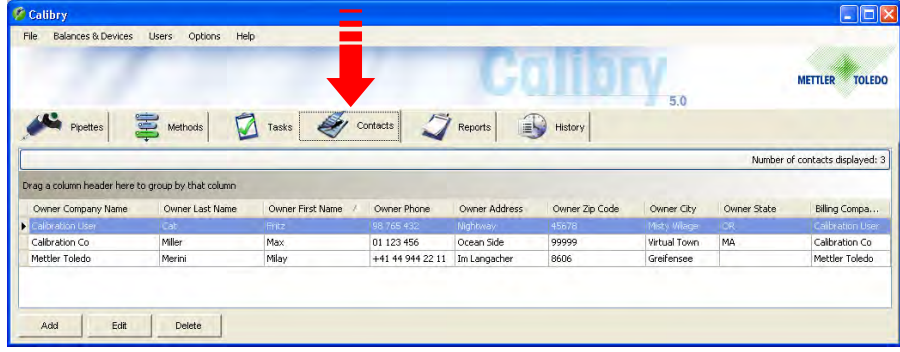

Cliccare sul tab "**Contacts**" per aprire l'apposito menu per l'acquisizione dei dati del cliente.

Nell'esempio a fianco sono presenti alcuni contatti già definiti.

### **5.1 Acquisizione di un nuovo contatto**

Per acquisire un nuovo contatto, cliccare il tasto "**Add**" nella finestra "Contact" in basso a sinistra. Apparirà una maschera per l'inserimento dei dati del cliente.

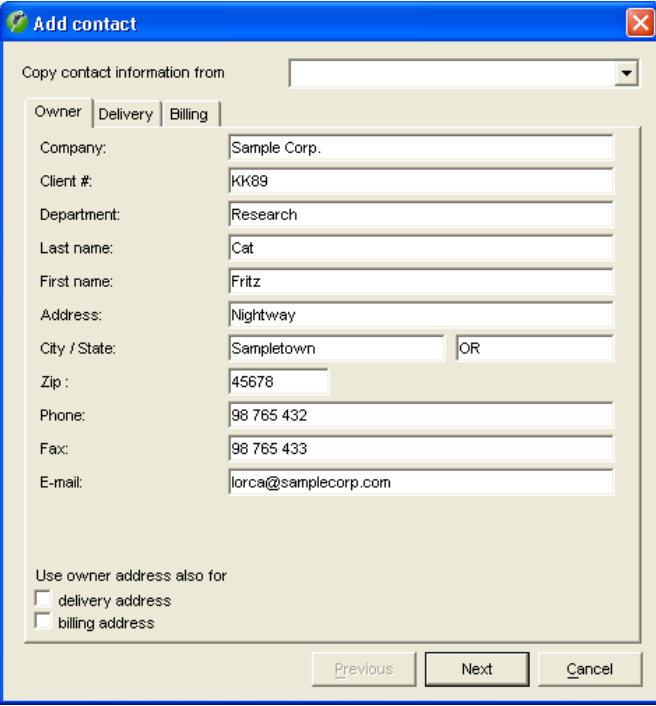

 $QK$ 

Inserire i **dati del cliente** ("Owner", vedi sezione seguente). **Nota:** Mediante l'elenco a discesa "Copy contact information from" è possibile copiare nella finestra un dato inserito e modificarlo se necessario.

Se si desidera utilizzare i dati inseriti come dati per la **spedizione** ("Delivery") e/o la **fatturazione** ("Billing"), selezionare le caselle corrispondenti sotto la maschera di inserimento. In questo modo i dati vengono trasmessi automaticamente nelle maschere di inserimento corrispondenti.

Se per la spedizione ("Delivery") e/o la fatturazione ("Billing") si desidera inserire dati differenti, cliccare "**Next**" o il tab corrispondente sopra la maschera di inserimento.

Le maschere di inserimento per i dati della spedizione e per i dati di fatturazione sono identici a quelli per i dati dei clienti.

Con i tasti "**Next**" e "**Previous**" è possibile passare in ogni momento da una pagina di menu all'altra.

Dopo aver inserito tutti i dati, cliccare il tasto "**OK**" sulla terza pagina del menu ("Invoice") per salvarli. Il nuovo contatto definito apparirà ora nella lista.

### <span id="page-26-0"></span>**5.2 Modifica di un contatto**

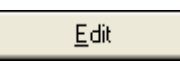

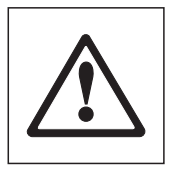

Per modificare un contatto esistente, selezionarlo nell'apposita lista e, di seguito, cliccare il tasto "**Edit**". Verrà visualizzata la stessa finestra che appare in fase di definizione di un nuovo contatto.

**Attenzione:**Le modifiche verranno applicate a tutte le pipette a cui è assegnato il contatto. Per quanto riguarda i rendiconti di taratura, le modifiche verranno riportate solo su quelli creati dopo tali modifiche; sui rendiconti già esistenti rimane il contatto precedente.

### **5.3 Cancellazione di un contatto**

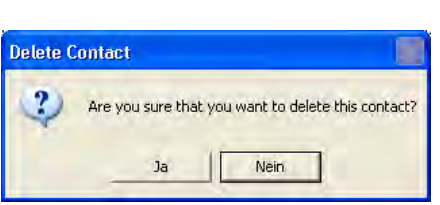

Delete

Per cancellare dalla lista un contatto esistente, selezionarlo nella stessa e poi cliccare il tasto "**Delete**".

Rispondendo affermativamente alla domanda, il contatto verrà cancellato dalla lista.

Se il contatto cancellato faceva parte della definizione di una pipetta (vedi sezione 6), comparirà un'informazione aggiuntiva in merito al fatto che le pipette corrispondenti devono essere cancellate o si dovrà provvedere ad assegnare loro un nuovo contatto.

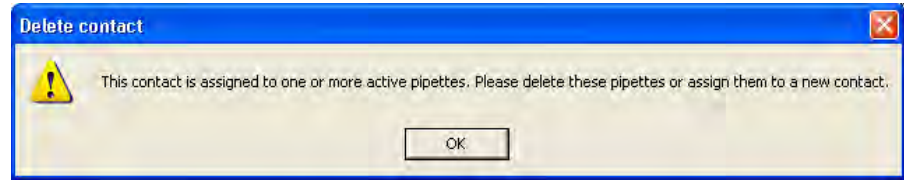

## <span id="page-27-0"></span>**6 Definizione delle pipette**

Calibry mette a disposizione un **assistente pipette** per l'acquisizione delle stesse, che guida l'operatore attraverso ogni fase necessaria della procedura.

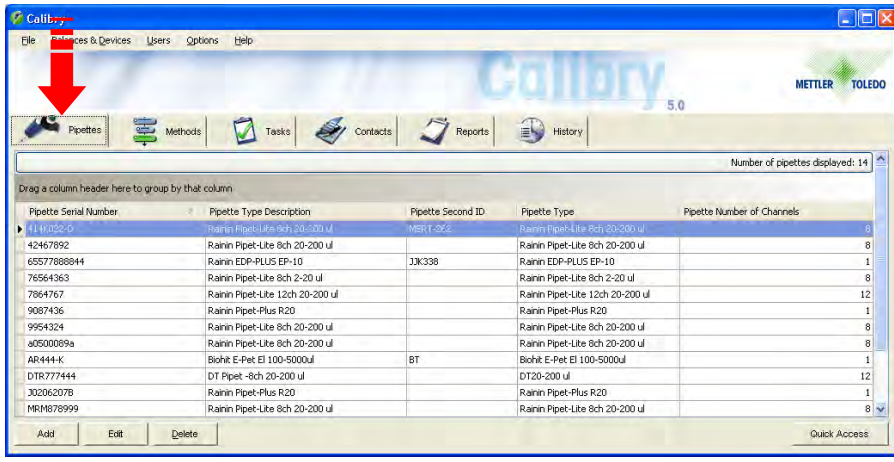

Cliccare il tab "**Pipettes**" per aprire il menu per la definizione delle pipette.

Nell'esempio a fianco sono presenti alcune pipette già definite.

### **6.1 Acquisizione di una nuova pipetta**

Per acquisire una nuova pipetta cliccare il tasto "**Add**" nella finestra principale "Pipette"in basso a sinistra, con cui si attiva l'assistente pipette. **Nota**: Se si lavora con l'opzione RFID, l'assistente pipette viene avviato automaticamente quando si acquisisce l'RFID di una pipetta non ancora presente in Calibry. Per ulteriori informazioni sull'opzione RFID, consultare la sezione 17.

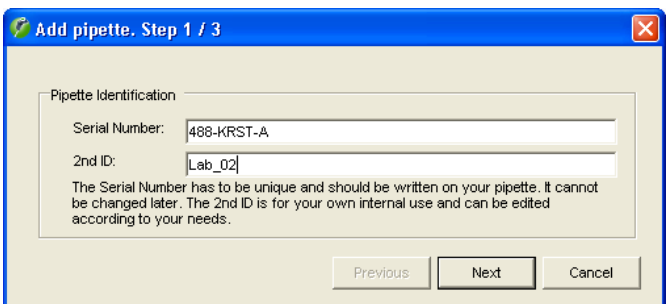

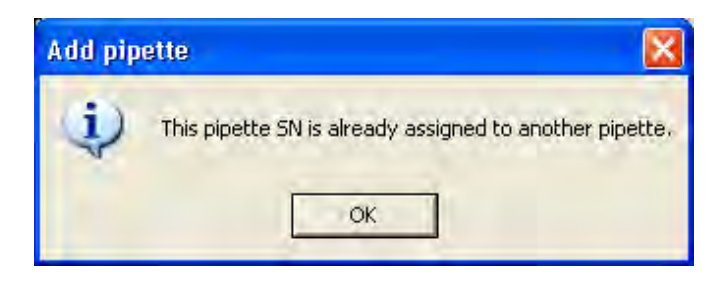

### **Fase 1: Inserire numero di serie e ID della pipetta**

Nella prima finestra dell'assistente pipette viene richiesto l'inserimento del **numero di serie della pipetta**. Questo inserimento è obbligatorio e il numero di serie deve essere inequivocabile. Controllare bene l'inserimento: non potrà più essere modificato!

Come opzione è possibile inserire una **seconda identificazione** per la pipetta ("2nd ID"), per esempio una denominazione interna. Questa non deve essere inequivocabile, ossia è possibile usare lo stesso ID per più pipette.

#### **Note**

- Se si dovesse utilizzare un numero di serie già presente nella lista, apparirà il messaggio di errore a fianco.
- Se si dovesse utilizzare numero di serie di una pipetta che in precedenza era stata identificata e tarata ma poi cancellata, verrà chiesto se si desidera riattivare la pipetta cancellata.

Cliccare il tasto "**Next**" per richiamare la finestra successiva dell'assistente pipette.

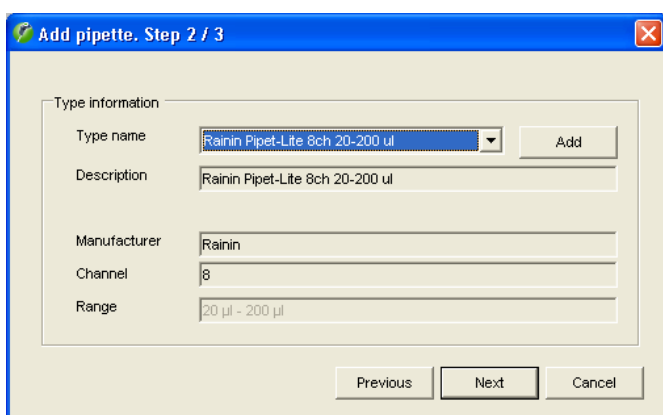

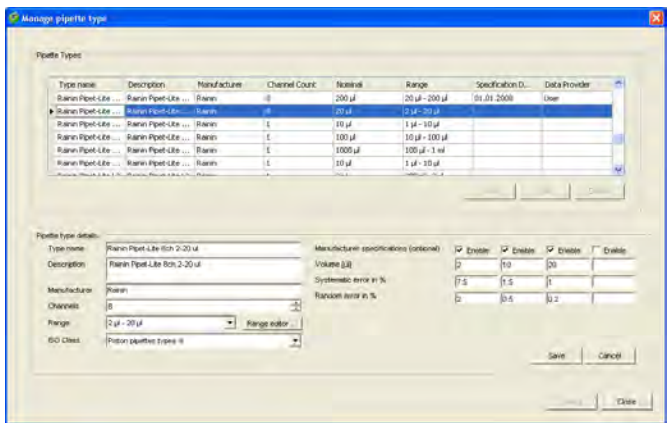

**Range editor** 

Nomina

 $+ 0.02 \mu$ <br>0.04  $\mu$ <br>0.1  $\mu$ <br>0.2  $\mu$ 

 $0.21$ 

 $0.51$ 

 $\frac{1}{10}$ 

 $21$  $2 \mu$ 

 $\overline{m}$   $\overline{25}$ 

 $\sqrt{a}$ 

 $\overline{\phantom{a}}$ 

lange

4 nl - 40 nl<br>10 nl - 100 nl<br>20 nl - 200 nl

 $0.14 - 0.24$ 

 $50 - 500 -$ 

 $100 - 1u$  $\frac{100 \text{ m} - 1}{1 \text{ }\mu\text{ } - 1 \text{ }\mu}$ <br>0.1 $\mu\text{ } - 2 \mu\text{ }$ 

200 nl - 2 µl

 $max$  250

 $\sqrt{a}$  $\overline{\phantom{a}}$ 

Save Cancel

#### **Fase 2: Definizione del tipo di pipetta**

Nella seconda finestra dell'assistente pipette è possibile stabilire il tipo di pipetta. Cliccare la freccia vicino alla designazione del tipo per visualizzare la lista di tutti i tipi di pipette disponibili.

I campi sotto la designazione del tipo forniscono ulteriori informazioni sul tipo di pipetta selezionato.

Nel caso in cui il tipo di pipetta desiderato sia presente nel database e tutte le informazioni visualizzate siano corrette, è possibile procedere direttamente alla terza finestra dell'assistente pipette cliccando su "**Next**".

Nel caso in cui però nessun tipo di pipetta disponibile corrisponda alla nuova pipetta, cliccare il tasto "**Add**" per creare un nuovo tipo di pipette, come descritto di seguito.

#### **Creare un nuovo tipo di pipetta**

Selezionare un tipo di pipetta più simile possibile a quello da definire e, di seguito, cliccare il tasto "**Add**". Nella parte inferiore della finestra è possibile modificare i parametri del tipo prescelto:

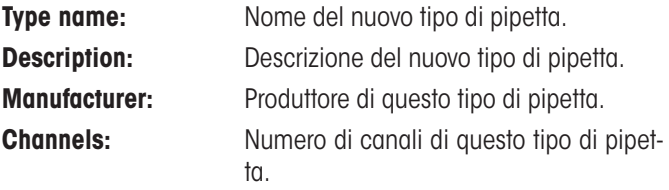

**Range:** Selezionare nell'apposita lista il campo che riguarda il nuovo tipo di pipetta.

> Se nessuno dei campi della lista fa al caso proprio, cliccare il tasto "**Range editor**" per definirne uno nuovo; poi cliccare il tasto "**Add**". In entrambi i campi "**min**" e "**max**" inserire il volume minimo e massimo del tipo di pipetta corrispondente e l'unità corrispondente.

> Cliccare su "**Save**" per salvare il nuovo campo.

> Uscire da "Range Editor" e quindi sarà visualizzato il nuovo campo nella finestra "Manage pipette type".

**ISO Class** Piston pipettes types A  $\overline{\phantom{a}}$ Piston pipettes types A Piston pipettes types D1 Piston pipettes types D2 Hand-driven burettes Motor-driven piston burettes Unknown

**ISO Class:** La classe ISO 8655 per questo tipo di pipetta. Se questo non corrisponde a nessuna classe ISO 8655 o se semplicemente non la si conosce, selezionare "Unknown".

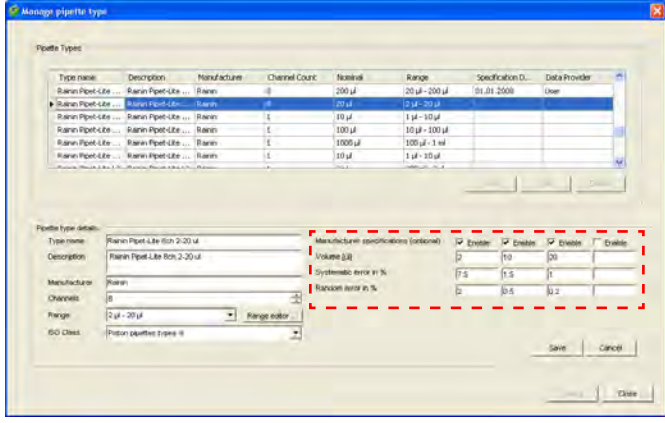

Se lo si desidera, è possibile inserire le specifiche di verifica del produttore per questo tipo di pipetta nel campo "**Manufacturer specifications (optional)**". I dati inseriti possono essere selezionati durante la taratura come base per un metodo di controllo. Se non si inseriscono specifiche, è possibile stabilirle poi in fase di taratura delle pipette.

Si possono definire fino a 4 volumi di controllo. Nel caso in cui non siano già attivati, cliccare sui tasti denominati con "Enable". Inserire i volumi di controllo e i "Systematic error" e "Random error" corrispondenti (segue apposita spiegazione).

Save

Cliccare su "**Save**" per salvare il nuovo tipo di pipetta.

**Nota:** Se i dati di un tipo di pipetta esistente vengono modificati, dopo il salvataggio il tipo di pipetta può comparire due volte nella lista, ma è possibile differenziarli grazie alla colonna "Specification date date",

Se non si devono definire altri tipi di pipette, cliccare su "**Close**" per tornare all'assistente pipette.

Cliccare il tasto "**Next**" per richiamare la finestra successiva dell'assistente pipette.

#### **Note su "Systematic error" e "Random error"**

"**Systematic error**" indica la deviazione tra valore nominale e valore medio dei valori reali misurati. "**Random error**" è una misura della dispersione dei valori determinati, indica quindi la deviazione standard.

### **Fase 3: Definizione del contatto**

Nella terza e ultima pagina dell'assistente pipette è possibile definire il contatto relativo alla nuova pipetta.

Cliccare la freccia accanto alla definizione del contatto per visualizzare la lista di tutti i contatti disponibili.

Se il contatto desiderato non esiste ancora, cliccare il tasto "**Add**" per aggiungerne uno nuovo (consultare la sezione 5 per la relativa descrizione).

Cliccare il tasto "**OK**" per terminare la definizione della nuova pipetta.

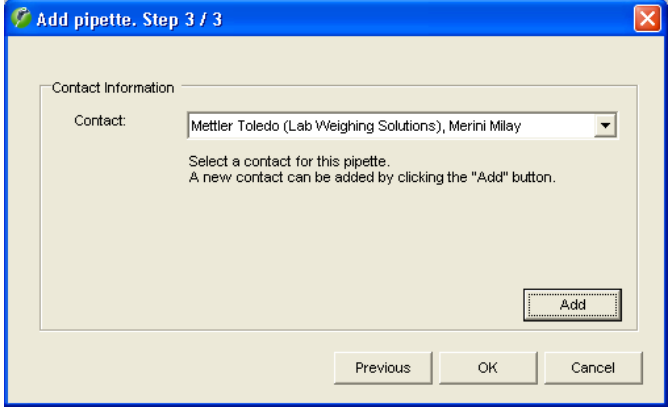

### <span id="page-30-0"></span>**6.2 Modifica delle pipette**

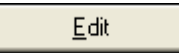

In un secondo momento è possibile modificare il contatto a cui è associata una pipetta e la **seconda identificazione** ("2nd ID").

Selezionare la pipetta in questione nell'apposita lista e, di seguito, cliccare il tasto "**Edit**". Questo avvia l'assistente pipette che permette di assegnare alla pipetta un nuovo contatto e/o una seconda identificazione.

**Nota:** Se a una pipetta è stato assegnato un tipo di pipetta sbagliato, è necessario cancellare tale pipetta per poi riacquisirla. Ciò si può fare, però, solo dopo aver cancellato tutti i rendiconti di taratura esistenti relativi a quella pipetta (sezione 10).

### **6.3 Cancellazione delle pipette**

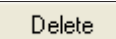

Per cancellare dalla lista una pipetta, selezionarla nella stessa e poi cliccare il tasto "**Delete**".

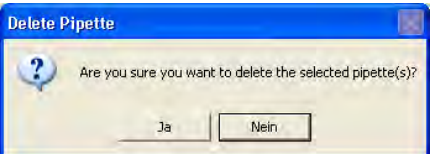

Apparirà la richiesta di conferma della cancellazione.

Rispondendo affermativamente, la pipetta verrà effettivamente cancellata dalla lista così come i relativi dati nella lista "Tasks".

### **6.4 Nota su "Quick Access"**

Quick Access

Il tasto "Quick Access" a destra in basso nella finestra "Pipettes" consente di accedere direttamente a molte delle funzioni descritte nei seguenti capitoli.

Per aprire la finestra "Quick Access", selezionare la pipetta desiderata nella lista e in seguito cliccare sul tasto (in alternativa è anche possibile fare doppio clic sulla pipetta desiderata). Per la descrizione della finestra "Quick Access" consultare la sezione 12.

## <span id="page-31-0"></span>**7 Definizione dei metodi di controllo**

Un metodo di controllo determina come tarare una pipetta. Per poter tarare una pipetta deve essere stato definito almeno un metodo di controllo.

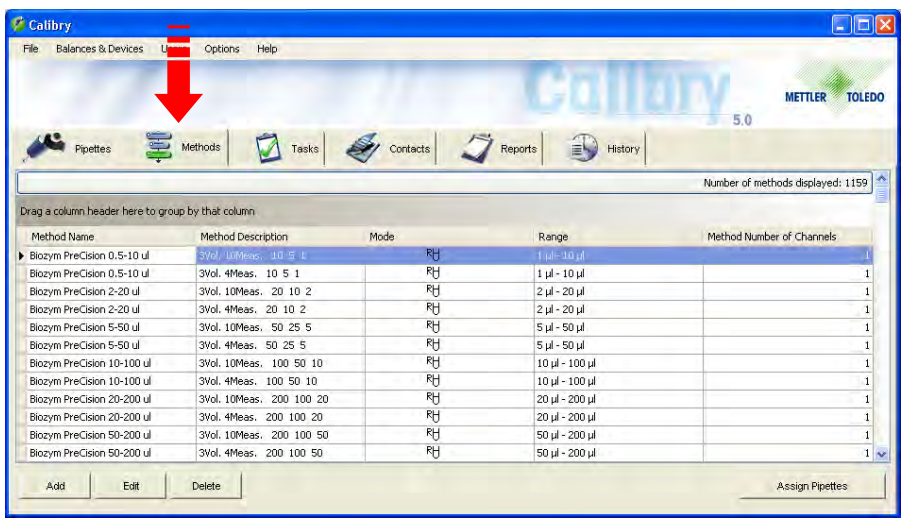

Cliccare il tab "**Methods**" per aprire il menu per la definizione dei metodi di controllo.

Nell'esempio a fianco sono presenti alcuni metodi già definiti.

Un metodo di controllo contiene i seguenti parametri:

- la procedura di taratura
- i volumi da verificare
- i canali da verificare
- la quantità di misurazioni per ogni volume
- le tolleranze consentite
- i dati di taratura (facoltativo)

### **7.1 Definizione di un nuovo metodo di controllo**

Per definire un nuovo metodo di controllo cliccare il tasto "**Add**" sotto la lista dei metodi.

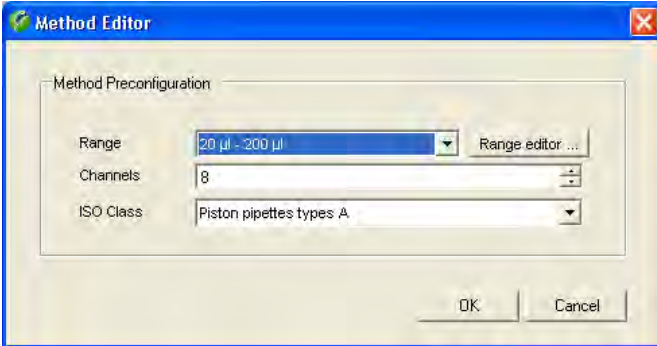

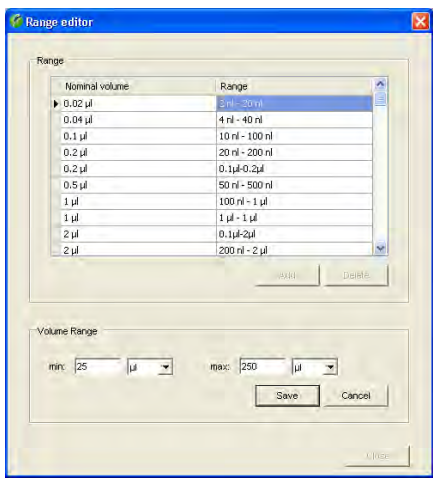

In questa finestra si definiscono le proprietà di base del nuovo metodo di controllo:

**Range:** Selezionare nell'apposita lista il campo dalle o delle pipetta/e che devono essere tarate con il nuovo metodo di controllo.

> Se nessuno dei campi della lista fa al caso proprio, cliccare il tasto "**Range editor**" per definirne uno nuovo; poi cliccare il tasto "**Add**". In entrambi i campi "**min**" e "**max**" inserire il volume minimo e massimo e l'unità corrispondente.

> Cliccare su "**Save**" per salvare il nuovo campo e per uscire da "Range Editor".

 $\overline{\phantom{a}}$ 

**Channels:** Numero di canali della o delle pipetta/e, che devono essere tarate con il nuovo metodo di controllo.

**ISO Class:** La classe ISO 8655 della o delle pipetta/e, che devono essere tarate con il nuovo metodo di controllo. Se questo non corrisponde a nessuna classe ISO 8655 o se semplicemente non la si conosce, selezionare "Unknown".

Nella finestra "Method Editor" cliccare "**OK"** per proseguire con la definizione del nuovo metodo di controllo.

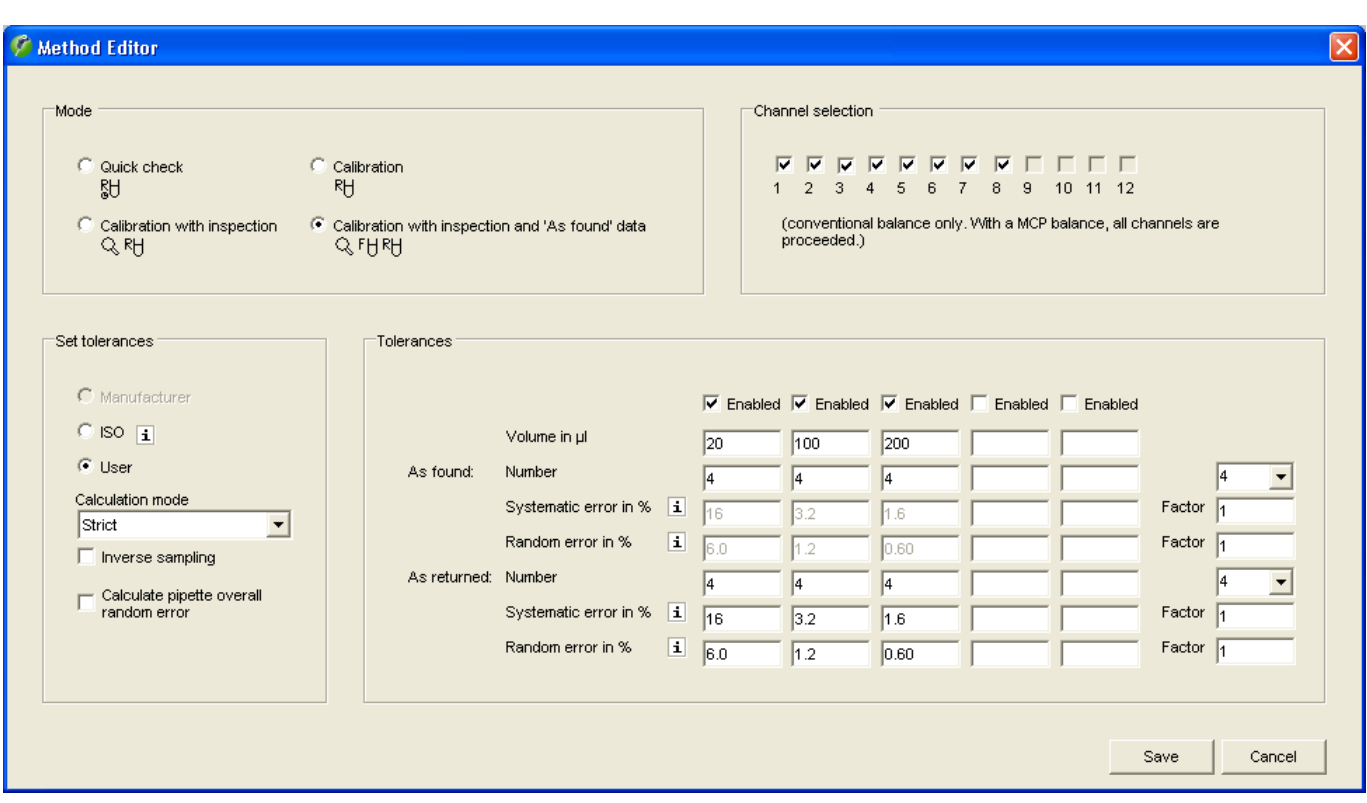

#### **Scelta della procedura di taratura ("Mode")**

La procedura di taratura determina lo svolgimento della taratura e le fasi operative da compiere:

#### "**Quick check**"

**ISO Class** 

Piston pipettes types A

Piston pipi Piston pipettes types D1 Piston pipettes types D2 Hand-driven burettes Motor-driven piston burettes

Unknown

Taratura semplice senza misure aggiuntive, adatta per la verifica quotidiana delle pipette. È possibile definire il parametro di controllo (p. e. il numero delle misurazioni) in modo che la taratura si svolga rapidamente. Per tarature Quick Check viene creato un rendiconto speciale (senza grafica e non vi sono inserimenti nello storici pipette.

#### "**Calibration**"

Taratura semplice senza ulteriori misure.

#### "**Calibration with inspection**"

Taratura con ricerca di eventuali difetti delle pipette e misure per la correzione degli errori. Nel corso di una taratura vengono visualizzate ulteriori finestre in cui è possibile inserire indicazioni sulla ricerca e sulla correzione degli errori. Tali indicazioni verranno stampate sui rendiconti di taratura.

#### "**Calibration with inspection and 'As found' data**"

La taratura con ricerca di eventuali difetti e misure per la correzione degli errori (come sopra) ma con una ulteriore verifica dello stato ("As found") prima dell'effettiva taratura. La verifica dello stato corrisponde a un controllo iniziale e consiste in una misurazione abbreviata. I risultati della verifica dello stato , dei controlli e delle misure applicate per la correzione degli errori verranno incluse nel rendiconto.

Per informazioni dettagliate sullo svolgimento delle singole procedure di taratura, consultare la sezione 9.

### **Determinazione dei canali da verificare ("Channel selection")**

Calibry è impostato di default per verificare tutti i canali della pipetta. È comunque possibile determinare individualmente, quali canali verificare. **Nota:** Questa impostazione si riferisce solo a bilance convenzionali. Se si utilizza il sistema di taratura multicanale MCP di METTLER TOLEDO vengono controllati sempre tutti i canali.

### **Impostazioni per misurazioni e tolleranza ("Set Tolerances")**

La compilazione di tutti i parametri può richiedere un po' di tempo. Perciò Calibry offre un aiuto per una compilazione veloce.

Tramite i tasti di selezione "**Manufacturer**" e "**ISO**" si possono inserire in modo semplice e veloce, negli appositi campi, i valori dei volumi di controllo e le tolleranze. "**ISO**" impiega i valori conformi alle norme ISO 8655, mentre **Manufacturer**" inserisce i valori di tolleranza indicati dal produttore delle pipette. **Importante:**L'opzioni "Manufacturer" e disponibile solo se, in fase di definizione del tipo di pipetta, se sono stati inseriti i dati del produttore (sezione 6).

Attivare il tasto di selezione "**User**" se si desidera determinare autonomamente i volumi di controllo e le tolleranze. I campi di inserimento corrispondenti verranno attivati e sarà possibile inserire i valori personalizzati.

Nel campo "**Calculation Mode**" definire le regole di arrotondamento per i risultati finali. Con l'impostazione "**USP**" (impostazione) i risultati finali vengono arrotondati allo stesso numero di posizioni delle tolleranze e soltanto dopo si decide se la taratura ha avuto esito positivo o meno. Con l'impostazione "**Strict**" i risultati finali vengono visualizzati con una posizione decimale in più rispetto alle tolleranze ed utilizzati per la decisione "Pass/Fail".

Solitamente il **volume di rilascio** di una pipetta viene misurato, vale a dire si tira acqua con la pipetta, la si porta nel contenitore di misura sulla bilancia e l'aumento di peso viene valutato mediante Calibry. Per determinate pipette tuttavia occorre misurare il **volume di alloggiamento**. In questo caso attivare l'opzione "**Inverse sampling**". Per la misurazione il contenitore di misura pieno è disposto sulla bilancia; è necessario prelevare del liquido con la pipetta e in seguito Calibri valuta la riduzione di peso

Con il selettore "**Calculate pipette overall random error**" attivare se necessario il calcolo supplementare del "Random errors" (per illustrazione vedere più sotto) su tutti canali delle pipette. Questo valore è riportato anche nel rendiconto di taratura.

### **Determinazione dei volumi da controllare, della quantità di misurazioni e delle tolleranze ("Tolerances")**

Nella parte centrale della finestra si determinano i parametri per la taratura.

**Volume:** È possibile definire fino a 5 volumi di controllo.

**As returned: Number:** Il numero di misurazioni effettuate su ogni volume da controllare.

Se per tutti i volumi si vuole eseguire lo stesso numero di misurazioni, è possibile inserire il valore nel campo di inserimento alla fine della riga e questo verrà applicato automaticamente a tutti i volumi. Di default in questo campo sono disponibili i valori 4 e 10 (si possono modificare nel menu "Options/Configuration", vedi sezione 15).

- **Systematic error in %:** Valore consentito per il "Systematic error" in percentuale. Il "Systematic error" indica la deviazione tra valore nominale e valore medio dei valori reali misurati.
- **Random error in %:** valore consentito per il "Random error" in percentuale. Il "Random error" è una misura della dispersione dei valori determinati, indica quindi la deviazione standard.
- **35**
- <span id="page-34-0"></span>As found: ... Questi campi vengono visualizzati solo se sono state selezionate le procedure di taratura "Calibration with inspection" e 'As found' data". Per la verifica dello stato ("As found") è possibile stabilire solo il numero di misurazioni per volume, per le tolleranze valgono automaticamente gli stessi valori della taratura vera e propria ("As returned").

Con i campi "**Factor**" è possibile modificare di un fattore globale i valori di tolleranza ("Systematic error" e "Random Error") se necessario. Ciò può rivelarsi pratico per le pipette la cui taratura si basa sì su una norma, ma le cui tolleranze si scostano di un determinato fattore da tale norma.

I campi "Factor" sono disponibili anche per la verifica dello stato prima dell'effettiva taratura ("As Found") (premesso che si selezioni "Calibration with inspection and 'As found' data" come processo di taratura). Solitamente per la verifica dello stato valgono automaticamente le stesse tolleranze della taratura effettiva. Se invece servono altre tolleranze, queste possono essere personalizzate tramite i suddetti fattori.

**Importante:** I campi "Factor" sono disponibili se si tara la pipetta **non** secondo le impostazioni del produttore o secondo la norma ISO, bensì se è stata selezionata l'impostazione "User" (vedi sopra).

### **Salvataggio dei metodi di controllo**

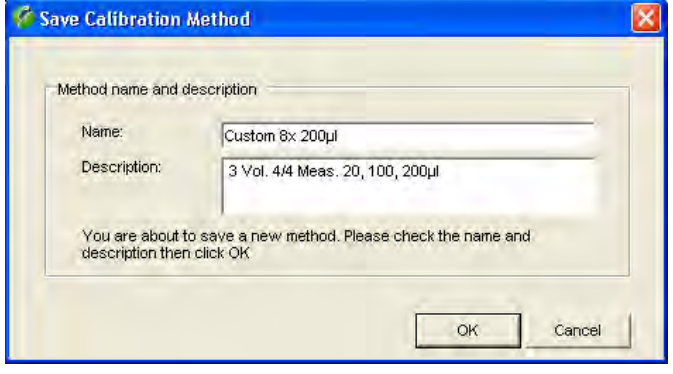

Dopo aver acquisito tutti i parametri dei nuovi metodi di controllo, cliccare il tasto "**Save**" per salvare i nuovi metodi definiti.

Inserire il **nome** sotto cui il metodo deve apparire nella lista. **Nota:**  Se sono stati definiti dei valori di tolleranza in base a norme ISO, Calibry proporrà un nome che inizia con "ISO...". Se i valori di tolleranza si basano sulle impostazioni del produttore, Calibry proporrà il nome "Manufacturer". Se sono stati definiti valori individuali, Calibry propone il nome "Custom".

Alla voce "**Description**" inserire una descrizione significativa del nuovo metodo. Calibry proporrà una descrizione sulla base dei parametri selezionati.

Confermare l'inserimento con "**OK**" e il nuovo metodo di controllo apparirà nell'apposita lista con il nome assegnato.

### **7.2 Associare metodi di controllo e definire il momento di taratura.**

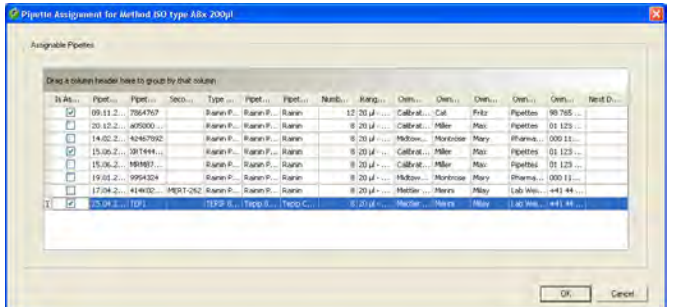

Selezionare nella lista dei metodi uno o più metodi di controllo, che si intende associare a una o più pipette e cliccare successivamente il tasto "Assign Pipettes" .

Nella lista vengono visualizzate soltanto quelle pipette che sono adatte alla taratura con i metodi di controllo selezionati. Selezionare le pipette desiderate e confermare con "OK".

Ora viene richiesto di definire quando le pipette selezionate devono essere calibrate con il metodo di controllo selezionato.

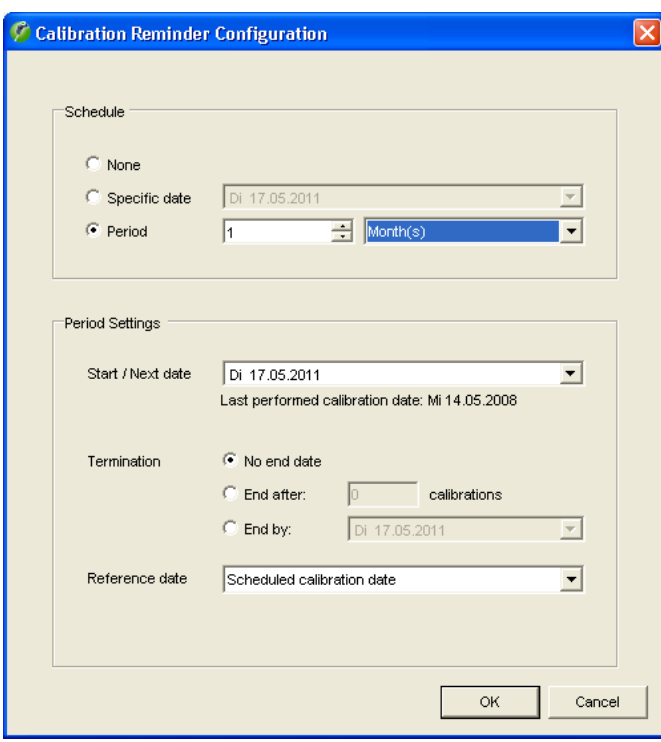

### **Determinare la data o l'intervallo di taratura**

Per la taratura con un determinato metodo di controllo è possibile definire una data e/o un intervallo (viene eseguito opzionalmente anche sui rendiconti di taratura, per impostazione vedere capitolo 16).

Se non interessa definire date o intervalli di taratura, attivare "**None**".

Se si desidera stabilire una data fissa per la prossima taratura, attivare "**Specific date**" e inserire la data nel campo preposto (con la freccia accanto al campo di inserimento è possibile visualizzare un calendario e selezionare la data desiderata premendo il mouse).

Se la pipetta deve essere tarata a intervalli regolari, attivare "**Recall period** "e"Day(s)" (Giorno/i),"Week(s)" (Settimana/e),"Month(s)" (Mese/i), "Quarter(s)" (trimestre), "Semester(s)" (semestre) o "Year(s)" (Anno/i) e inserire il numero corrispondente nel campo preposto.

Se è stato selezionato l'intervallo ("Period"), sono disponibili altre impostazioni:

"**Start/Next date**" definisce quando deve essere eseguita la prima taratura con l'intervallo definito. Per tutte le altre tarature vale quindi l'intervallo selezionato.

"**Termination**" definisce la durata di validità dell'intervallo Per una validità illimitata selezionare "**No end date**". Se l'intervallo deve valere soltanto per un determinato numero di tarature, selezionare "**End after ... calibrations**" e inserire l'intervallo desiderato di tarature. Con "**End by**" è possibile definire una data di svolgimento fissa per l'intervallo.

Con "**Reference date**" si definisce da quale data occorre calcolare ex-novo l'intervallo: "**Scheduled calibration date**" utilizza la data di taratura **prevista** come base per la definizione della successiva data di taratura. "**Performed calibration date**" calcola la successiva data di taratura dalla data in cui è stata realmente eseguita la taratura.

**Esempio**: Come intervallo di taratura è stato definito 1 mese, la taratura è prevista per il 14 aprile, tuttavia viene eseguita soltanto il 16 aprile: Con "Scheduled calibration date" la successiva taratura viene definita al 14 maggio con "Performed calibration date" al 16 maggio.

Cliccare su "**OK**" per salvare le date.

Se è stato stabilita una data o un intervallo, qualche tempo prima della taratura successiva, la pipetta verrà **automaticamente** inclusa nella lista "Tasks" (nel menu "Options/Calibration Setup" è possibile determinare con quale anticipo ciò debba avvenire, vedi sezione 16).

Per ulteriori informazioni sulla gestione del tempo di Calibry, consultare la sezione 20.
# **7.3 Elaborare un metodo di controllo**

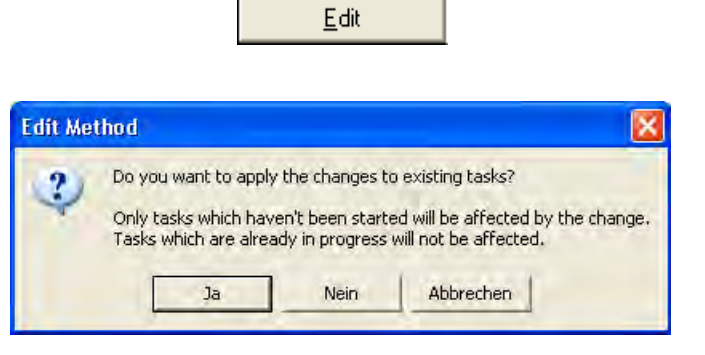

Se si desidera, è possibile modificare metodi già esistenti. Per farlo, selezionare il metodo nella lista e, di seguito, cliccare il tasto "**Edit**".

Per memorizzare il metodo modificato appare la richiesta a fianco. Se si risponde affermativamente, le modifiche valgono anche per tarature già definite, che utilizzano questo metodo (supposto che queste non siano già state avviate) Se si risponde negativamente alla richiesta, le modifiche valgono soltanto per tarature che sono state definite successivamente.

# **7.4 Cancellazione di un metodo di controllo**

Delete

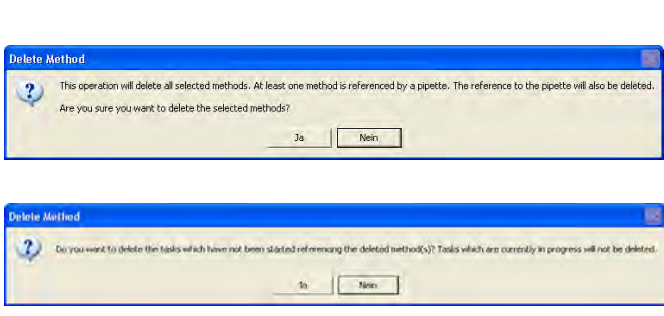

Per rimuovere dalla lista un metodo di controllo esistente, selezionarlo nella lista e, di seguito, cliccare il tasto "**Delete**".Bestätigen Confermare che s'intende davvero cancellare il metodo.

Se il metodo da cancellare è stato già associato a una o più pipette, appare la richiesta a lato. Se si risponde affermativamente la correlazione alla pipetta corrispondente viene revocata e appare una seconda richiesta. Rispondendo affermativamente, le pipette presenti nella lista "Tasks" che utilizzano i metodi cancellati verranno immediatamente eliminate da tale lista, a meno che non sia stata eseguita almeno una fase della taratura (per esempio la verifica dello stato "As found"). Se tuttavia si risponde negativamente alla seconda richiesta, le relative pipette rimangono nella lista "Tasks" e le risultanti tarature possono essere eseguite soltanto ancora con i parametri del metodo cancellato.

## **7.5 Panoramica sui metodi per cui non è noto un momento di taratura.**

Calibry offre una panoramica su tutte le pipette a cui è associato uno o più metodi di controllo, per cui non è noto un momento di taratura.

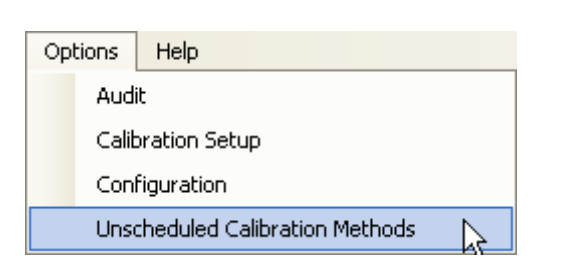

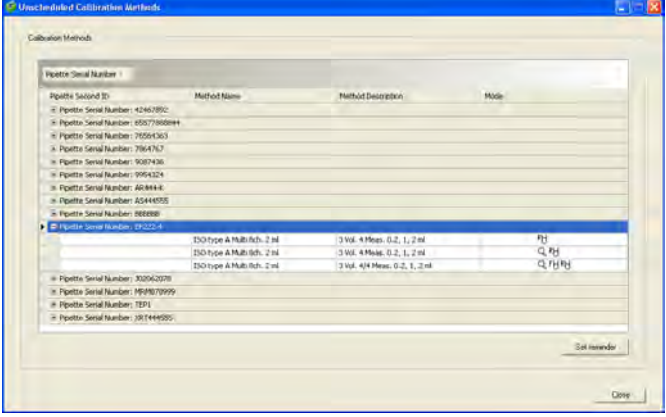

Selezionare il menu "Options/Unscheduled Calibration Methods".

La lista contiene tutte le pipette a cui sono associati uno o più metodi di controllo per cui non è nota nessuna data o nessun intervallo di taratura.

Cliccare il segno "+" della pipetta desiderata e Calibry mostra i metodi che sono associati a questa pipetta, ma non sono schedulati.

Per definire una data o intervallo di taratura, selezionare il metodo desiderato e cliccare quindi "**Set reminder**".

Si apre la finestra "Calibration Reminder Configuration", in cui è possibile definire per la taratura con il metodo di controllo scelto una data e/o intervallo (per la descrizione vedere sezione 7.2).

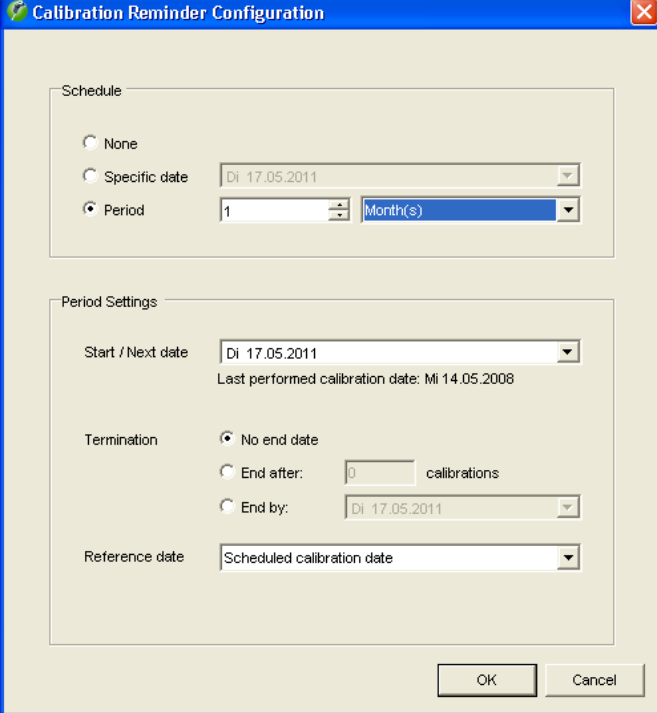

# **8 La lista "Tasks"**

La lista "Tasks" è una chiara rappresentazione di tutte le pipette di cui occorre effettuare la taratura, che si può avviare direttamente dalla lista stessa. Le pipette si possono inserire nella lista "Tasks" manualmente o automaticamente in base ai dati di taratura definiti. Consultare sezione 7 per le delucidazioni a riguardo.

# **8.1 Informazioni della lista "Tasks"**

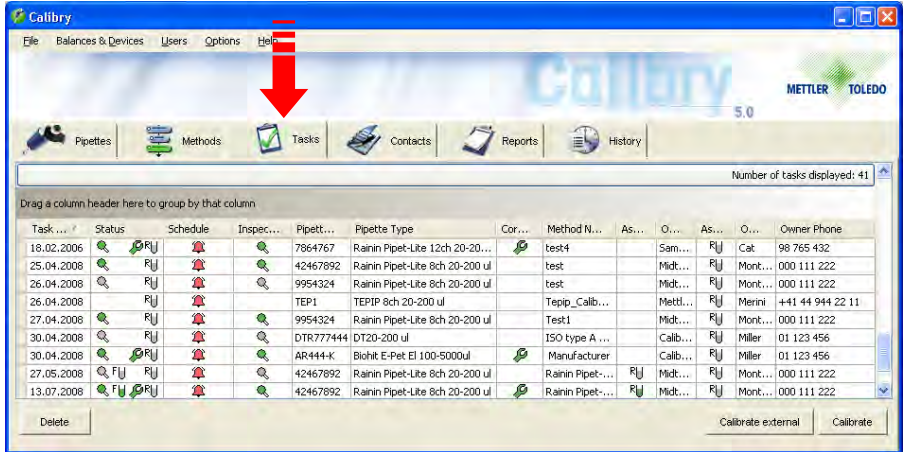

Cliccare il tab "**Tasks**" per aprire la relativa lista.

Le colonne della lista "Tasks" contengono per lo più informazioni già note (metodo di controllo, tipo di pipetta, contatto). Le colonne contenenti informazioni specifiche sono descritte di seguito.

## **"Task Due Date":**

Data prevista per la taratura della pipetta. Questa data viene stabilita in fase di definizione di un metodo di controllo (sezione 7). Se al posto di una determinata data è stato impostato un intervallo di taratura, la data per la prossima taratura viene calcolata automaticamente in base al suddetto intervallo e inserita nella colonna "Task Due Date". Se non è stata determinata né una data né un intervallo, la colonna rimarrà vuota.

## **"Status" e "Schedule":**

Le colonne "Status" e "Schedule" contengono informazioni sottoforma di simboli, dei quali esiste l'apposita **legenda** disponibile nel menu "Help"

Nella parte superiore della legenda si trovano informazioni sui simboli utilizzati nella colonna "Status", mentre quelli della colonna "Schedule" vengono spiegati nella parte centrale della legenda.

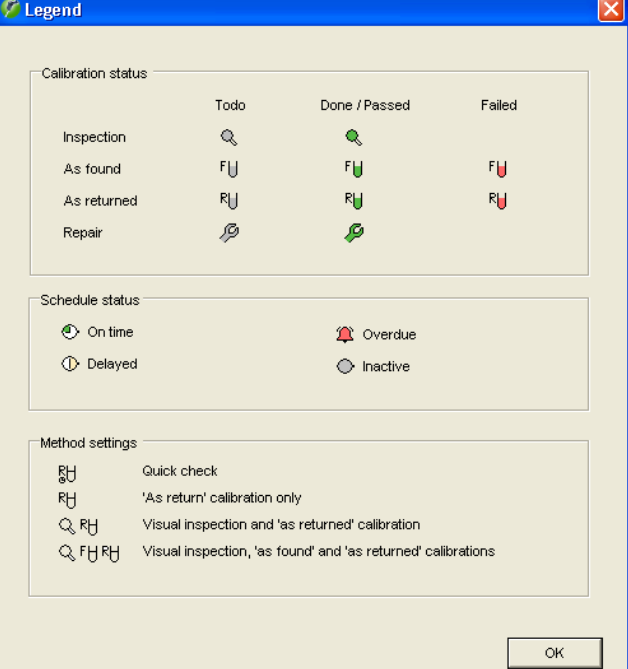

I simboli della colonna "**Status**" illustrano quale processo di taratura è stato usato per la pipetta e quali fasi sono già state effettuate:

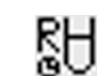

"Quick Check": verifica semplice delle pipette.

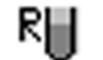

Q RH

"Calibration": taratura semplice senza ulteriori misure.

"Calibration with inspection": Taratura con ricerca di eventuali difetti delle pipette ("inspection") e misure per la correzione degli errori.

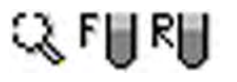

"Calibration with inspection and 'As found' data": Taratura con ricerca di eventuali difetti delle pipette e misure per la correzione degli errori (come sopra) ma con un'ulteriore verifica dello stato ("As found") prima dell'effettiva taratura.

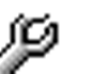

La pipetta necessita di una riparazione (durante il controllo sono stati riscontrati dei difetti).

Il colore del simbolo denota lo stato dei lavori:

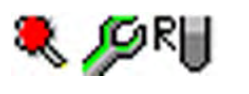

grigio fase non ancora effettuata verde fase effettuata e superata con successo rosso fase effettuata ma non superata con successo

**Nota:** Per delucidazioni sulla scelta del processo di taratura, consultare la sezione 7. Per informazioni sull'andamento dei singoli processi, consultare la sezione 9.

I simboli della colonna "**Schedule**" indicano a che punto si trova la pipetta rispetto alla data prevista di taratura:

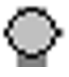

La pipetta è stata inserita **manualmente** nella lista "Tasks". Se per questa pipetta non è stato stabilita alcuna data o intervallo di taratura, la pipetta non verrà monitorata automaticamente in riferimento all'esecuzione della taratura. In questo caso il simbolo rimane inalterato e la pipetta va monitorata indipendentemente da esso. Se al contrario è stata determinata una data o un intervallo di taratura, questo simbolo mostra che tra la data attuale e la data di taratura prevista intercorrono ancora almeno 3 giorni. In questo caso il simbolo si modifica automaticamente non appena il tempo che manca alla data di taratura è ancora di un massimo di 3 giorni (vedi spiegazione seguente).

I simboli seguenti compaiono per le pipette per cui è stata determinata una data o un intervallo di taratura. Tali pipette vengono solitamente inserite **automaticamente** nella lista "Tasks".

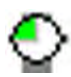

Tra la data attuale e la data prevista di taratura mancano ancora massimo 3 giorni, oppure la data di taratura prevista è raggiunta esattamente.

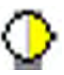

La data di taratura e prevista è stata superata al massimo da 2 giorni.

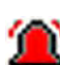

La data di taratura prevista è stata superata da almeno 2 giorni.

**Nota:**Nel menu "Options/Calibration Setup/Schedule" è possibile definire quanti giorni prima della taratura la pipetta viene inclusa automaticamente nella lista "Tasks" e che intervallo deve intercorrere tra i singoli stadi (simboli). **Le suddette indicazioni (2-3 giorni) sono le impostazioni di fabbrica**. Per ulteriori informazioni, consultare la sezione 16.

### **8.2 Cancellazione delle pipette dalla lista "Tasks"**  $\overline{\phantom{0}}$

<u> Tanzania (</u>

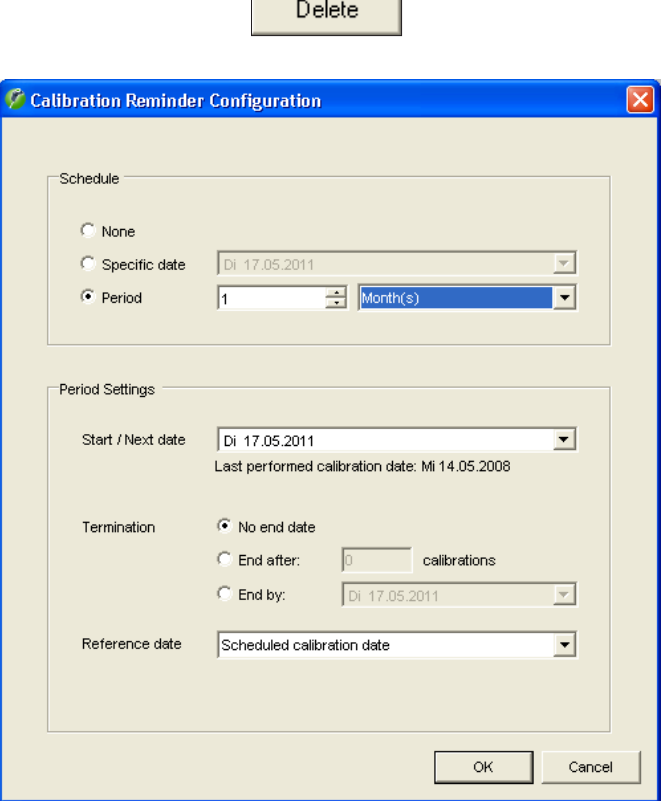

Per rimuovere una pipetta dalla lista "Tasks", selezionarla nella lista e, di seguito, cliccare il tasto "**Delete**".

Apparirà una finestra in cui si può definire una nuova data o intervallo di taratura per la pipetta che si desidera eliminare dalla lista "Tasks" (sezione 7). Allo scadere dell'intervallo o alla data prevista la pipetta apparirà nuovamente nella lista "Tasks".

## **8.3 Avvio della taratura**

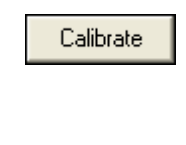

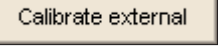

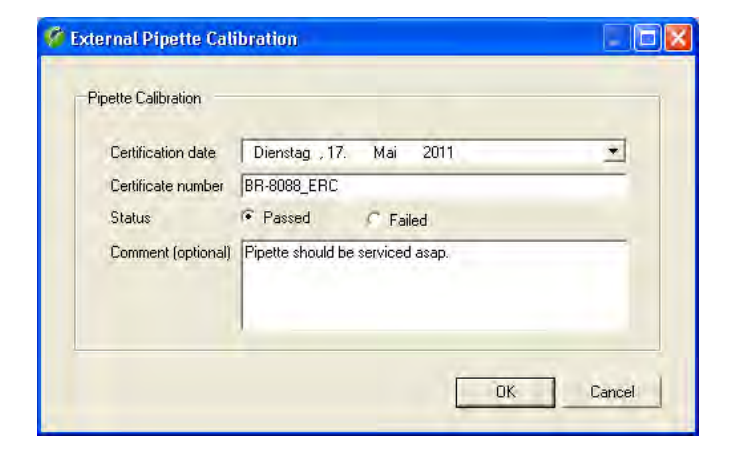

Per tarare una pipetta presente nella lista "Tasks", selezionarla nella lista e, di seguito, cliccare il tasto "**Calibrate**". In alternativa è possibile anche cliccare due volte sulla pipetta in questione direttamente nella lista.

Per delucidazioni su come effettuare la taratura, consultare la sezione 9.

È possibile gestire in Calibry le pipette che tuttavia eseguono la taratura **all'esterno di Calibry**. A questo scopo cliccare sul tasto "**Calibrate external**".

Appare una finestra per l'inserimento manuale del risultato della taratura.

Come data di taratura ("Certification date") viene visualizzata automaticamente la data corrente; tuttavia se necessario è possibile modificare questa impostazione. Inserire il numero del certificato ("Certificate number").

Selezionare "Passed" o "Failed" per indicare rispettivamente se la pipetta ha superato o meno la taratura.

Se lo si desidera, è possibile inserire un commento ("Comment") sulla taratura.

# **9 Taratura delle pipette**

Nella presente sezione si presuppone che tutte le fasi di lavoro descritte precedentemente siano state debitamente effettuate (vedi sezioni precedenti).

## **9.1 Aprire la finestra di dialogo della taratura**

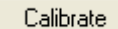

È possibile avviare la finestra di dialogo della taratura dalla lista "**Tasks**", selezionando la pipetta da tarare e successivamente cliccando sul tasto "**Calibrate**" . È anche possibile selezionare la pipetta nella lista "**Pipette**", cliccare il tasto "Quick Access" (vedere capitolo 12), selezionare il metodo di controllo da utilizzare e avviare la taratura con "**Calibrate**".

L'andamento della taratura dipende dal processo di taratura selezionato (con o senza ricerca di eventuali difetti, ulteriore verifica dello stato ecc., vedi sezione 7). I singoli processi di taratura sono descritti di seguito.

## **9.2 Taratura semplice di una pipetta multicanale**

Con questi processi di taratura ("Calibration" e "Quick check") la pipetta viene semplicemente tarata; non vengono effettuati né la ricerca di eventuali difetti né una verifica dello stato. Anche se non si ricorre a questi processi di taratura, si prega di leggere la presente sezione in quanto contiene indicazioni operative e informazioni valide anche per gli altri processi di taratura (per esempio la scelta dei puntali delle pipette o la definizione delle condizioni ambientali).

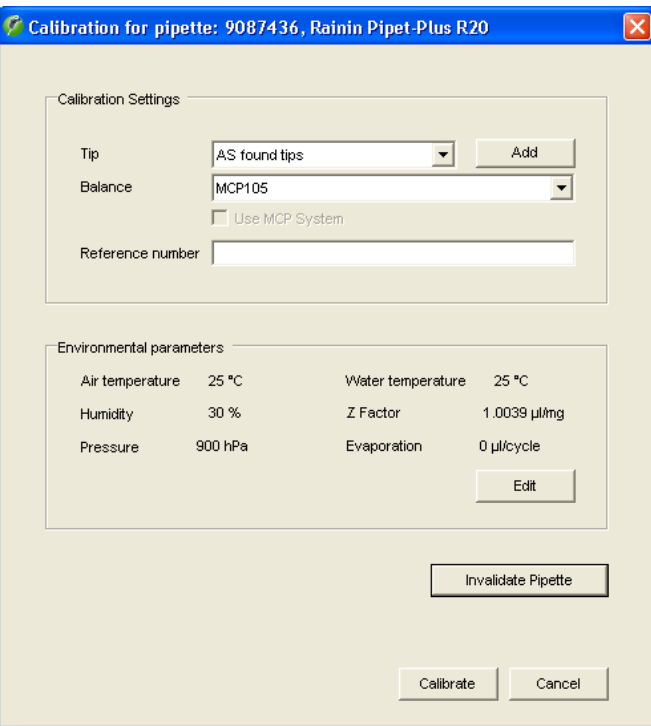

All'avvio della taratura apparirà la finestra a fianco. In questa finestra si possono definire i seguenti parametri per la taratura in corso:

- puntali delle pipette utilizzati
- bilancia con cui si desidera effettuare la taratura
- inserimento di un ulteriore numero di riferimento per la taratura in corso (tale numero apparirà nel titolo del rendiconto di taratura)
- condizioni ambientali attuali. **Nota:** Nel menu "Options/Configuration" (sezione 16) è possibile configurare Calibry in modo che i parametri ambientali vengano caricati automaticamente da una sorgente di dati esterna.

### **ATTENZIONE**

Se la pipetta attuale non può più essere tarata (per esempio in caso di difetto irreparabile) è possibile cliccare il tasto "**Invalidate Pipette**". Rispondendo affermativamente alla richiesta successiva, non avverrà alcuna taratura e la pipetta verrà eliminata da Calibry (dalla lista delle pipette e dalla lista "Tasks", ma i dati di taratura già esistenti non verranno toccati). Prestare particolare attenzione nell'utilizzo di questa funzione in quanto non è possibile recuperare e reintegrare in Calibry una pipetta eliminata (fatta eccezione per una nuova definizione).

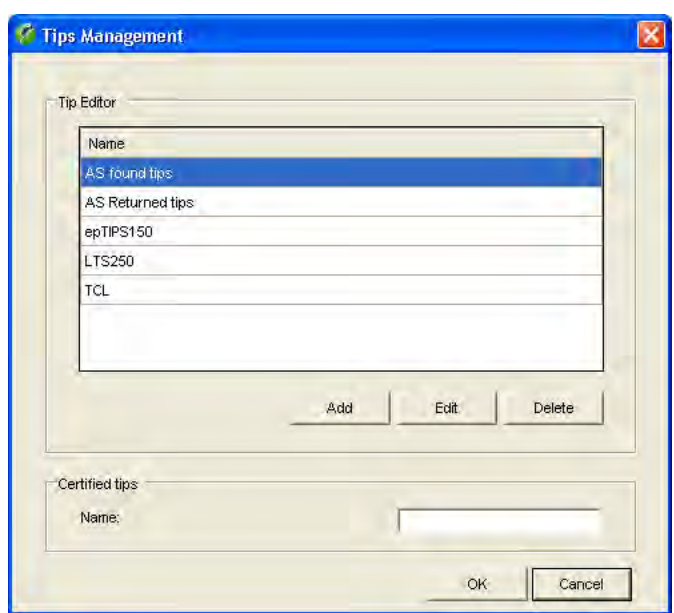

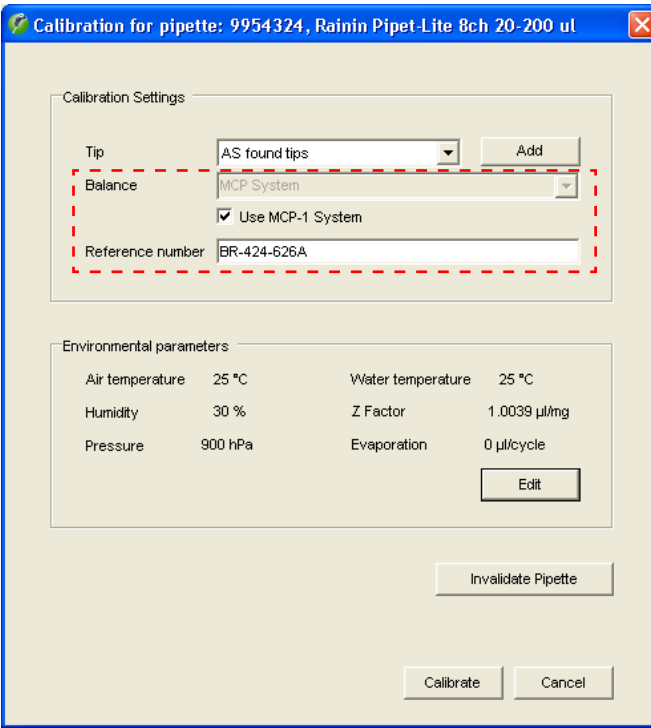

## **Scelta del puntale delle pipette ("Tip")**

Selezionare, nella lista, il tipo di puntale montato sulla pipetta. Se il tipo di puntale attuale non fosse presente nella lista, cliccare il tasto "**Add**" per acquisirne uno nuovo.

Nella finestra "**Tips Management**" è possibile cancellare puntali esistenti o aggiungerne di nuovi. Per aggiungerne uno nuovo, cliccare il tasto "**Add**", inserire la denominazione del puntale e cliccare su "**Save**".

**Nota**: È possibile configurare Calibry in modo da visualizzare inoltre due campi per l'inserimento del coefficiente di espansione del volume dei puntali della pipetta e dei relativi risultati di misurazione non accurati (capitolo 16).

Per cancellare dalla lista un puntale esistente, selezionarlo nella stessa e, di seguito, cliccare su "**Delete**". Rispondendo affermativamente, il puntale verrà cancellato dalla lista.

Cliccare su "**OK**" per tornare alla finestra precedente.

## **Scelta della bilancia**

Nella finestra "**Balance**" è possibile selezionare la bilancia su cui si vuole effettuare la taratura. Nella lista vengono visualizzate tutte le bilance riconosciute da Calibry.

Se Calibry non riconosce nessuna bilancia, sarà disponibile solo l'impostazione "**Demo**". Se si seleziona questa impostazione, Calibry lavorerà in **modalità demo** (vedi sezione 15).

### **Nota relativa al sistema MCP di METTLER TOLEDO**:

Per la taratura delle **pipette monocanale** selezionare la bilancia MCP dall'elenco delle bilance. Per **pipette multicanale** sotto l'elenco delle bilance viene visualizzato il checkbox "**Use MCP-x System**" (al posto di "x" è indicato il numero dei sistemi MCP riconosciuti). Attivare questa opzione per poter calibrare la pipetta su MCP.

## **Inserimento di un numero di riferimento**

Nella taratura in corso è possibile inserire un ulteriore numero di riferimento. Tale numero apparirà sul rendiconto di taratura e agevolerà l'identificazione della taratura in questione. **Nota:** Nel menu "Options/Configuration" (sezione 16) è possibile stabilire se l'inserimento del numero di riferimento possa essere facoltativo o debba essere obbligatorio.

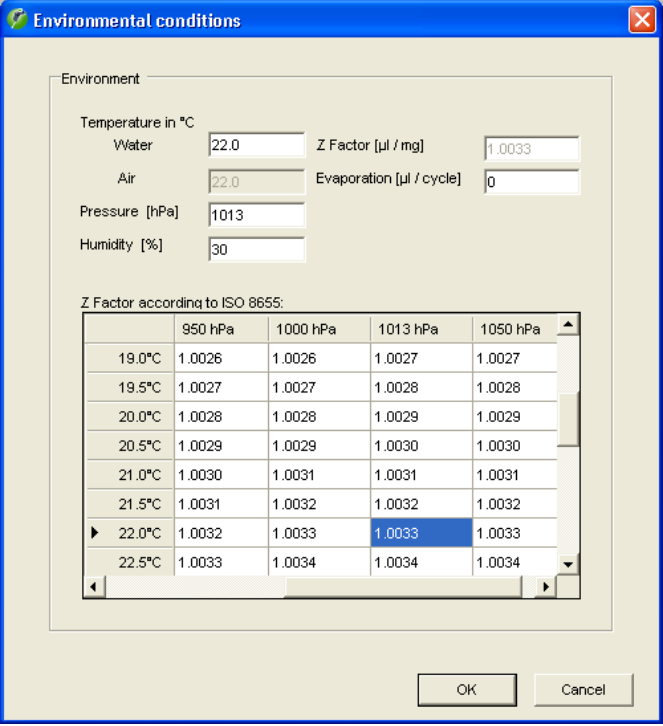

## **Definizione dei parametri ambientali**

Nella parte inferiore della finestra sono visibili i parametri ambientali impostati in quel momento ("**Environmental parameters**"). Se questi non dovessero coincidere con le condizioni ambientali in corso, cliccare il tasto "**Edit**", con il quale si possono modificare i valori.

Cliccare, nella lista, il valore che corrisponde alla combinazione di temperatura e pressione attuale. I valori (temperatura dell'acqua, pressione e fattore Z) vengono trasferiti direttamente nei campi di inserimento; rimarrà quindi solo da inserire l'umidità relativa ("Humidity"), la temperatura dell'aria ed eventualmente il fattore di evaporazione ("Evaporation"). I valori possono anche essere inseriti direttamente (il calcolo del fattore Z avviene automaticamente).

Cliccare "**OK**" per trasferire i valori e chiudere la finestra.

**Nota :** Calibry è configurato di default in modo tale che, dopo l'in serimento della temperatura dell'acqua, la temperatura dell'aria verrà impostata automaticamente sullo stesso valore. È però possibile configurare Calibry in modo che i due valori possano essere impostati indipendentemente l'uno dall'altro. Nel menu "Options/Configuration/Environmentals" (sezione 16) è possibile definire svariate impostazioni relative ai parametri ambientali (blocco di valori singoli, lettura dei dati ambientali da una sorgente esterna, calcolo del fattore Z tramite una formula, ecc.).

### **Effettuare la taratura**

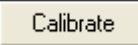

菡 1126300

آ44 1126300 Dopo aver inserito tutti i dati, cliccare il tasto "**Calibrate**" per far partire la taratura. Apparirà la finestra che segue:

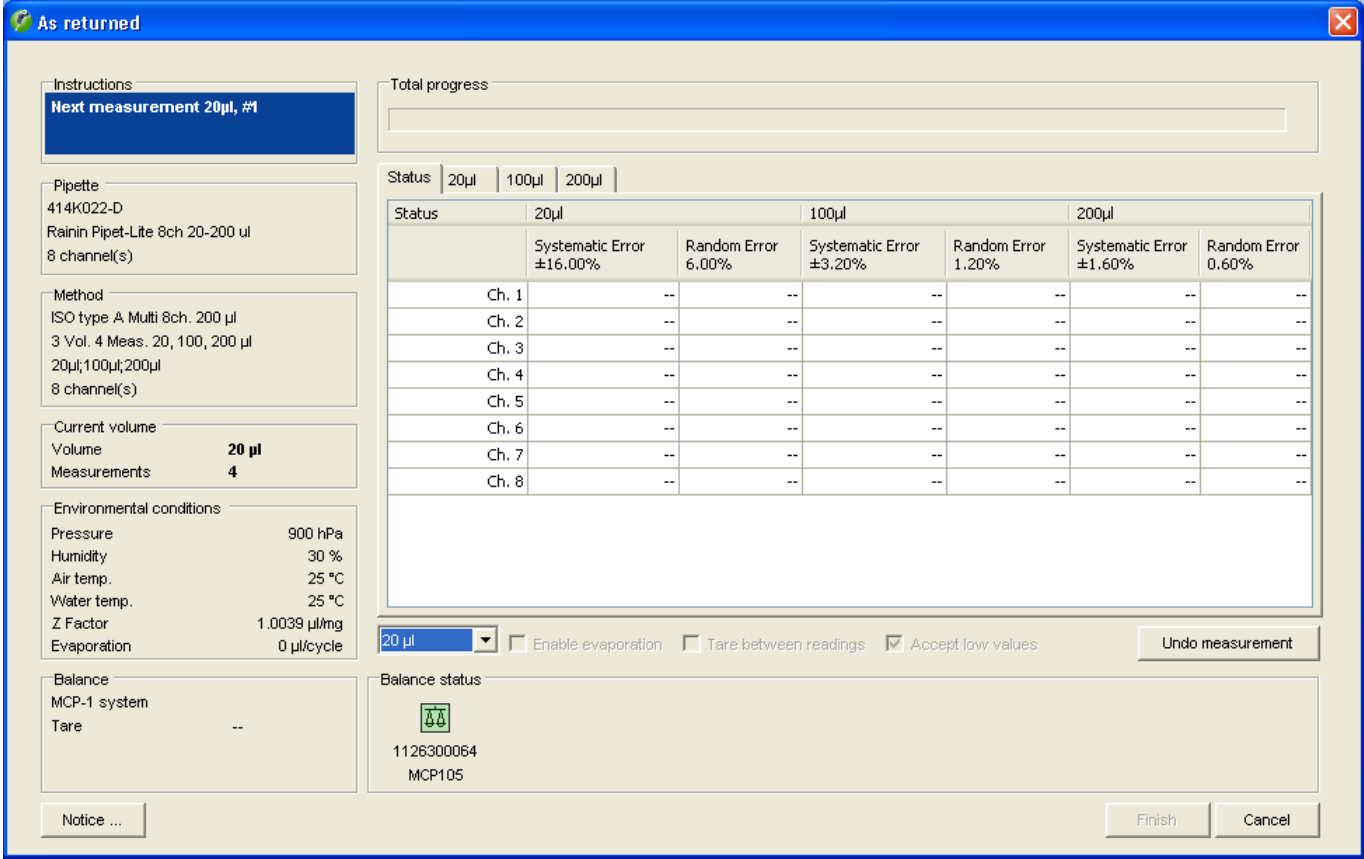

Nella parte sinistra della finestra, vengono visualizzate informazioni sulla pipetta, sul metodo di controllo, sul volume di controllo attuale, sulle condizioni ambientali e sulla bilancia.

La bilancia selezionata per la taratura viene visualizzata come simbolo colorato sotto la finestra.**Nota:** Se è stata selezionata l'impostazione "Demo", la taratura avverrà in modalità demo e al posto del simbolo della bilancia comparirà un campo per la simulazione dei valori (vedi sezione 15).

Il simbolo della bilancia assume significati diversi a seconda del **colore** in cui viene visualizzato:

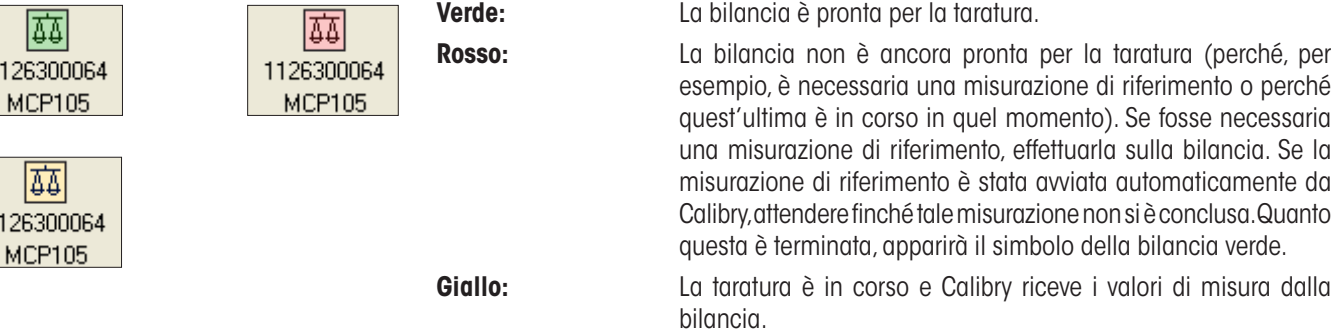

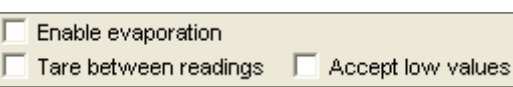

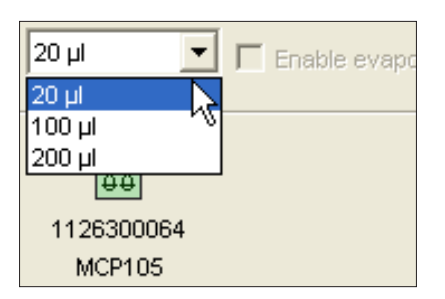

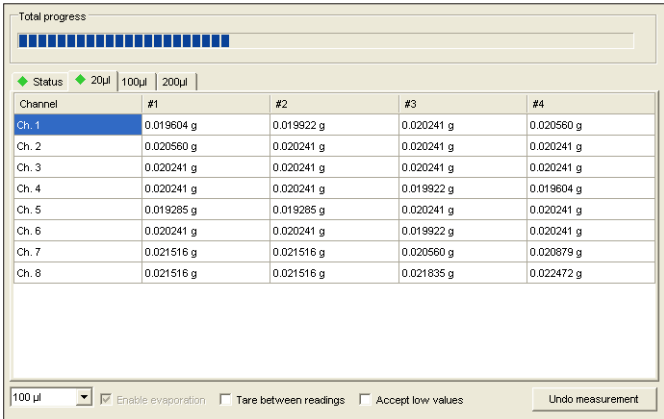

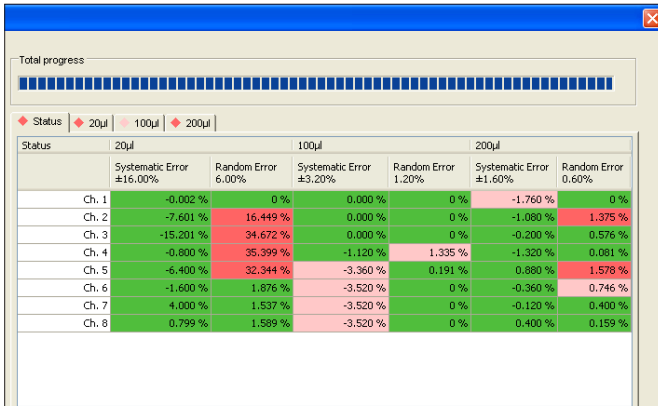

Al di sotto della finestra dei risultati sono riportate le seguenti **impostazioni aggiuntive** :

"**Enable evaporation**": Se si attiva questa opzione, i valori di misura verranno corretti in base ai valori di evaporazione definiti con i parametri ambientali ("Environment" –> "Evaporation").

"**Tare between readings**": Attivare questa opzione se si desidera tarare (manualmente) la bilancia dopo ogni misurazione.

**Nota**: le due opzioni descritte sopra non sono disponibili se la taratura viene eseguita su più sistemi MCP.

"**Accept low values**": Calibry annulla automaticamente i valori di misura inferiori al 65% del valore previsto. Attivare questa opzione se occorre che Calibry accetti anche tali valori.

Non appena il simbolo verde della bilancia viene visualizzato, è possibile selezionare il primo volume da pipettare nella lista sopra il simbolo stesso (l'ordine di successione dei volumi è a libera scelta). Pipettare il volume selezionato per la prima misurazione e avviare il processo di taratura premendo il tasto "Start" sulla bilan cia. **Assicurarsi di pipettare il volume corretto. Nota:** L'ordine di successione dei volumi nella lista può essere modificato nel menu "Options/Configuration/Calibration" (sezione 16), ciò non si rende però necessario per il pipettaggio.

Premendo il tab con il volume attuale (nell'esempio a fianco "20 μl") si può osservare come vengono acquisiti i valori di misura. Al termine della prima misurazione del primo volume, pipettare di nuovo lo stesso volume e avviare la seconda misurazione sulla bilancia. Nell'esempio a fianco la seconda misurazione del primo volume risulta già conclusa.

Eseguire tutte le altre misurazioni per il primo volume. Non appena sono concluse, comparirà nella sezione "Instructions" la richiesta di cambiare il volume. Mettere il secondo volume nelle pipette ed eseguire tutte le misurazioni previste.

Premendo il tab "**Status**" è possibile visualizzare in ogni momen to il risultato della taratura, premesso che siano già disponibili sufficienti valori (almeno due valori di misura per ogni canale delle pipette).

Nell'esempio a fianco le misurazioni sono state completate. I valori ottenuti sono evidenziati con i seguenti colori:

- **verde:** il valore è compreso nella tolleranza .
- **rosso chiaro:** Il valore si scosta dalla tolleranza del 100 %  $-200%$
- **rosso scuro:** Il valore si scosta dalla tolleranza del 200 % o oltre

La conferma della conclusione di tutte le misurazioni appare nella sezione "Instructions".

### **Inserimento delle note**

In corrispondenza di ogni taratura è possibile inserire una nota che sarà poi stampata nel rendiconto. Cliccare sul tasto "**Notice**" **prima** di terminare la taratura con "Finish". **Nota:** In alternativa all'inserimento di un proprio testo, è possibile selezionare uno già esistente nella parte inferiore della finestra (i testi presenti nella lista sono definibili nel menu "Options/Calibration Setup", vedi sezione 16).

## **Cancellazione di valori di misura errati**

Se si ritiene di aver fatto un errore durante una misurazione (valori non plausibili), premere il tasto del volume corrispondente e, di seguito, selezionare la colonna con le misurazioni errate. Cliccare il tasto "**Undo measurement**".

Apparirà la finestra a fianco nella quale selezionare un motivo per la cancellazione dei valori di misura. Successivamente i valori saranno cancellati e sarà possibile eseguire di nuovo la misurazione.

#### **Note**

- Il numero massimo di cancellazioni consentite per ogni taratura può essere definita nel menu "Options/Configuration" (sezione 16).
- Nel menu "Options/Calibration Setup" (sezione 16) è possibile modificare e completare la lista delle motivazioni per la cancellazione dei dati di misurazione.

## **Interruzione della taratura**

Il processo di taratura può essere interrotto in qualunque momento per poi essere ripetuto successivamente. **Nota:** In caso di pipette il cui processo di taratura prevede diverse fasi di lavoro (controllo, verifica dello stato, correzione degli errori, vedi sezioni 9.3 e 9.4), lo stato di quel momento e i valori di misura delle fasi di lavoro completate vengono salvati e le fasi di lavoro non ancora eseguite possono essere recuperate successivamente.

Dopo la conferma dell'interruzione della taratura, viene chiesto all'utente se intende ripetere immediatamente l'operazione di taratura. Se si conferma l'operazione, si riaprirà la finestra per la determinazione dei parametri di taratura.

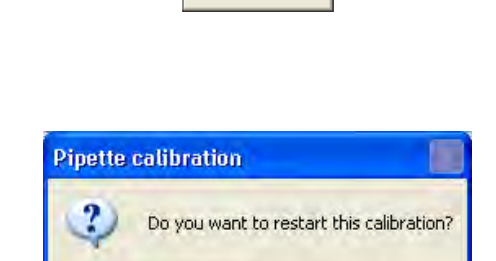

**Nein** 

Ja

Cancel

# Undo measurement

Notice

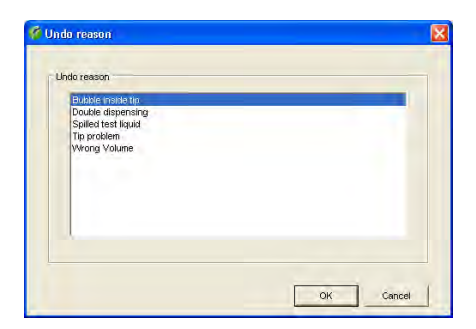

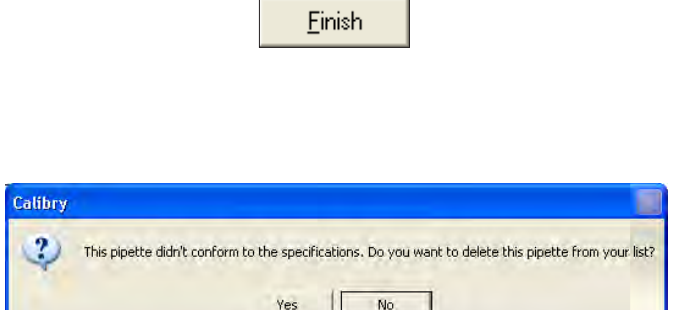

### **Conclusione della taratura**

Cliccare il tasto "**Finish**" per terminare la taratura (il tasto sarà attivo solo dopo aver completato la taratura). I dati vengono memorizzati, la pipetta verrà eliminata dalla lista "Tasks", la finestra di dialogo della taratura scomparirà e appare la finestra "Quick Access" (vedere sezione 12).

Se la **taratura non è avvenuta con successo** (valori fuori dalle tolleranze) verrà richiesto se si desidera eliminare la pipetta da Calibry:

- Rispondendo negativamente, la pipetta resta in Calibry e potrà essere calibrata di nuovo più avanti.
- Se si risponde affermativamente, la pipetta non sarà più considerata tarabile (stato "Out of order") e verrà **definitiva mente** rimossa da Calibry (dalla lista delle pipette e dalla lista "Tasks").

**Prestare particolare attenzione** nell'utilizzo di questa funzione in quanto non è possibile recuperare e reintegrare in Calibry una pipetta eliminata (fatta eccezione per una nuova definizione).

# **9.3 Taratura di una pipetta multicanale con controllo e correzione degli errori**  $\mathbb{Q}$  **Riji**

Con questo processo di taratura ("Calibration with physical inspection") la pipetta viene controllata prima dell'effettiva taratura e vengono prese misure per l'eventuale correzione di errori. A tale scopo, nel corso di una taratura vengono visualizzate ulteriori finestre in cui è possibile inserire indicazioni sulla ricerca e sulla correzione degli errori. Tali indicazioni possono essere stampate sui rendiconti di taratura.

**Nota:** Nella presente sezione vengono illustrate solamente le fasi di lavoro specifiche di questo tipo di taratura. Le fasi analoghe a quelle della taratura semplice (sezione 9.2) non verranno ripetute.

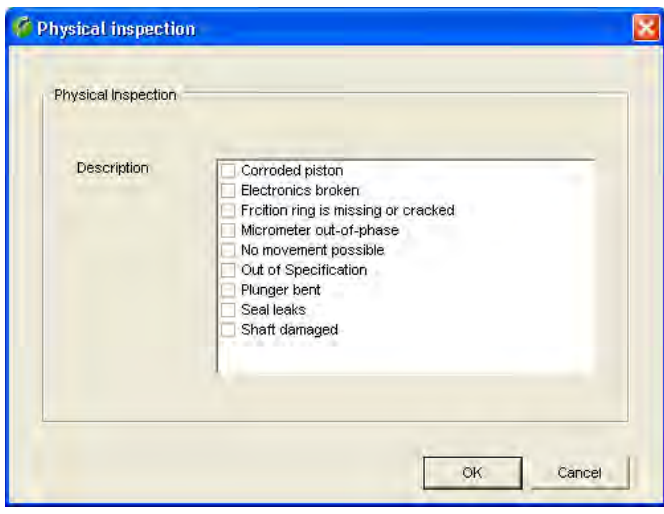

Calibration for pipette: 414K022-D, Rainin Pipet-Lite 8ch 20-200 ul  $\overline{\mathbf{v}}$ Corrective Action Description **Broken** shaft Electronics changed New Friction Ring New plunger New rod New Seal New Shaft New Tip Ejector Out of order Recalibrated

OK

Cance

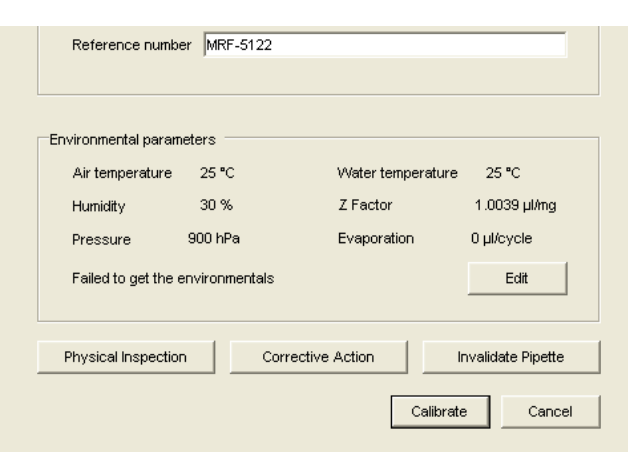

All'apertura della finestra di dialogo della taratura (sezione 9.1) appare per prima cosa la finestra "**Physical inspection**" per la ricerca di eventuali difetti della pipetta. La lista contiene, di default, una scelta dei difetti più comuni.

**Nota:**Nel menu "Options/Calibration Setup" è possibile modificare o tradurre nella propria lingua la lista dei difetti più comuni (vedi sezione 16).

Controllare la pipetta e selezionare, nella lista, gli eventuali difetti riscontrati.

Cliccare su "OK" per terminare il controllo.

**Nota:** Se viene riscontrato un difetto e lo si seleziona nella lista, nella colonna "Correction Status" della lista "Tasks" apparirà il simbolo della chiave fissa che indica la necessità di una riparazione (sezione 8).

Se durante il controllo è stato riscontrato un difetto ed è stato segnato nella lista, comparirà un'altra finestra per la selezione delle **misure per la correzione degli errori**. La lista contiene, di default, una scelta delle misure più comuni.

**Nota:** Nel menu "Options/Calibration Setup" è possibile modificare o tradurre nella propria lingua la lista delle misure per la correzione degli errori (vedi sezione 16).

Selezionare nella lista le misure adottate.

Cliccare su "OK" per salvare gli inserimenti e chiudere la finestra.

La finestra successiva è identica a quella della taratura semplice (sezione 9.2), ma presenta due tasti in più:

Con "**Physical Inspection**" e "**Corrective Action**" è possibile modificare ancora una volta la lista dei difetti e delle misure per la correzione degli errori, se necessario.

Con il tasto "Calibrate" si dà avvio alla taratura. Il processo di taratura è identico a quello della taratura semplice (sezione 9.2).

## **9.4 Taratura di una pipetta multicanale con controllo, verifica dello stato e correzione degli errori**

Con questo processo di taratura ("Calibration with inspection and 'As found' data") viene innanzitutto effettuata la ricerca di eventuali difetti della pipetta. Di seguito avviene una verifica dello stato ("As found"). La verifica dello stato è una misurazione abbreviata con cui viene determinata l'accuratezza della pipetta **prima** di eventuali riparazioni. Dopo la verifica dello stato vengono prese eventuali misure per la correzione degli errori. La taratura conclusiva dà indicazioni sulla precisione della bilancia **dopo** l'applicazione delle misure per la correzione degli errori.

**Nota:** Nella presente sezione vengono illustrate solamente le fasi di lavoro specifiche di questo tipo di taratura. Le fasi analoghe a quelle delle tarature già descritte sopra (sezioni 9.2 e 9.3) non verranno ripetute.

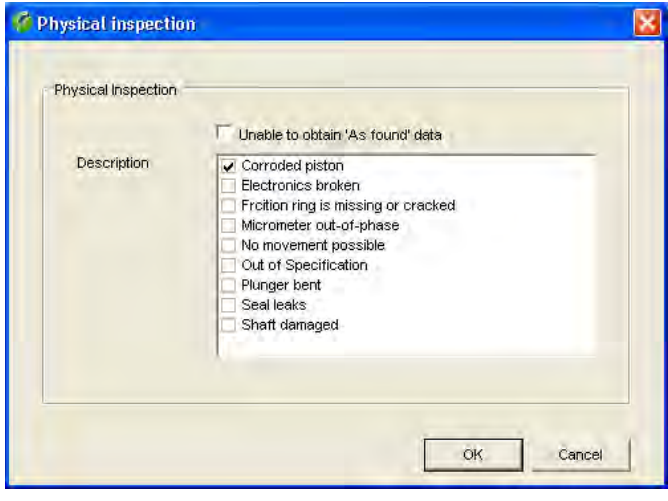

All'avvio della finestra di dialogo della taratura (sezione 9.1) appare per prima cosa la finestra "Physical inspection" per la **ricerca di eventuali difetti della pipetta** (sezione 9.3). Controllare la pipetta e selezionare, nella lista, gli eventuali difetti riscontrati. Cliccare su "OK" per terminare il controllo.

**Nota:** Se dal controllo risulta che su una pipetta non è possibile effettuare alcuna verifica dello stato a causa di difetti, si può selezionare la casella "**Unable to obtain 'As found' data**" (questa casella compare solo se è stato evidenziato almeno un difetto). In questo modo la verifica dello stato ("As found") verrà evitata e si aprirà direttamente la finestra relativa alle misure per la correzione degli errori.

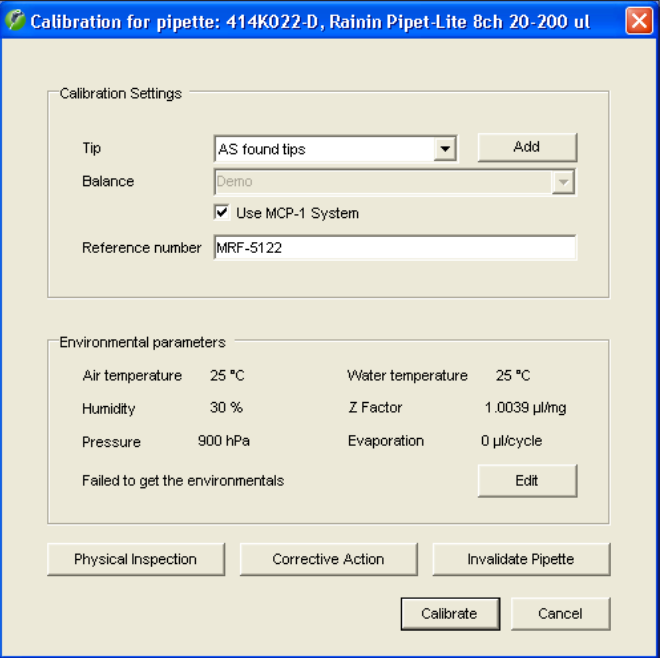

La finestra successiva è identica a quella della taratura con controllo e correzione degli errori descritta nella sezione precedente. Effettuare gli inserimenti necessari (sezioni 9.2 e 9.3) e cliccare su "**Calibrate**".

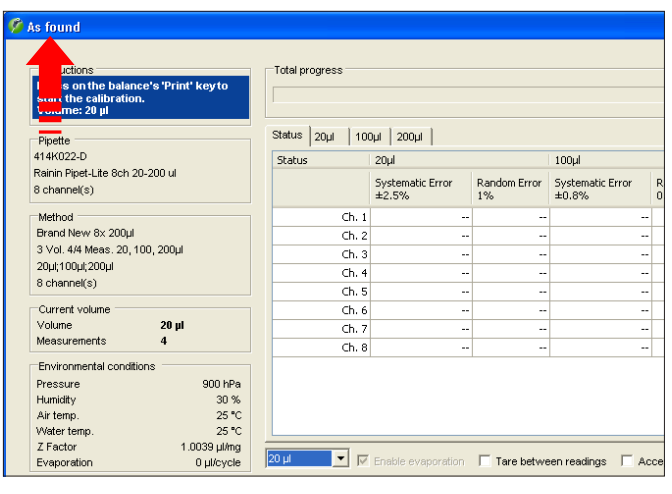

Dopo il controllo iniziale della pipetta, la fase successiva è la **verifica dello stato** ("As Found"). Si tratta fondamentalmente di una normale taratura, ma i valori determinati vengono utilizzati solo per la verifica dello stato. Contrariamente all'effettiva taratura, per la verifica dello stato viene utilizzato un numero inferiore di misurazioni. Il numero di misurazioni per la verifica dello stato si determina in fase di definizione del metodo di controllo (sezione 7).

Einish

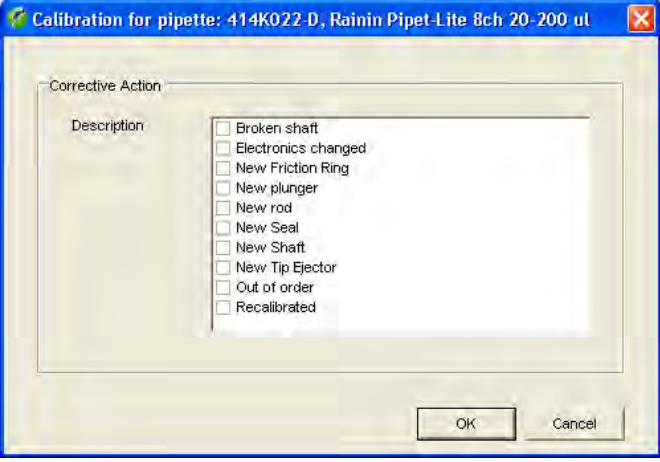

Effettuare le misurazioni previste per la verifica dello stato. La conferma della conclusione di tutte le misurazioni appare nella sezione "Instructions". Cliccare il tasto "**Finish**" per terminare la verifica dello stato. **Nota**: Qualora si intenda terminare precocemente la verifica dello stato, è possibile concludere in qualsiasi momento le misurazione cliccando sul tasto "Finish".

Se durante il controllo della pipetta ("Physical Inspection") avvenuto all'inizio del processo di taratura è stato riscontrato un difetto e questo è stato selezionato nella lista, apparirà la finestra per **l'inserimento delle misure adottate per la correzione degli errori** (diversamente apparirà direttamente la finestra di dialogo della taratura).

Selezionare, nella lista, le misure adottate per la correzione degli errori.

Cliccare su "OK" per salvare gli inserimenti e chiudere la finestra.

Appare la **finestra di dialogo della taratura**. Il processo di taratura è identico a quello della taratura semplice (sezione 9.2). Dopo aver concluso tutte le misurazioni, cliccare il tasto "**Finish**" per terminare la taratura.

# **10 Rendiconti di taratura**

Al termine di ogni taratura Calibry emette un rendiconto completo con tutti i dati della taratura e delle condizioni ambientali.

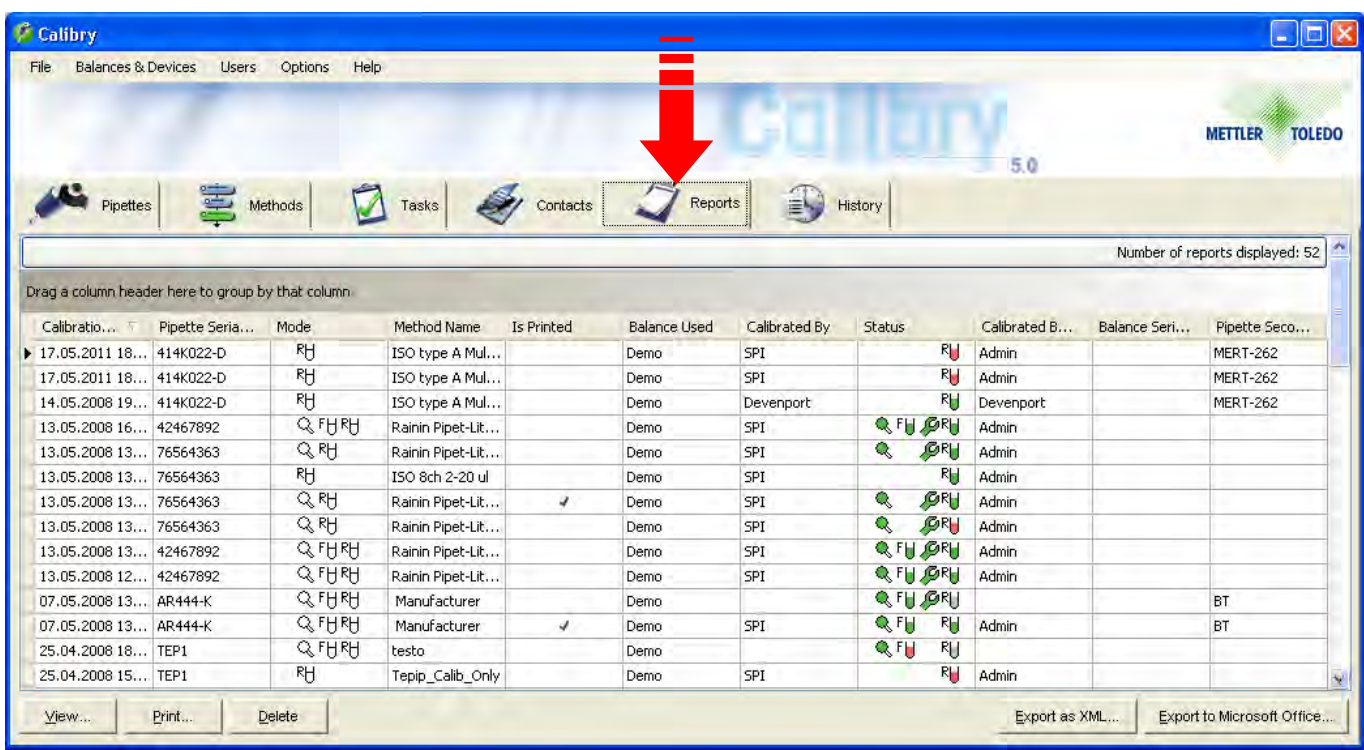

Cliccare il tasto "**Report**" per aprire il menu del rendiconto di taratura. Questo menu contiene i rendiconti di taratura di tutte le pipette. In alternativa nella finestra "Quick Access" è possibile cliccare su "Reports", per visualizzare il rendiconto di taratura della pipetta selezionata..

Le colonne della lista del rendiconto contengono per la maggior parte informazioni già note (metodo di controllo, tipo di pipetta e numero di serie, ecc.). Le colonne "Calibration Date" e "Is Printed" riportano la data di creazione del rendiconto e indicano se questo sia già stato stampato una volta.

## **10.1 Contenuto dei rendiconti**

```
View
```
Selezionare, nell'apposita lista, il rendiconto desiderato e, di seguito, cliccare su "**View**" (in alternativa si può semplicemente cliccare due volte sul rendiconto desiderato direttamente nella lista). In questo modo verrà visualizzato il rendiconto selezionato nell'anteprima di stampa. Nella pagina successiva è possibile vedere un rendiconto campione che contiene i seguenti dati:

- **1** Titolo del rendiconto
- **2** Numero di riferimento, se specificato nella taratura
- **3** Dati relativi all'azienda, alla pipetta e al metodo di controllo utilizzato
- **4** Condizioni ambientali
- **5** Dati relativi alla bilancia
- **6** Risultato della ricerca di eventuali difetti della pipetta e misure adottate per la correzione degli errori (queste informazioni non appaiono se la taratura effettuata è di tipo semplice)
- **7** Panoramica dei risultati della taratura. Vengono visualizzati il valore medio delle misurazioni ("Mean"), il "Systematic Error", il "Random Error" (come valore assoluto e valore relativo) e l'incertezza di misura ("Meas. uncertainty", secondo ISO 8655-6:2002, allegato B) di tutti i canali delle pipette per tutti i volumi verificati. I valori di misura dettagliati di ogni canale e di ogni volume sono visibili di seguito, in basso nel rendiconto.
- **8** Stato: informa se la taratura è riuscita con successo
- **9** Motivo della cancellazione dei valori di misura (solo se sono stati cancellati dei valori di misura nel corso della taratura)
- **10** Data della taratura
- **11** Data della prossima taratura (se specificata)
- **12** Nota (se inserita durante la taratura)
- **13** Panoramica grafica dei risultati delle misurazioni ("Systematic error") per ogni canale e ogni volume. Le linee tratteggiate indicano i limiti di tolleranza.
- **14** Operatore che ha effettuato la taratura.
- **15** Operatore che deve controfirmare il rendiconto (se è stata impostata la controfirma dei rendiconti, vedi sezione 10.2).
- **16** Numero di identificazione del rendiconto. Tale numero viene generato automaticamente da Calibry e serve quale chiara identificazione di ogni rendiconto.

Nel caso di una taratura con verifica dello stato, sulla prima/seconda pagina del rendiconto verranno riportati i valori di tale verifica ("As found"), mentre i valori dell'effettiva taratura ("As returned") compariranno sulle pagine successive. Le altre pagine del rendiconto riportano i risultati di misurazione di ogni singolo canale delle pipette accompagnati da una rappresentazione grafica. Nel caso di taratura con verifica dello stato saranno inoltre inclusi nel rendiconto i valori della verifica dello stato relativi a tutti i canali delle pipette.

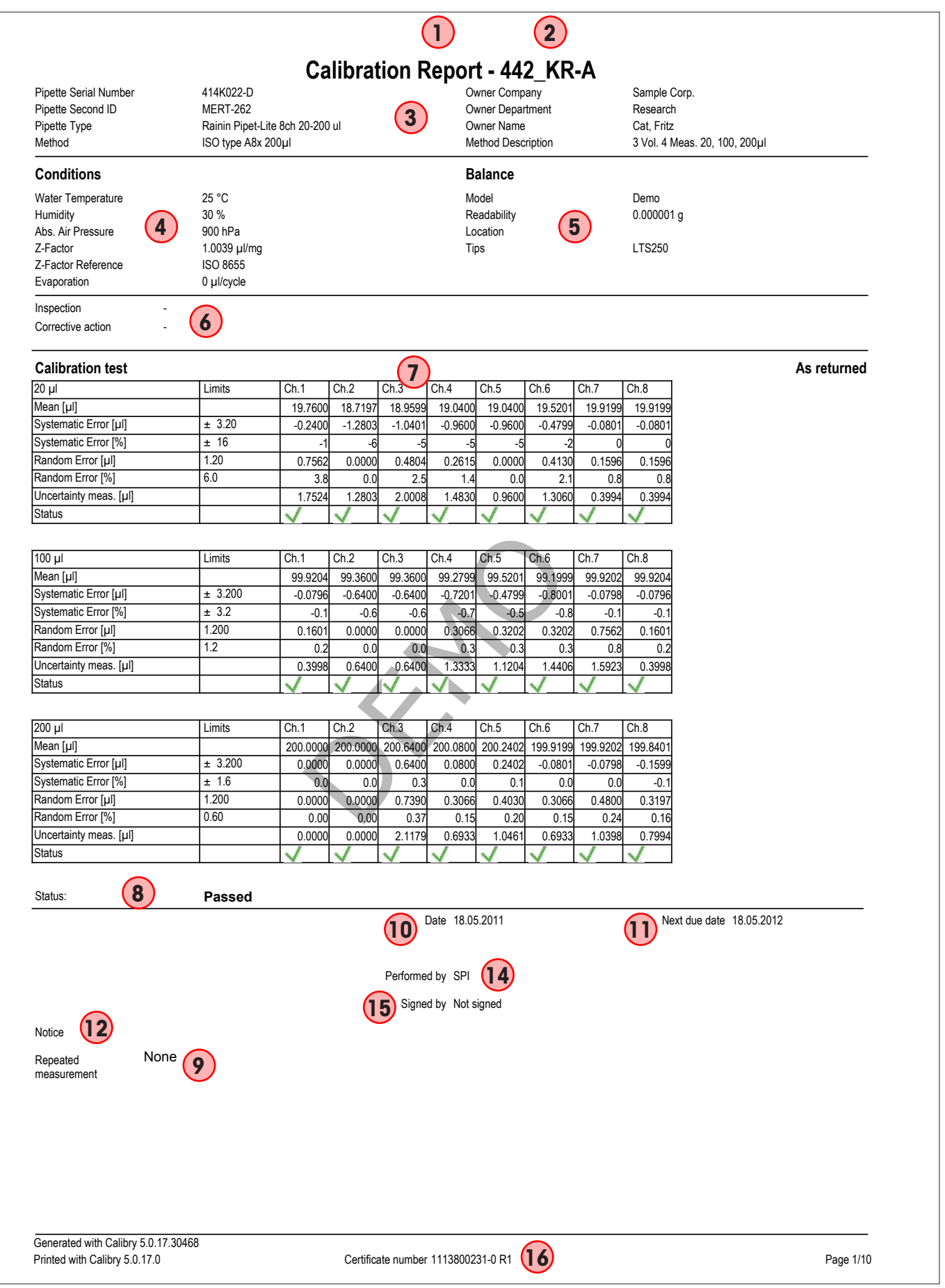

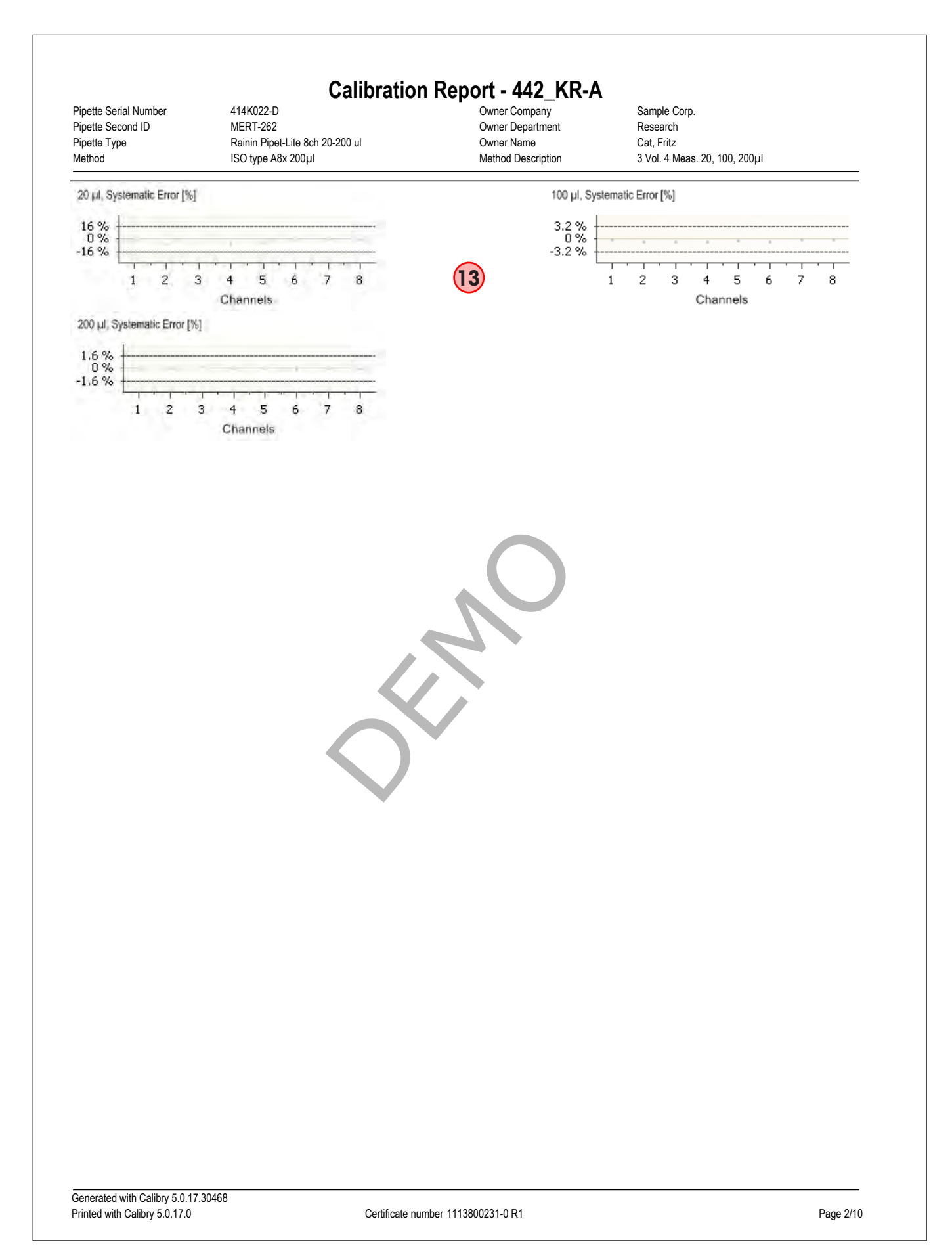

## **10.2 Opzioni dei rendiconti**

Quando viene visualizzato un rendiconto, nel margine inferiore della finestra appaiono i seguenti tasti e le relative opzioni:

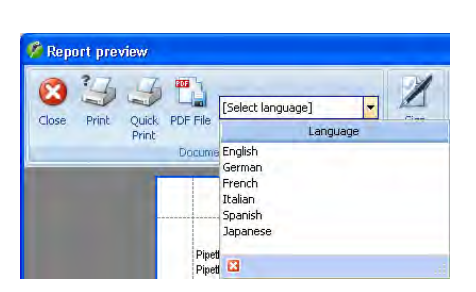

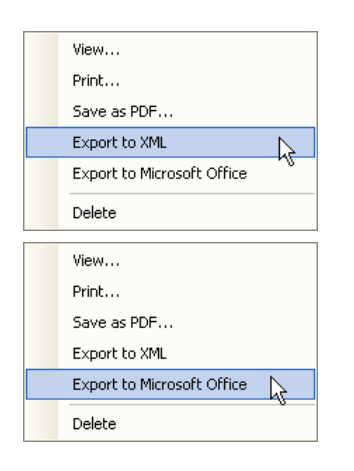

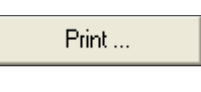

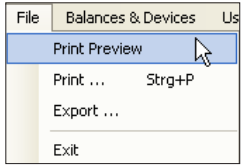

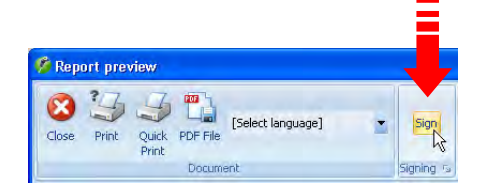

### **Scelta della lingua del rendiconto**

Selezionare la lingua in cui deve essere visualizzato o stampato il rendiconto. Le lingue disponibili sono: inglese, francese, tedesco italiano, giapponese e spagnolo. Per altre lingue, rivolgersi a METTLER TOLEDO.

**Nota**: A seconda della lingua sono necessari set di caratteri ampliati che sono normalmente disponibili nei font regionali.

#### **Esportazione del rendiconto**

Nella lista dei rendiconti selezionare con il **tasto destro del mouse** il rendiconto da esportare e selezionare il formato di esportazione desiderato (nella videata "Quick Access" sono disponibili pulsanti corrispondenti per l'esportazione): "**Export to XML**" scrive i dati del rendiconto in un file XML (senza rappresentazioni grafiche) che può essere riutilizzato con applicazioni che supportano l'XML. "**Export to Microsoft Office**" esporta i dati a scelta in un documento Microsoft Excel® o Microsoft Word® (senza rappresentazioni grafiche). Per ulteriori informazioni sugli export in XML e MS Office, consultare la sezione 18.

**Nota**: È possibile contemporaneamente selezionare più rendiconti nella lista ed esportarli nel formato XML o stamparli insieme (vedi sotto). Per l'utilizzo con Microsoft Office i rendiconti devono essere esportati singolarmente.

#### **Stampa del rendiconto**

Ci sono due possibilità di stampare un rendiconto:

- Questo tasto richiama la **finestra di dialogo della stampante Windows** (in alternativa è possibile selezionare nel menu "File" o nel menu contestuale l'opzione "**Print...**"). Selezionare le impostazioni desiderate e stampare il rendiconto.
- Se nel menu "File" si seleziona l'opzione "**Print Preview**" o si clicca due volte il rendiconto desiderato nella lista, appare l'**anteprima di stampa**, che mette a disposizione dell'utente opzioni supplementari (vedere capitolo 3).

**Nota:** se è attivata la controfirma del rendiconto, occorre stampare i rendiconti attraverso l'anteprima di stampa, poiché soltanto in quel caso è disponibile l'opzione per la controfirma (vedere sotto).

#### **Controfirma del rendiconto**

Se è stata attivata la controfirma dei rendiconti nel menu "Options/Configuration/Report/ Advanced" (capitolo 16), nell'anteprima di stampa appare un'opzione supplementare che permette a un altro utente autorizzato (capitolo 13) di controfirmare il rendiconto cliccando questo tasto.

**Nota**: il tasto per la controfirma è disponibile soltanto per rendiconti che non sono ancora stati controfirmati.

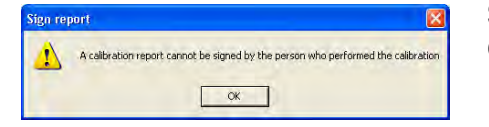

Se lo stesso utente che ha eseguito la taratura, tenta di controfirmare un rendiconto, appare il messaggio di errore a lato.

#### **Impostazione del rendiconto**

Nel menu "Options/Configuration/Report" (sezione 16) è disponibile una serie di opzioni per personalizzare il layout del rendiconto in base alle proprie esigenze (contenuto, carattere di scrittura, logo, ecc.). **L'impostazione del rendiconto è di competenza dell'operatore.**

## **10.3 Cancellazione dei rendiconti**

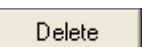

**Delete Report** Calibration data will be lost. 2 Are you sure you want to delete this report? No. Yes

Selezionare, nella lista, i rendiconti da cancellare e, di seguito, cliccare il tasto "Delete" o selezionare l'opzione "Delete" nel menu contestuale.

Prima della cancellazione apparirà la domanda a fianco. Rispondendo affermativamente, i rendiconti verranno cancellati.

**Attenzione:** Insieme ai rendiconti verranno disattivati anche tutti i risultati di taratura contenuti e questi non saranno quindi più disponibili in Calibry! Assicurarsi che i dati non servano veramente più o che siano già stati esportati o stampati.

# **11 Storico delle pipette**

Calibry crea, per ogni pipetta, un cosiddetto "**History**", uno storico, con i risultati di tutte le taratura effettuate. **Gli inserimenti nello storico non si possono né modificare, né cancellare.**

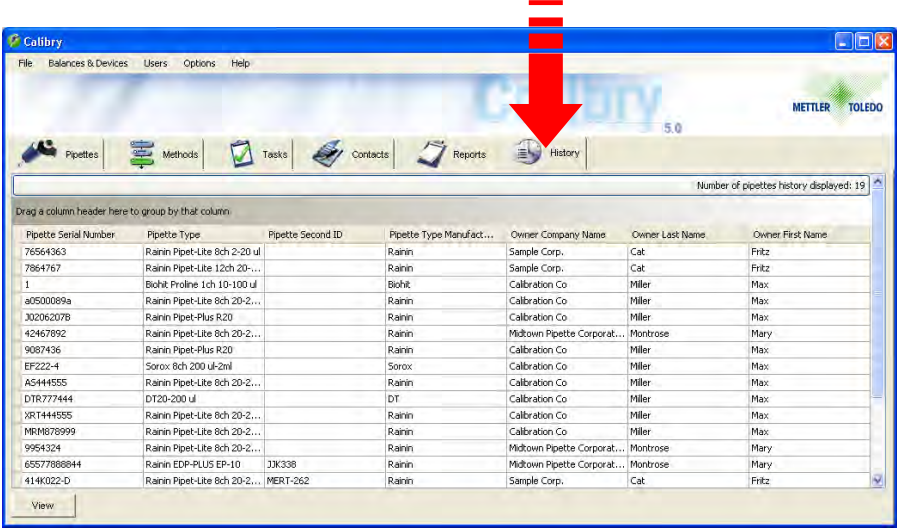

Cliccare il tab "**History**" per aprirne il relativo menu.

Le colonne della lista "History" contengono informazioni già note (numero di serie delle pipette e relativo ID, contatto, ecc.).

**Nota:**È possibile personalizzare in base alle proprie esigenze il layout della lista dello storico. Le modifiche devono essere apportate nel menu "Options/Viewing Options" e sono descritte nella sezione 15.3.

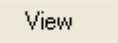

Selezionare la pipetta di cui si desidera vedere lo storico e cliccare il tasto "**View**" (in alternativa si può semplicemente cliccare due volte sulla pipetta desiderata direttamente nella lista o selezionare attraverso il menu contestuale l'opzione "View"). Lo storico della pipetta selezionata apparirà sul display.

Dopo l'apertura dello storico di una pipetta vengono visualizzati i risultati di tutte le tarature con tutti i metodi di controllo per tutti i canali della pipetta.

Se si desidera vedere solo i risultati di tarature con un determinato metodo di controllo, selezionare il metodo di controllo corrispondente nel menu "**Method**".

Con il menu "**Channel**" è possibile scegliere il numero del canale delle pipette di cui si desiderano vedere i risultati.

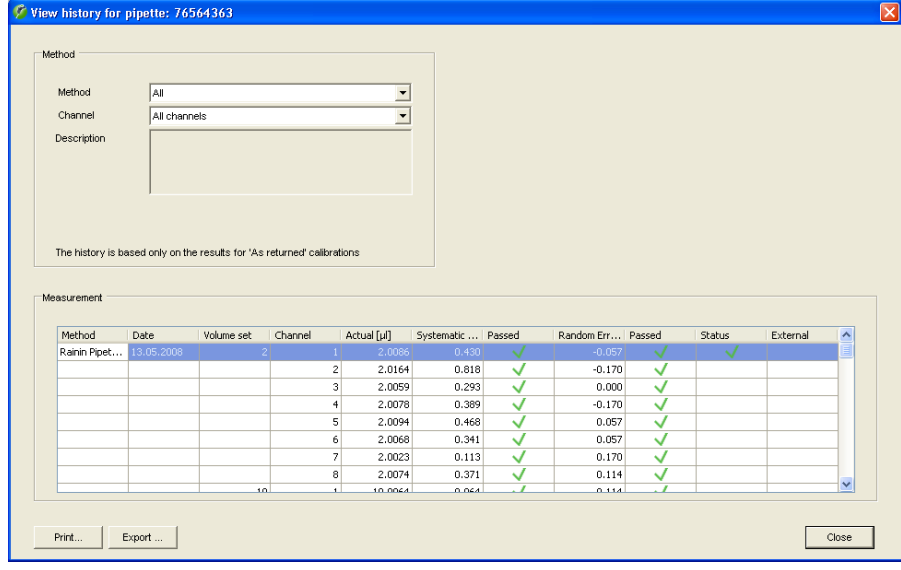

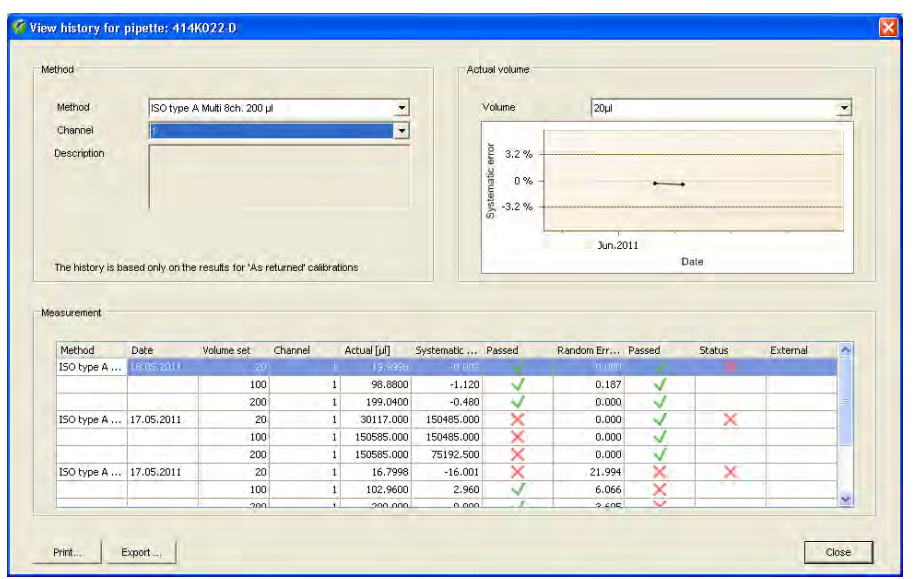

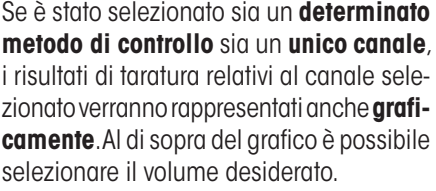

Le linee tratteggiate indicano i limiti di tolleranza per il relative volume di controllo. I punti con i relativi valori mostrano il risultato (valore medio) di ciascuna taratura sull'asse del tempo.

**Note:** Se alla voce "Channel" e/o "Method" si seleziona l'opzione "All", si passerà dalla rappresentazione grafica a quella testuale.

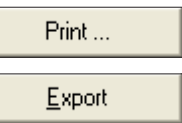

Tramite il tasto "**Print**" e "**Export**" è possibile stampare lo storico o esportarlo in un file di testo (formato csv, senza grafiche), tuttavia verranno emessi **solo i dati del metodo di controllo e del canale selezionati**.

.

# **12 Accesso diretto alle funzioni ("Quick Access")**

È possibile accedere direttamente a molte delle funzioni di Calibry descritte nei precedenti capitoli. Selezionare a tale scopo nel menu "Pipettes" la pipetta desiderata e cliccare il tasto "Quick Access".

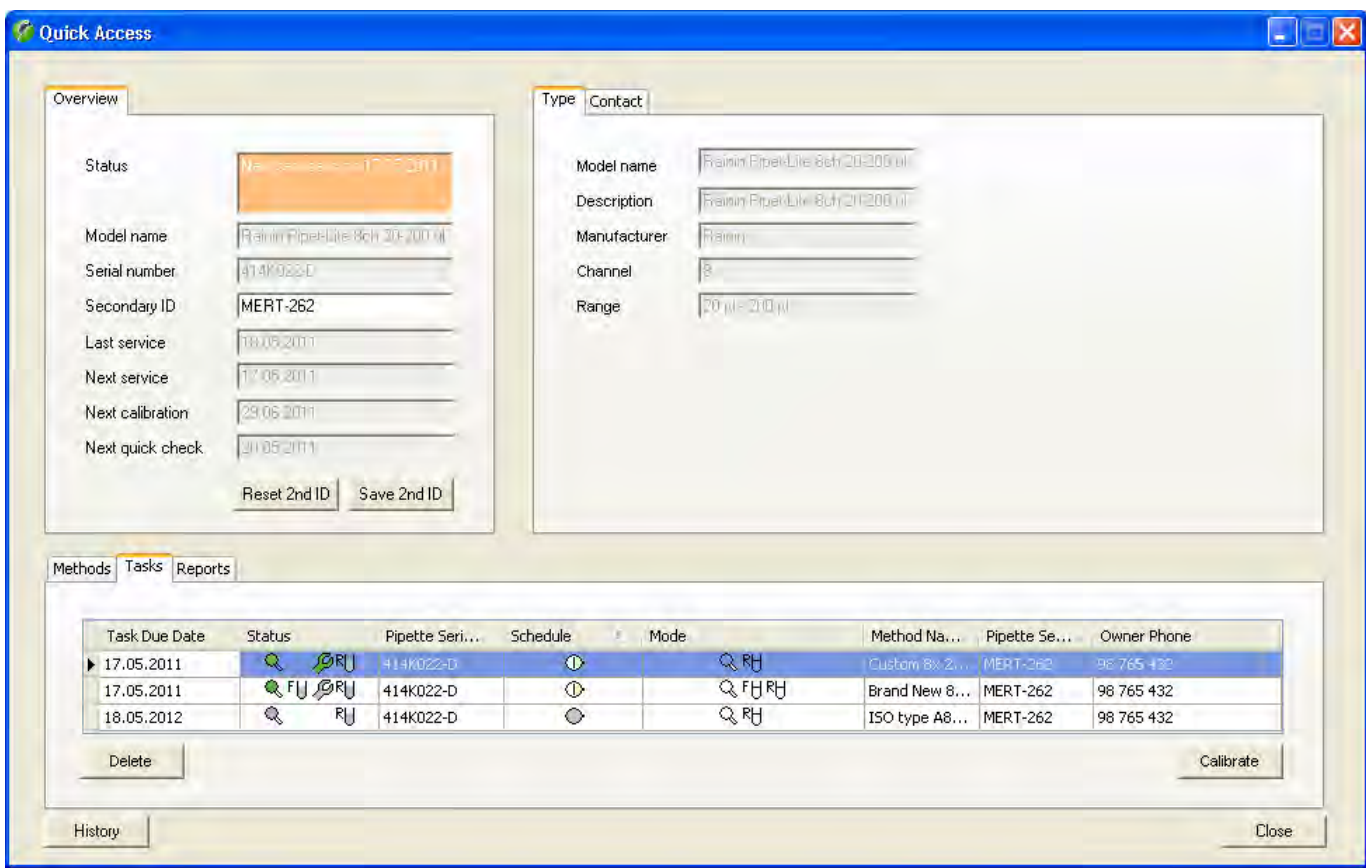

Nella parte superiore sinistra della finestra ("**Overview**") appaiono informazioni relative alla pipetta selezionata e relative alle verifiche e tarature eseguite e precedenti ("Service" definisce tarature con controlli di stati aggiuntivi, vedere anche la sezione 7). Non è possibile modificare questi dati ad eccezione della **seconda identificazione** ("Secondary ID"). Se la si modifica, premere successivamente "Save 2nd ID" per salvare l'ID. Con "Reset 2nd ID" è possibile revocare la modifica fintanto che questa non è stata salvata.

Nella parte superiore destra della finestra sono riportate informazioni relative al tipo di pipetta ("**Type**") e al contatto associato alla pipetta ("**Contact**"). Queste informazioni non possono essere modificate. **Nota**: se si lavora con l'opzione RFID, nella parte destra della finestra sono disponibili ulteriori informazioni che Calibry può leggere direttamente dal chip RFID delle pipette equipaggiate in modo corrispondente. È anche possibile modificare o acquisire nuovamente dati e riscriverli nel chip RFID della pipetta. Per ulteriori informazioni su come lavorare con RFID, consultare la sezione 17.

Nella parte inferiore della finestra è visualizzata la lista "**Tasks**"della pipetta selezionata. È possibile cancellare inserimenti presenti nella lista ("Delete") o avviare una taratura ("Calibrate"). Per ulteriori informazioni sulla lista "Tasks", consultare la sezione 8.

Alla voce "**Reports**" sono disponibili i rendiconti di taratura della pipetta selezionata. È possibile visualizzare ("View"), stampare ("Print"), salvare come file PDF ("Save as PDF"), esportare come file XML ("Export as XML") o come file Microsoft Office ("Export to Microsoft Office") il rendiconto desiderato. Per ulteriori informazioni riguardo ai rendiconti di taratura consultare la sezione 10.

La voce "**Methods**" contiene la lista dei metodi di controllo che sono associati alla pipetta selezionata. Con "Assign Methods" è possibile associare altri metodi mentre "New Method" permette di definire nuovi metodi di controllo. "Set Reminder" consente di definire la data o l'intervallo di taratura per ciascun metodo di controllo. Con "Add to Tasks" è possibile inserire la taratura con il metodo desiderato nella lista "Tasks". "Calibrate" permette di tarare la pipetta con il metodo di controllo selezionato. Per ulteriori informazioni sui metodi di controllo, consultare la sezione 7.

Nella finestra in basso a sinistra è possibile visualizzare lo storico ("**History**") della pipetta selezionata. Per ulteriori informazioni sullo storico delle pipette , consultare la sezione 11.

# **13 Gestione operatori**

Con Calibry possono lavorare diversi operatori ("User"), per i quali sono definibili ogni volta diverse autorizzazioni. In fase di installazione di Calibry (sezione 2) viene designato automaticamente un operatore con diritti di amministratore. I dati per il login vengono acquisiti automaticamente dall'account operatori attivo di Windows. A ogni avvio di programma Calibry verifica se l'operatore è registrato in Windows e se lo stesso è stato inserito anche in Calibry. Se è questo il caso, il programma viene avviato con le autorizzazioni di questo operatore. Se Calibry, all'avvio del programma, non riscontra nella propria lista l'operatore registrato in Windows, l'avvio del programma viene interrotto.

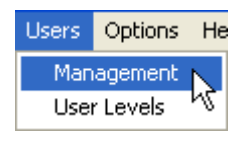

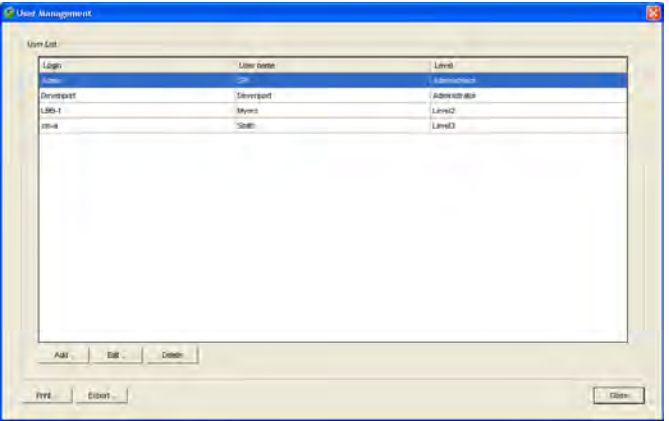

Cliccare "**Users/Management**" per aprire il menu per la gestione degli operatori.

Nell'esempio a fianco sono già stati definiti alcuni operatori (in aggiunta a quello definito automaticamente da Calibry in fase di installazione). La lista contiene informazioni sul nome, sul login (corrisponde all'account operatori di Windows) e sul livello d'accesso autorizzato di ogni operatore.

## **13.1 Definizione di un nuovo operatore**

Per definire un nuovo operatore, cliccare il tasto "**Add**" in basso a sinistra nella finestra principale "User Management". Apparirà una maschera per la definizione dell'operatore.

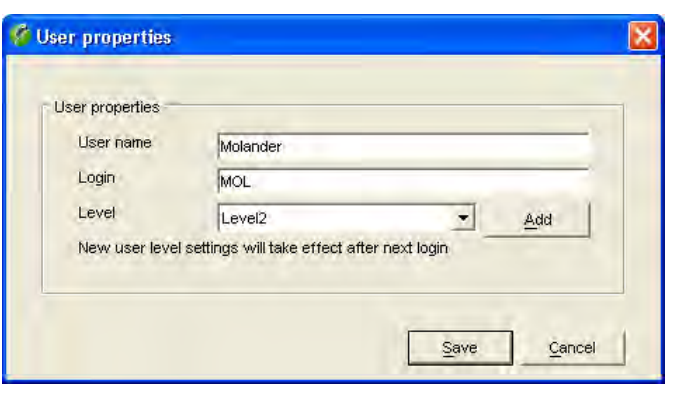

Inserire i dati del nuovo operatore:

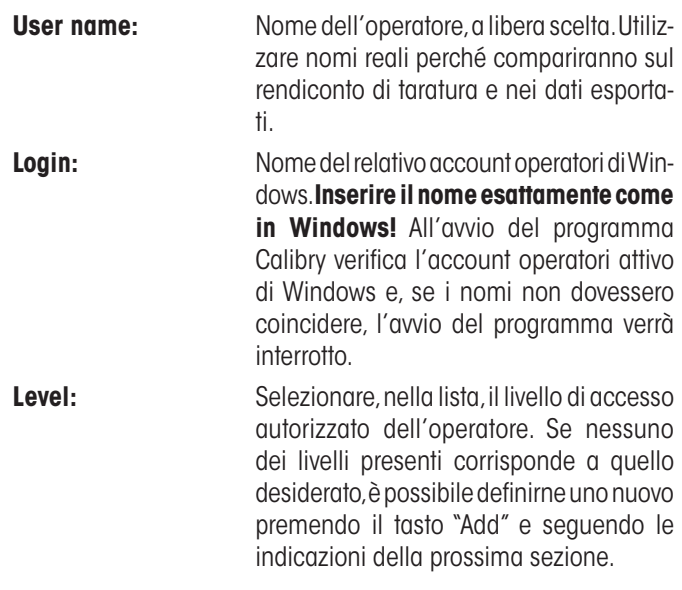

Dopo aver effettuato tutti gli inserimenti, cliccare il tasto "**Save**" per salvare il nuovo operatore.

## **13.2 Creazione, modifica e cancellazione dei livelli di accesso autorizzato**

Nei livelli di accesso autorizzati ("Levels") si definisce quali azioni può compiere l'operatore. Per creare, modificare o cancellare un livello di accesso autorizzato, cliccare il tasto "**Add**" nella finestra "User properties" (vedi sopra) oppure operare una selezione nel menu "**Users/User Levels**".

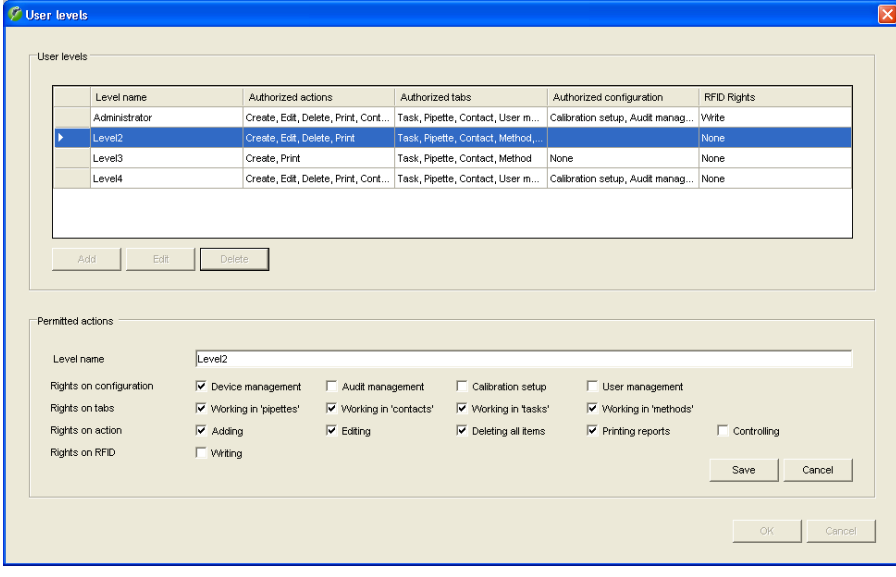

### **Creazione o modifica di un livello di accesso autorizzato**

Per creare un nuovo livello di accesso autorizzato, cliccare il tasto "**Add**".

Per modificare un livello di accesso autorizzato esistente, selezionarlo nella lista e, di seguito, cliccare il tasto "**Edit**".

Inoltre è possibile definire o modificare le impostazioni. Assicurarsi che le modifiche vengano applicate **a tutti gli operatori** che lavorano con questo livello di accesso autorizzato. **Nota:** Il livello di accesso autorizzato "Administrator" non può essere modificato.

Nella riga "**Rights on configuration**" si stabilisce quali funzioni di sistema devono essere accessibili con questo livello di accesso. Tali funzioni si trovano nella barra dei menu di Calibry.

Nella riga "**Rights on tabs**" è possibile definire a quali menu/Liste si può avere accesso.

Nella riga "**Rights on action**" è possibile definire quali azioni sono consentite con questo livello: "Adding" e "Editing" attivano o disattivano i tasti omonimi nei menu. "Deleting all items" consente (o vieta) di cancellare illimitatamente intere stringhe di dati. "Printing reports" definisce se i rendiconti di taratura possano essere stampati. "Controlling" stabilisce il diritto o meno di controfirmare i rendiconti.

Nella riga "**Rights on RFID**" definire se è consentito scrivere dati sul chip RFID delle pipette. Questa impostazione è importante solo se si lavora con l'opzione RFID.

Dopo aver stabilito tutti i diritti, cliccare il tasto "**Save**" per salvare il livello di accesso autorizzato.

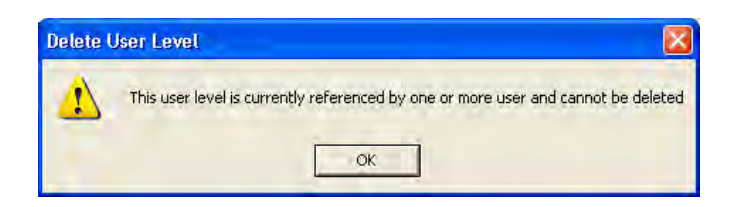

### **Cancellazione di un livello di accesso autorizzato**

Per cancellare un livello di accesso autorizzato esistente, selezionarlo nella lista e, di seguito, cliccare il tasto "**Delete**".

**Nota**: non è possibile cancellare livelli di accesso autorizzato già assegnati a uno o più utenti. In questo caso occorre assegnare al relativo utente un nuovo livello di accesso autorizzato, prima che possa essere eseguita la cancellazione.

Dopo aver cancellato un livello di un determinato accesso autorizzato, non è più possibile utilizzare il relativo nome per livelli di accesso autorizzato futuri.

## **13.3 Modifica dell'operatore**

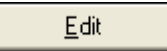

Selezionare, nella lista, l'operatore di cui si desiderano modificare i dati e, di seguito, cliccare il tasto "**Edit**". Ora è possibile modificare "User name", "Login" e "Level" come in fase di definizione di un nuovo operatore (sezione 13.1).

**Nota:** Per l'operatore attivo e per l'amministratore solo il nome dell'operatore ("User name") può essere modificato.

Al termine delle modifiche, cliccare "**Save**" per salvare i nuovi dati dell'operatore.

# **13.4 Cancellazione dell'operatore**

Delete

Selezionare, nella lista, l'operatore da cancellare e, di seguito, cliccare il tasto "**Delete**".

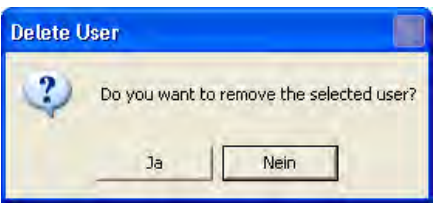

### **Apparirà uno dei seguenti messaggi:**

Rispondendo affermativamente, l'operatore viene cancellato. I rendiconti di taratura già esistenti riporteranno comunque il nome dell'operatore cancellato.

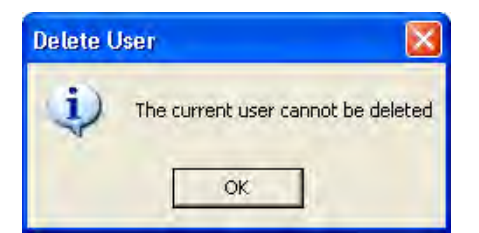

Se si prova a cancellare l'operatore momentaneamente attivo, appare il messaggio a fianco. L'operatore attivo non può essere cancellato.

**Nota:** Se si desidera effettivamente cancellare questo operatore, è necessario accedere a Windows da un altro account operatore, per il quale occorre definire un operatore corrispondente in Calibry.

# **14 Audit-Trail**

Calibry effettua il rendiconto di procedure rilevanti per i dati in un cosiddetto "Audit-Trail" (vedere anche il capitolo 20), con il quale è possibile verificare in ogni momento quale operatore ha lavorato con Calibry e quando, nonché quali azioni sono state intraprese.

.

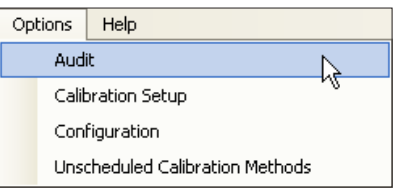

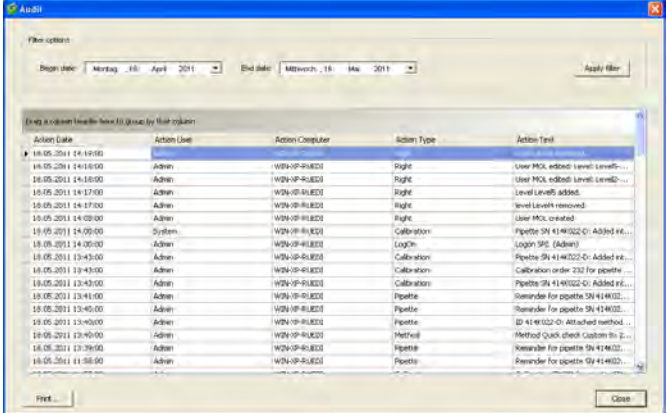

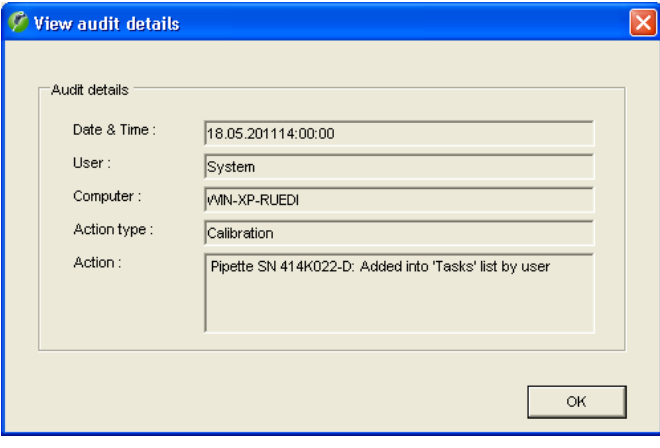

Nel menu "**Options/Audit**" per aprire l'Audit-Trail.

**Nota:** l'Audit-Trail è componente del database attivo.

Nell'Audit-Trail gli inserimenti più recenti si trovano in alto. Per visualizzare gli inserimenti precedenti, utilizzare la barra di scorrimento. Accanto a data, operatore e computer viene visualizzata l'operazione corrispondente (tipo e descrizione).

L'Audit-Trail può anche rivelarsi piuttosto lungo. Per facilitarne la lettura, è possibile filtrare gli inserimenti in base alla data. Per questo selezionare al di sopra della lista il periodo desiderato e cliccare "Apply Filter". Sono inoltre disponibili per la lista le opzioni filtro descritte alla sezione 3.

**Nota:** se si apre l'Audit-Trail, Calibry mostra sempre gli inserimenti degli ultimi 30 giorni. Se si intende visualizzare un periodo più lungo o più corto, occorre modificare le impostazioni del filtro.

Per visualizzare i dettagli di un inserimento, cliccare due volte sull'inserimento in questione.

I tasti sotto la lista dell'Audit-Trail offrono le seguenti opzioni:

Apre l'anteprima di stampa in cui è possibile formattare e stampare

Print... Close

l'Audit-Trail.

Chiude l'Audit-Trail.

# **15 Modalità demo**

In modalità demo è possibile simulare i valori di misura per la taratura, per esempio in caso di presentazioni del programma, di dimostrazioni per la formazione del personale o di esecuzione di test. Per questi campi di applicazione la modalità demo presenta i seguenti vantaggi:

- Non occorrono bilance per eseguire tarature (simulate).
- Poiché non vengono acquisiti valori di misura reali, i processi di taratura avvengono in modo molto più veloce.
- Si possono inserire valori di misura a piacimento (per esempio per eseguire dei test).

Lavorare con Calibry in modalità demo assomiglia in tutto e per tutto al lavoro in modalità normale. L'unica differenza è che, per l'effettiva taratura, è necessaria un'altra procedura, descritta di seguito.

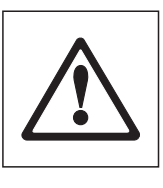

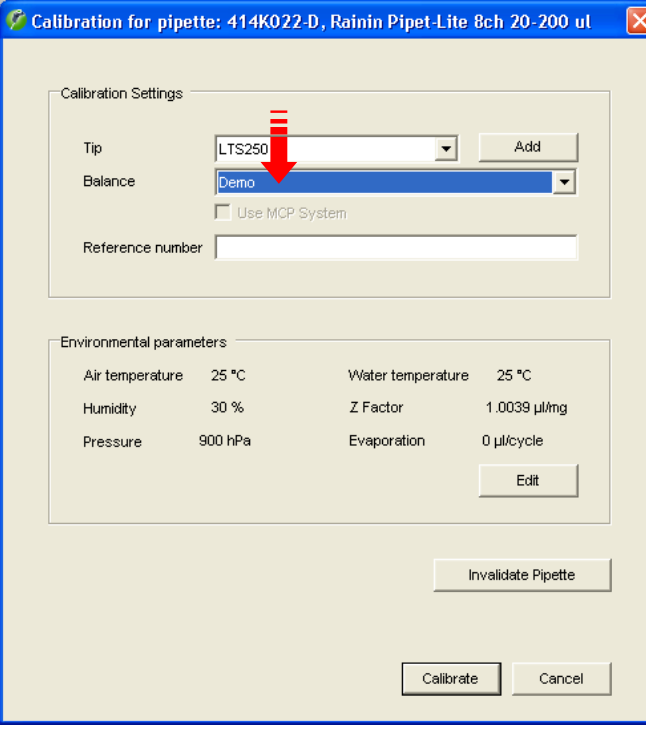

**Nota:** Calibry non fa distinzione tra i dati inseriti o determinati in modalità demo o normale: il database usato per il lavoro è sempre lo stesso. Tutte le impostazioni, le tarature, ecc. effettuate in modalità demo vengono trattate esattamente come se si lavorasse in modalità normale, ma non vengono inserite nello storico. Sui rendiconti di taratura effettuati in modalità demo, comparirà la scritta "DEMO".

All'avvio di una taratura appare la finestra a fianco (Esempio). Per lavorare in modalità demo, selezionare "**Demo**".

**Nota:** Se Calibry all'avvio non ha trovato nessuna bilancia, sarà disponibile solo l'impostazione "Demo" e Calibry funzionerà normalmente in modalità demo.

Eseguire gli inserimenti necessari in questa finestra (vedi sezione 9) e avviare la taratura.

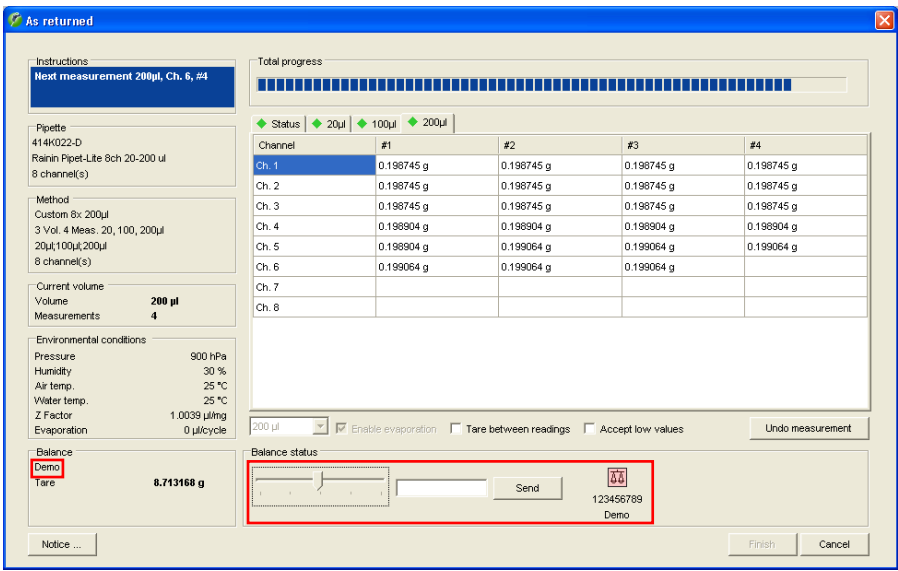

L'indicazione "Demo" nella finestra in basso a sinistra avvisa che Calibry sta lavorando in modalità demo e che i valori di misura determinati non sono reali.

Inserire ora i valori di misura cliccando col mouse sul cursore.

La barra verticale al centro del campo indica il volume nominale, mentre le barre a destra e a sinistra indicano le tolleranze predefinite (per il "Systematic error"). Ogni volta che si clicca sul cursore, viene inserito il valore che corrisponde alla posizione attuale del puntatore del mouse. Nell'esempio a fianco sono già stati inseriti alcuni valori.

Una volta inseriti tutti i valori relativi a un volume, Calibry passa automaticamente al volume successivo e ricomincia ad aggiungere un nuovo valore a ogni clic. La visualizzazione sul display, però, non passa automaticamente a quella del volume successivo, quindi per vedere quali valori vengono inseriti occorre cliccare sul tab del volume corrispondente.

Come accade anche durante la taratura reale, è possibile visualizzare in ogni momento il risultato della taratura premendo il tab "Status" (a condizione che siano presenti valori sufficienti).

In modalità demo sono disponibili anche tutte le altre opzioni per la taratura (cancellazione di valori di misura errati, riavvio della taratura, stampa di un rendiconto, ecc.).

### **Inserimento di valori precisi**

Se si desidera inserire valori precisi (per effettuare, per esempio, dei test), la procedura sopradescritta, da effettuare con il puntatore del mouse, non è sufficientemente accurata. In questo caso inserire il valore desiderato nel campo a destra del cursore e, di seguito, cliccare il tasto "Send". In questo modo il valore inserito occuperà la prossima posizione libera della tabella.

# **16 Personalizzazione dei impostazioni del programma**

Calibry può essere personalizzato in base alle proprie esigenze. Nelle sezioni seguenti verrà descritto come stabilire i parametri per la taratura, i parametri generali del programma e i parametri del layout delle varie liste.

## **16.1 Parametri per la taratura**

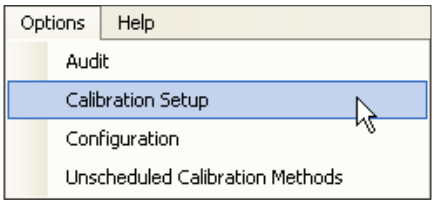

Selezionare il menu "**Options/Calibration Setup**".

Nella finestra "**Calibration Setup**" è possibile stabilire i vari parametri per la taratura, descritti qui di seguito.

## **Modifiche alla lista dei difetti delle pipette**

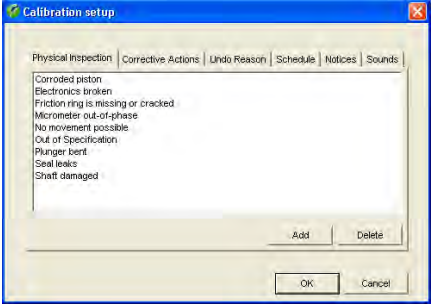

Cliccare, nella finestra principale del menu "Calibration Setup", il tab "**Physical Inspection**".

In caso di processo di taratura "Calibration with physical inspection", prima della taratura verrà eseguita, secondo un'apposita lista, una ricerca di eventuali difetti della pipetta (sezione 9.3). L'impostazione di fabbrica prevede una lista dei difetti più comuni; tale lista è personalizzabile secondo le proprie esigenze.

Con il tasto "Delete" è possibile cancellare singoli punti dalla lista mentre, premendo "Add", se ne possono inserire di nuovi.

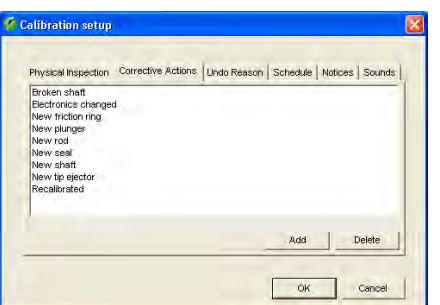

## **Modifiche alle misure per la correzione degli errori**

Cliccare, nella finestra principale del menu "Calibration Setup", il tab "**Corrective Actions**".

Se, durante il processo di taratura "Calibration with physical inspection", vengono riscontrati difetti della pipetta, dopo la verifica appare una lista delle possibili misure per la correzione degli errori (sezione 9.3). L'impostazione di fabbrica prevede una lista delle correzioni più frequenti degli errori; tale lista è personalizzabile secondo le proprie esigenze.

Con il tasto "Delete" è possibile cancellare singoli punti dalla lista mentre, premendo "Add", se ne possono inserire di nuovi.

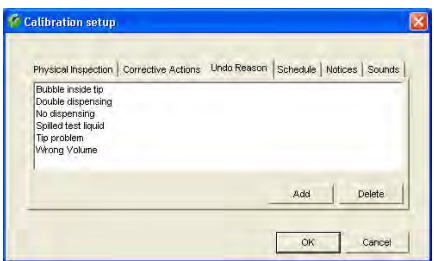

## **Modifiche alla lista dei motivi per la cancellazione di valori di misura**

Cliccare, nella finestra principale del menu "Calibration Setup", il tab "**Undo Reason**".

Se durante la taratura si cancellano valori di misura errati ("Undo measurement", vedi sezione 9.2) occorre selezionare uno dei motivi di tale cancellazione nell'apposita lista. L'impostazione di fabbrica prevede una lista dei motivi più comuni della cancellazione di valori di misura; tale lista è personalizzabile secondo le proprie esigenze.

Con il tasto "Delete" è possibile cancellare singoli punti dalla lista mentre, premendo "Add", se ne possono inserire di nuovi.

# Physical Inspection | Corrective Actions | Undo Reason Schedule | Notices | Sounds Print.  $OR$ Cancel Apply

## **Impostazioni per il monitoraggio temporale delle pipette**

Cliccare, nella finestra principale del menu "Calibration Setup", il tab "**Schedule**".

In questo menu si definiscono le impostazioni per il monitoraggio temporale delle pipette nella lista "Tasks" (vedi sezione 8).

Nel primo campo ("Before due") si stabilisce quanti giorni prima della taratura successiva una pipetta debba essere inclusa automaticamente nella lista "Tasks" (impostazione di fabbrica: 3 giorni).

Dal momento dell'inclusione nella lista "Tasks" alla data di taratura prevista, le pipette saranno contrassegnate dal simbolo a fianco ("on time").

Nel secondo campo ("After due") si può definire per quanti giorni dopo la data di taratura prevista lo stato della pipetta debba essere considerato "ritardato" ("delayed"), nel caso in cui la taratura non abbia avuto luogo. Durante questo periodo la pipetta sarà contrassegnata, nella lista "Tasks", dal simbolo a fianco (impostazione di fabbrica: 2 giorni).

Allo scadere di questo periodo lo stato della pipetta sarà "scaduto" ("overdue"), e quest'ultima sarà corredata, nella lista "Tasks", dal simbolo a fianco.

Attivare l'opzione "**Create tasks automatically**", per la registrazione automatica delle pipette nella lista "Tasks"; altrimenti occorre inserirle manualmente nella lista "Tasks", se necessario.

## **Definizione delle note**

Cliccare, nella finestra principale del menu "Calibration Setup", il tab "**Notices**".

Prima di ogni processo di taratura è possibile inserire una nota, che verrà poi stampata nel relativo rendiconto di taratura (sezione 9.2). In alternativa alla digitazione di un testo si può selezionare una delle note già presenti nell'apposita lista.

In questo menu vengono definite le note che saranno poi selezionabili nella lista. L'impostazione di fabbrica non prevede note.

Con il tasto "Add" è possibile inserire una nuova nota e con "Delete" è possibile cancellare le note dalla lista.

### Physical Inspection | Corrective Actions | Undo Reason | Schedule | Notices | Sounds Sound effects for calibration  $\Box$  All done  $\Box$  Out of telerance  $\Box$  Undo / Error Print... OK Cancel Apply

## **Attivazione / disattivazione di segnalazioni acustiche**

Cliccare, nella finestra principale del menu "Calibration Setup", il tab "**Sounds**".

Calibry emette diverse segnalazioni acustiche durante la taratura (quando passa al volume successivo, alla conclusione di tutte le misurazioni, se rileva la violazione di una tolleranza o di errori, o quando si cancella un valore di misurazione errato).

All'occorrenza è possibile attivare o disattivare queste segnalazioni.

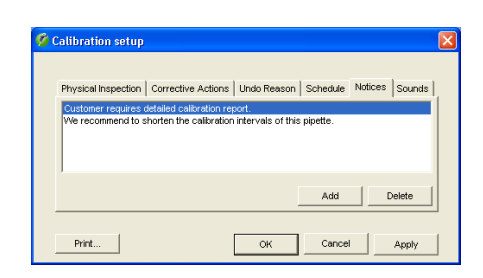

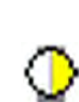

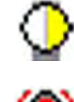

## **16.2 Impostazioni generali**

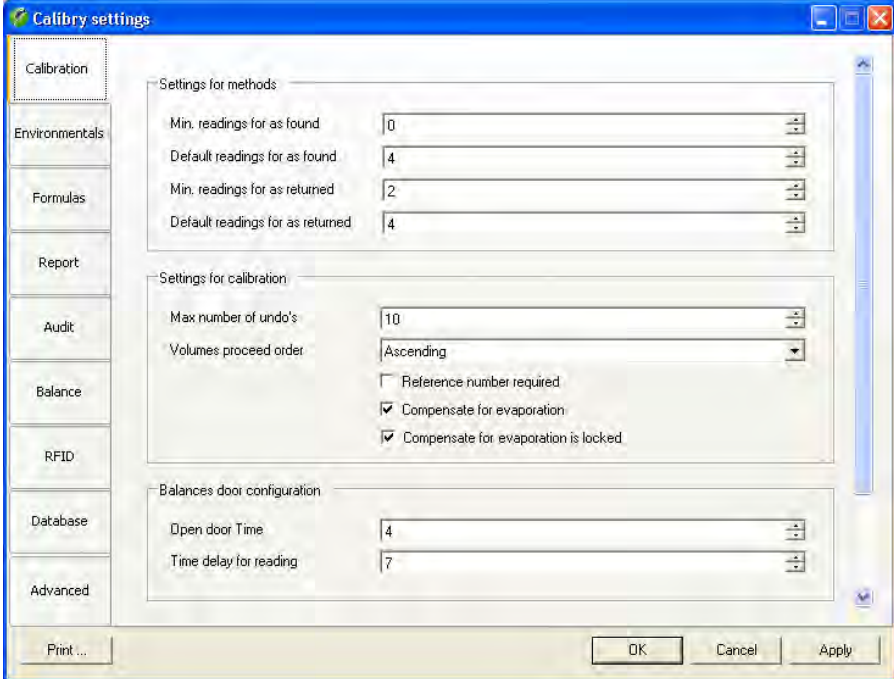

Selezionare il menu "**Options/Configuration**".

Il menu "Options/Configuration" contiene numerose impostazioni ed è quindi suddiviso in vari gruppi, descritti qui di seguito.

Con il tasto "**OK**" è possibile memorizzare le impostazioni modificate e uscire dal menu. Con "**Apply**" si possono salvare le impostazioni modificate, senza lasciare il menu. Con "**Cancel**" è possibile lasciare il menu senza salvare eventuali modifiche.

## **16.2.1 Impostazioni di taratura ("Calibration")**

### **Impostazioni per metodi di controllo ("Settings for methods")**

"**Min. readings for as found**": Numero minimo consentito di misurazioni "As Found" durante la definizione del metodo (sezione 7), impostazione di fabbrica: 0.

"**Default readings for as found**": Numero suggerito di misurazioni "As Found" durante la definzione del metodo, impostazione di fabbrica: 4.

"**Min. readings for as returned**": Numero minimo consentito di misurazioni "As Returned" durante la definzione del metodo, impostazione di fabbrica: 2.

"**Default readings for as returned**": Numero suggerito di misurazioni "As Returned" durante la definzione del metodo, impostazione di fabbrica: 4.

#### **Impostazioni per la taratura ("Settings for calibration")**

"**Max. number of undo's**": Numero consentito di cancellazioni di valori di misura errati in una taratura (campo di regolazione 0 – 10, impostazione di fabbrica: 10).

"**Volumes proceed order**": Selezionando "Ascending" (impostazione di fabbrica), in cima alla lista viene visualizzato il volume inferiore di taratura. Selezionando "Descending", in cima alla lista apparirà il volume superiore.

"**Reference number required**": Selezionando questa impostazione, l'inserimento di un numero di riferimento durante la taratura è obbligatorio, altrimenti sarà impossibile avviare la taratura.

"**Compensate for evaporation**": Se si attiva questa impostazione, l'opzione "Enable evaporation" rimane sempre selezionata nella finestra di dialogo di taratura.

"**Compensate for evaporation is locked**": Selezionando questa impostazione, l'opzione "Enable evaporation" nella finestra di dialogo della taratura non è disponibile.

#### **Impostazioni per le finestre delle bilance ("Balances door configuration")**

Questi impostazioni riguardano solo le bilance con funzionamento automatico delle finestre (per esempio alcuni modelli AX e XP METTLER TOLEDO) e sono efficaci soltanto se nella definizione della bilancia per la modalità finestre ("Door mode") è stata selezionata l'impostazione "Timer" (sezione 4).

"**Open door Time**": Questo valore (espresso in secondi) definisce per quanto tempo devono restare aperte le finestre della bilancia dopo l'avvio di una taratura. Selezionare un tempo sufficiente all'effettuazione del pipettaggio (impostazione di fabbrica: 4 secondi).

"**Time delay for reading**": Questo valore (espresso in secondi) definisce quanto tempo deve aspettare la bilancia prima di acquisire il valore di peso e trasferirlo a Calibry. Il tempo selezionato deve essere sufficientemente lungo da consentire al risultato della pesata di stabilizzarsi prima che il valore sia trasferito a Calibry (impostazione di fabbrica: 7 secondi). **Attenzione:** Il tempo indicato si intende a partire dall'inizio del processo di taratura. Il tempo minimo consentito corrisponde al tempo di apertura delle finestre selezionato in precedenza.

### **Impostazioni per la visualizzazione ("Display option")**

"**Calibration unit type**": Scelta della grandezza di misurazione desiderata per la taratura:Peso ("Weight") o Volume ("Volume"), impostazione di fabbrica: Peso ("Weight").

"**Show results unit**": Selezionando questa impostazione (impostazione di fabbrica), vengono visualizzati i valori di taratura corredati dall'unità; altrimenti l'unità non appare.

## **16.2.2 Impostazioni per le condizioni ambiente ("Environmentals")**

"**Ask for environmental conditions after calibration**":Selezionando questa impostazione, è possibile inserire nuovamente i parametri ambientali **dopo** la taratura (il fattore Z non verrà ricalcolato). I nuovi valori appariranno solo sui rendiconti esportati. Impostazione di fabbrica: impostazione non attivata.

"**Disable air and water temperature editing**": Selezionando questa impostazione, non è possibile modificare i valori della temperatura (acqua e aria) prima della taratura (può essere utile se si lavora in un ambiente climatizzato a una temperatura sempre costante). Impostazione di fabbrica: impostazione non attivata.

"**Use water temperature as air temperature**": Selezionando questa impostazione (impostazione di fabbrica), Calibry considererà la temperatura dell'aria uguale a quella dell'acqua. Altrimenti è possibile aggiungere ai parametri ambientali anche la temperatura dell'aria.

"**Disable editing for pressure**": Selezionando questa impostazione, non è possibile modificare il valore della pressione atmosferica (parte integrante dei parametri ambientali nel menu della taratura) prima della taratura. Impostazione di fabbrica: impostazione non attivata.

"**Disable editing for humidity**": Selezionando questa impostazione, non è possibile modificare il valore dell'umidità attuale (parte integrante dei parametri ambientali nel menu della taratura) prima della taratura. Impostazione di fabbrica: impostazione non attivata.

"**Use ISO-8655 table only**": Se si attiva questa opzione, non è possibile inserire alcun valore relativo alla temperatura dell'acqua e alla pressione dell'aria; il fattore Z può soltanto essere selezionato dalla tabella. Impostazione di fabbrica: impostazione non attivata.

"**Get environmental conditions from an external service**": Selezionando questa impostazione, Calibry cercherà di leggere i parametri ambientali da una applicazione esterna. In questo caso occorre anche specificare gli altri due parametri ("Remote compute name or address" e"Remote computer port"). Impostazione di fabbrica: impostazione non attivata. Per ulteriori informazioni sulla lettura dei parametri ambientali da un'altra applicazione, consultare la sezione 18.

"**Remote computer name or address**": Nome host o indirizzo IP del computer da cui si intendono leggere i parametri ambientali.

"**Remote computer port**": Numero della porta a cui va fatto il collegamento con il computer da cui trasferire i dati ambientali.

## **16.2.3 Impostazioni per l'uso di formule ("Formulas")**

In questo gruppo di impostazioni vengono definite le formule per il calcolo del fattore Z e dell'incertezza di misura documentata nei rendiconti. **Attenzione:** Si tratta di impostazioni globali e le formule definite verranno applicate a tutte le postazioni di Calibry che utilizzano questo database. Le modifiche sulle formule entrano in vigore alle tarature successive.

### **Impostazioni per il calcolo del fattore Z ("Z-Factor")**

"**ISO 8655**": Calcolo del fattore Z secondo ISO 8655 (impostazione di fabbrica).

"**ISO / TR 20461**": Calcolo del fattore Z secondo ISO/TR 20461.

"**Manual**": È possibile inserire direttamente il fattore Z; non viene effettuato alcun calcolo..

"**Custom**": Selezionando questa impostazione e cliccando su "Open Formula Editor" si attiva l'editor delle formule per il fattore Z così da definire la propria formula personalizzata. Per informazioni sull'utilizzo dell'editor delle formule, consultare la sezione 18.

#### **Impostazioni per il calcolo dell'incertezza di misura ("Uncertainty")**

"**ISO 8655**": Calcolo dell'incertezza di misura secondo ISO 8655 (impostazione di fabbrica).

"**Custom**": Selezionando questa impostazione e cliccando su "Open Formula Editor" si attiva l'editor delle formule per l'incertezza di misura così da definire la propria formula personalizzata. Per informazioni sull'utilizzo dell'editor delle formule, consultare la sezione 18.

## **16.2.4 Impostazione dei rendiconti ("Report")**

In questo gruppo di impostazioni si definiscono i parametri per il layout dei rendiconti. È possibile visionare subito i risultati delle modifiche apportate richiamando un rendiconto nel menu "Report". **Nota:** Queste impostazioni concernono tutti i rendiconti, anche quelli già esistenti al momento delle modifiche. Fare attenzione alle norme e alle direttive vigenti durante la creazione del rendiconto. Annotare i valori prima di modificarli, per poter eventualmente ripristinarli se necessario. La responsabilità per la creazione dei rendiconti è esclusivamente dell'utente!

### **Impostazioni per il posizionamento dei loghi nei rendiconti ("Logos")**

Possono essere inclusi al massimo tre loghi. Assicurarsi che i loghi abbiano una dimensione e una risoluzione consone: Calibry non è in grado di modificare le dimensioni di un'immagine e quindi posizionerà gli eventuali loghi mantenendone le dimensioni originali. Sono tuttavia disponibili le seguenti opzioni per ogni logo:

"**File name**": Nome del file del logo (verificare i tipi di file consentiti) e inserire l'estensione e il percorso (per esempio: "D:\Logo. jpg") o localizzare il file con il tasto "Browse".

"**Position**": Posizionamento del logo

"left": Distanza tra il bordo sinistro del logo e il bordo sinistro del foglio (unità: 1/10mm, impostazione di fabbrica: 100, campo di regolazione: 0 – max. larghezza carta).

"top": Distanza tra il bordo superiore del logo e il bordo superiore della rispettiva parte di rendiconto (unità: 1/10mm, impostazione di fabbrica: 100, campo di regolazione: 0 – max. lunghezza carta).

Le stampanti, in genere, hanno un margine non stampabile. Verificare che il logo non risulti in tale margine. Assicurarsi anche che il logo non interferisca con il contenuto del rendiconto (impostazioni alla voce "Positions").

"**View on page**": Qui si definisce su quali pagine debba essere stampato il logo. "Do not display" sopprime l'output del logo. "Page header" e "Page footer" stampano il logo in alto o in basso su ogni pagina. "Calibration footer" stampa il logo nell'area della firma del rendiconto. "Report header" e "Report footer" stampano il logo soltanto sulla prima pagina del rendiconto in alto o in basso.

### **Selezione dei dati da rendicontare ("Layout")**

Queste impostazioni consentono di definire i dati che devono essere elencati nei rendiconti. Come impostazione di fabbrica sono attivati tutti i dati, ad eccezione del tempo di taratura ("Show calibration time").

"**Show mean volume**": Valore medio delle misurazioni.

"**Show relative systematic error**": "Systematic error" riportato come valore percentuale relativo.

"**Show absolute systematic error**": "Systematic error" riportato come valore assoluto.

"**Show absolute random error**": "Random error" riportato come valore assoluto.

"**Show relative random error** ": "Random error" riportato come valore percentuale relativo.

"**Show measurement uncertainty**": Incertezza di misura.

"**Show notice title**": Titolo delle note della taratura.

"**Show humidity**": Valore dell'umidità.

"**Show inspection results**": Risultato della ricerca, concerne solo le tarature con la ricerca di eventuali difetti delle pipette.

"**Show undo's**": Interruzione di una taratura e i relativi motivi.

"**Show notice**": Note della taratura.

"**Show graphics**": Rappresentazione grafica dei risultati di taratura.

"**Show next due date**": Data di taratura successiva prevista.

"**Show calibration time**": Momento della taratura.

### **Impostazioni per la posizione dei vari elementi del rendiconto ("Positions")**

"**Report position top**": Distanza del contenuto del rendiconto dal bordo superiore del foglio (unità: 1/10mm, impostazione di fabbrica: 100).

"**Title position top**": Posizione del titolo del rendiconto misurato dalla posizione superiore del contenuto del rendiconto (impostazione "Report position top", vedi sotto), (unità: 1/10mm, impostazione di fabbrica: 50).

"**Title horizontal alignment**": Allineamento del titolo del rendiconto (centrato, allineato a sinistra o a destra, rispettivamente in alto, al centro o in basso, all'interno del campo previsto per il titolo; impostazione di fabbrica: centrato al centro).

### **Impostazione del tipo di carattere ("Fonts")**

"**Font name**": Tipo di carattere del rendiconto. Si può scegliere tra tutti i font installati in Windows.

"**Title font size**": Dimensione del carattere del titolo (campo di regolazione: 6 – 20 punti, impostazione di fabbrica: 16 punti).

"**Subtitle font size**": Dimensione del carattere del sottotitolo (campo di regolazione: 6 – 20 punti, impostazione di fabbrica: 10 punti).

"**Text font size**": Dimensione del carattere del testo del rendiconto (campo di regolazione: 6 – 16 punti, impostazione di fabbrica: 8 punti).

"**Notice font size**": Dimensione del carattere delle note delle tarature (campo di regolazione: 6 – 10 punti, impostazione di fabbrica: 8 punti).

### **Impostazioni avanzate ("Advanced")**

Di default le impostazioni avanzate sono disattivate.

"**Enable double signing**": se questa opzione è attivata, far controfirmare i rendiconti nell'anteprima di stampa da un secondo utente che dispone dei diritti necessari (vedi sezione 13).

"**Show report at the end of the calibration**": se viene attivata questa opzione, il rendiconto della taratura viene visualizzato automaticamente dopo la conclusione delle misurazioni.

"**Print report at the end of the calibration**": se viene attivata questa opzione, dopo la conclusione delle misurazioni appare automaticamente la finestra di di dialogo per la stampa diretta del rendiconto.

"**Do not prompt for filename on export**": se viene attivata questa opzione, non è richiesto di inserire un nome del file durante l'esportazione di dati del rendiconto e viene invece utilizzato il nome del file predefinito (vedere impostazione seguente).

"**Default file name**": nome predefinito del file in cui vengono scritti i dati del rendiconto per l'esportazione..

"**Shell execute on export**": nome predefinito della shell che deve essere richiamata automaticamente dopo l'esportazione di dati del rendiconto. Con una shell è ad esempio possibile elaborare dati o leggerli in altre applicazioni (la programmazione della shell deve essere eseguita dal cliente).
#### **16.2.5 Impostazioni dell'Audit-Trail ("Audit")**

In questo gruppo di impostazioni si definiscono i parametri dell'Audit-Trail (vedi sezione 14).

"**Audit report title**": Il titolo che viene utilizzato nella stampa dell'Audit-Trail.

"**Audit report subtitle**": Qui è possibile inserire, se si desidera, il testo di un'eventuale ulteriore riga del titolo.

#### **16.2.6 Impostazioni di fabbrica ("Balance")**

#### **Impostazioni generali ("General")**

"**Default balance for single channel calibration**": Qui si definisce quale bilancia debba essere usata di serie per la taratura delle pipette monocanale. La bilancia selezionata apparirà in cima all'apposita lista nella finestra di dialogo "Before calibration".

"**Auto resolution for 4 decimal places [µl]**": Questa impostazione è rilevante solo per i **modelli di bilancia ad alta risoluzione XP e MCP** di METTLER TOLEDO. Questo valore stabilisce fino a quale volume nominale delle pipette debba lavorare la bilancia con una risoluzione del display di 0.01 mg (a partire da questo valore limite la risoluzione del display sarà automaticamente ridotta a 0.1 mg). Campo di regolazione: 0 – 1000 [μl] (0 = commutazione automatica disattivata). Impostazione di fabbrica: "100".

"**Auto resolution for 5 decimal places [µl]**": Questa impostazione è rilevante solo per i **modelli di bilancia ad alta risoluzione XP e MCP** di METTLER TOLEDO. Questo valore stabilisce fino a quale volume nominale delle pipette deve lavorare la bilancia con una risoluzione del display di 0.001 mg (a partire da questo valore limite la risoluzione del display sarà automaticamente ridotta a 0.01 mg). Campo di regolazione: 0 – 1000 [μl] (0 = commutazione automatica disattivata). Impostazione di fabbrica: "10".

"**Warning limit for Ext. Test (±) [%]**": Tolleranza ammissibile per la verifica della regolazione della bilancia con un peso di verifica esterno. Inserire il valore come percentuale del valore nominare del peso di verifica esterno. Impostazione di fabbrica: "0.03".

"**Control limit for Ext. Test (±) [%]**": valore limite per il controllo della regolazione della bilancia con un peso di verifica esterno. Inserire il valore come percentuale del valore nominale del peso di verifica esterno. Se si supera il valore limite la bilancia non può essere utilizzata per altre tarature. Impostazione di fabbrica: "0.10".

#### **Impostazioni per le bilance MCP di METTLER TOLEDO ("MCP balances")**

"**Time limit for reference measurement**": Calibry verifica, prima di ogni taratura, quanto tempo rimane ancora prima che la bilancia richieda una misurazione di riferimento. Se tale lasso di tempo è più breve del valore qui definito, prima della taratura Calibry farà partire una misurazione di riferimento sulla bilancia. Se invece il lasso di tempo a disposizione è maggiore dell'intervallo prima della prossima taratura, Calibry effettuerà direttamente la taratura senza farla precedere da una misurazione di riferimento. Impostazione di fabbrica: 30 secondi.

"**Vibration adapter**": Impostazione della correzione vibrazioni. Impostazione di fabbrica: "Unstable environments". Per ulteriori informazioni sulla correzione vibrazioni, consultare il manuale di istruzioni della bilancia MCP.

"**Process adapter**": Impostazione della selezione procedura. Impostazione di fabbrica: "Off". Per ulteriori informazioni sulla selezione procedura, consultare il manuale di istruzioni della bilancia MCP.

"**Repeatability**": Impostazione della ripetibilità. Impostazione di fabbrica: "Very quick release". Per ulteriori informazioni sulla ripetibilità, consultare il manuale di istruzioni della bilancia MCP.

"**Recall for internal adjustment [day]**": Ogni bilancia deve essere regolata periodicamente con l'apposita massa di regolazione interna della bilancia stessa. Con questa impostazione si definisce l'intervallo di tempo tra una regolazione e l'altra. Se questo intervallo è scaduto, nella lista degli strumenti (menu "Balances & Devices/Management") nella colonna "Required calibration" comparirà l'avviso che è necessaria una regolazione e/o una verifica. Impostazione di fabbrica: 0 (monitoraggio dell'intervallo di regolazione disattivato).

"**Recall for internal adjustment / external test [day]**": Come sopra, ma con la richiesta di testare la regolazione interna della bilancia anche con una massa di controllo esterna. Impostazione di fabbrica: 0 (monitoraggio dell'intervallo di regolazione e di test disattivati).

"**Recall for external test / internal adjustment / external test [day]**": Come sopra, ma con la richiesta di testare prima la regolazione della bilancia tramite una massa di controllo esterna, poi di effettuare la regolazione e, infine, di verificare di nuovo quest'ultima. Impostazione di fabbrica: 0 (monitoraggio dell'intervallo di regolazione e di test disattivati).

Le impostazioni relative alle altre bilance (XP, AX, ecc.) si limitano alle funzioni di monitoraggio della regolazione e dei test. Per informazioni sulle impostazioni delle bilance, consultare la sezione 19.

#### **16.2.7 Impostazioni per l'opzione RFID ("RFID")**

Si ricorre a queste impostazioni solo se Calibry lavora con l'opzione RFID.

"**Filter lists according to pipette serial number**": se si attiva questa opzione, tutte le liste vengono classificate in base al numero di serie della pipetta.

"**Open the quick access dialog automatically**": se si attiva questa opzione (impostazione di fabbrica) nella lettura dei dati RFID di una pipetta viene aperta automaticamente la finestra "Quick Access" in cui vengono visualizzati i dati (e possono anche essere nuovamente trasmessi alla pipetta).

#### **16.2.8 Impostazioni del database ("Database")**

Queste impostazioni vengono definite già durante l'installazione di Calibry, ed eventuali modifiche successive sono possibili soltanto con il programma "Calibry DBMaintenance. Vengono visualizzate le seguenti informazioni:

"**SQL server instance**": Istanza del SQL Server sul database Calibry.

"**Database name**": Nome del database di Calibry.

"**Version**": Numero della versione del database Calibry.

#### **16.2.9 Opzioni per esperti ("Advanced")**

Con questo gruppo di impostazioni, destinate agli utenti più esperti, è possibile personalizzare ulteriormente Calibry in base alle proprie esigenze. Queste impostazioni possono risultare utili ai clienti in possesso di certificazioni particolari che richiedono la documentazione dei valori descritti di seguito. **Nota:** I valori descritti verranno riportati solo nei rendiconti esportati; ciò significa che Calibry, di base, non effettuerà alcun calcolo, a meno che non si utilizzi uno dei valori dell'editor delle formule per il calcolo del fattore Z o dell'incertezza di misura (sezione 18).

Di default non è attivata alcuna opzione.

"**Set uncertainty value for evaporation**": Qui si definisce se durante l'inserimento dei parametri ambientali debba essere visualizzato un campo supplementare per l'inserimento dell'incertezza di misura del valore dell'evaporazione.

"**Set cubic expansion coefficient for pipettes**": Qui si definisce se in fase di definizione di una nuova pipetta debba essere visualizzato un campo supplementare per l'inserimento del coefficiente di espansione del volume. Inoltre verrà visualizzato anche un campo per la definizione dell'incertezza di misura del coefficiente di espansione del volume.

"**Set cubic expansion coefficient for tips**": Qui si stabilisce se in fase di definizione di un nuovo puntale delle pipette ("Tip Editor", sezione 9.2) debba essere visualizzato un campo supplementare per l'inserimento del coefficiente di espansione del volume. Inoltre verrà visualizzato anche un campo per la definizione dell'incertezza di misura del coefficiente di espansione del volume.

"**Default cubic expansion coefficient for pipettes**": Qui si definisce il coefficiente standard di espansione del volume per le pipette (campo compreso tra 0 e 1, impostazione di fabbrica: 0).

"**Default cubic expansion coefficient for tips**": Qui si definisce il coefficiente standard di espansione del volume per i puntali delle pipette (campo compreso tra 0 e 1, impostazione di fabbrica: 0).

"**Calibration error mode for balances**": Qui si definisce se durante la regolazione della bilancia o durante i test della stessa tramite massa esterna debbano essere presenti campi supplementari per l'inserimento di errori di misura. Selezionare "SE and RE" per visualizzare 2 campi per l'inserimento di errori (per esempio "Random Error" e "Systematic Error"), selezionare "2AB" se si desiderano in tutto 4 campi per gli errori dei valori di misura.

"**Calibration error mode for other devices**": Analoga all'impostazione precedente ma per l'inserimento degli errori dei valori di misura relativi ai dati della regolazione di altri dispositivi (termometro, igrometro, barometro, ecc.).

#### **16.2.10 Stampa delle impostazioni**

Con il tasto "**Print**" è possibile stampare un rendiconto dettagliato di tutte le impostazioni. Oltre alle proprie impostazioni il protocollo contiene anche le impostazioni di fabbrica per tutti i parametri, nonché una colonna per le osservazioni individuali.

## **17 Lavorare con l'opzione RFID**

L'opzione RFID consente la lettura e la scrittura del chip RFID di pipette equipaggiate idonee. Il chip RFID salva i dati della pipetta, delle tarature eseguite nonché i successivi dati di taratura. Per poter lavorare con RFID devono essere soddisfatti i seguenti presupposti:

- è necessario acquistare l'opzione RFID (ampliamento di Calibry) presso METTLER TOLEDO e inserire il codice corrispondente in Calibry (nel menu Help/License Manager/Option key"). Successivamente può essere necessario riattivare Calibry (sezione 2).
- è necessario collegare un lettore RFID alla workstation Calibry e installato. **Importante**: il lettore deve essere collegato e pronto all'uso **prima** di avviare Calibry, altrimenti il programma non riconoscerà l'apparecchio!
- le pipette devono essere dotate di un chip RFID la cui struttura dati sia compatibile con Calibry.
- nei diritti utente di Calibry è necessario attribuire all'utente il diritto di descrivere il chip RFID di pipette (menu "Users/User Levels/ Rights on RFID").

## **17.1 Acquisire una nuova pipetta con chip RFID**

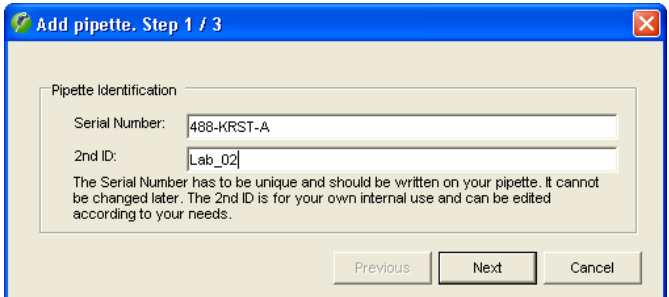

Passare la pipetta sull'apparecchio di lettura e attendere la lettura dei dati (normalmente riconoscibili sui LED del lettore).

Calibry riconosce che si tratta di una nuova pipetta e apre automaticamente l'assistente pipette. Le operazioni successive di acquisizione della pipetta corrispondono a quelle per pipette convenzionali (vedere sezione 6) con l'unica differenza che i dati (numero di serie, tipo pipetta, produttore, numero di canali, intervallo) vengono letti dal chip RFID. Verificare tuttavia esattamente questi dati e modificarli se necessario.

Dopo la chiusura dell'assistente pipette la nuova pipetta è disponibile in Calibry.

## **17.2 Processo di taratura**

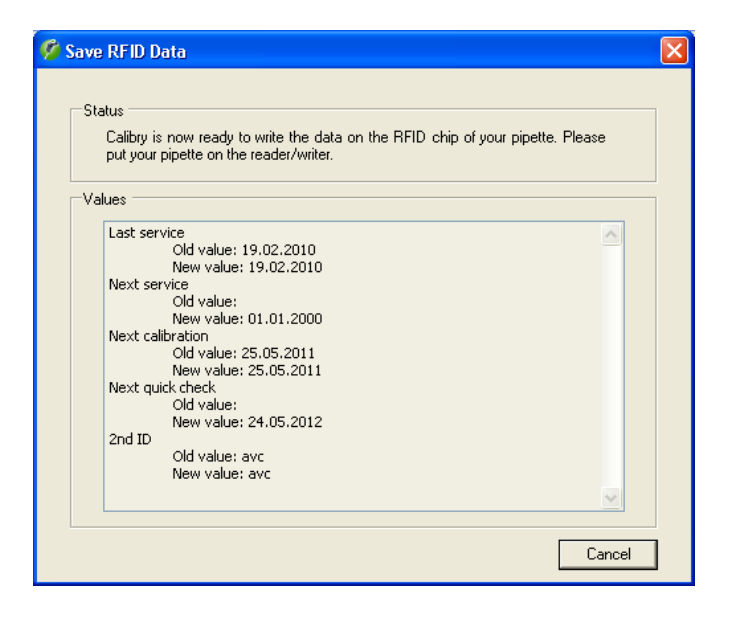

Il vero e proprio processo di taratura è identico a quello per pipette convenzionali. Al termine della taratura Calibry segnala che i dati possono essere scritti sul chip RFID della pipetta. Nella finestra in basso vengono visualizzati i dati che vengono trasmessi.

Passare la pipetta sul lettore e attendere fino a che non sono stati trasmessi i dati. **Nota**: se la pipetta dispone di una protezione meccanica, accertarsi che questa sia disattivata affinché Calibry possa scrivere i dati sul chip RFID.

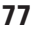

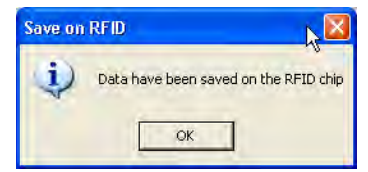

Al termine della trasmissione dati Calibry conferma il processo con il messaggio a lato.

## **17.3 Informazioni RFID**

Ogni volta che un pipetta RFID, già rilevata in Calibry, viene passata sopra l'apparecchio di lettura, Calibry apre automaticamente la finestra "Quick Access" in cui vengono visualizzate le informazioni aggiuntive per le pipette RFID. **Nota**: è anche possibile configurare Calibry in modo che non si apra automaticamente la finestra "Quick Access" (menu "Options/Configuration/RFID", vedere sezione 16).

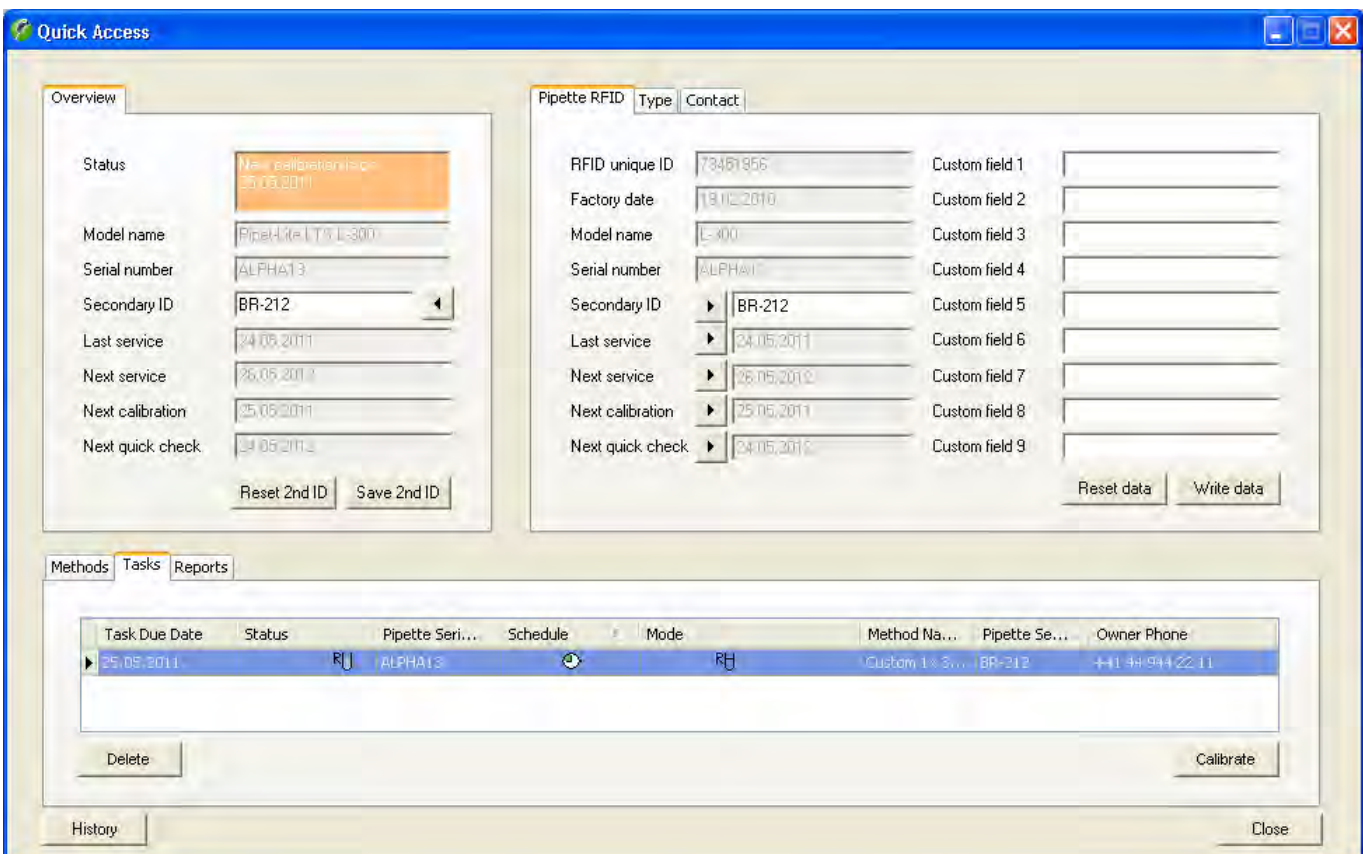

Oltre alle informazioni già note (sezione 12) è illustrata la tabella "**Pipette RFID**". Questa tabella viene visualizzata soltanto se si tratta di una pipetta con chip RFID.

Non è possibile elaborare i campi grigi, che sono predefiniti dal produttore (ad esempio data di produzione, numero di serie) o vengono definiti automaticamente da Calibry (data dell'ultima taratura e di quella successiva).

Sono inoltre disponibili 9 campi specifici dell'utente ("Custom field 1 ... 9"), in cui possono essere inserite le proprie informazioni: inserire le informazioni desiderate e successivamente cliccare "Write data" (con "Reset data" è possibile resettare i dati fintanto che questi non sono ancora stati trasmessi). Calibry mostra in una finestra i dati che vengono scritti e richiede di tenere la pipetta sul lettore. La conclusione positiva della trasmissione dati viene confermata in un messaggio corrispondente. **Nota**: le informazioni nei campi specifici dell'utente vengono salvate soltanto sul chip RFID della pipetta, non nel database di Calibry.

# **18 Opzioni avanzate**

In questa sezione vengono fornite indicazioni su come personalizzare Calibry in base alle proprie esigenze.

## **18.1 Utilizzo dell'editor delle formule**

Nel menu "Options/Configuration/Formulas", vedi sezione 16.2) è possibile definire le formule per il calcolo del fattore Z e dell'incertezza di misura. Oltre alle impostazioni predefinite per il calcolo di questi valori (per esempio secondo ISO 8655), si possono definire anche le proprie formule personalizzate ("Custom" --> "Open Formula Editor"). Calibry dispone di un editor delle formule per il fattore Z e uno per l'incertezza di misura. Di seguito vengono fornite indicazioni su come utilizzare l'editor delle formule. Le spiegazioni sono basate sull'editor delle formule per il fattore Z, ma valgono anche per l'editor delle formule per l'incertezza di misura.

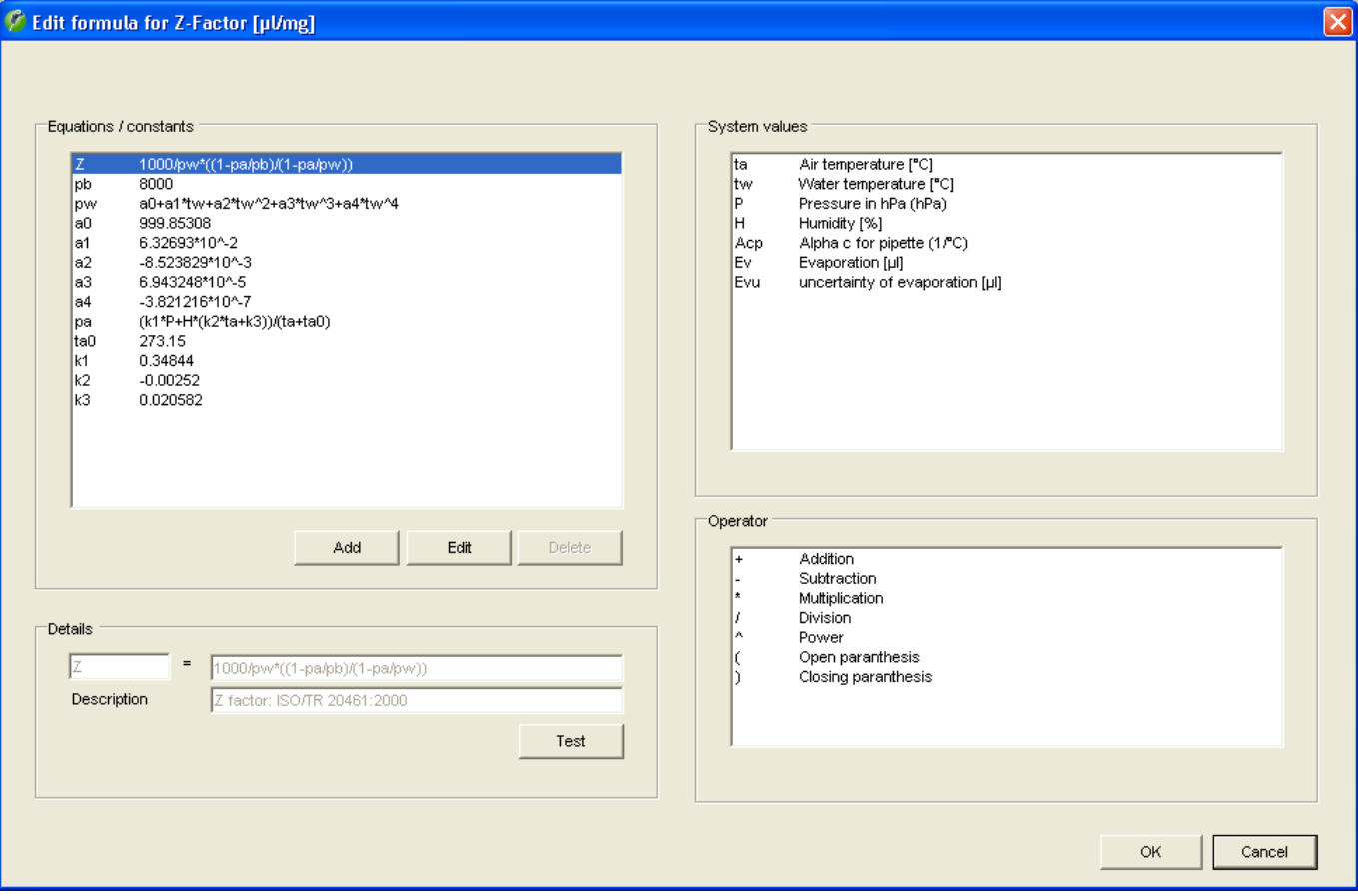

Nella parte sinistra della finestra, alla voce "**Equations/constants**", in cima alla lista appare la formula per il fattore Z. Questa formula è sempre la prima cosa da definire.

Sotto alla formula ci sono le definizioni dei singoli valori. È necessario definire tutti i valori utilizzati nella formula, perché saranno utilizzati per l'elaborazione della stessa.

Le variabili di sistema consentite e gli operatori sono visualizzati nella parte destra della finestra.

Se si desidera modificare la formula o definire un valore, selezionare l'inserimento in questione e, di seguito, cliccare su "**Edit**". In questo modo la formula o la definizione del valore saranno trasferiti nella finestra "**Details**", dove si possono apportare le modifiche desiderate.

Cliccando su "**Save**" le definizioni vengono salvate.

Con il tasto "**Test**" è possibile verificare la formula.**Importante:** La funzione di test non verifica la plausibilità della formula, ma solo se tutti i valori utilizzati sono stati definiti e se la formula può essere utilizzata.

**Suggerimento:** Usare la seguente sintassi per inserire la radice di n:  $(1/n)$ Esempio: ∛10 Inserimento: 10^(1/2)

## **18.2 Acquisizione automatica dei dati ambientali da una sorgente esterna**

È possibile configurare Calibry in modo che i dati ambientali (temperatura dell'aria e dell'acqua, umidità relativa e pressione atmosferica) possano essere acquisiti da una applicazione esterna. Il Capture Tool fornito con Calibry è un programma del genere, tuttavia è possibile utilizzare anche altre applicazioni. Prestare attenzione alle informazioni seguenti.

#### **Il Calibry Capture Tool**

Il Capture Tool fornito con Calibry è un esempio di applicazione che può inviare dati ambientali a Calibry. Il Calibry Capture Tool supporta al momento gli strumenti Testo 435/635/735.

Se si desidera lavorare con Calibry Capture Tool, procedere come segue:

- Installare il Capture Tool sul computer (vedi informazioni di seguito)
- Installare lo strumento Testo
- Avviare il Capture Tool.

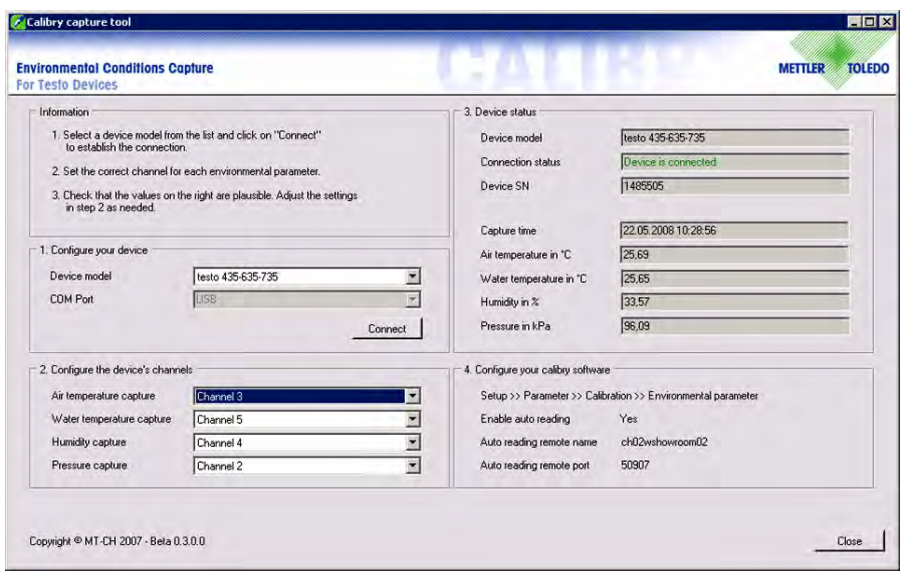

Il Calibry Capture Tool riconosce automaticamente lo strumento collegato e visualizza i suoi dati nella finestra "Device status".

Controllare nella stessa finestra che i dati ambientali visualizzati siano plausibili. Se compare un valore non plausibile (per es. il valore della temperatura dell'aria), selezionare, nella finestra "Configure the device's channels", un altro canale per questo parametro.

Inserire i valori della finestra "Configure your Calibry software" nei campi parametri relativi in Calibry (menu "Options/Configuration/Environmentals").

Ora Calibry rileverà automaticamente i dati ambientali attuali per ogni taratura dal Capture Tool.

**Nota:** Durante l'esportazione dei dati (sezioni 18.3 e 18.4) vengono esportati solo i dati ambientali che sono rilevati da una fonte esterna (Capture Tool).

#### **Istruzioni per l'installazione del Capture Tool:**

- Sul CD-ROM di Calibry sono disponibili l'applicazione e il codice d'origine corrispondente che consente di adattare l'applicazione a fattori specifici. Il Calibry Capture Tool può essere installato direttamente dalla finestra di avvio del CD di installazione di Calibry.
- Se si utilizza in rete, il firewall deve essere configurato in modo tale che tutti i computer su cui è installato Calibry possano accedere al Capture Tool.
- Dopo l'installazione, assicurarsi che lo strumento di misurazione sia installato correttamente e che tutti i sensori siano collegati. Avviare quindi il Calibry Capture Tool.
- Per ulteriori informazioni sul Calibry Capture Tool, consultare il file di aiuto (formato PDF) sul CD-ROM di Calibry.

#### **Rilevamento dei dati ambientali da un'altra fonte esterna**

Configurare Calibry per il trasferimento dati automatico. Per farlo, andare nel menu "Options/Configuration/Environmentals/Get environmental conditions from an external service", vedi sezione 16.2). Dopo aver attivato il trasferimento automatico dei dati occorre inserire il nome host o l'indirizzo IP del computer su cui lavora l'applicazione esterna (può essere lo stesso computer su cui lavora Calibry). È inoltre necessario definire la porta di collegamento tra Calibry e l'applicazione esterna.

L'applicazione esterna deve monitorare la porta definita e, su richiesta di Calibry, inviare i dati ambientali in un formato di dati predefinito.

Le fasi del trasferimento dei dati sono le seguenti:

- 1. L'operatore inizia un processo di taratura in Calibry.
- 2. Calibry tenta di collegarsi con l'applicazione esterna.
- 3. L'applicazione esterna accetta la ricezione del collegamento.
- 4. Calibry richiede all'applicazione esterna i parametri ambientali.
- 5. L'applicazione esterna trasmette a Calibry i parametri ambientali.
- 6. Calibry termina il collegamento con l'applicazione esterna.
- 7. Calibry visualizza i dati ambientali nella finestra di dialogo della taratura

All'avvio di una taratura, Calibry invia all'host selezionato la **richiesta dei parametri ambientali** tramite la porta definita e nel seguente formato:

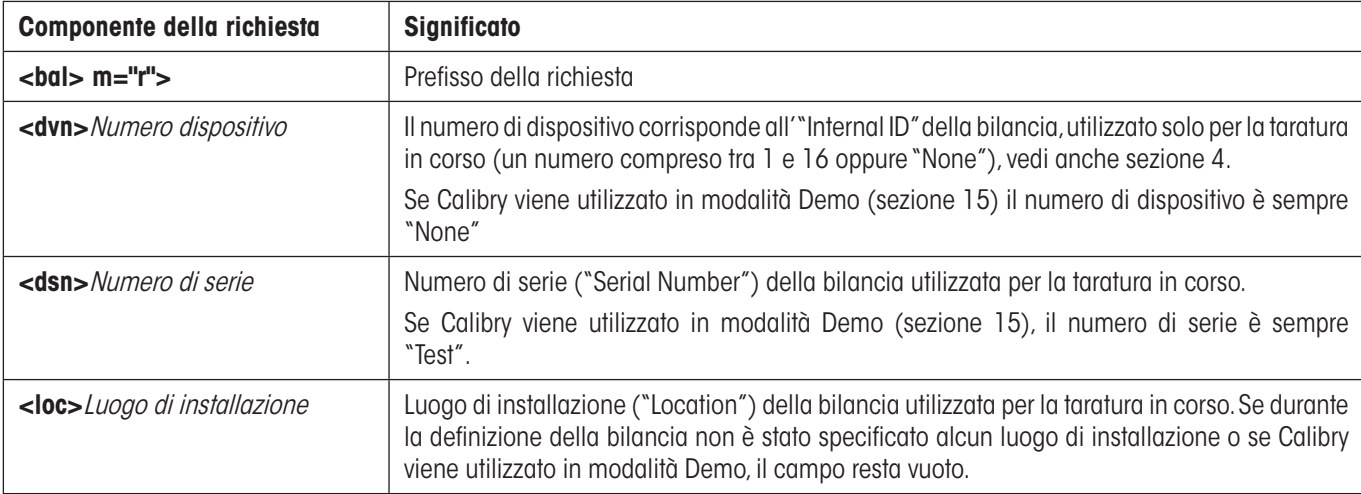

**<bal> m="r"><dvn>**Numero del dispositivo**<dsn>**Numero di serie**<loc>**Luogo di installazione

**Nota:** Se sono presenti più dispositivi MCP vengono trasmessi i dati di uno solo di loro.

**Esempio di richiesta:** <br/> <br/>chal> m="r"><dvn>1<dsn>1120503103<loc>Lab 4

Calibry attende la risposta dell'applicazione esterna per 5 secondi. Se questo tempo viene superato, comparirà un messaggio corrispondente. In questo caso, fissare manualmente i parametri ambientali.

La **risposta dell'applicazione esterna** deve presentare il seguente formato:

**<bal> m="r"><tea>**Temperatura dell'aria;SN**<tew>**Temperatura dell'acqua;SN**<hgr>**Umidità relativa**;**SN**<prs>**Pressione atmosferica;SN

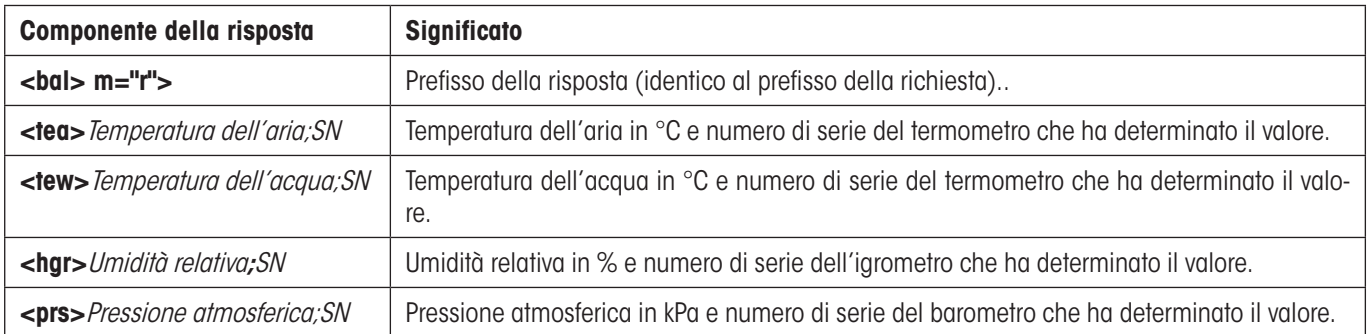

Fatta eccezione per il prefisso (<bal> m="r">), tutte le altre componenti della risposta sono opzionali, cioè saranno trasmesse solo se il valore corrispondente è disponibile.

**Esempio di risposta:** <bal> m="r"><tea>21.5;T544878<tew>21.3;T544881<hgr>55.2;H622471<prs>95.1;B224842

Dopo che Calibry ha ricevuto i dati dell'applicazione esterna, questi vengono caricati nella finestra "Environmental parameters". **Nota:** Se necessario, è possibile inserire manualmente anche i dati ambientali caricati automaticamente.

Se il trasferimento dati non è possibile, compare il messaggio di errore "Failed to get the environmentals" e i dati ambientali devono essere definiti manualmente.

## **18.3 Esportazione di dati in formato XML**

I rendiconti di taratura di Calibry possono essere esportati in formato XML. Questi dati possono essere utilizzati poi con qualunque applicazione che supporti l'importazione di dati in formato XML. I dati esportati sono molto numerosi e contengono più informazioni dei rendiconti visualizzati in Calibry.

Per esportare i dati dei rendiconti di Calibry in formato XML cliccare con il tasto **destro** del mouse nella lista "Reports" sul rendiconto di taratura da esportare e selezionare l'opzione "**Export to XML**" (nella finestra "Quick Access" cliccare sul tasto "**Export as XML**").

Per l'importazione e la formattazione dei dati XML, consultare la documentazione dell'applicazione utilizzata. Di seguito è elencata la struttura completa dei dati dei file XML esportati da Calibry, con una breve descrizione degli stessi.

**Nota:** Tutti i documenti prodotti e utilizzati in programmi esterni a Calibry devono essere convalidati dall'utente e non vengono supportati da METTLER TOLEDO.

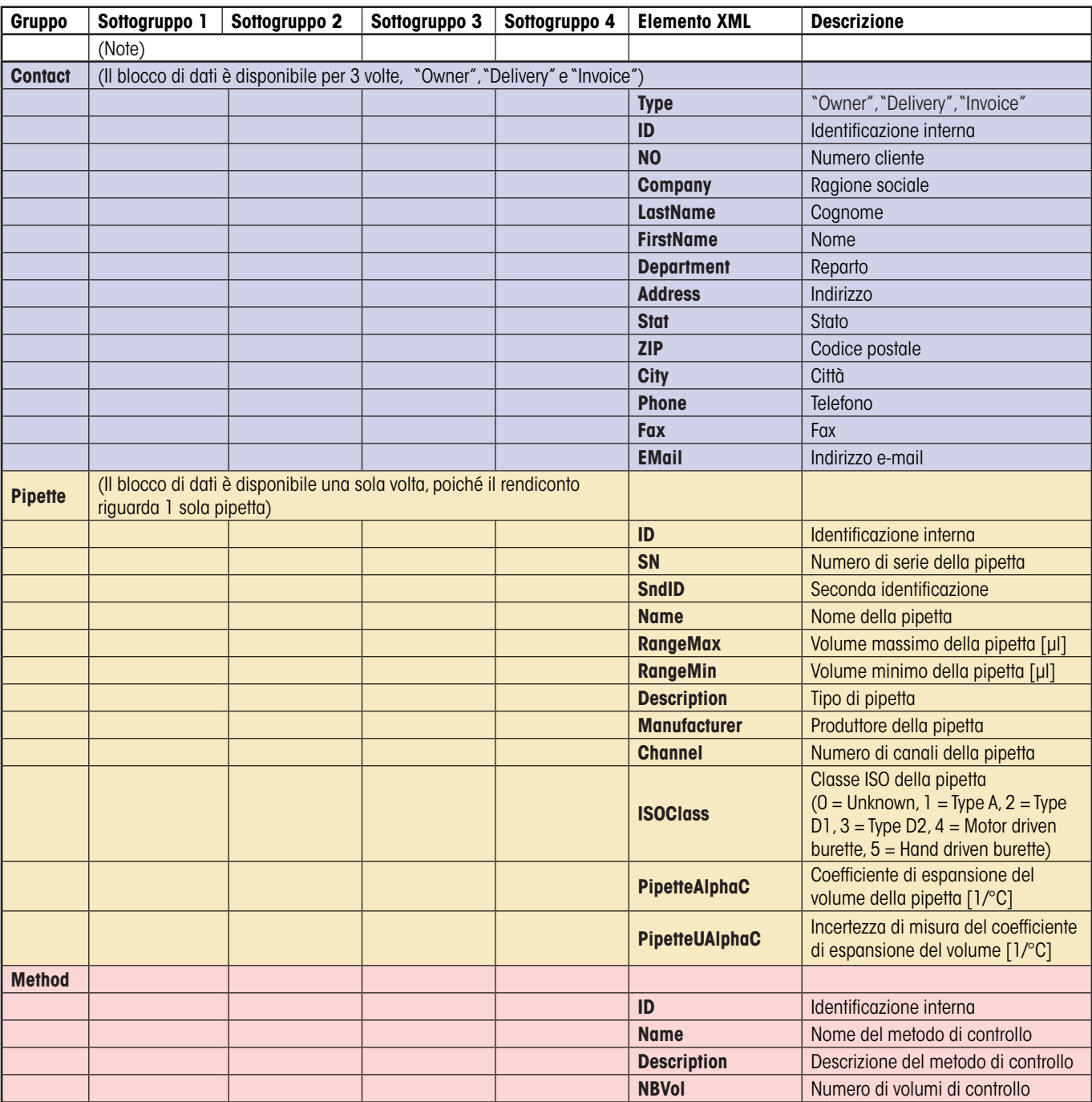

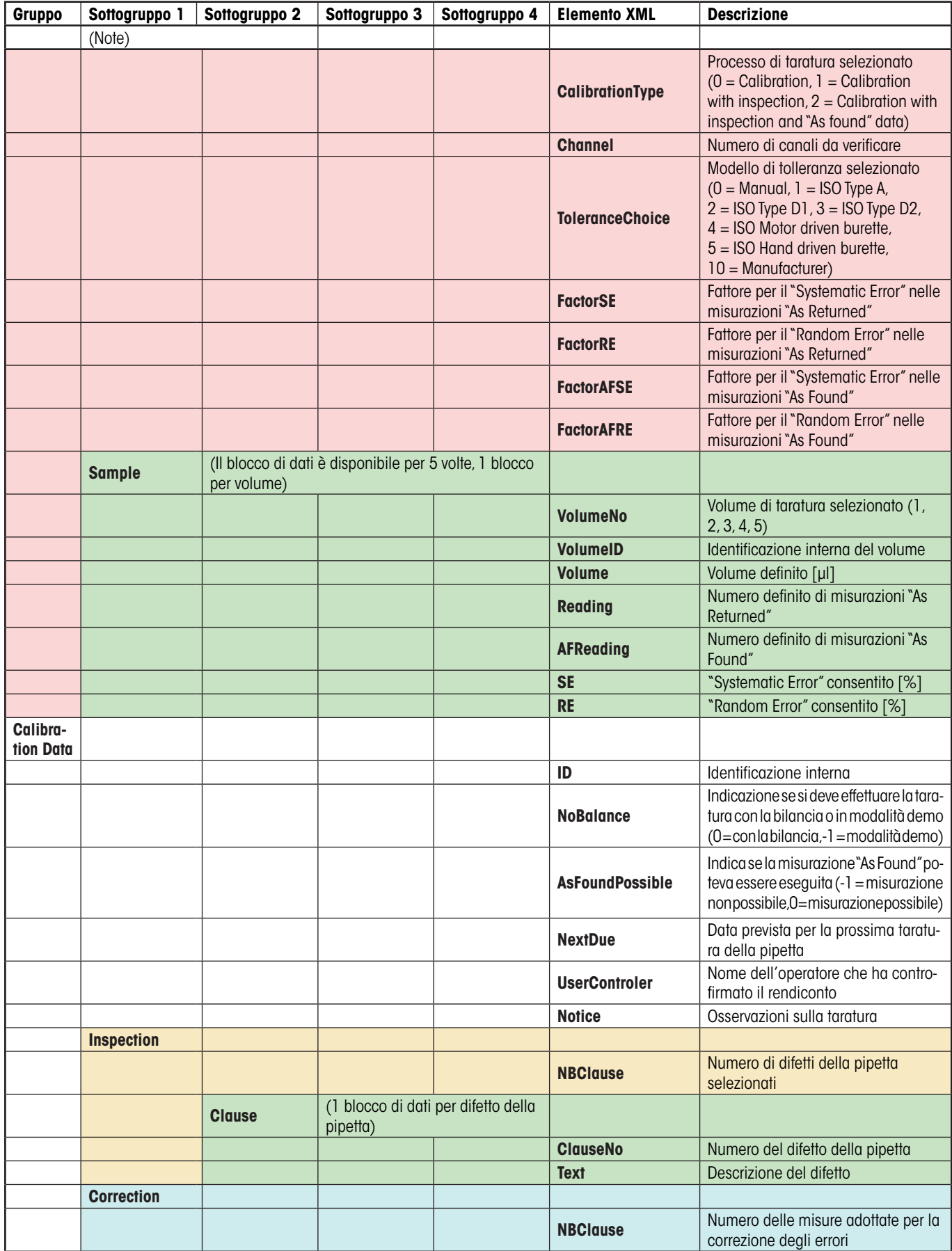

 $\mathbf{I}$ 

 $\perp$ 

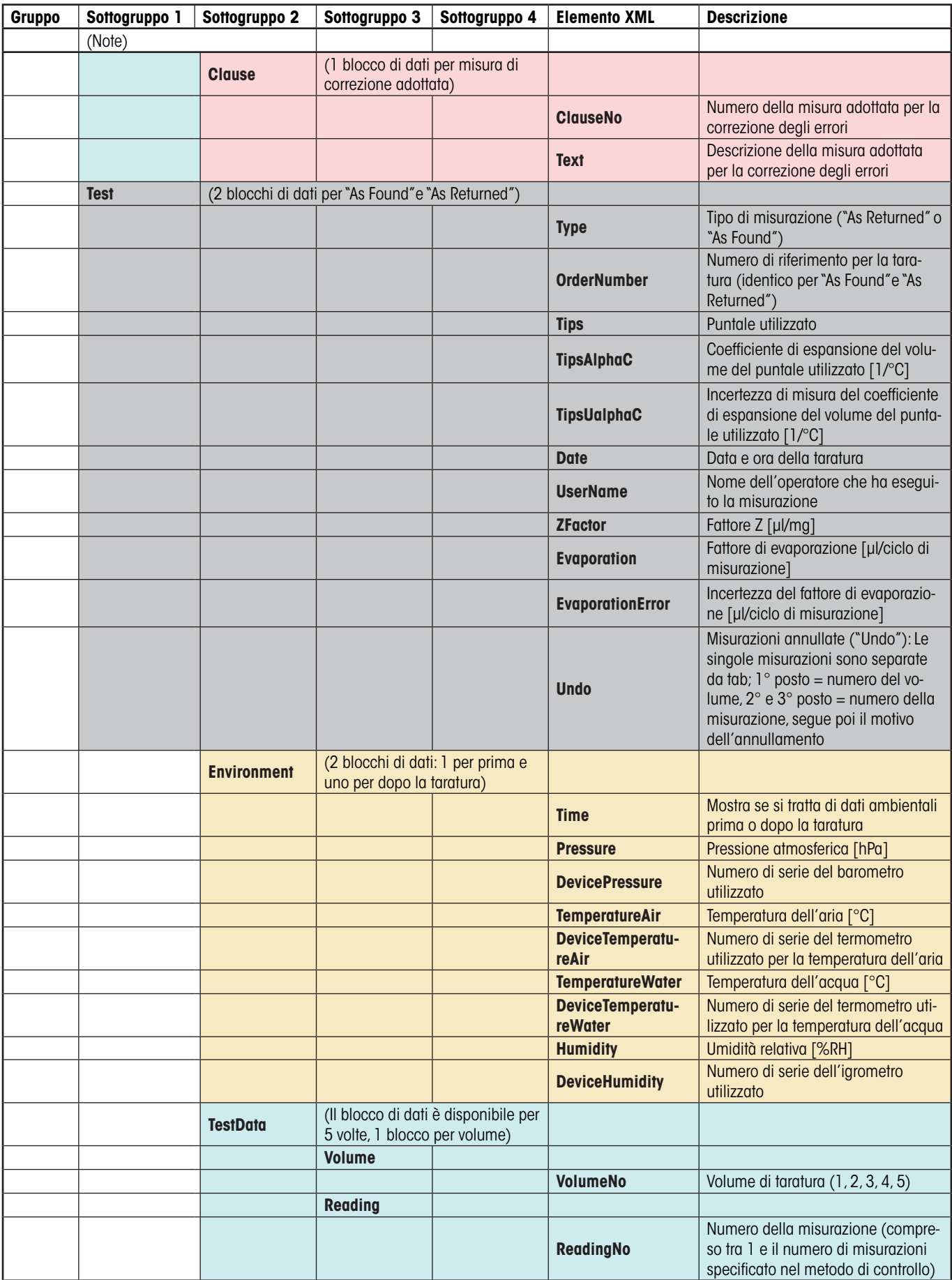

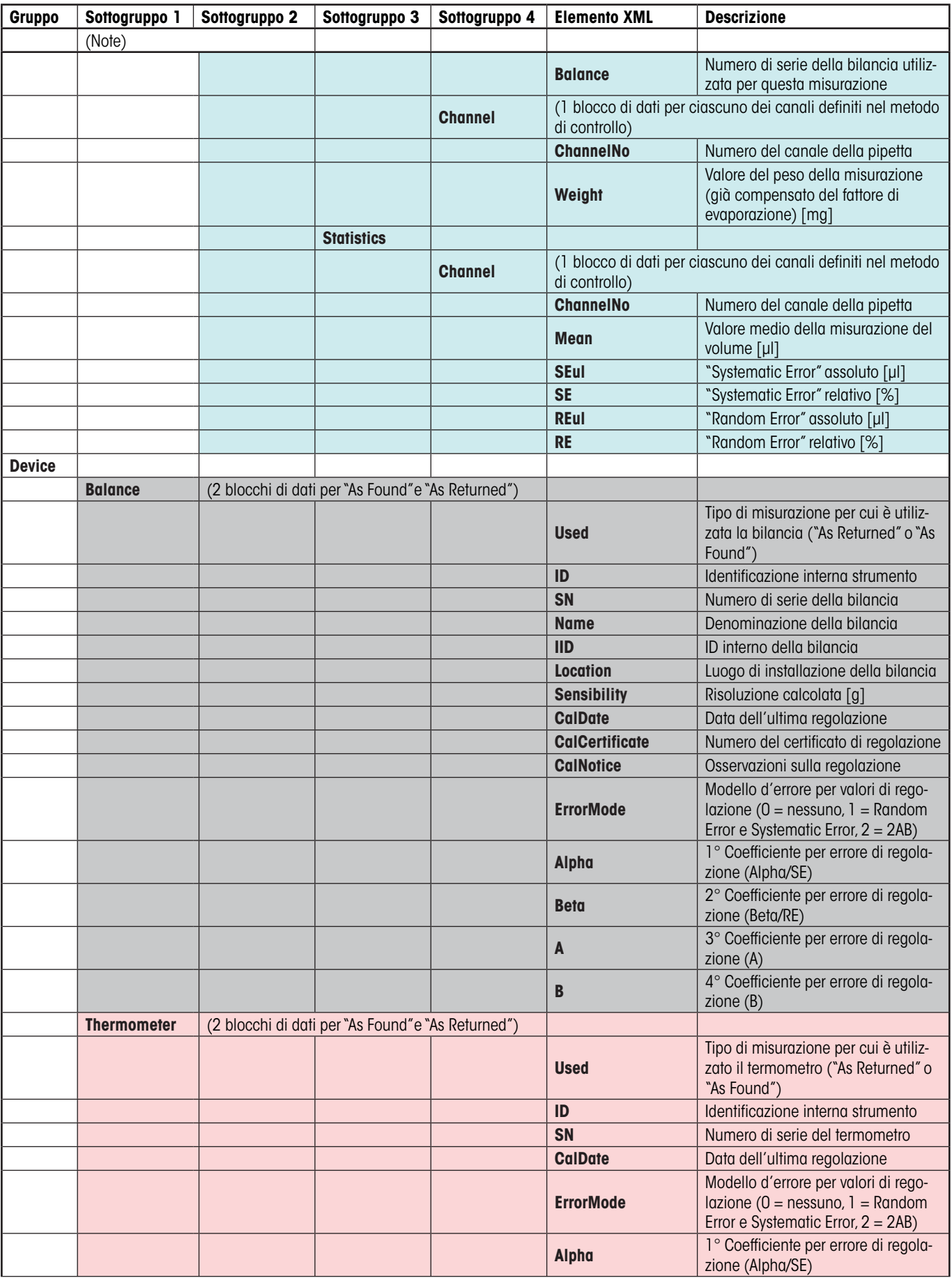

L

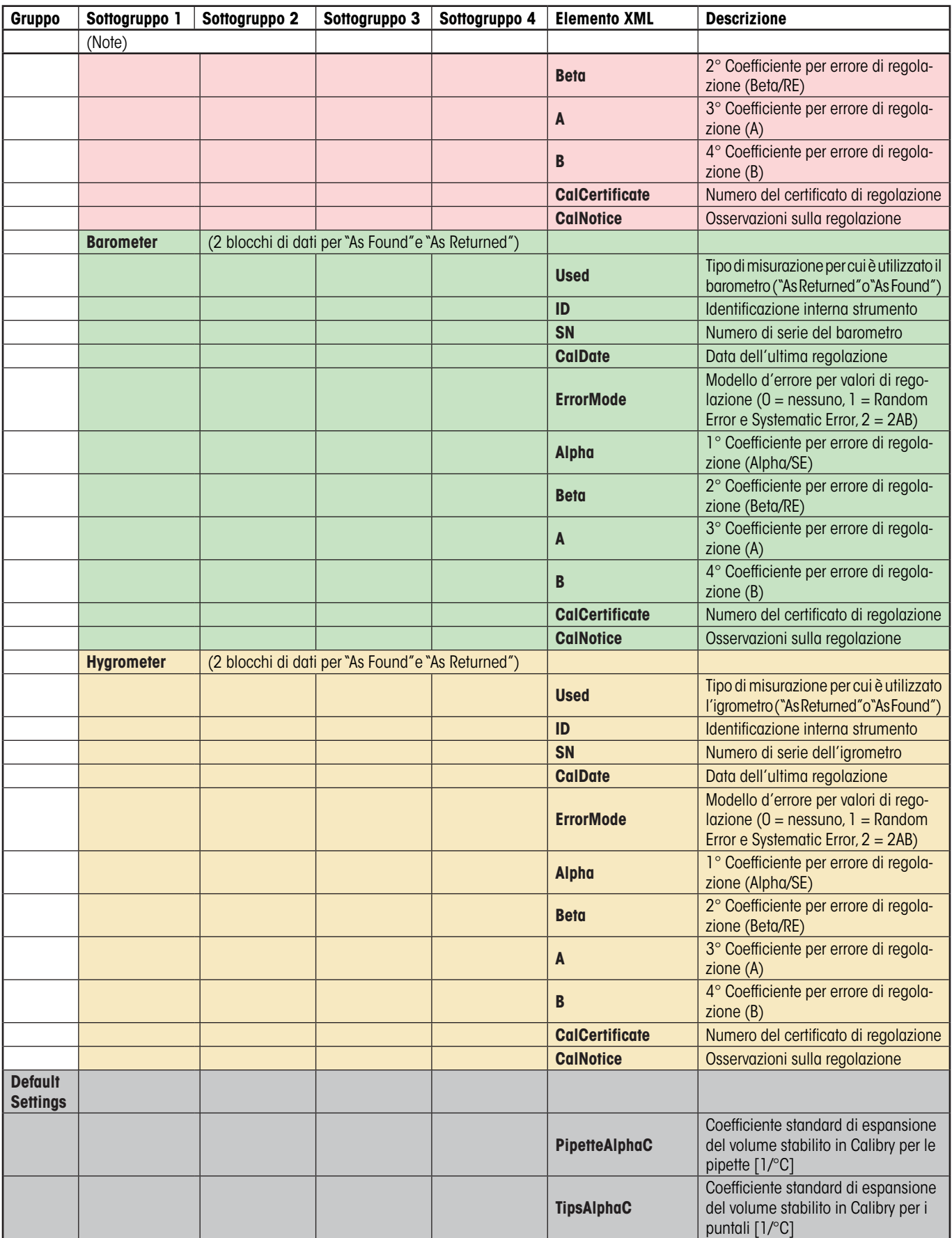

## **18.4 Esportazione dei dati in formato Microsoft Office®**

I rendiconti di taratura di Calibry possono essere esportati in Microsoft Word® o Microsoft Excel®. In questo modo sarà possibile preparare i rendiconti conformemente ai parametri dell'ente di accreditazione locale. L'esportazione in Word consente di personalizzare il layout, mentre l'esportazione in Excel è adatta specialmente per eseguire calcoli con i dati importati. La lista seguente mostra tutti i campi di dati che vengono esportati. I dati esportati sono molto numerosi e contengono molte più informazioni dei rendiconti visualizzati in Calibry.

Per esportare i dati dei rendiconti da Calibry in Excel o Word, è necessario prima creare un documento nell'applicazione corrispondente in cui i dati possono essere letti ("\*file .dot" per Word e "\*.xlt"per Excel). L'assegnazione dei dati esportati avviene tramite marcatori di testo in word e tramite nomi di celle o di campi in excel. Le informazioni relative sono disponibili nelle istruzioni di word o excel. I nomi di campi da utilizzare possono essere tratti dalla lista seguente.

Per esportare i dati,cliccare con il tasto **destro** del mouse nella lista "Reports"sul rendiconto di taratura da esportare e selezionare l'opzione "**Export to Microsoft Office**" (nella finestra "Quick Access" cliccare sul tasto "**Export to Microsoft Office**"). Selezionare quindi il documento corrispondente (Word o Excel) nella finestra di dialogo del file. Dopo aver confermato, Calibry apre l'applicazione corrispondente e trasmette i dati al documento.

**Nota:** Tutti i documenti prodotti e utilizzati in programmi esterni a Calibry devono essere convalidati dall'utente e non vengono supportati da METTLER TOLEDO.

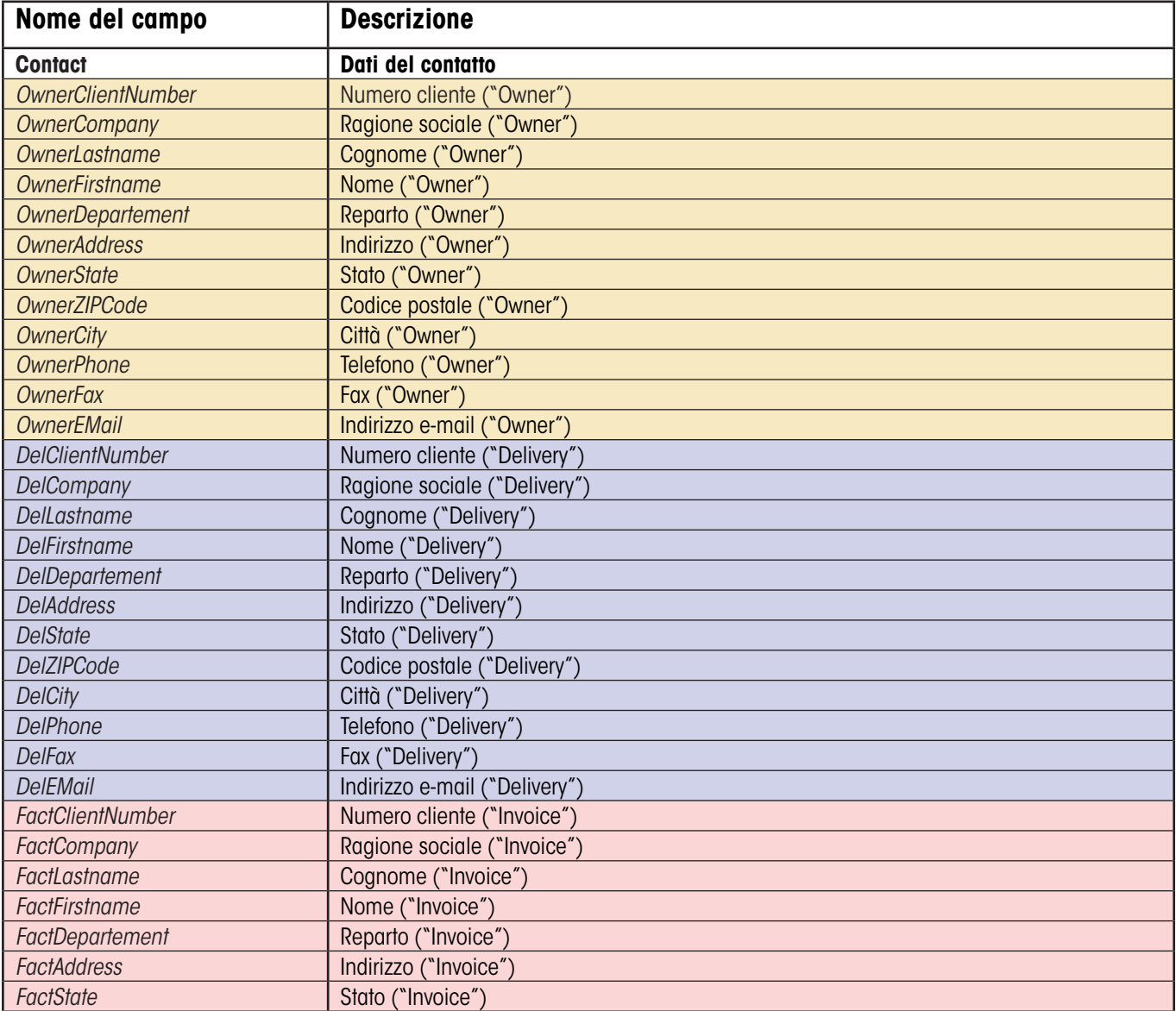

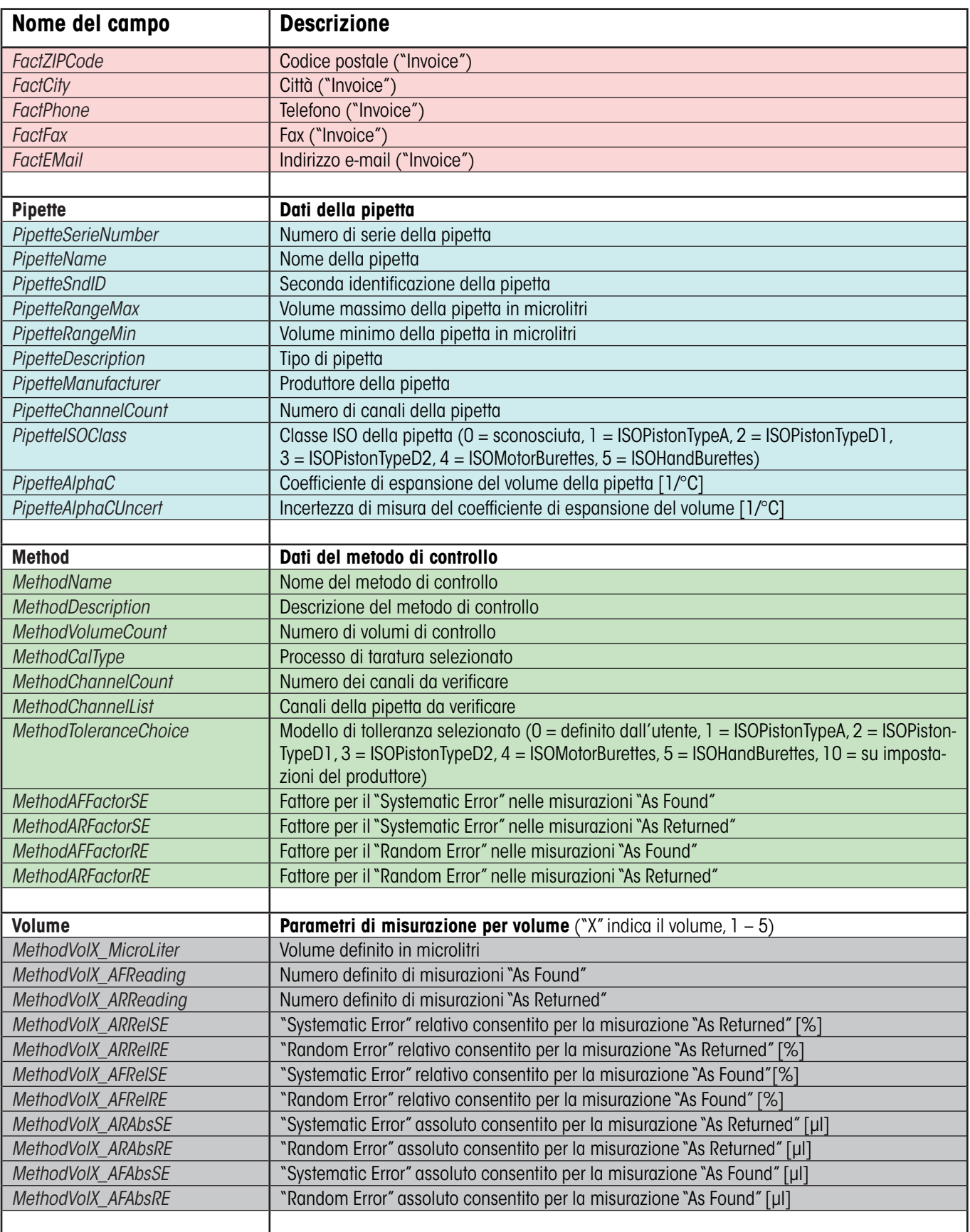

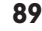

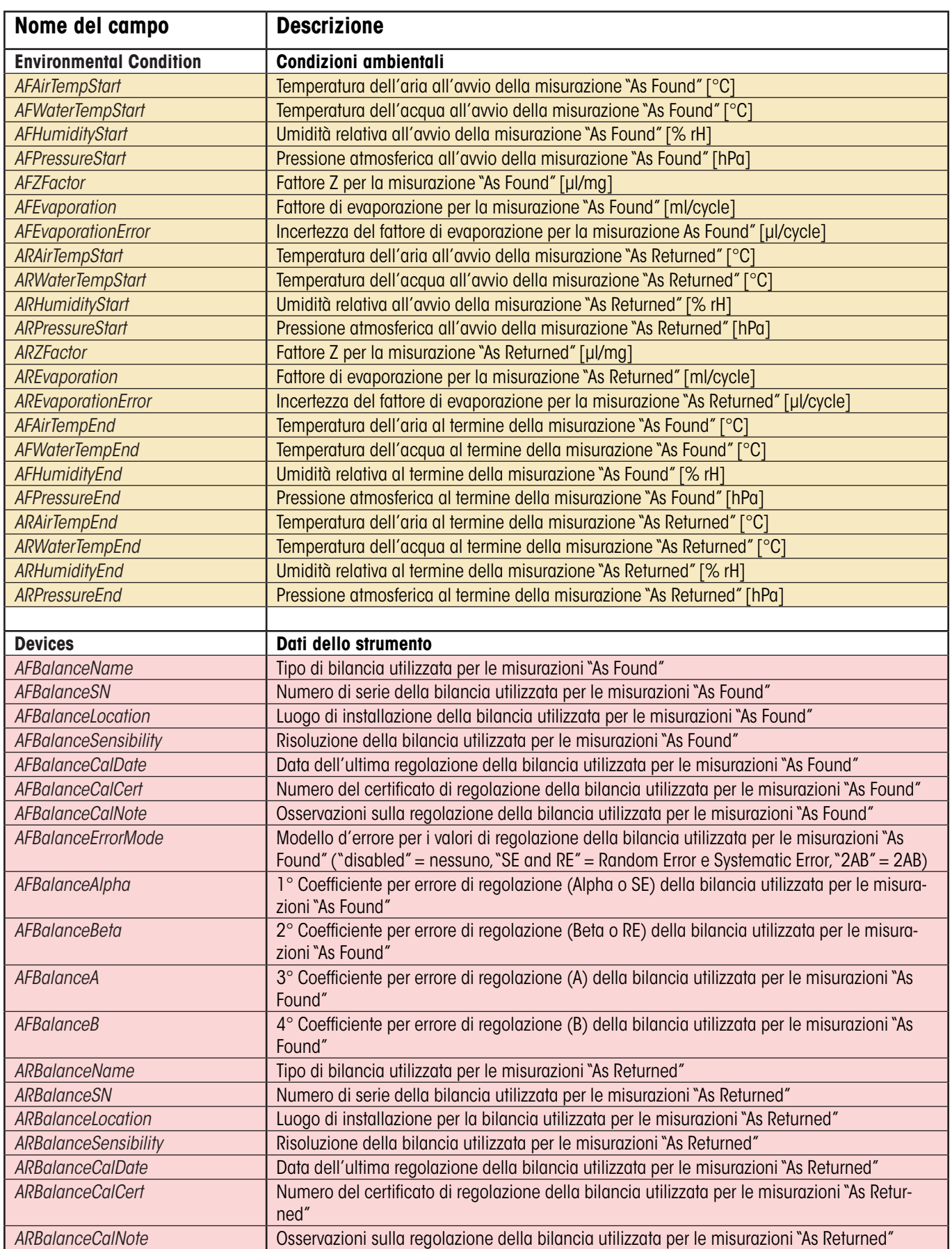

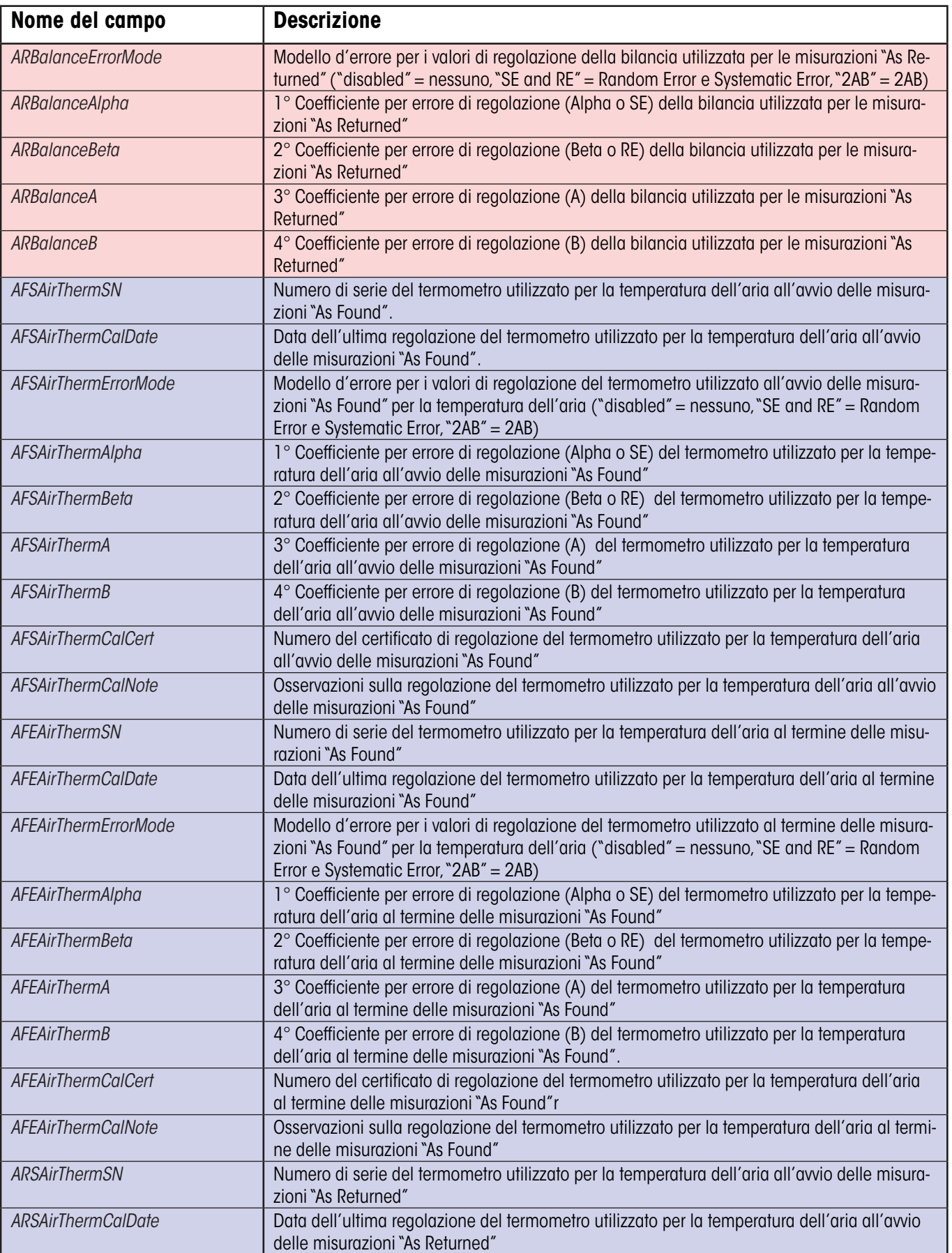

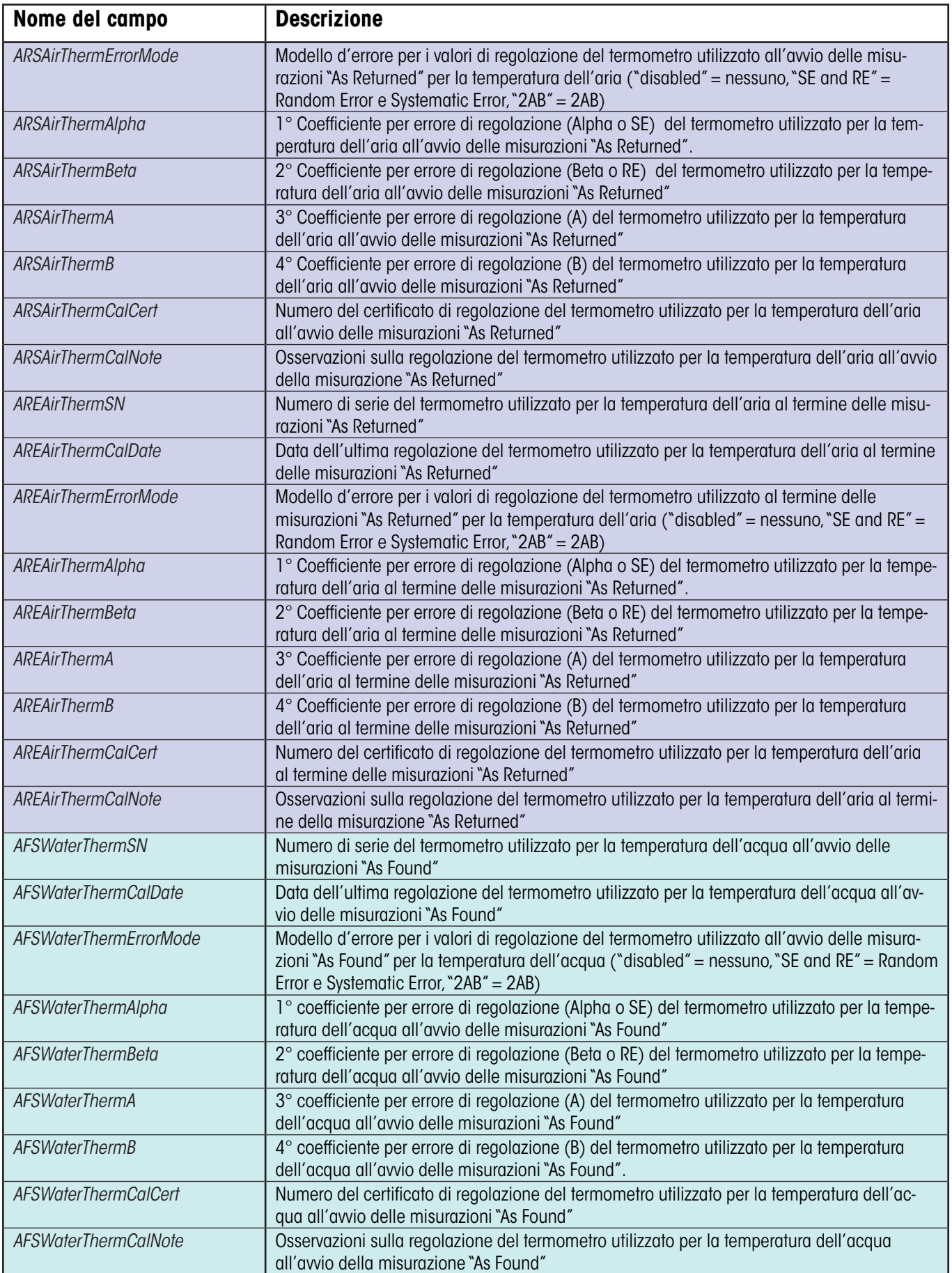

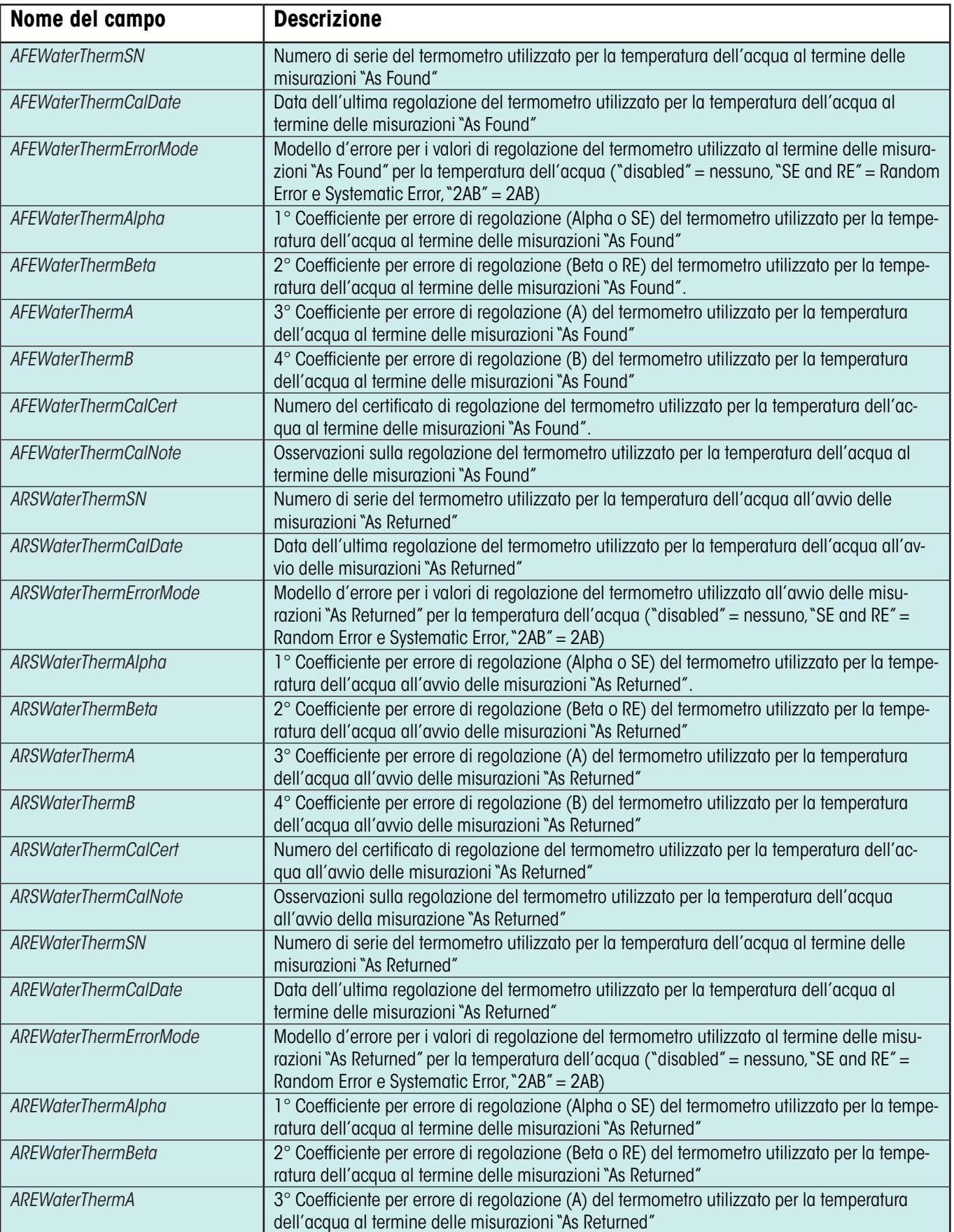

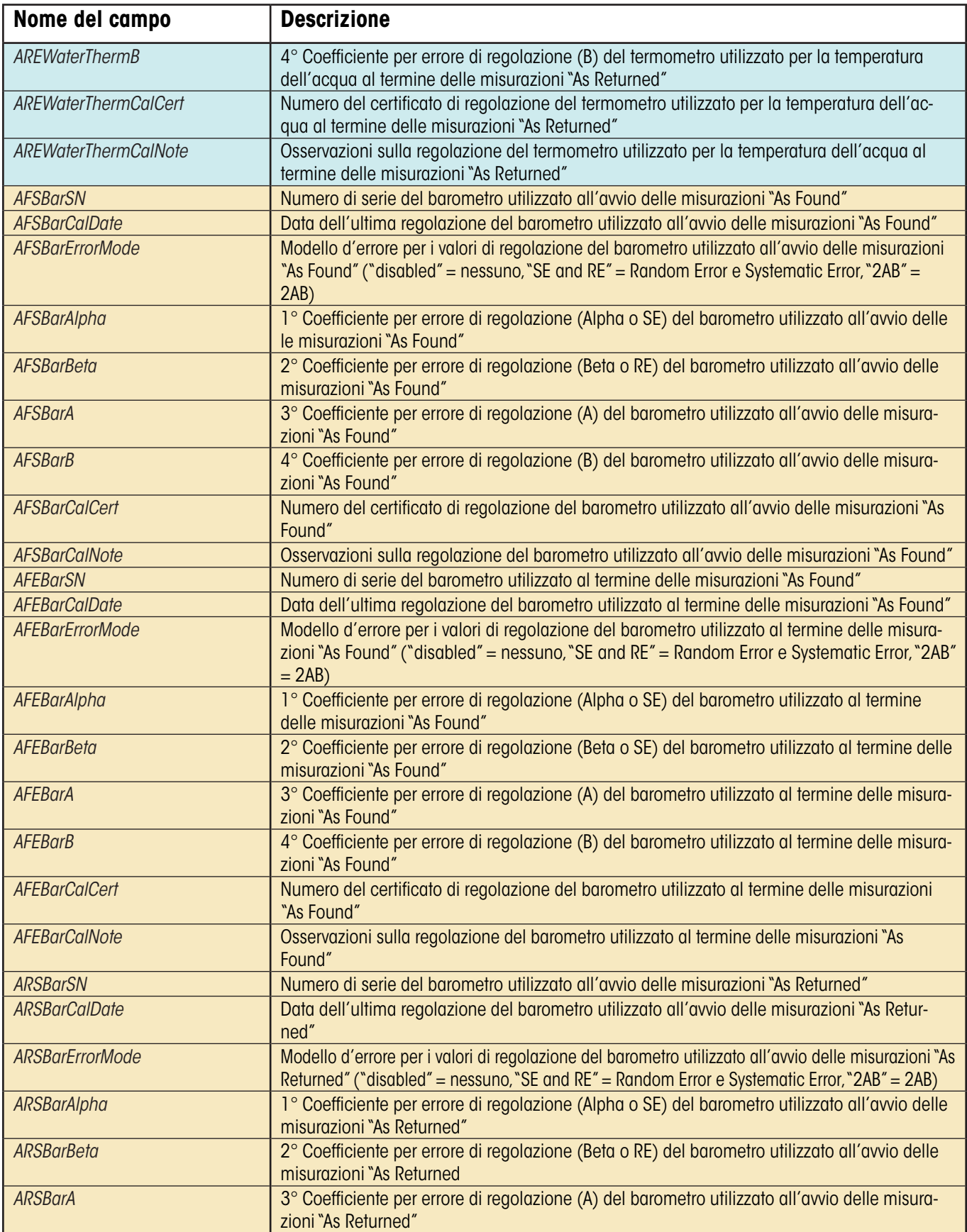

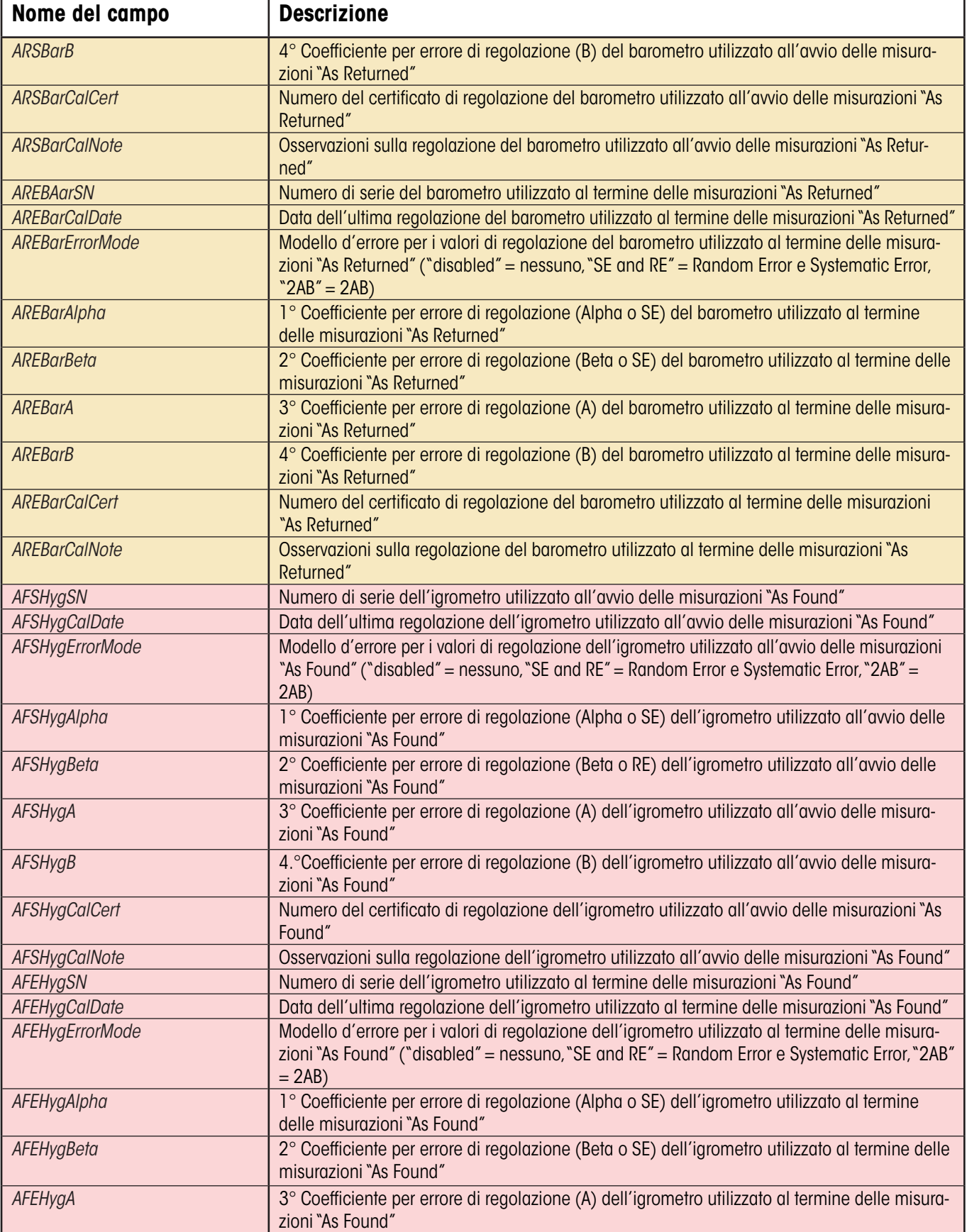

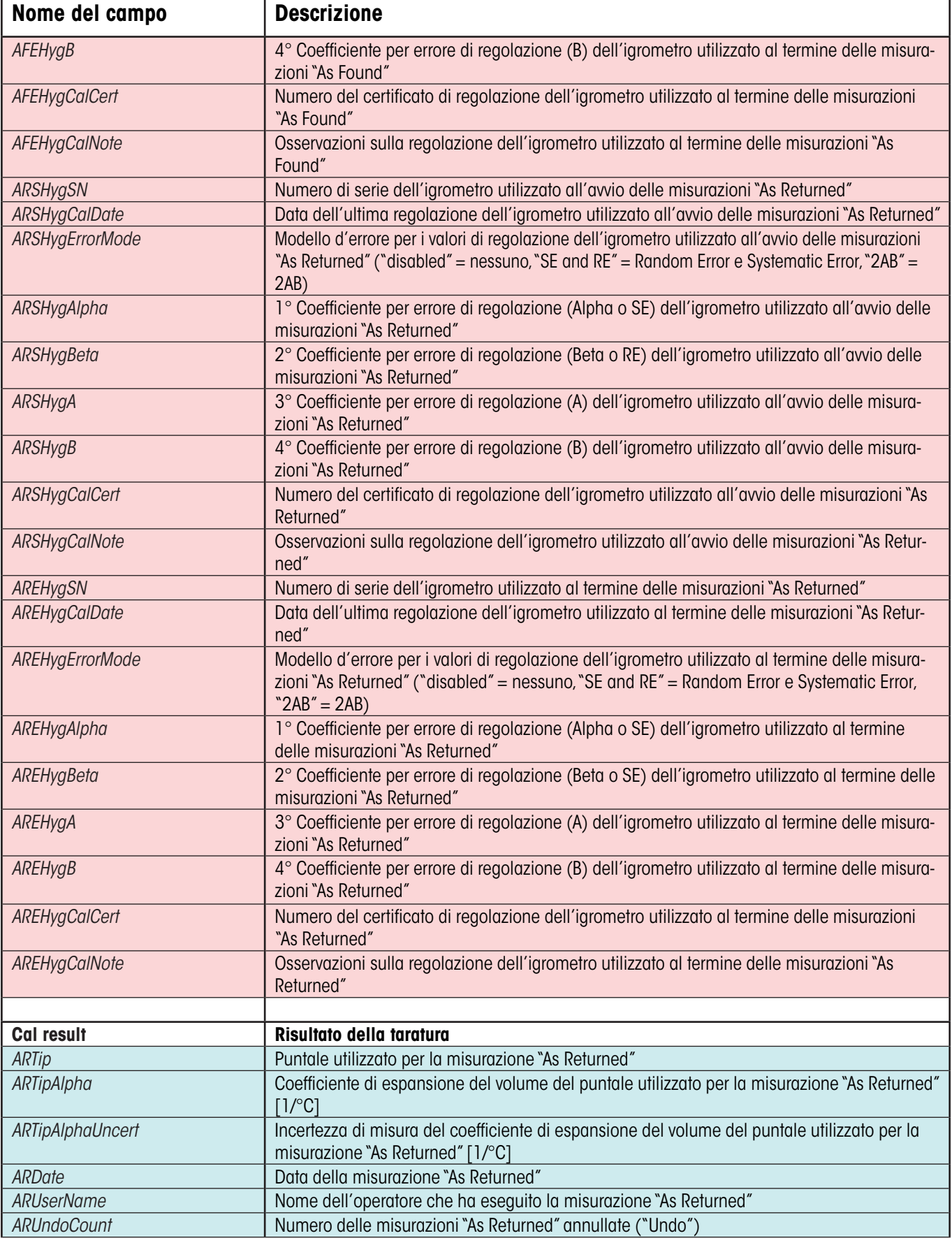

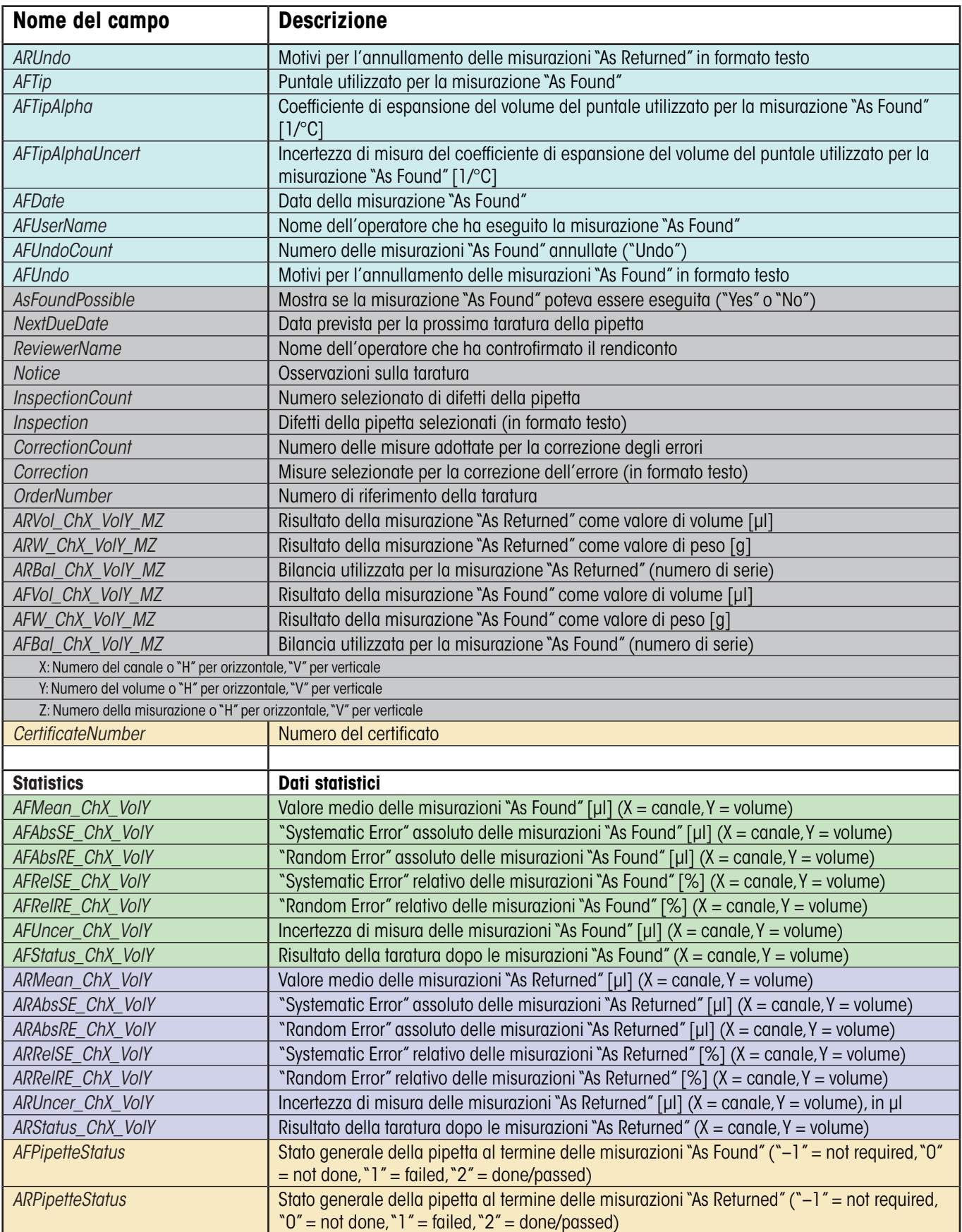

## **19 Configurazione hardware**

Le sezioni seguenti forniscono informazioni sul lavoro di Calibry in combinazione con diversi modelli di bilance METTLER TOLEDO. Verrà descritto come collegare più bilance a Calibry e verrà specificato quali sono le impostazioni necessarie di Calibry e delle diverse bilance. Calibry può operare in sinergia con le seguenti famiglie di bilance:

- AG
- AT
- AX
- MCP
- SAG
- XP
- XS
- XA
- Generic

## **19.1 Collegamento di più bilance a Calibry**

Per poter collegare più bilance a Calibry è necessario un hub USB. Collegare l'hub al computer su cui opera Calibry. Inoltre, per ogni bilancia da collegare, occorre un convertitore RS232C/USB. Collegare il connettore USB del convertitore con l'hub USB e il connettore DB9 con l'interfaccia RS232C della bilancia. **Nota:** Ciò vale anche per le bilance che non dispongono di un'interfaccia RS232C; in quel caso, però, occorre procurarsi un ulteriore accessorio che colleghi l'interfaccia della bilancia con il connettore DB9 del convertitore USB (vedi descrizione nelle sezioni seguenti). L'immagine che segue illustra schematicamente il collegamento di più bilance a Calibry.

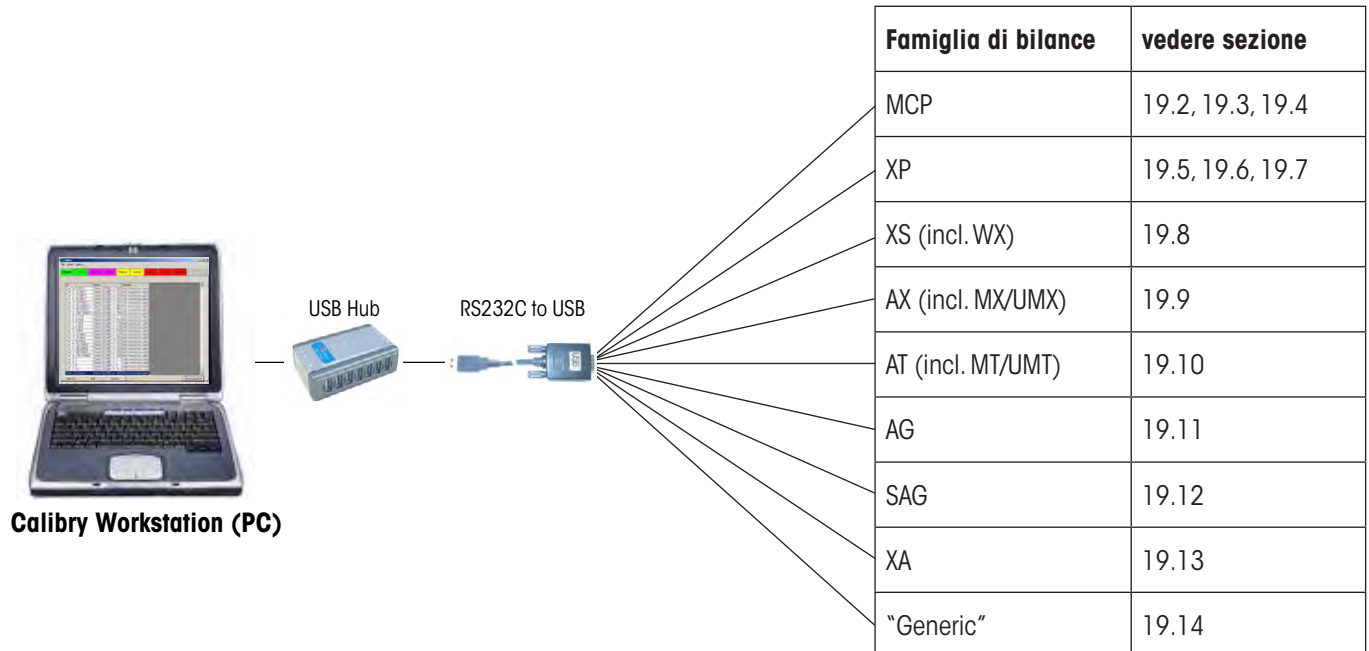

## **19.2 Calibry e dispositivo singolo MCP**

In questa sezione vengono fornite informazioni sul funzionamento di Calibry in combinazione con il sistema di taratura delle pipette multicanale MCP di METTLER TOLEDO come dispositivo singolo. MCP è dotato di un'interfaccia di serie RS232C e può essere collegato alla postazione di lavoro Calibry come da schema seguente. Prima del collegamento, assicurarsi che sia il computer che MCP siano spenti.

#### **Collegamento**

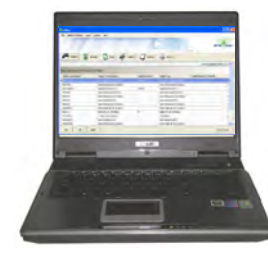

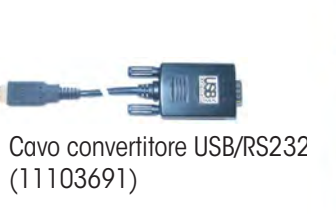

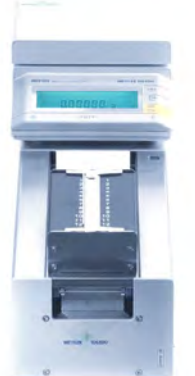

#### **Impostazioni di MCP**

- 1. Verificare innanzitutto la versione del software di MCP, che viene brevemente visualizzata all'accensione del dispositivo. Il secondo numero deve essere "1.40" o superiore. Se così non fosse, è necessario installare il programma V1.40 o superiore (11138300).
- 2. Se, sul display di MCP, dovesse apparire il messaggio "do Cal", avviare la regolazione dei contenitori per liquidi seguendo le istruzioni del manuale di MCP. Finché la scritta "do Cal" rimarrà visualizzata, non eseguire nessuna taratura delle pipette; in Calibry il dispositivo apparirà come non pronto (simbolo della bilancia rosso).

#### **Impostazioni di Calibry**

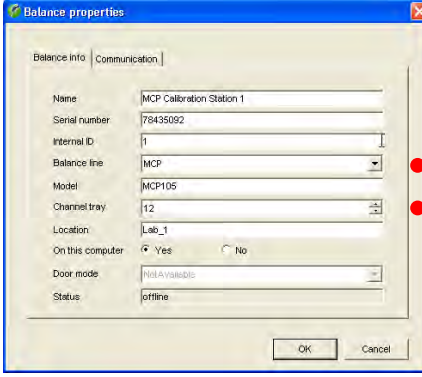

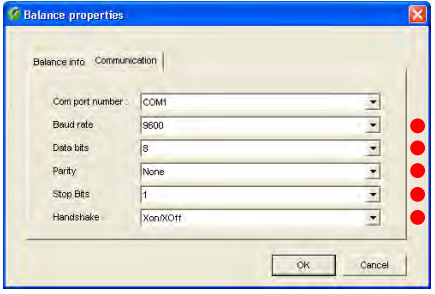

Normalmente Calibry riconosce automaticamente MCP, in caso contrario aggiungere MCP in Calibry come nuova bilancia secondo l'esempio a fianco (vedi sezione 4).

Le impostazioni contrassegnate da un punto rosso sono obbligatorie, le altre sono personalizzabili in base ai propri fattori locali.

Nel menu "Options/Configuration/Balance/MCP balances" (vedi sezione 16) impostare il parametro "**Process adapter**" su "**0ff**". In questo menu, se si desidera, è possibile definire ulteriori impostazioni (tra cui, per esempio, predisporre che Calibry ricordi all'operatore di effettuare le regolazioni dei dispositivi).

Il numero di canali delle pipette da verificare viene stabilito in fase di definizione del metodo di controllo (sezione 7).

#### **Note sul funzionamento**

I valori di misura vengono trasferiti a MCP premendo il tasto «Start». La procedura della taratura delle pipette viene guidata completamente da Calibry.

## **19.3 Calibry e rete di dispositivi MCP**

In questa sezione vengono fornite informazioni sul funzionamento di Calibry in combinazione con una rete di 2 – 5 sistemi di taratura delle pipette multicanale MCP di METTLER TOLEDO. Ogni MCP è dotato di un'interfaccia di serie RS232C e può essere collegato alla postazione di lavoro Calibry come da schema seguente. Prima del collegamento, assicurarsi che sia il computer che tutti gli MCP siano spenti.

#### **Collegamento**

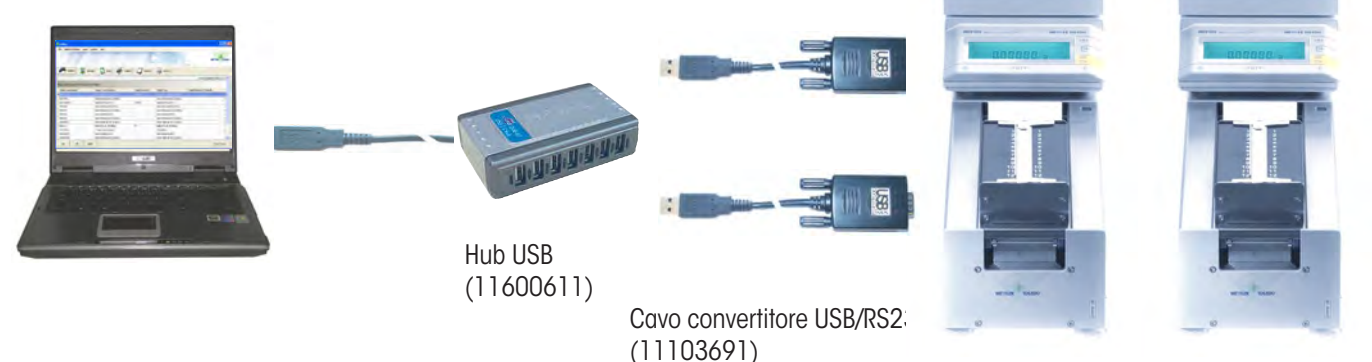

#### **Impostazioni di MCP**

- 1. Verificare innanzitutto la versione del software di MCP, che viene brevemente visualizzata all'accensione del dispositivo. Il secondo numero deve essere "1.40" o superiore. Se così non fosse, è necessario installare il programma V1.40 o superiore (11138300).
- 2. Se, sul display di un MCP, dovesse apparire il messaggio "do Cal", avviare la regolazione del contenitore per liquidi seguendo le istruzioni del manuale di MCP. Finché la scritta "do Cal" rimarrà visualizzata, non eseguire nessuna taratura delle pipette; in Calibry il dispositivo apparirà come non pronto (simbolo della bilancia rosso).

#### **Impostazioni di Calibry**

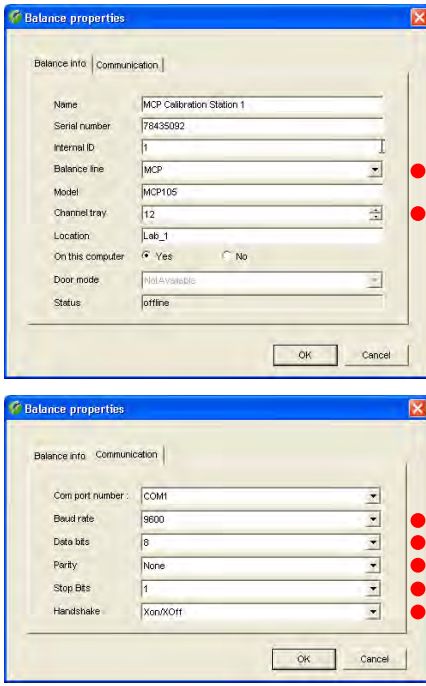

Normalmente Calibry riconosce automaticamente MCP, in caso contrario aggiungere MCP in Calibry come nuova bilancia secondo l'esempio a fianco (vedi sezione 4).

Le impostazioni contrassegnate da un punto rosso sono obbligatorie, le altre sono personalizzabili in base ai propri fattori locali.

Nel menu "Options/Configuration/Balance/MCP balances" (vedi sezione 16) impostare il parametro "**Process adapter**" su "**0ff**". In questo menu, se si desidera, è possibile definire ulteriori impostazioni (tra cui, per esempio, predisporre che Calibry ricordi all'operatore di effettuare le regolazioni dei dispositivi).

Il numero di canali delle pipette da verificare viene stabilito in fase di definizione del metodo di controllo (sezione 7).

#### **Note sul funzionamento**

I valori di misura vengono trasferiti a MCP premendo il tasto «Start». La procedura della taratura delle pipette viene guidata completamente da Calibry.

## **19.4 Calibry e dispositivo singolo MCP per pipette monocanale**

In questa sezione vengono fornite informazioni sul funzionamento di Calibry in combinazione con il sistema di taratura delle pipette MCP di METTLER TOLEDO regolato per la **taratura di pipette a 1 canale** ("Kit 1 canale"). MCP è dotato di un'interfaccia di serie RS232C e può essere collegato alla postazione di lavoro Calibry come da schema seguente. Prima del collegamento, assicurarsi che sia il computer che MCP siano spenti.

#### **Collegamento**

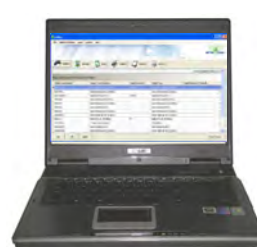

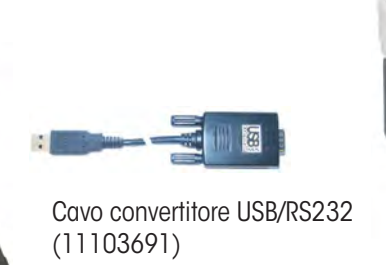

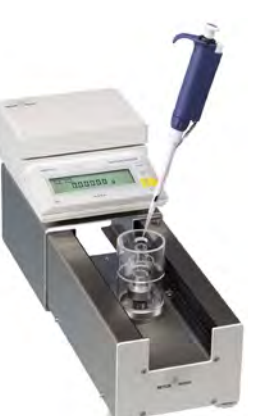

#### **Impostazioni di MCP**

Verificare innanzitutto la versione del software di MCP, che viene brevemente visualizzata all'accensione del dispositivo. Il secondo numero deve essere "1.40" o superiore. Se così non fosse, è necessario installare il programma V1.40 o superiore (11138300).

#### **Impostazioni di Calibry**

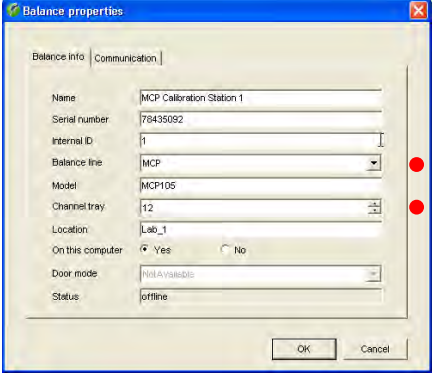

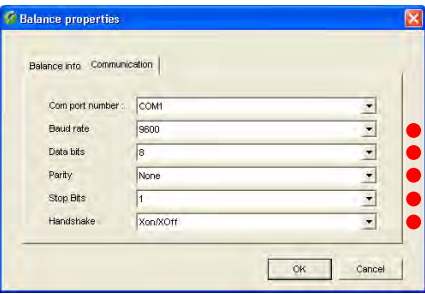

Normalmente Calibry riconosce automaticamente MCP, in caso contrario aggiungere MCP in Calibry come nuova bilancia secondo l'esempio a fianco (vedi sezione 4).

Le impostazioni contrassegnate da un punto rosso sono obbligatorie, le altre sono personalizzabili in base ai propri fattori locali.

Nel menu "Options/Configuration/Balance/MCP balances" (vedi sezione 16) impostare il parametro "**Process adapter**" su "**0ff**". In questo menu, se si desidera, è possibile definire ulteriori impostazioni (tra cui, per esempio, predisporre che Calibry ricordi all'operatore di effettuare le regolazioni dei dispositivi).

Il numero di canali delle pipette da verificare (1) viene stabilito in fase di definizione del tipo di pipetta (sezione 6).

#### **Note sul funzionamento**

I valori di misura vengono trasferiti a MCP premendo il tasto «Start». La procedura della taratura delle pipette viene guidata completamente da Calibry.

## **19.5 Calibry e le bilance di precisione XP**

In questa sezione vengono fornite informazioni sul funzionamento di Calibry in combinazione con la bilancia di precisione XP di METTLER TOLEDO. La bilancia XP dispone, di serie, di un'interfaccia seriale RS232C (sono disponibili interfacce opzionali) e può essere collegata alla postazione di lavoro Calibry come da schema seguente. Prima del collegamento, assicurarsi che sia il computer che la bilancia XP siano spenti.

#### **Collegamento**

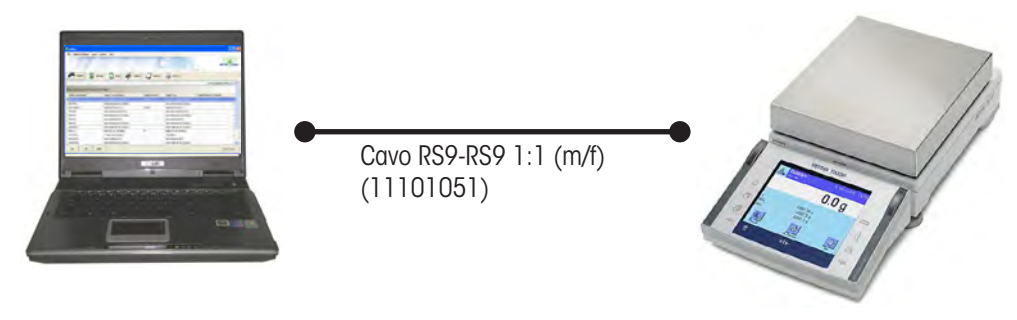

#### **Impostazioni della bilancia XP**

Impostare i seguenti valori per l''interfaccia "**Host**": velocità di trasmissione: **9600 Baud**, bit/parità: **8 Bit/none**, bit di stop: **1**, handshake: **XON/XOFF**, carattere di fine riga: **<CR><LF>** e set di caratteri: **ANSI/WINDOWS**.

#### **Impostazioni di Calibry**

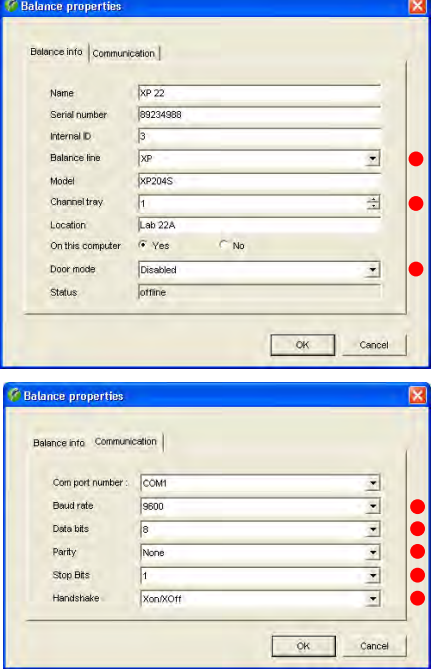

Normalmente Calibry riconosce automaticamente la bilancia XP, in caso contrario aggiungerla in Calibry come nuova bilancia secondo l'esempio seguente (vedi sezione 4).

Le impostazioni contrassegnate da un punto rosso sono obbligatorie, le altre sono personalizzabili in base ai propri fattori locali.

Impostare il parametro "**Door mode**" su "**Disabled**" poiché queste bilance non dispongono di finestre automatiche.

Nel menu "Options/Configuration/Balance/XP balances" è possibile predisporre che Calibry ricordi all'operatore di effettuare le regolazioni della bilancia previste.

#### **Note sul funzionamento**

I valori di misura vengono trasferiti alla bilancia XP premendo il tasto "Stampa" (tasto con il simbolo della stampante).

## **19.6 Calibry e le bilance analitiche XP**

In questa sezione vengono fornite informazioni sul funzionamento di Calibry in combinazione con la bilancia analitica XP di METTLER TOLEDO. La bilancia XP dispone, di serie, di un'interfaccia RS232C di serie (sono disponibili interfacce opzionali) e può essere collegata alla postazione di lavoro Calibry come da schema seguente. Prima del collegamento, assicurarsi che sia il computer che la bilancia XP siano spenti.

#### **Collegamento**

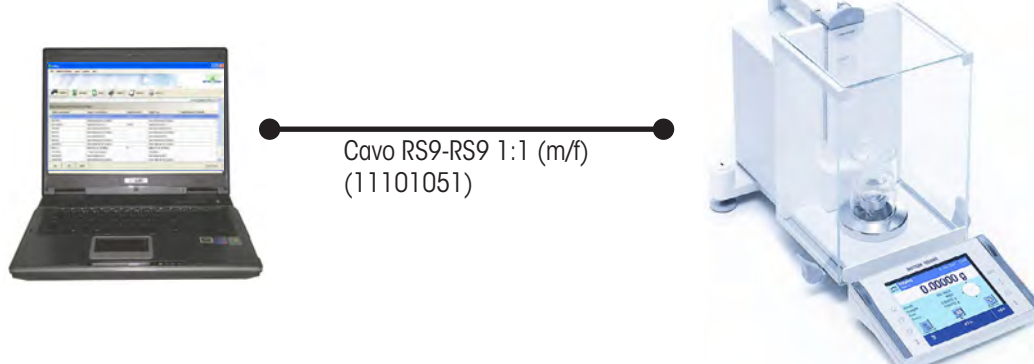

#### **Impostazioni della bilancia XP**

Impostare i seguenti valori per l''interfaccia "**Host**": velocità di trasmissione: **9600 Baud**, bit/parità: **8 Bit/none**, bit di stop: **1**, handshake: **XON/XOFF**, carattere di fine riga: **<CR><LF>** e set di caratteri: **ANSI/WINDOWS**.

Salvo che per utilizzi speciali, si consiglia di disattivare, in Calibry, la funzione di azionamento delle finestre della bilancia (vedi sotto) e di effettuare le impostazioni corrispondenti sulla bilancia. Nelle impostazioni specifiche dell'operatore si può definire se l'**apertura**  delle finestre debba essere manuale o automatica. Se si devono lasciare aperte le finestre (per esempio nel caso in cui si usi una trappola di evaporazione) o se si desidera aprire e chiudere le finestre a mano, selezionare il **funzionamento manuale**.

#### **Impostazioni di Calibry**

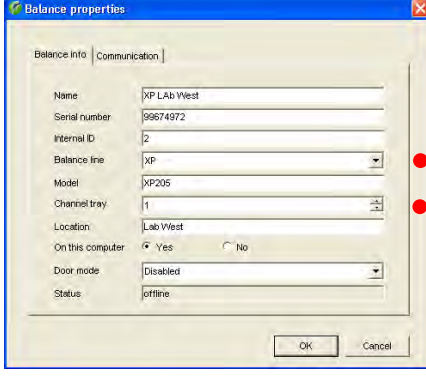

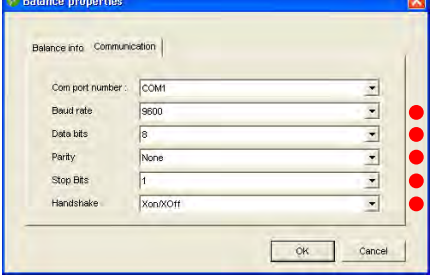

Normalmente Calibry riconosce automaticamente la bilancia XP, in caso contrario aggiungerla in Calibry come nuova bilancia secondo l'esempio seguente (vedi sezione 4).

Le impostazioni contrassegnate da un punto rosso sono obbligatorie, le altre sono personalizzabili in base ai propri fattori locali.

Salvo che per utilizzi speciali automatizzati con tempistica delle finestre definita precisamente, si consiglia di azionare le finestre direttamente dalla bilancia e di disattivare l'azionamento tramite Calibry come segue: Impostare il parametro "**Door mode**" su "**Disabled**" (le ulteriori impostazioni disponibili sono illustrate nella sezione 4).

Nel menu "Options/Configuration/Balance/XP balances" è possibile predisporre che Calibry ricordi all'operatore di effettuare le regolazioni della bilancia previste.

#### **Note sul funzionamento**

I valori di misura vengono trasferiti alla bilancia XP premendo il tasto "Stampa" (tasto con il simbolo della stampante).

## **19.7 Calibry e le bilance XP26PC**

In questa sezione vengono fornite informazioni sul funzionamento di Calibry in combinazione con la microbilancia XP26PC per la taratura di pipette monocanale. La bilancia XP26PC dispone, di serie, di un'interfaccia RS232C di serie (sono disponibili interfacce opzionali) e può essere collegata alla postazione di lavoro Calibry come da schema seguente. Prima del collegamento, assicurarsi che sia il computer che la bilancia XP26PC siano spenti.

#### **Collegamento**

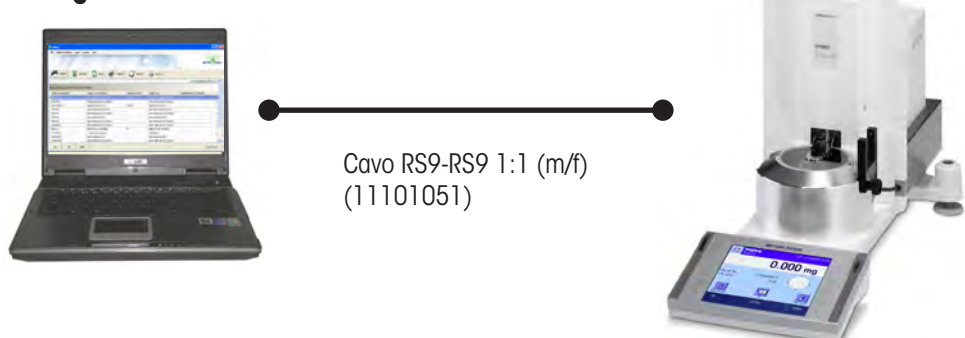

#### **Impostazioni della bilancia XP26PC**

Impostare i seguenti valori per l''interfaccia "**Host**": velocità di trasmissione: **9600 Baud**, bit/parità: **8 Bit/none**, bit di stop: **1**, handshake: **XON/XOFF**, carattere di fine riga: **<CR><LF>** e set di caratteri: **ANSI/WINDOWS**.

Selezionare nelle impostazioni dipendenti dall'applicazione "Smart & ErgoSens". Attivare per l'ErgoSens a cui è collegata la barriera fotoelettrica ("Aux 1" o "Aux 2") la funzione per la stampa. Così è garantito che i valori di misura vengano trasmessi automaticamente a Calibry attraverso l'interfaccia.

Nelle impostazioni specifiche dell'utente è possibile definire se l'**apertura della finestra** deve avvenire automaticamente o manualmente. Attivare la **modalità manuale** e selezionare **l'apertura finestra 100%**.

### **Impostazioni di Calibry**

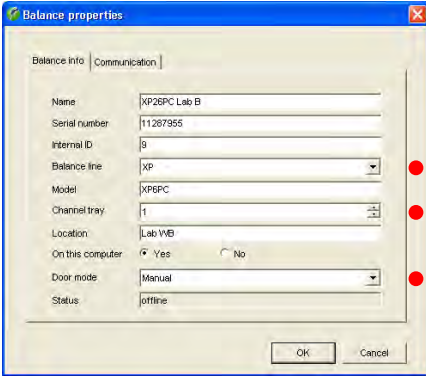

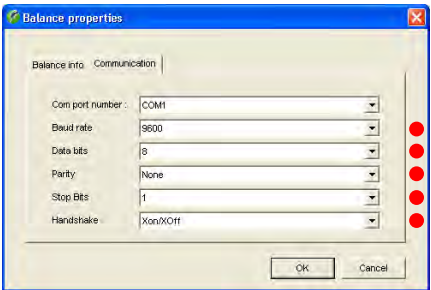

Normalmente Calibry riconosce automaticamente la bilancia XP, in caso contrario aggiungerla in Calibry come nuova bilancia secondo l'esempio seguente (vedi sezione 4).

Impostare il parametro "**Door mode**" su "**Manual**" .

Le impostazioni contrassegnate da un punto rosso sono obbligatorie, le altre sono personalizzabili in base ai propri fattori locali.

Nel menu "Options/Configuration/Balance/XP balances" è possibile predisporre che Calibry ricordi all'operatore di effettuare le regolazioni della bilancia previste.

#### **Note sul funzionamento**

Con le suddette informazioni è assicurato che Calibry controlli la finestra di chiusura automatica di XP26PC in modo corretto.

## **19.8 Calibry e le bilance XS/WX**

In questa sezione vengono fornite informazioni sul funzionamento di Calibry in combinazione con le bilance analitiche e di precisione XS e le bilance WX di METTLER TOLEDO. Le bilance XS e WX dispongono, di serie, di un'interfaccia seriale RS232C (sono disponibili interfacce opzionali) e ogni bilancia può essere collegata alla postazione di lavoro Calibry come da schema seguente. Prima del collegamento, assicurarsi che sia il computer che la bilancia XS e WX siano spenti.

#### **Collegamento**

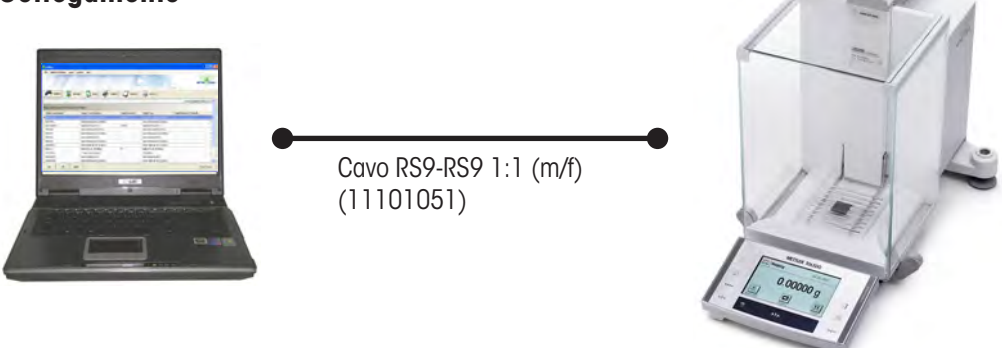

#### **Impostazioni della bilancia XS/WX**

Impostare i seguenti valori per l''interfaccia "**Host**": velocità di trasmissione: **9600 Baud**, bit/parità: **8 Bit/none**, bit di stop: **1**, handshake: **XON/XOFF**, carattere di fine riga: **<CR><LF>** e set di caratteri: **ANSI/WINDOWS**.

#### **Impostazioni di Calibry**

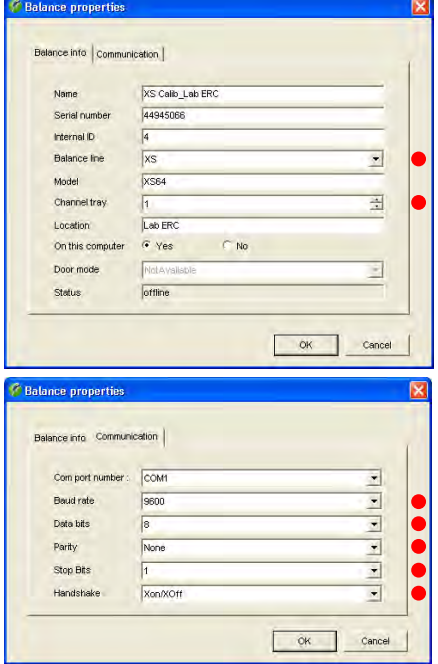

Normalmente Calibry riconosce automaticamente le bilance XS/WX, in caso contrario aggiungerle in Calibry come nuova bilancia secondo l'esempio seguente (vedi sezione 4).

Le impostazioni contrassegnate da un punto rosso sono obbligatorie, le altre sono personalizzabili in base ai propri fattori locali.

Nel menu "Options/Configuration/Balance/Other, XS, XA balances" è possibile predisporre che Calibry ricordi all'operatore di effettuare le regolazioni della bilancia previste.

#### **Note sul funzionamento**

I valori di misura vengono trasferiti alla bilancia XS/WX premendo il tasto "Stampa" (tasto con il simbolo della stampante).

## **19.9 Calibry e le bilance AX/MX/UMX**

In questa sezione vengono fornite informazioni sul funzionamento di Calibry in combinazione con le bilance AX, MX e UMX di METTLER TOLEDO. Queste bilance dispongono, di serie, di un'interfaccia seriale RS232C (sono disponibili interfacce opzionali) e ogni bilancia può essere collegata alla postazione di lavoro Calibry come da schema seguente. Prima del collegamento, assicurarsi che sia il computer che la bilancia siano spenti.

#### **Collegamento**

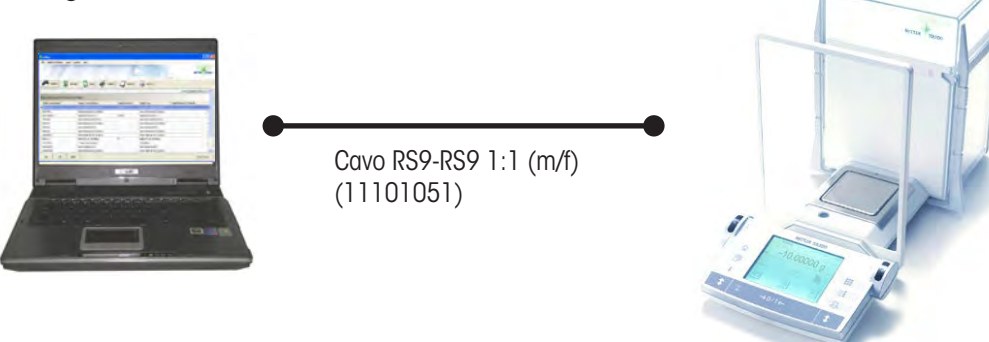

#### **Impostazioni della bilancia AX/MX/UMX**

Impostare i seguenti valori per l''interfaccia "**Host**": velocità di trasmissione: **9600 Baud**, bit/parità: **8 Bit/none**, handshake: **XON/XOFF**, carattere di fine riga: **<CR><LF>** e set di caratteri: **ANSI/WINDOWS**.

Salvo che per utilizzi speciali, si consiglia di disattivare, in Calibry (vedi sotto), la funzione di azionamento delle finestre della bilancia (disponibile solo per AX) e di effettuare le impostazioni corrispondenti sulla bilancia. Nelle impostazioni specifiche dell'operatore si può definire se **l'apertura delle finestre** debba essere manuale o automatica. Se si devono lasciare aperte le finestre (per esempio nel caso in cui si usi una trappola di evaporazione) o se si desidera aprire e chiudere le finestre a mano, selezionare il **funzionamento manuale**.

#### **Impostazioni di Calibry**

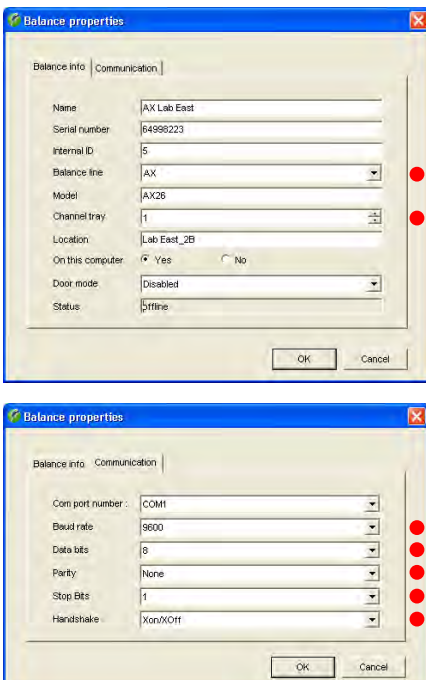

Normalmente Calibry riconosce automaticamente le bilance AX, MX o UMX, in caso contrario aggiungerle in Calibry come nuova bilancia secondo l'esempio seguente (vedi sezione 4).

Le impostazioni contrassegnate da un punto rosso sono obbligatorie, le altre sono personalizzabili in base ai propri fattori locali.

Salvo che per utilizzi speciali automatizzati con tempistica delle finestre definita precisamente, si consiglia di azionare le finestre direttamente dalla bilancia e di disattivare l'azionamento tramite Calibry come segue: Impostare il parametro "**Door mode**" su"**Disabled**" (disponibile solo per AX).

Nel menu "Options/Configuration/Balance/AX balances" è possibile predisporre che Calibry ricordi all'operatore di effettuare le regolazioni della bilancia previste.

#### **Note sul funzionamento**

I valori di misura vengono trasferiti alla bilancia AX/MX/UMX premendo il tasto "Stampa" (tasto con il simbolo della stampante).

## **19.10 Calibry e le bilance AT/MT/UMT**

In questa sezione vengono fornite informazioni sul funzionamento di Calibry in combinazione con le bilance AT, MT e UMT di METTLER TOLEDO. Queste bilance dispongono, di serie, di una "porta I/O dati" e ogni bilancia può essere collegata alla postazione di lavoro Calibry come da schema seguente. Prima del collegamento, assicurarsi che sia il computer che la bilancia siano spenti.

#### **Collegamento**

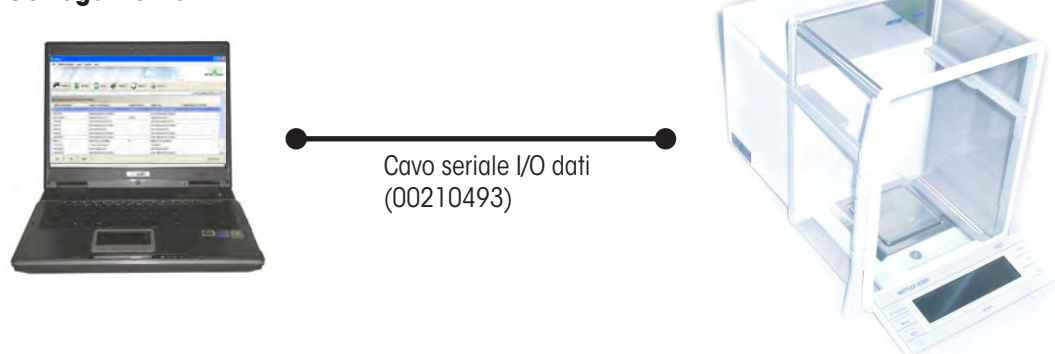

#### **Impostazioni della bilancia AT/MT/UMT**

Impostare i seguenti valori per l'interfaccia: modalità trasmissione dati: **S.Stb**, velocità trasmissione dati: **2400 bd**, Parità: **–E–**, protocollo trasmissione dati: **HS soft** e carattere di fine riga: **crLF**.

Salvo che per utilizzi speciali, si consiglia di disattivare, in Calibry, la funzione di azionamento delle finestre della bilancia (vedi sotto) e di effettuare le impostazioni corrispondenti sulla bilancia: selezionare **DoorAuto** se si vuole fare uso del funzionamento automatico delle porte, altrimenti disattivarlo.

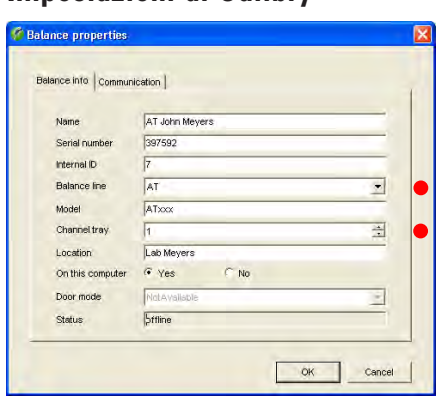

**Impostazioni di Calibry**

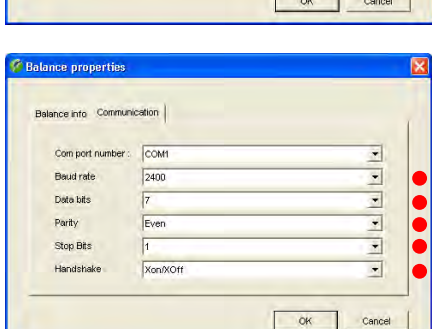

Normalmente Calibry riconosce automaticamente le bilance AT, MT o UMT, in caso contrario aggiungerle in Calibry come nuova bilancia secondo l'esempio seguente (vedi sezione 4).

Le impostazioni contrassegnate da un punto rosso sono obbligatorie, le altre sono personalizzabili in base ai propri fattori locali.

Salvo che per utilizzi speciali automatizzati con tempistica delle finestre definita precisamente, si consiglia di azionare le finestre direttamente dalla bilancia e di disattivare l'azionamento tramite Calibry come segue: Impostare il parametro "**Door mode**" su "**Disabled**".

Nel menu "Options/Configuration/Balance/Other, XS, XA balances" è possibile predisporre che Calibry ricordi all'operatore di effettuare le regolazioni della bilancia previste.

#### **Note sul funzionamento**

I valori di misura vengono trasferiti alla bilancia AT/MT/UMT premendo il tasto "Stampa" (tasto con il simbolo della stampante).

## **19.11 Calibry e le bilance AG**

In questa sezione vengono fornite informazioni sul funzionamento di Calibry in combinazione con le bilance AG di METTLER TOLEDO. Queste bilance dispongono, di serie, di un'interfaccia LocalCAN (per il collegamento alla postazione di lavoro Calibry è pertanto necessario il cavo convertitore LC-RS9). Ogni bilancia può essere collegata alla postazione di lavoro Calibry come da schema seguente. Prima del collegamento, assicurarsi che sia il computer che la bilancia siano spenti.

#### **Collegamento**

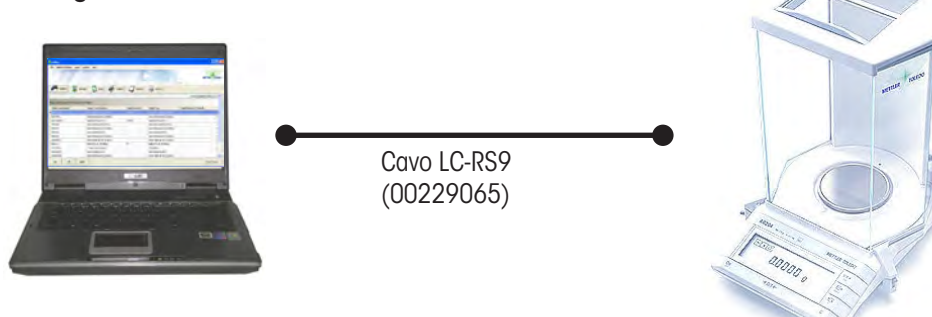

#### **Impostazioni della bilancia AG**

I parametri di comunicazione non vengono impostati direttamente sulla bilancia, bensì dalla scatola del cavo LC-RS9 come segue:

sonalizzabili in base ai propri fattori locali.

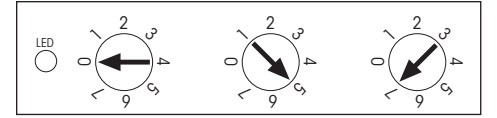

#### **Impostazioni di Calibry**

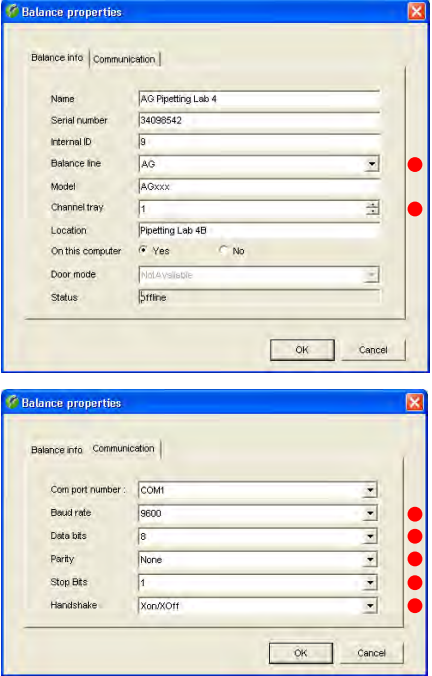

Normalmente Calibry riconosce automaticamente la bilancia AG, in caso contrario aggiungerla in Calibry come nuova bilancia secondo l'esempio seguente (vedi sezione 4). Le impostazioni contrassegnate da un punto rosso sono obbligatorie, le altre sono per-

Nel menu "Options/Configuration/Balance/AG balances" è possibile predisporre che Calibry ricordi all'operatore di effettuare le regolazioni della bilancia previste.

#### **Note sul funzionamento**

I valori di misura vengono trasferiti alla bilancia AG tramite l'apposito tasto (seconda dicitura: "menu").

## **19.12 Calibry e le bilance SAG**

In questa sezione vengono fornite informazioni sul funzionamento di Calibry in combinazione con le bilance SAG di METTLER TOLEDO. Queste bilance dispongono, di serie, di un'interfaccia LocalCAN (per il collegamento alla postazione di lavoro Calibry è pertanto necessario il cavo convertitore LC-RS9). Ogni bilancia può essere collegata alla postazione di lavoro Calibry come da schema seguente. Prima del collegamento, assicurarsi che sia il computer che la bilancia siano spenti.

#### **Collegamento**

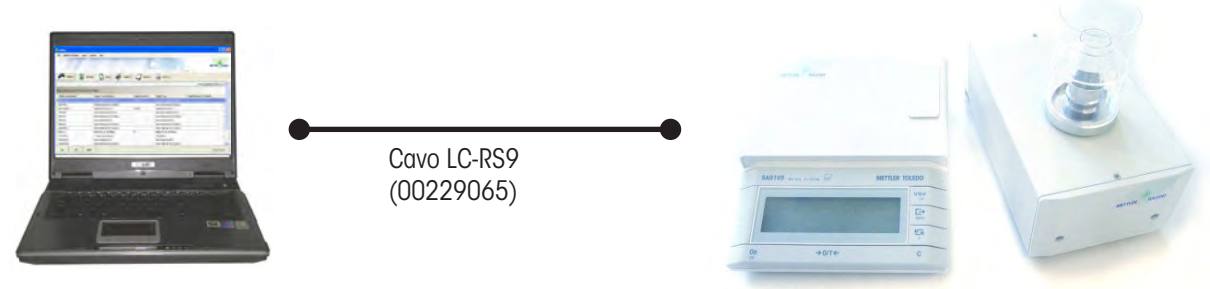

#### **Impostazioni della bilancia SAG**

I parametri di comunicazione non vengono impostati direttamente sulla bilancia, bensì dalla scatola del cavo LC-RS9 come segue:

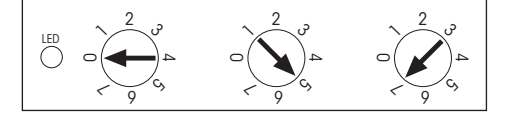

#### **Impostazioni di Calibry**

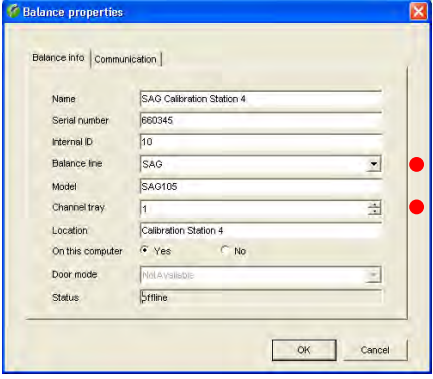

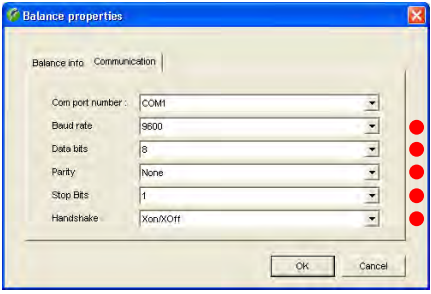

Normalmente Calibry riconosce automaticamente la bilancia SAG, in caso contrario aggiungerla in Calibry come nuova bilancia secondo l'esempio seguente (vedi sezione 4). Le impostazioni contrassegnate da un punto rosso sono obbligatorie, le altre sono personalizzabili in base ai propri fattori locali.

Nel menu "Options/Configuration/Balance/SAG balances" è possibile predisporre che Calibry ricordi all'operatore di effettuare le regolazioni della bilancia previste..

#### **Note sul funzionamento**

I valori di misura vengono trasferiti alla bilancia SAG tramite l'apposito tasto (seconda dicitura: "menu").
# **19.13 Calibry e le bilance XA**

In questa sezione vengono fornite informazioni sul funzionamento di Calibry in combinazione con le bilance XA di METTLER TOLEDO. Le bilance XA dispongono, di serie, di un'interfaccia seriale RS232C (sono disponibili interfacce opzionali) e ogni bilancia può essere collegata alla postazione di lavoro Calibry come da schema seguente. Prima del collegamento, assicurarsi che sia il computer che la bilancia XA siano spenti.

### **Collegamento**

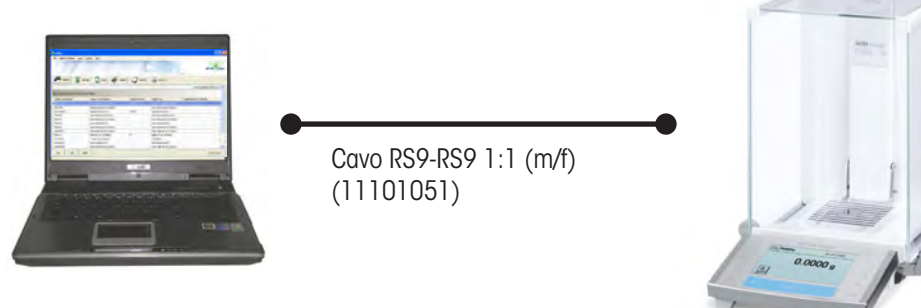

### **Impostazioni della bilancia XA**

Impostare i seguenti valori per l''interfaccia "**Host**": velocità di trasmissione: **9600 Baud**, bit/parità: **8 Bit/none**, bit di stop: **1**, handshake: **XON/XOFF**, carattere di fine riga: **<CR><LF>** e set di caratteri: **ANSI/WINDOWS**.

### **Impostazioni di Calibry**

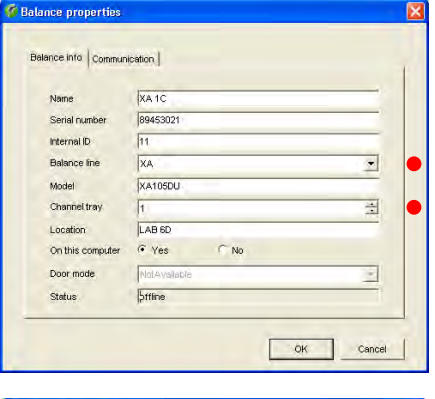

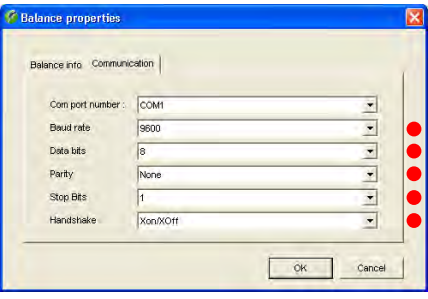

Normalmente Calibry riconosce automaticamente le bilance XA, in caso contrario aggiungerle in Calibry come nuova bilancia secondo l'esempio seguente (vedi sezione 4).

Le impostazioni contrassegnate da un punto rosso sono obbligatorie, le altre sono personalizzabili in base ai propri fattori locali.

Nel menu "Options/Configuration/Balance/Other, XS, XA balances" è possibile predisporre che Calibry ricordi all'operatore di effettuare le regolazioni della bilancia previste.

### **Note sul funzionamento**

I valori di misura vengono trasferiti alla bilancia XA premendo il tasto "Stampa" (tasto con il simbolo della stampante).

Tra un processo di pipettaggio e l'altro non è necessario effettuare, sulla bilancia, alcun azzeramento manuale.

# **19.14 Calibry e le bilance "Generic"**

Se una bilancia non viene supportata o riconosciuta da Calibry, è possibile provare a inserirla nel programma come bilancia di tipo "Generic" A tale scopo selezionare sotto "Balance line" l'impostazione "**Generic**".

Assicurarsi che le impostazioni di comunicazione in Calibry e coincidano con quelle della bilancia.

Dopo che la bilancia è stata inserita in Calibry, nel menu "**Balances & Devices**" selezionare l'opzione "**Detect balances**". Calibry cercherà di collegarsi alla bilancia.

Fare in modo che la comunicazione con bilance "Generic"sia sempre possibile soltanto in modo **unidirezionale**, cioè dalla bilancia a Calibry. Ciò significa anche che Calibry non mette a disposizione della bilancia nessuna funzione di comando.

**METTLER TOLEDO non fornisce garanzie in merito al collegamento e al funzionamento delle bilance "Generic". Il cliente si assume qualsiasi responsabilità per i rischi correlati.**

# **20 Appendice**

In questo capitolo sono riportate importanti informazioni aggiuntive su Calibry.

# **20.1 Informazioni sulla gestione del tempo di Calibry**

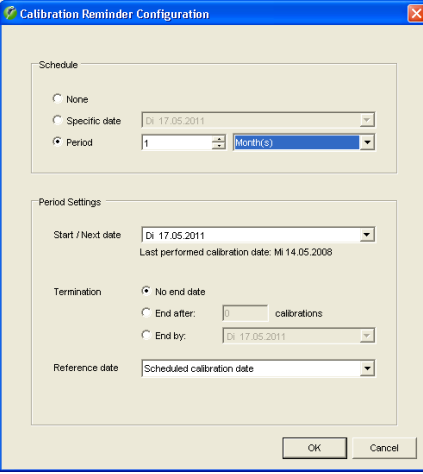

### **Definizione/calcolo della data di controllo**

Calibry offre diverse opzioni per la determinazione della successiva data di controllo (vedere anche la sezione 7):

- Nessuna data ("None")
- Inserimento diretto di una data fissa ("Specific date" )
- Inserimento di un ciclo di controllo ("Period"), basato su:
	- una data programmata e inserita ("Reference date" = "Scheduled calibration date") o
	- la data di controllo attuale ("Reference date" = "Performed calibration date")

### **Glossario**

Le definizioni utilizzate in Calibry e nella presente descrizione hanno il seguente significato:

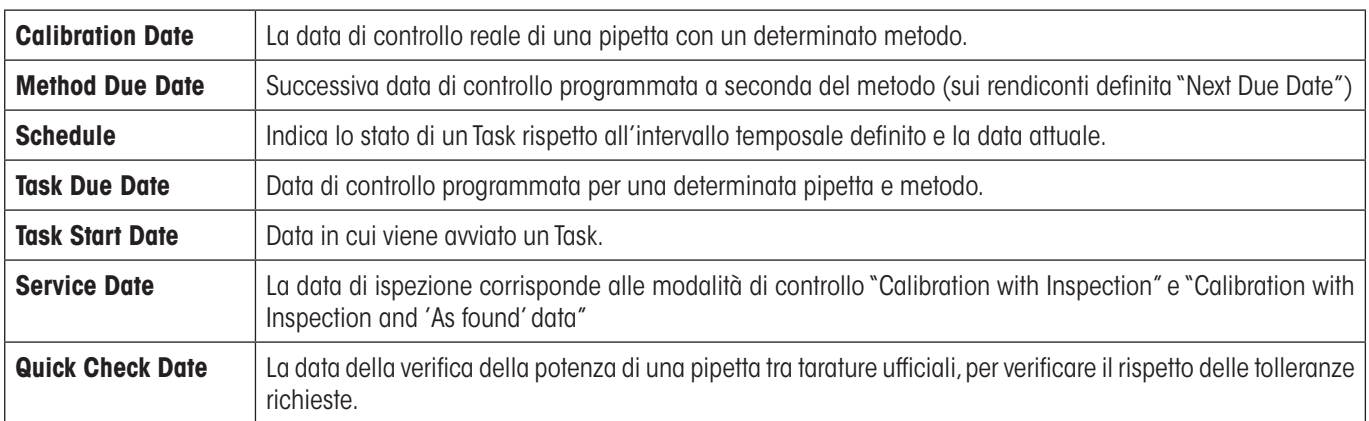

### **Nota relativa alla lista "Task"**

Nelle impostazioni del programma è possibile definire delle finestre temporali per il monitoraggio delle pipette nella lista "Tasks" ("Options/Calibration Setup/Schedule"). Allo stesso modo è inoltre possibile definire se i Task devono essere creati automaticamente. Per la creazione di Task vale quanto segue:

- Un task viene creato automaticamente se la data di taratura predefinita o calcolata rientra nella tempistica della lista "Task"e se è attivata la creazione automatica di Tasks (vedere sopra).
- Un Task viene creato manualmente cliccando il tasto "Add to Tasks".
- All'avvio di una taratura viene sempre creato un task.

#### **Calcolo della successiva data di taratura**

Dopo una **taratura con esito positivo** Calibry calcola la data della taratura successiva in base alle impostazioni. Se questo non fosse possibile (p. s. perché è stata stabilita una data di taratura fissa o perché per un intervallo è stata definita una validità limitata che è già stata raggiunta), un utente autorizzato deve definire nuove impostazioni di tempo per la taratura. Se non è stata definita alcuna data di taratura ("None"), dopo una taratura con esito positivo l'utente**non** è tenuto a definire nuove impostazioni temporali, cioè la pipetta non viene più monitorata da Calibry.

Dopo una **taratura con esito negativo**, Calibry non calcola alcuna data per la taratura successiva. In base alle impostazioni selezionate ciò ha le seguenti ripercussioni:

- Caso 1: Non viene definita alcuna data di taratura ("None"): l'impostazione rimane su "None".
- Caso 2: È stata definita una data di taratura fissa ("Specific date"): la data resta invariata.
- Caso 3: È stato definito un intervallo di taratura ("Period"): l'intervallo (data di avvio; data di scadenza) resta invariato.

### **Metodi senza indicazioni temporali**

Nelle normali liste di Calibry non sono visibili i metodi per cui non sono presenti impostazioni temporali. Attraverso il menu "Options/ Unscheduled Calibration Methods" (capitolo 7) è possibile visualizzare tutte le pipette a cui è associato un metodo e per le quali non sono disponibili impostazioni temporali. In questo menu è anche possibile attribuire nuove impostazioni temporali.

#### **Tarature straordinarie**

Calibry verifica automaticamente se una taratura è stata eseguita all'interno delle impostazioni temporali definite o se si tratta di una taratura non conforme alla programmazione (può ad esempio essere necessaria una taratura per verificare lo stato di una pipetta caduta sul pavimento o danneggiata in altro modo).

Se è stata eseguita una taratura straordinaria, Calibry reagisce come segue:

- Se la taratura è stata eseguita **prima** che la pipetta fosse registrata nella lista "Tasks", la taratura viene considerata come non programmata e le impostazioni temporali per la taratura successiva restano invariate.
- Se la taratura è stata eseguita **dopo** che la pipetta è stata registrata nella lista "Tasks" (o esattamente in quella data), la taratura risulta conforme alla programmazione e la data della taratura successiva viene ricalcolata sulla base delle impostazioni temporali.

#### **Tarature esterne**

Nella lista "Tasks" è disponibile il tasto "Calibrate external" (capitolo 8). Con questo tasto è possibile definire i Task come esterni e inserire i dati corrispondenti (data di taratura, numero del certificato, risultato della taratura, commento opzionale) Le tarature esterne vengono trattate da Calibry dal punto di vista temporale allo stesso modo di quelle che sono state effettuare in Calibry, cioè il calcolo della successiva data di taratura avviene sulla base delle impostazioni temporali definite.

### **Dati RFID (opzione RFID aggiuntiva)**

Per pipette equipaggiate con un chip RFID, dopo la taratura con esito positivo i dati calcolati per le verifiche successive vengono scritti sul chip dopo la conferma dell'utente. Per verifiche "Quick check" viene aggiornata la data "Quick check" sul chip, per tarature normali senza controlli di stato aggiuntivi ("Calibration") sul chip viene scritta la data della taratura successiva e per tarature con controllo di stato supplementare ("Calibration with inspection") sul chip vengono aggiornate l'ultima data e la data dell'ispezione successiva.

# **20.2 Formule utilizzate in Calibry 5.0**

### **20.2.1 Formule secondo ISO 8655**

Le seguenti formule secondo ISO 8655-6:2002 vengono utilizzate in Calibry 5.0:

### **Massa dell'acqua in pipetta**

 $|m = m_2 - m_1|$ 

- *m* Massa dell'acqua in pipetta, misurata dalla bilancia [mg]
- *m*, Massa del contenitore di misura prima del riempimento della pipetta, misurata dalla bilancia [mg]
- *m2* Massa del contenitore di misura dopo il riempimento della pipetta, misurata dalla bilancia [mg]

### **Volume misurato**

 $V_i = (m_i + m_e) \times Z$ 

- *Vi* Volume misurato [μl]
- *m*<sub>i</sub> Massa dell'acqua in pipetta, misurata dalla bilancia [mg]
- *m*<sub>c</sub> Perdita di massa per evaporazione [mg]
- Z Fattore di conversione della massa in volume (secondo ISO 8655-6:2002 Annex A) [μl/mg]

### **Volume medio**

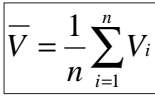

- *V \_* Volume medio [μl]
- *Vi* Volume misurato [μl]
- *n* Numero misurazioni

### **"Systematic Error" assoluto**

$$
e_s = \overline{V} - V_s
$$

- *es* "Systematic Error" [μl] assoluto" *\_*
- *V* Volume medio [μl]
- *V<sub>s</sub>* Volume di controllo selezionato [μl]

**113**

# **"Systematic Error" relativo**

 $\overline{e_{s,rel} = 100 \times (\overline{V} - V_s)/V_s}$ 

- *"Systematic Error"* [%] relativo *\_*
- *V* Volume medio [μl]
- *V<sub>s</sub>* Volume di controllo selezionato [μl]

# **"Random Error" assoluto**

$$
s_r = \sqrt{\frac{\sum_{i=1}^{n} (V_i - \overline{V})^2}{n-1}}
$$

- *s<sub>r</sub>* "Random Error" [μl] assoluto
- *Vi* Volume misurato [μl]  $V_i$
- *V* Volume medio [μl]
- *n* Numero misurazioni

# **"Random Error" relativo**

 $C V = 100 \times s_r / \overline{V}$ 

- *CV* "Random Error" relativo, coefficiente di deviazione [%]
- *"* Random Error" assoluto [μl]  $S_r$
- *V* Volume medio [μl]

# **Incertezza**

 $|u = |e_{s}| + 2s_{r}$ 

- *u* Incertezza del volume in pipetta con il 95% di certezza statistica [μl], (ISO 8655-6:2002 Allegato B)
- *e<sub>s</sub>* "Systematic Error" assoluto [μl]
- *s<sub>r</sub>* "Random Error" assoluto [μl]

### **20.2.2 Formule secondo ISO/TR 20461**

In base a ISO/TR 20461:2000 Calibry 5.0 dopo una corrispondente configurazione (vedere sezione 16.2) consente i seguenti calcoli:

### **Volume dell'acqua in pipetta**

 $= m \times Z \times Y$ 

- *V*<sub>20</sub> Volume dell'acqua in pipetta a 20 °C
- *m* Massa dell'acqua in pipetta, misurata dalla bilancia [mg]
- *Z* Fattore di conversione di massa in volume [μl/mg]
- *Y* Fattore di conversione per la dilatazione termica dell'apparecchio di rilascio (p. e. pipetta)

### **Fattore di conversione (fattore Z)**

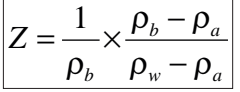

- Z Fattore di conversione di massa in volume [m<sup>3</sup>/kg]
- $\rho_b$  Densità del peso standard che è stato utilizzato per la regolazione della bilancia = 8000 kg/m<sup>3</sup>

 $\rho_{_\mathit{a}}$  Densità dell'aria [kg/m $^3$ ]

 $\rho_{_{\rm w}}$  Densità dell'acqua [kg/m $^3$ ]

### **Fattore di conversione per la dilatazione termica**

 $Y = 1 - \alpha_c (t_d - t_{d20})$ 

- *Y* Fattore di conversione per la dilatazione termica dell'apparecchio di rilascio (p. e. pipetta)
- α*<sup>c</sup>* Coefficiente di dilatazione per l'apparecchio di rilascio [°C-1]
- *t <sup>d</sup>* Temperatura dell'apparecchio di rilascio [°C]

 $td_{20}$  20 °C

### **Densità dell'acqua**

$$
\rho_w = \sum_{i=1}^4 a_i t_w^i
$$

- $\rho_{_{\rm w}}$  Densità dell'acqua [kg/m $^3$ ]
- *t* Temperatura dell'acqua [°C]
- *a0* = 999.85308 *kg/m3*

*a1* = 6.32693 • 10–2 *°C-1 kg/m3*

- *a2* = –8.523829 10–3 *°C-2kg/m3*
- *a3* = 6.943248 10–5 *°C-3kg/m3*

*a4* = –3.821216 • 10–7 *°C-4kg/m3*

### **Densità dell'aria**

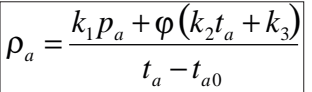

- $\rho_{_a}\hspace{1cm}$  Densità dell'aria [kg/m $^3$ ]
- *p<sub>a</sub>* Pressione dell'aria [hPa]
- *t* Temperatura dell'aria [°C]
- $t_{\alpha 0}$ *a0* 273,15 °C
- $\varphi$  Umidità dell'aria relativa [%]

*k1* = 0.34844 *(kg/m3 ) °C/hPa k2* = –0.00252 *kg/m3*

### *k3* = 0.020582 *(kg/m3 ) °C*

### **20.2.3 Indicazione o calcolo delle tolleranze/specifiche**

Di norma in Calibry si usano solo tolleranze relative. I valori di tolleranza assoluti vengono calcolati a partire dai relativi conformemente al volume selezionato.

### **Tolleranze del produttore**

Queste informazioni provengono dai dati pubblicati di diversi produttori di pipette. A causa della diversa forma di rappresentazione delle tolleranze queste sono state rappresentate secondo le seguenti regole:

- Caso 1: Le tolleranze (SE & RE) sono valori relativi: in questo caso i valori vengono acquisiti esattamente come sono stati pubblicati dal produttore.
- Caso 2: Le tolleranze (SE & RE) sono valori assoluti: in base al numero di posizioni decimali dei valori assoluti è stata determinata la loro risoluzione come valore relativo, che è stato quindi utilizzato su corrispondenti valori di specifica relativi convertiti per determinare le loro posizioni decimali. Con questo procedimento è possibile accertare che la granularità delle tolleranze relative calcolate sia almeno pari o migliore rispetto ai valori assoluti pubblicati.

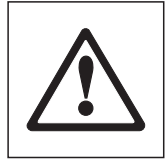

Le specifiche tecniche delle pipette inserite in Calibry si basano su informazioni di pubblico accesso e sono aggiornate all'ultima versione di Calibry. Il database degli strumenti utilizzato da Calibry è basato su queste informazioni di pubblico accesso e METTLER TOLEDO ha raccolto queste informazioni con la massima cura. In ogni caso, questo non solleva l'utilizzatore dal verificare che le informazioni (compresi i limiti di tolleranza) siano corrette e aggiornate. Poiché la correttezza delle informazioni da parte dei costruttori ed i cambiamenti delle stesse non sono sotto il controllo di METTLER TOLEDO, la correttezza delle informazioni e la correttezza della taratura basata su questi dati non è responsabilità di METTLER TOLEDO.

### **Specifiche ISO 8655**

Per la determinazione delle specifiche ISO 8655 relative sulla base delle seguenti circostanze è stata usata la formula riportata in basso:

- La ISO 8655 riferisce le sue specifiche relative esclusivamente al valore nominale e standardizza i risultati misurati di SE & RE, per cui lo stesso valore della specifica vale per tutti i volumi selezionati.
- In Calibry è possibile utilizzare diversi set di tolleranze per la taratura (tolleranze di produttore o tolleranze specifiche del cliente). I risultati relativi di SE & RE non possono essere standardizzati poiché per ciascun volume selezionato sono possibili valori di tolleranza differenti.

In Calibry la standardizzazione viene eseguita in modo analogo a ISO 8655 con le tolleranze relative:

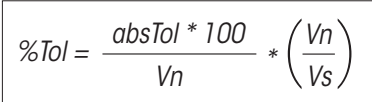

%Tol valore di tolleranza relativo (SE o RE) [%] absTol valore di tolleranza assoluto (SE o RE) [μl o ml] Vn Volume nominale [μl o ml]

Vs Volume selezionato [µ | o ml]

Per avere la stessa granularità delle specifiche relative come nel caso delle specifiche assolute, valgono le seguenti regole:

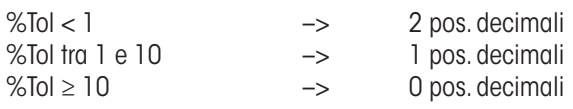

# **20.2.4 Operazioni con i valori di misura e arrotondamento in Calibry**

### **Valori di misura**

I valori di pesatura vengono rappresentati con la leggibilità della bilancia utilizzata e memorizzati. Nel caso di utilizzo di una bilancia DualRange o DeltaRange, i valori di pesatura vengono accorciati al valore di leggibilità maggiore. I valori di pesatura memorizzati nel database corrispondono al peso netto del volume rispettivamente dispensato.

In caso di calcoli (p. e. fattore di correzione conversione massa-volume) vengono memorizzati i risultati con il massimo numero di posizioni decimali.

I relativi valori di volume calcolati per i valori di pesatura vengono visualizzati con 1 posizione decimale in più rispetto alla leggibilità del valore di pesatura durante l'acquisizione del peso. Per questo risulta il seguente modo di rappresentazione:

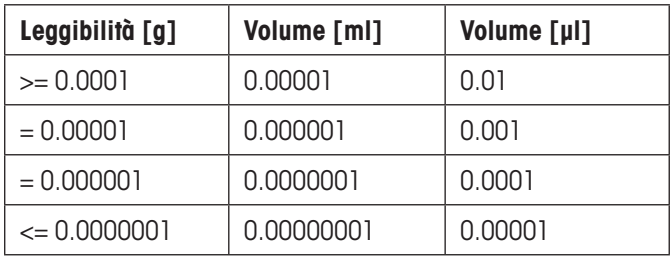

L'unità per il volume è μl fino a 1000 μl compresi. Inoltre il volume è indicato in ml.

Se vengono esportati dati, questi vengono emessi senza arrotondamento ed eventualmente devono essere formattati nell'applicazione utilizzata.

# **Condizioni ambiente, determinazione fattore Z**

I valori delle condizioni ambiente vengono memorizzati a seconda del metodo per il rilevamento dei valori misurati e riutilizzati per i calcoli:

- Inserimento manuale: si utilizzano tante posizioni decimali, quante quelle immesse.
- • Utilizzo del Capture Tool: attualmente vengono trasmesse e utilizzate due posizioni decimali.

Per la determinazione del fattore Z secondo ISO 8655 i valori di misura delle condizioni ambiente vengono arrotondati come segue: se il valore della temperatura è compreso tra 20,0 °C e 20,5 °C, i valori che sono maggiori o uguali a 20,25 °C sono arrotondati a 20.5 °C. Valori inferiori a 20,25°C vengono arrotondati a 20,0°C. Lo spesso procedimento si applica alla pressione dell'aria. Così, i valori compresi tra 900 hPa e 950 hPa da 925 hPa vengono arrotondati a 950 hPa, i valori inferiori a 925 hPa vengono arrotondati a 900 hPa. Per la pressione standard 1013 hPa si procede allo stesso modo. Tra 1000 e 1013 hPa il cambiamento si ha a 1006.50 hPa, tra 1013 e 1050 hPa a 1031.50 hPa.

Per il resto per il fattore Z determinato dalle condizioni ambiente, valgono le seguenti regole:

- ISO 8655: vengono utilizzate 4 posizioni decimali secondo la tabella di conversione ISO 8655-6
- ISO 20461: 5 posizioni decimali
- Editor formule Calibry: 5 posizioni decimali
- Inserimento manuale: si utilizzano tante posizioni decimali, quante quelle immesse.

#### **Arrotondamento dei risultati, determinazione di conformità**

I valori da determinare per la determinazione di conformità sono i valori di misura e di specifica relativi.

In Calibry vengono proposti 2 modelli di arrotondamento. La determinazione della conformità avviene rispettivamente soltanto dopo l'arrotondamento:

- I risultati vengono mostrati con una posizione in più, come indica la corrispondente specifica (impostazione "Strict").
- I risultati vengono arrotondati secondo USP §4.7 allo stesso numero di posizioni delle specifiche (impostazione "USP").

La scelta del modello di arrotondamento viene effettuata come nella definizione del metodo.

# **20.3 Calcolo dell'incertezza di misura secondo ISO TR 20461**

Calibry grazie alle possibilità di configurazione avanzata consente l'archiviazione di tutti i parametri necessari al calcolo dell'incertezza di misura avanzata. In questo capitolo vengono descritte a titolo esemplificativo le fasi necessarie a ciò.

- 1. Per poter inserire i dati necessari alla voce "Options/Configuration/Advanced/Calibration error mode" per i corrispondenti apparecchi di misuraoccorre selezionare una delle seguenti possibilità: "SE and RE (2 Parameters)" o "2AB (4 Parameters)". L'impostazione deve essere effettuata per bilance ("Calibration error mode for balances") e se si lavora con il Calibry Capture Tool anche per gli apparecchi di misura delle condizioni ambiente ("Calibration error mode for other devices").
- 2. Può essere attivata l'opzione "Set cubic expansion coefficient" per associare un coefficiente di dilatazione termica a tipi di pipette individuali. Qualora occorra utilizzare un valore globale, questo deve essere inserito in "Default cubic expansion coefficient" .
- 3. I parametri di incertezza di misura vengono inseriti per tutte le bilance utilizzate in "Balances & Devices/Management/Balance" e quindi nel caso della bilancia selezionata in "Calibrate/3rd party/External calibration" . Fondamentalmente si possono utilizzare i seguenti parametri:
	- a. Specifiche garantite
	- b. Valori tipici Mettler (sd)
	- c. Valori relativi all'incertezza di misura di una scheda dati
	- d. Incertezza di misura del certificato di taratura.
- 4. Nell'editor apposito viene creata la formula desiderata per il calcolo dell'incertezza di misura avanzato. È inoltre possibile utilizzare per il calcolo i parametri dell'apparecchio di misura precedentemente immessi con le variabili elencate nella seguente tabella.

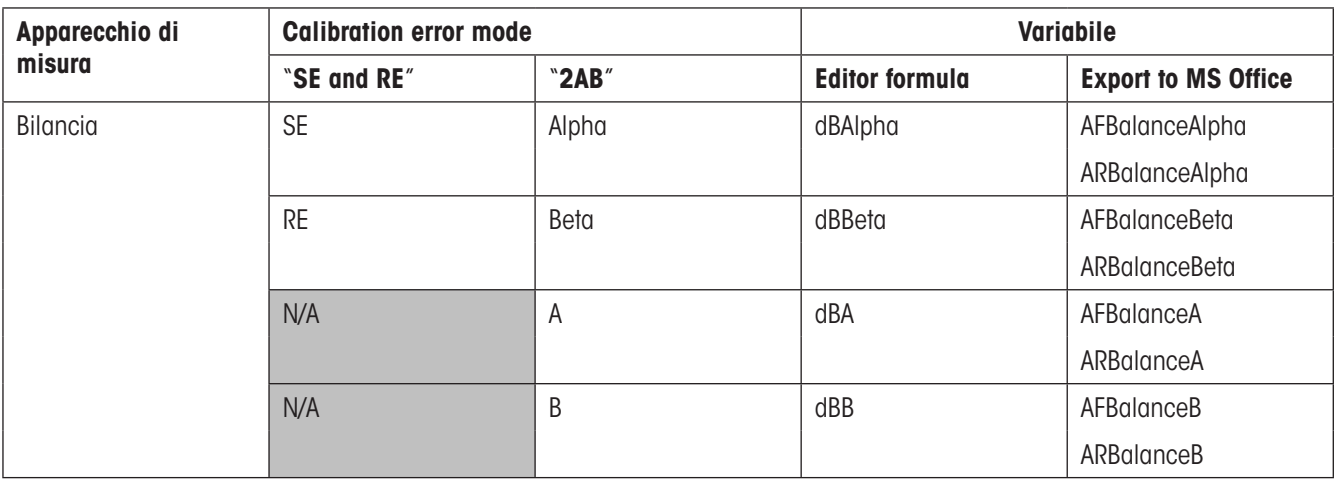

Per i **parametri degli apparecchi di misura delle condizioni ambiente** occorre distinguere se i valori di misura vengono inseriti automaticamente attraverso il Calibry Capture Tool o manualmente:

– **Calibry Capture Tool**: i parametri degli apparecchi di misura possono essere inseriti nelle bilance in "Balances & Devices/Management" e utilizzati direttamente come variabili.

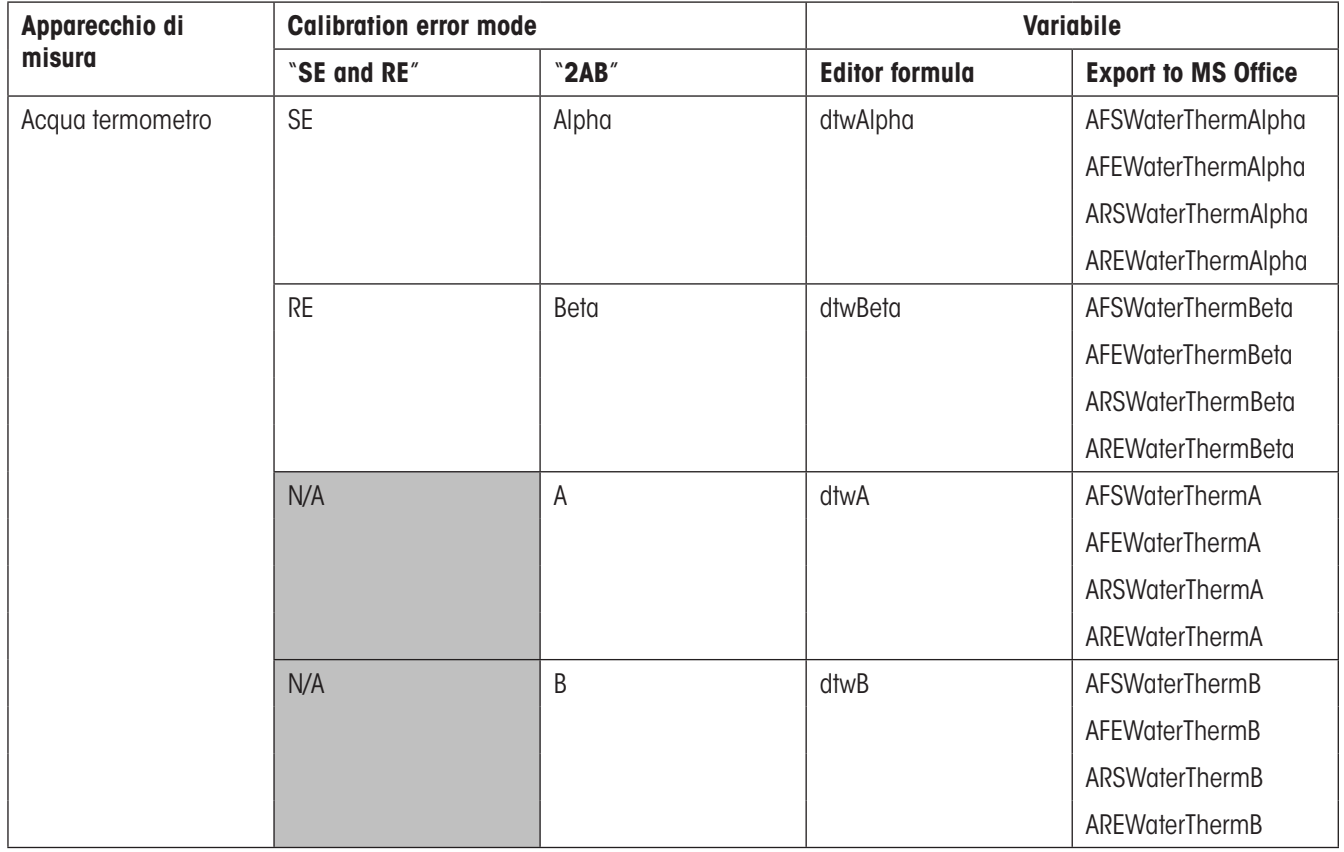

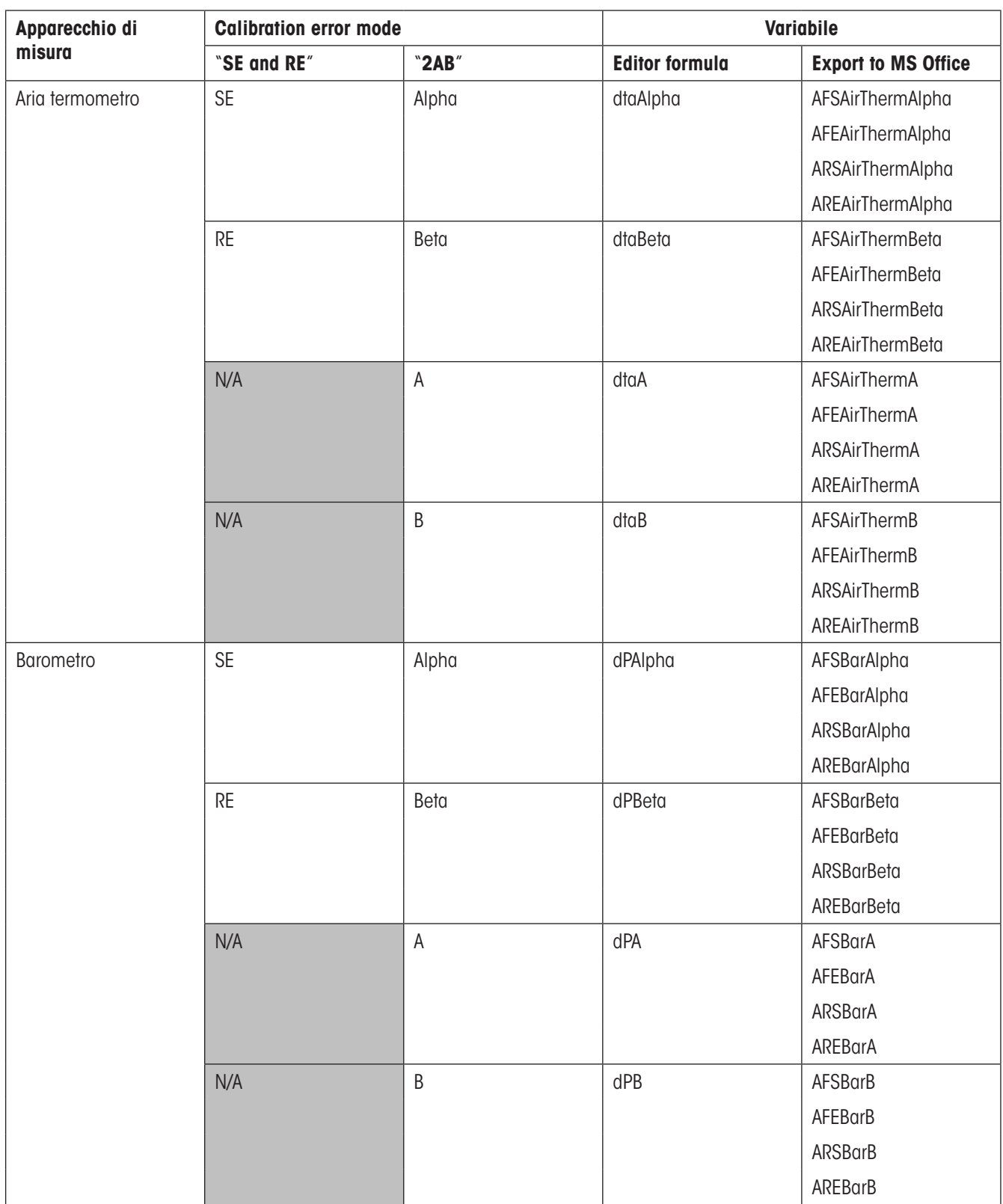

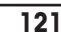

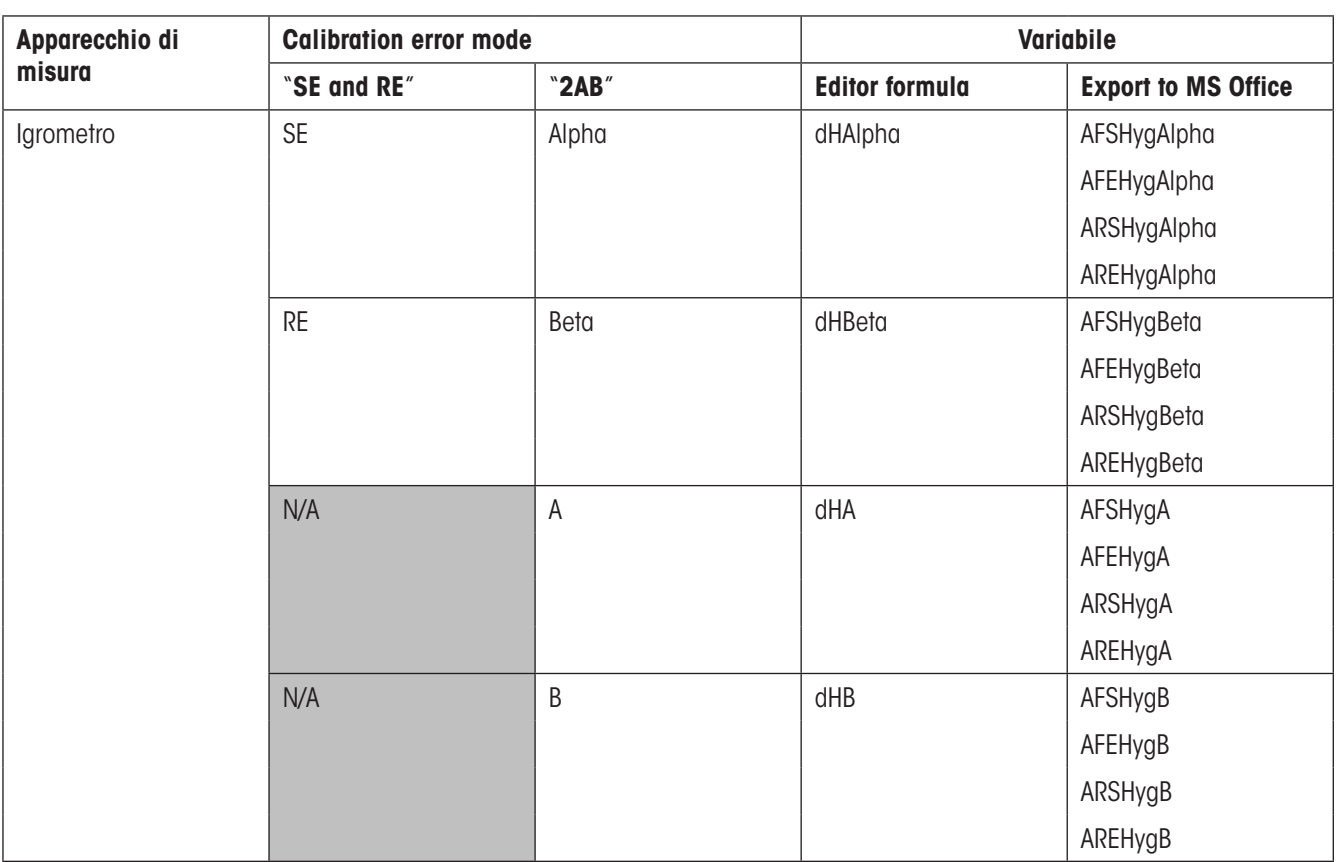

– **Inserimento manuale delle condizioni ambiente**: i parametri degli apparecchi di misura devono essere definiti nell'editor delle formule come variabili proprie poiché soltanto in caso di rilevamento automatico dei valori di misura si fa ricorso a valori archiviati in "Balances & Devices/Management" .

A seconda dei parametri degli apparecchi di misura utilizzati la conversione deve essere tenuta in considerazione nella deviazione standard corrispondente(GUM):

- Specifiche garantite: Distribuzione rettangolare
- Valori tipici: deviazione standard (nessuna conversione necessaria)
- Valori di incertezza di misura di una scheda dati: Distribuzione rettangolare
- Incertezza di misura del certificato di taratura: p.e. DKD (k=2), dividere per 3

#### **Esempio di formula con l'utilizzo di Calibry Capture Tool**

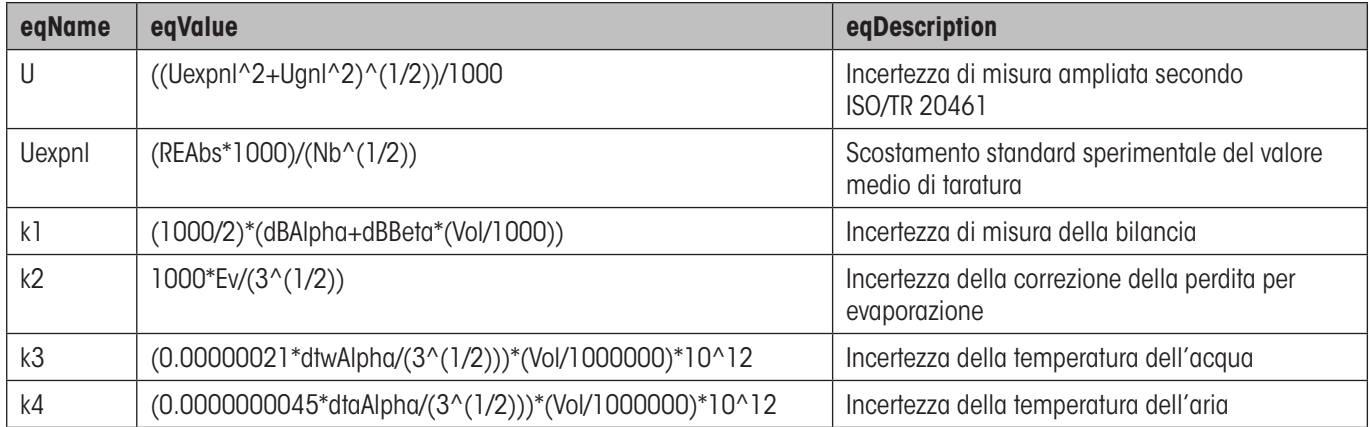

Appendice

#### **122**

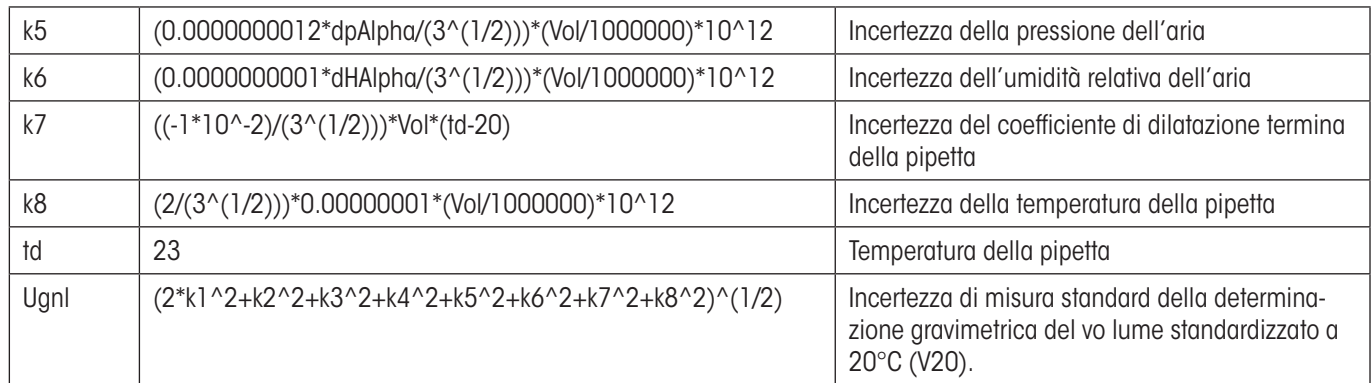

**Nota**: Qualora l'incertezza di misura calcolata debba essere confrontata con un altro valore, sono a disposizione le funzioni "Min  $(x_1, x_2)$ " e "Max  $(x_1, x_2)$ ".

I seguenti parametri sono stati utilizzati per il suddetto esempio:

Bilancia: Pendenza e sezione degli assi del calcolo dell'incertezza di misura del certificato della bilancia

Termometro, barometro, idrometro: Incertezza di misura di una scheda dati: Altri parametri analoghi all'esempio in ISO TR 20461.

#### **La correttezza delle formule utilizzate deve essere garantita dall'utente e convalidata**.

# **20.4 Nota su Audit-Trail**

I seguenti processi vengono stabiliti in Calibry Audit-Trail:

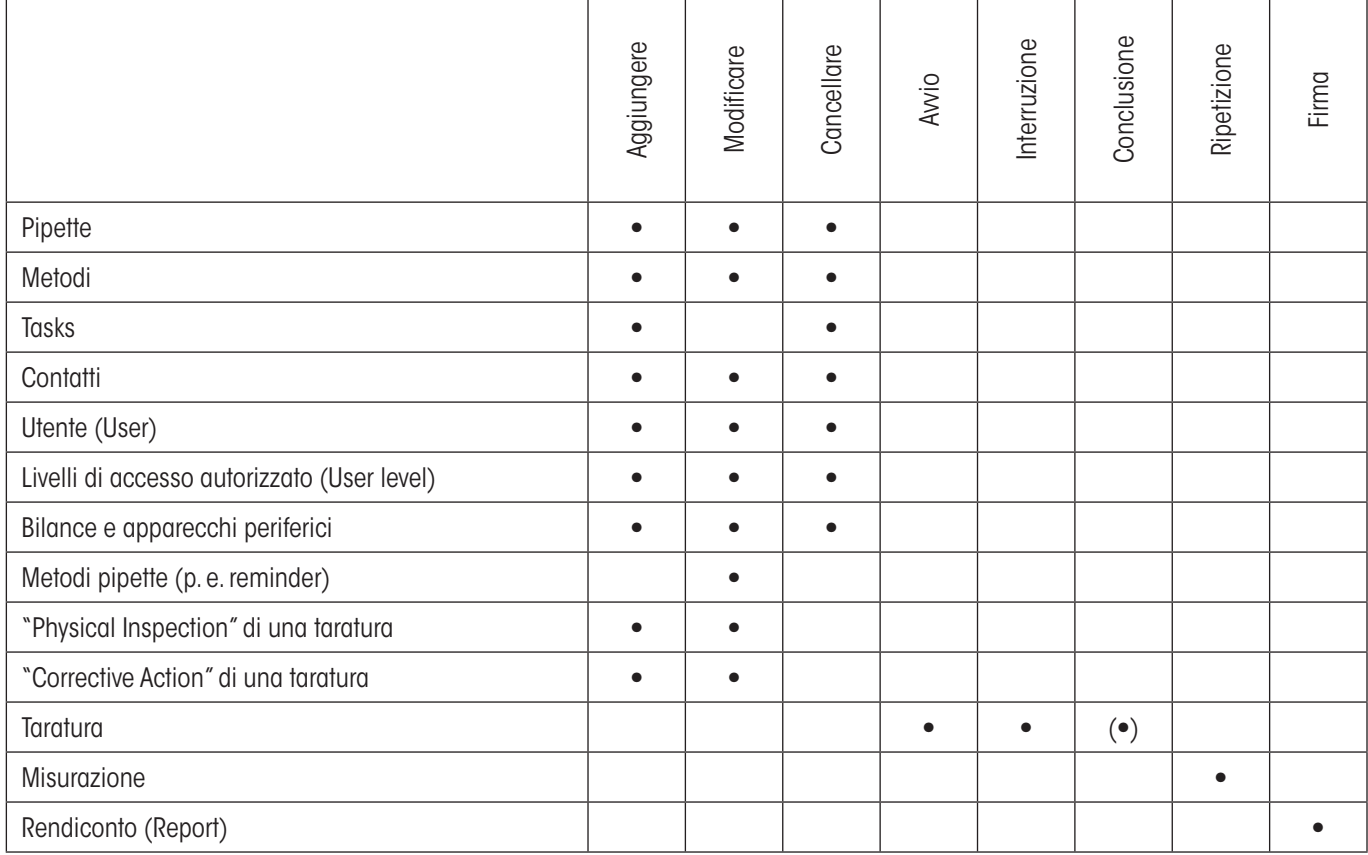

#### **GWP® – Good Weighing Practice�**

La linea guida globale Good Weighing Practice™ (GWP®) riduce i rischi associati ai vostri processi di pesata e vi aiuta a:

- Scegliere la bilancia appropriata
- Ridurre i costi ottimizzando le procedure di controllo
- Operare in conformità con le principali norme e linee guida per la qualità

# **www.mt.com/GWP**

**www.mt.com/calibry**

Per ulteriori informazioni

#### **Mettler-Toledo AG Laboratory & Weighing Technologies**

CH-8606 Greifensee, Switzerland Tel. +41 (0)44 944 22 11 Fax +41 (0)44 944 30 60 www.mt.com

Subject to technical changes © Mettler-Toledo AG 06/2011<br>11781224B 2.15

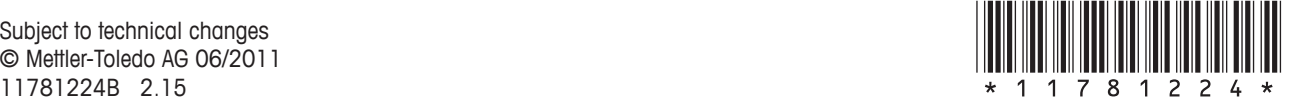